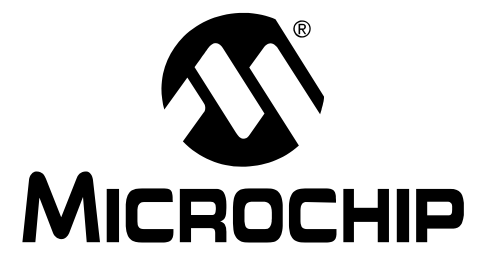

# **PICkit™ Serial Analyzer USER'S GUIDE**

© 2007 Microchip Technology Inc. DS51647B

#### **Note the following details of the code protection feature on Microchip devices:**

- Microchip products meet the specification contained in their particular Microchip Data Sheet.
- Microchip believes that its family of products is one of the most secure families of its kind on the market today, when used in the intended manner and under normal conditions.
- There are dishonest and possibly illegal methods used to breach the code protection feature. All of these methods, to our knowledge, require using the Microchip products in a manner outside the operating specifications contained in Microchip's Data Sheets. Most likely, the person doing so is engaged in theft of intellectual property.
- Microchip is willing to work with the customer who is concerned about the integrity of their code.
- Neither Microchip nor any other semiconductor manufacturer can guarantee the security of their code. Code protection does not mean that we are guaranteeing the product as "unbreakable."

Code protection is constantly evolving. We at Microchip are committed to continuously improving the code protection features of our products. Attempts to break Microchip's code protection feature may be a violation of the Digital Millennium Copyright Act. If such acts allow unauthorized access to your software or other copyrighted work, you may have a right to sue for relief under that Act.

Information contained in this publication regarding device applications and the like is provided only for your convenience and may be superseded by updates. It is your responsibility to ensure that your application meets with your specifications. MICROCHIP MAKES NO REPRESENTATIONS OR WARRANTIES OF ANY KIND WHETHER EXPRESS OR IMPLIED, WRITTEN OR ORAL, STATUTORY OR OTHERWISE, RELATED TO THE INFORMATION, INCLUDING BUT NOT LIMITED TO ITS CONDITION, QUALITY, PERFORMANCE, MERCHANTABILITY OR FITNESS FOR PURPOSE**.** Microchip disclaims all liability arising from this information and its use. Use of Microchip devices in life support and/or safety applications is entirely at the buyer's risk, and the buyer agrees to defend, indemnify and hold harmless Microchip from any and all damages, claims, suits, or expenses resulting from such use. No licenses are conveyed, implicitly or otherwise, under any Microchip intellectual property rights.

# **QUALITY MANAGEMENT SYSTEM CERTIFIED BY DNV**  $=$  ISO/TS 16949:2002  $=$

#### **Trademarks**

The Microchip name and logo, the Microchip logo, Accuron, dsPIC, KEELOQ, KEELOQ logo, microID, MPLAB, PIC, PICmicro, PICSTART, PRO MATE, PowerSmart, rfPIC, and SmartShunt are registered trademarks of Microchip Technology Incorporated in the U.S.A. and other countries.

AmpLab, FilterLab, Linear Active Thermistor, Migratable Memory, MXDEV, MXLAB, PS logo, SEEVAL, SmartSensor and The Embedded Control Solutions Company are registered trademarks of Microchip Technology Incorporated in the U.S.A.

Analog-for-the-Digital Age, Application Maestro, CodeGuard, dsPICDEM, dsPICDEM.net, dsPICworks, ECAN, ECONOMONITOR, FanSense, FlexROM, fuzzyLAB, In-Circuit Serial Programming, ICSP, ICEPIC, Mindi, MiWi, MPASM, MPLAB Certified logo, MPLIB, MPLINK, PICkit, PICDEM, PICDEM.net, PICLAB, PICtail, PowerCal, PowerInfo, PowerMate, PowerTool, REAL ICE, rfLAB, rfPICDEM, Select Mode, Smart Serial, SmartTel, Total Endurance, UNI/O, WiperLock and ZENA are trademarks of Microchip Technology Incorporated in the U.S.A. and other countries.

SQTP is a service mark of Microchip Technology Incorporated in the U.S.A.

All other trademarks mentioned herein are property of their respective companies.

© 2007, Microchip Technology Incorporated, Printed in the U.S.A., All Rights Reserved.

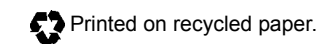

*Microchip received ISO/TS-16949:2002 certification for its worldwide headquarters, design and wafer fabrication facilities in Chandler and Tempe, Arizona, Gresham, Oregon and Mountain View, California. The Company's quality system processes and procedures are for its PIC® MCUs and dsPIC® DSCs, KEELOQ® code hopping devices, Serial EEPROMs, microperipherals, nonvolatile memory and analog products. In addition, Microchip's quality system for the design and manufacture of development systems is ISO 9001:2000 certified.*

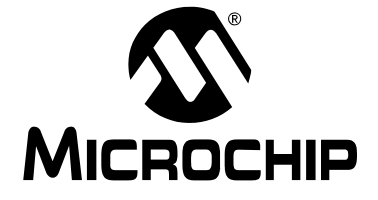

# **Table of Contents**

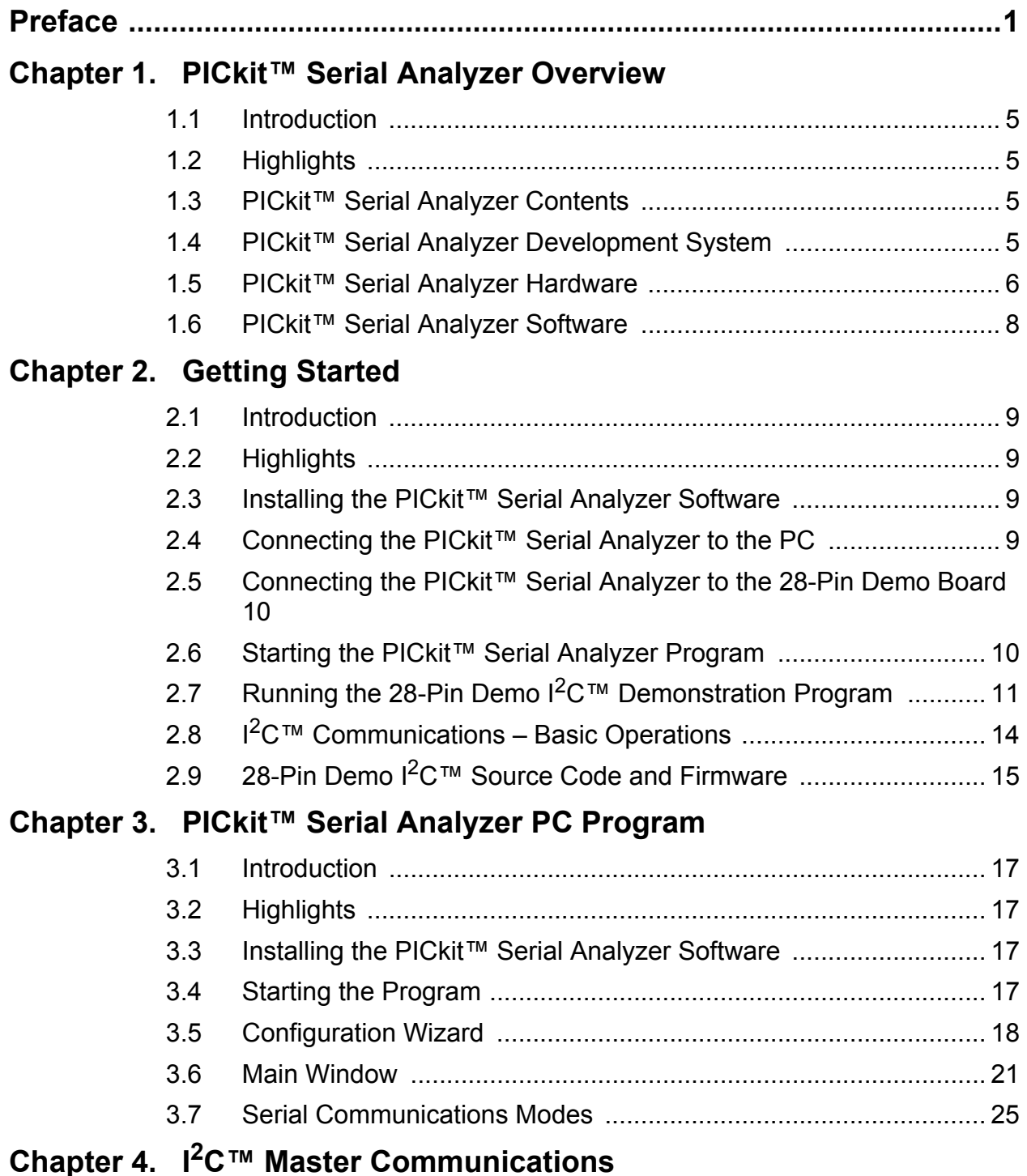

<sup>©</sup> 2007 Microchip Technology Inc. DS51647B-page iii

# **PICkit™ Serial Analyzer User's Guide**

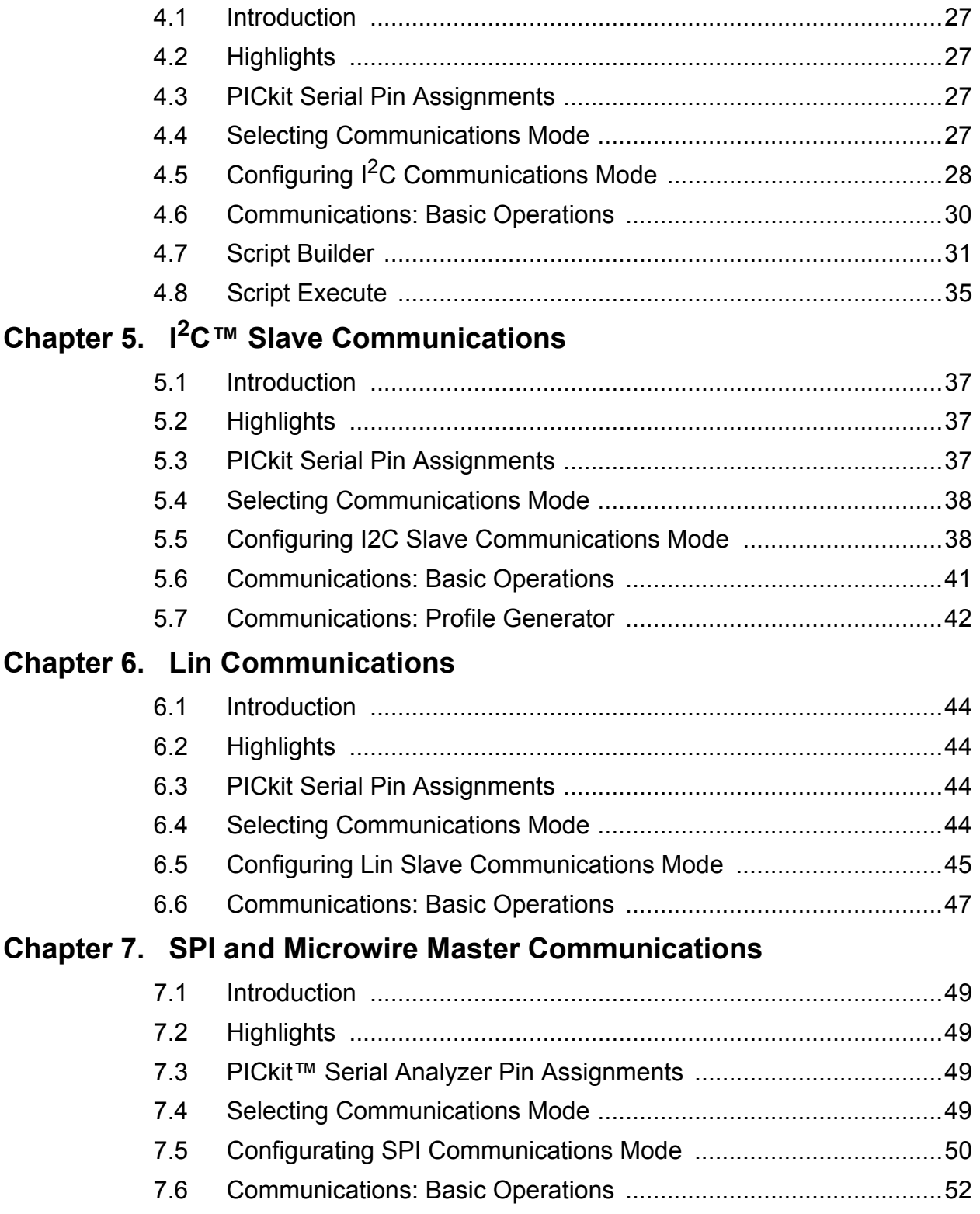

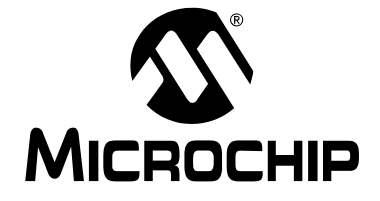

# **Table of Contents**

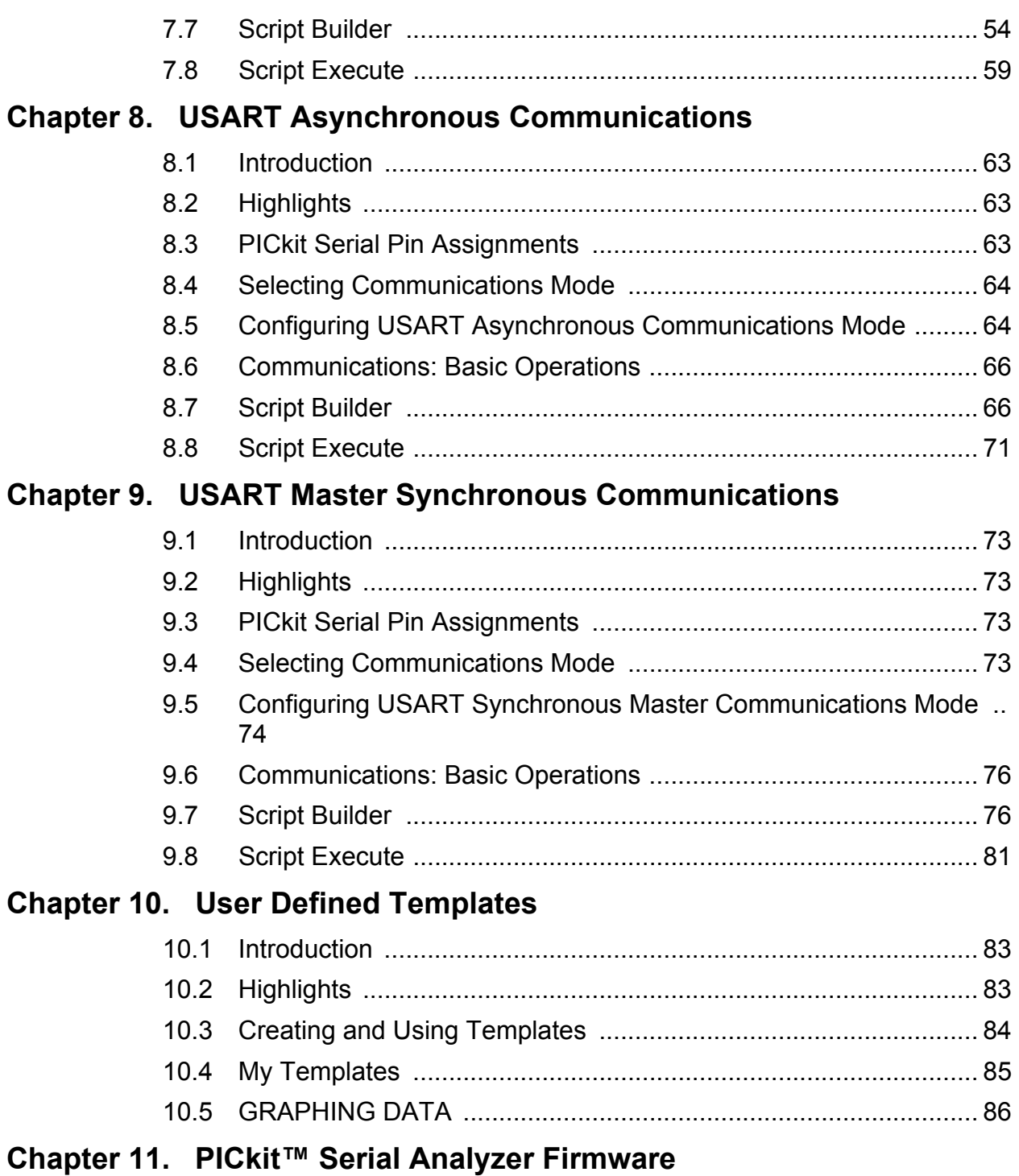

<sup>©</sup> 2007 Microchip Technology Inc. DS51647B-page v

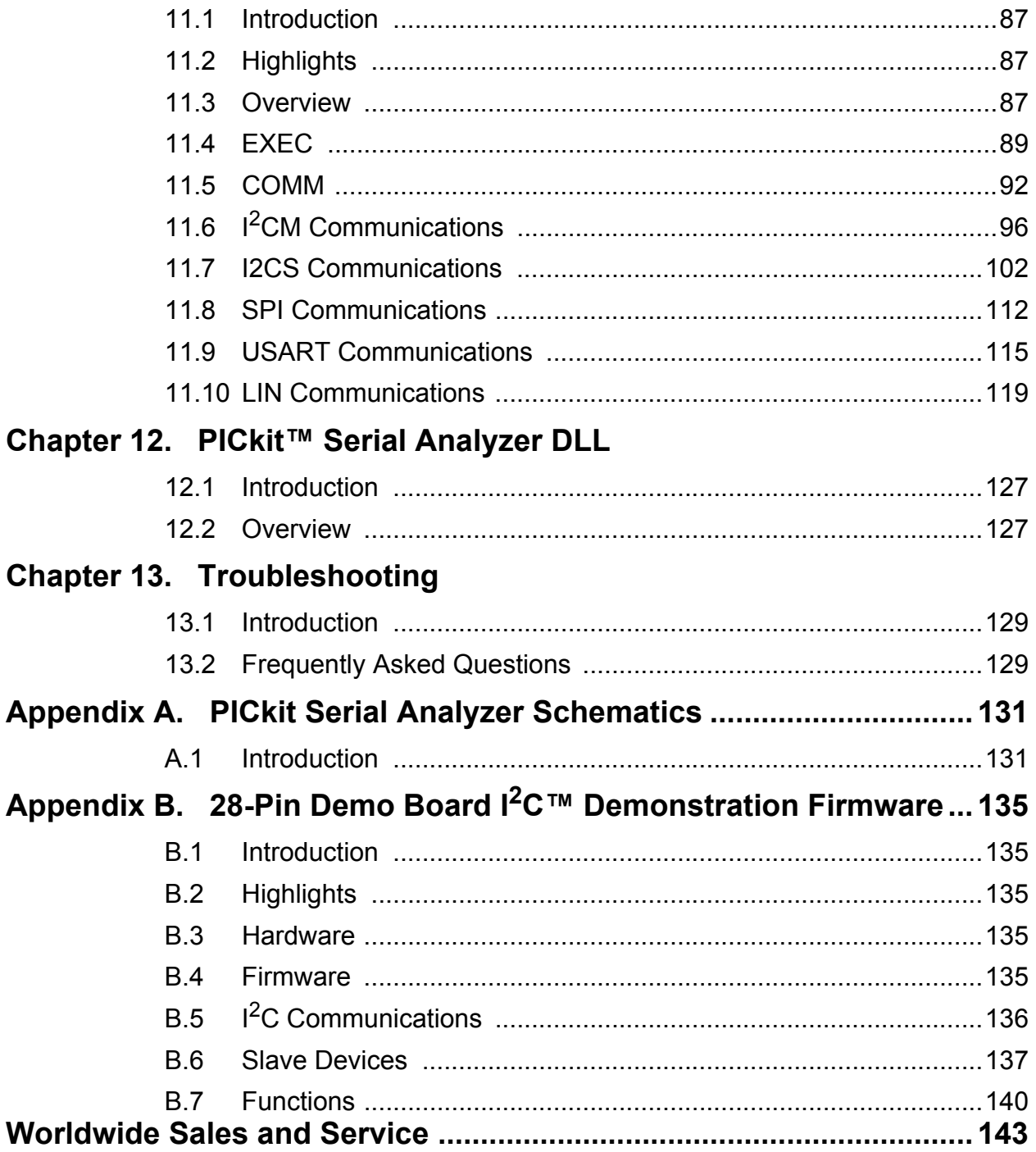

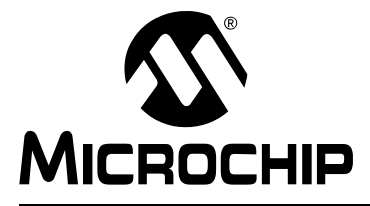

# **PICkit™ SERIAL ANALYZER USER'S GUIDE**

# **Preface**

# **NOTICE TO CUSTOMERS**

**All documentation becomes dated, and this manual is no exception. Microchip tools and documentation are constantly evolving to meet customer needs, so some actual dialogs and/or tool descriptions may differ from those in this document. Please refer to our web site (www.microchip.com) to obtain the latest documentation available.**

**Documents are identified with a "DS" number. This number is located on the bottom of each page, in front of the page number. The numbering convention for the DS number is "DSXXXXXA", where "XXXXX" is the document number and "A" is the revision level of the document.**

**For the most up-to-date information on development tools, see the MPLAB® IDE on-line help. Select the Help menu, and then Topics to open a list of available on-line help files.**

# **INTRODUCTION**

This chapter contains general information that will be useful to know before using the PICkit™ Serial Analyzer User's Guide. Items discussed in this chapter include:

- Document Layout
- Conventions Used in this Guide
- Warranty Registration
- Recommended Reading
- The Microchip Web Site
- Development Systems Customer Change Notification Service
- Customer Support
- Document Revision History

# **DOCUMENT LAYOUT**

This document describes how to use the PICkit™ Serial Analyzer as a development tool to communicate with embedded development systems via serial protocols. The manual layout is as follows:

- **Chapter 1: PICkit™ Serial Analyzer Overview**
- **Chapter 2: Getting Started**
- **Chapter 3: PICkit™ Serial Analyzer PC Program**
- **Chapter 4: I2C™ Master Communications**
- **Chapter 5: SPI Master Communications**
- **Chapter 6: USART Asynchronous Communications**
- **Chapter 7: USART Master Synchronous Communications**
- **Chapter 8**: **User Defined Templates**
- **Chapter 9: PICkit™ Serial Analyzer Firmware**
- **Chapter 10**: **PICkit™ Serial Analyzer DLL**
- **Chapter 11: Troubleshooting**
- **Appendix A: Hardware Schematics**
- **Appendix B: 28-Pin Demo Board I2C™ Demo Firmware**

# **CONVENTIONS USED IN THIS GUIDE**

This manual uses the following documentation conventions:

#### **DOCUMENTATION CONVENTIONS**

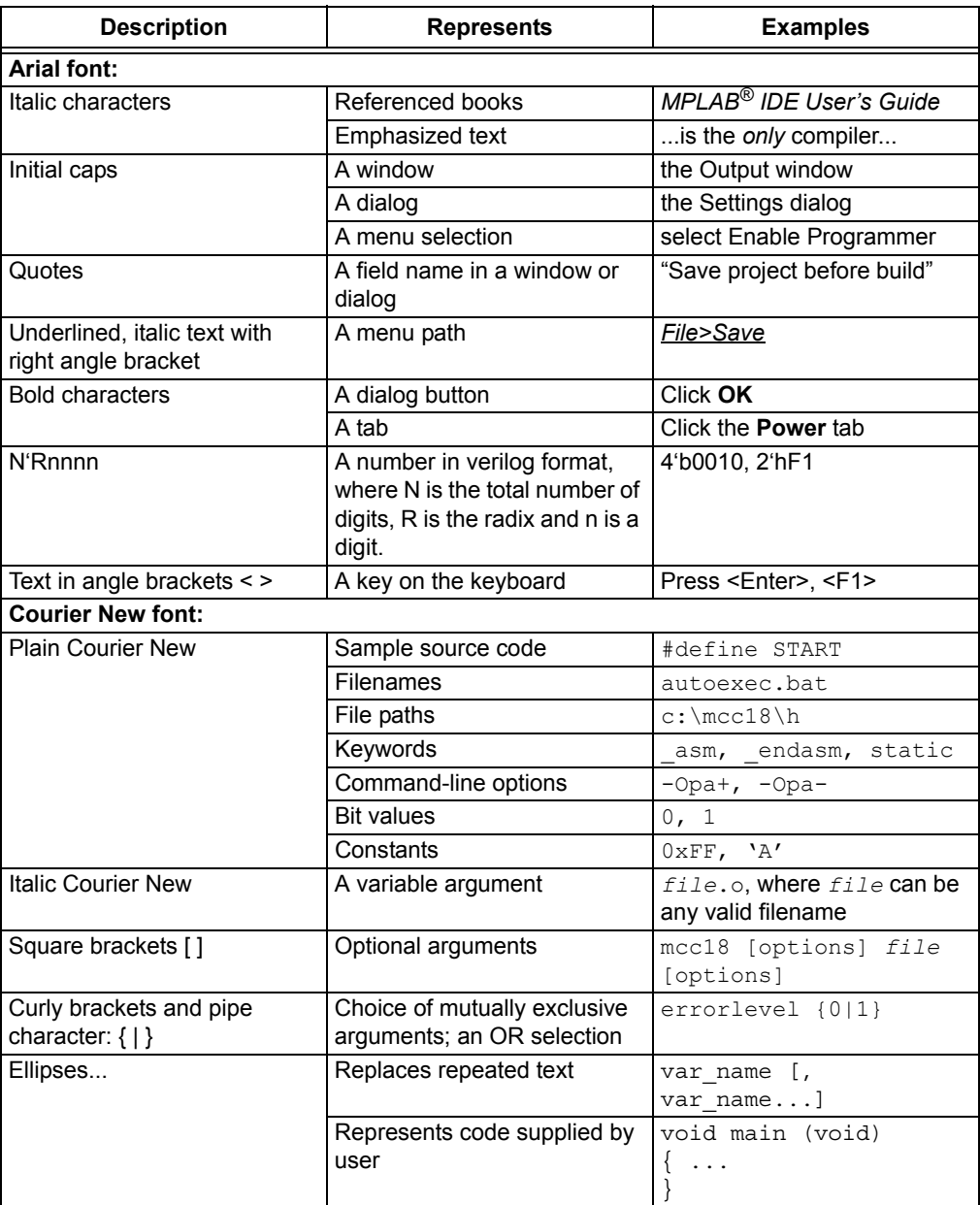

### **WARRANTY REGISTRATION**

Please complete the enclosed Warranty Registration Card and mail it promptly. Sending in the Warranty Registration Card entitles users to receive new product updates. Interim software releases are available at the Microchip web site.

#### **RECOMMENDED READING**

This user's guide describes how to use the PICkit™ Serial Analyzer. Other useful documents are listed below. The following Microchip documents are available and recommended as supplemental reference resources.

#### **Readme Files**

For the latest information on using other tools, read the tool-specific Readme files in the Readmes subdirectory of the MPLAB IDE installation directory. The Readme files contain update information and known issues that may not be included in this user's guide.

# **THE MICROCHIP WEB SITE**

Microchip provides online support via our web site at www.microchip.com. This web site is used as a means to make files and information easily available to customers. Accessible by using your favorite Internet browser, the web site contains the following information:

- **Product Support** Data sheets and errata, application notes and sample programs, design resources, user's guides and hardware support documents, latest software releases and archived software
- **General Technical Support** Frequently Asked Questions (FAQs), technical support requests, online discussion groups, Microchip consultant program member listing
- **Business of Microchip** Product selector and ordering guides, latest Microchip press releases, listing of seminars and events, listings of Microchip sales offices, distributors and factory representatives

# **DEVELOPMENT SYSTEMS CUSTOMER CHANGE NOTIFICATION SERVICE**

Microchip's customer notification service helps keep customers current on Microchip products. Subscribers will receive e-mail notification whenever there are changes, updates, revisions or errata related to a specified product family or development tool of interest.

To register, access the Microchip web site at www.microchip.com, click on Customer Change Notification and follow the registration instructions.

The Development Systems product group categories are:

- **Compilers** The latest information on Microchip C compilers and other language tools. These include the MPLAB<sup>®</sup> C18 and MPLAB C30 C compilers; MPASM™ and MPLAB ASM30 assemblers; MPLINK™ and MPLAB LINK30 object linkers; and MPLIB™ and MPLAB LIB30 object librarians.
- **Emulators** The latest information on Microchip in-circuit emulators.This includes the MPLAB ICE 2000 and MPLAB ICE 4000.
- **In-Circuit Debuggers** The latest information on the Microchip in-circuit debugger, MPLAB ICD 2.
- **MPLAB® IDE** The latest information on Microchip MPLAB IDE, the Windows® Integrated Development Environment for development systems tools. This list is focused on the MPLAB IDE, MPLAB SIM simulator, MPLAB IDE Project Manager

and general editing and debugging features.

• **Programmers** – The latest information on Microchip programmers. These include the MPLAB PM3 and PRO MATE<sup>®</sup> II device programmers and the PICSTART<sup>®</sup> Plus and PICkit™ 2 development programmers.

# **CUSTOMER SUPPORT**

Users of Microchip products can receive assistance through several channels:

- Distributor or Representative
- Local Sales Office
- Field Application Engineer (FAE)
- Technical Support

Customers should contact their distributor, representative or field application engineer (FAE) for support. Local sales offices are also available to help customers. A listing of sales offices and locations is included in the back of this document.

Technical support is available through the web site at: http://support.microchip.com

# **DOCUMENT REVISION HISTORY**

#### **Revision A (January 2007)**

• Initial release of this document.

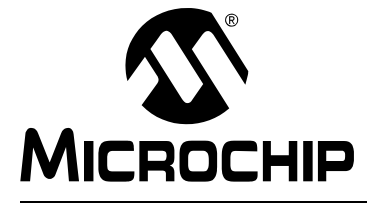

# **Chapter 1. PICkit™ Serial Analyzer Overview**

# **1.1 INTRODUCTION**

The PICkit™ Serial Analyzer development system enables a personal computer (PC) to communicate with embedded development systems via serial protocols such as I<sup>2</sup>C™, SPI, asynchronous and synchronous USART. The PC program uses a graphical interface to enter data and commands to communicate to the target device. Data and commands can be entered using basic or scripting commands. The PICkit™ Serial Analyzer connects to the embedded development system using a 6-pin header.

The PICkit™ Serial Analyzer is a sophisticated and highly configurable device. Please take a few moments to familiarize yourself with the hardware interface and PC program by reading this user's guide. **Chapter 2. "Getting Started"** will guide you through installing the PC program and running a simple demonstration program on the 28-Pin Demo Board (DM164120-3) using the  $I^2C$  serial protocol.

# **1.2 HIGHLIGHTS**

This chapter discusses:

- PICkit™ Serial Analyzer Contents
- PICkit™ Serial Analyzer Development System
- PICkit™ Serial Analyzer Hardware
- PICkit™ Serial Analyzer PC Software

# **1.3 PICkit™ SERIAL ANALYZER CONTENTS**

The PICkit™ Serial Analyzer serial communications development system contains the following items:

- 1. The PICkit™ Serial Analyzer
- 2. USB cable
- 3. PICkit™ Serial Analyzer CD-ROM

# **1.4 PICkit™ SERIAL ANALYZER DEVELOPMENT SYSTEM**

The PICkit™ Serial Analyzer consists of several components that together make an embedded serial communications development system. The PC program runs on Microsoft<sup>®</sup> Windows<sup>®</sup> compatible computers with a USB port. The PICkit™ Serial Analyzer connects to the PC using a USB cable. Finally, the PICkit™ Serial Analyzer interfaces to the target device using a 6-pin header. Figure 1-1 illustrates the PICkit™ Serial Analyzer embedded serial communications development system.

# **PICkit™ Serial Analyzer User's Guide**

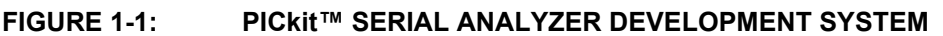

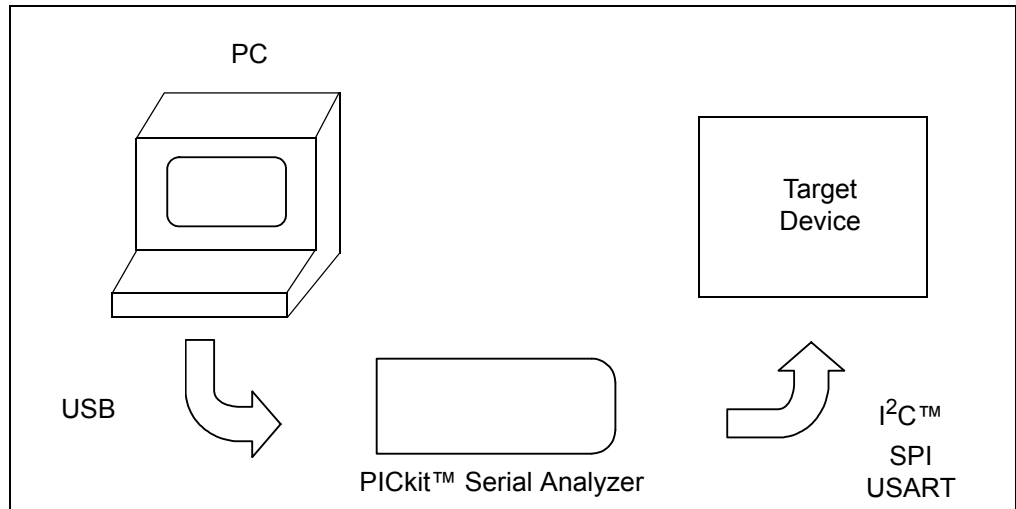

# **1.5 PICkit™ SERIAL ANALYZER HARDWARE**

The PICkit™ Serial Analyzer connects to a Microsoft<sup>®</sup> Windows<sup>®</sup> compatible computer using a USB port. It interfaces to the target device using a 6-pin header. Figure 1-2 shows an overview of the PICkit™ Serial Analyzer.

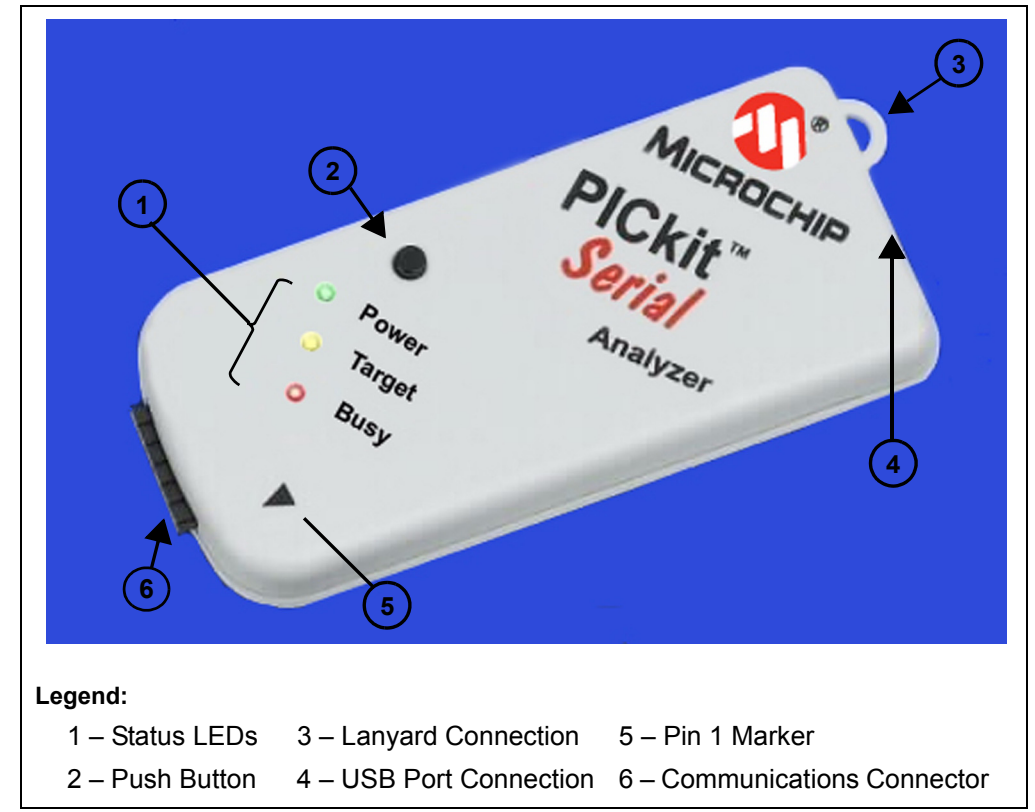

#### **FIGURE 1-2: PICkit™ SERIAL ANALYZER**

### **1.5.1 Status LEDs**

The Status LEDs indicate the status of the PICkit™ Serial Analyzer.

- 1. Power (green) Power is applied to the PICkit™ Serial Analyzer by the USB port.
- 2. Target (yellow) The PICkit™ Serial Analyzer is communicating with the target device.
- 3. Busy (red) The PICkit™ Serial Analyzer is communicating with the target device.

# **1.5.2 Push Button**

The push button is available for future implementation.

#### **1.5.3 Lanyard Connection**

To help prevent possible loss of the PICkit™ Serial Analyzer, a convenient lanyard connection is available.

#### **1.5.4 USB Port Connection**

The USB Port Connection is a USB mini-B connector. Connect the PICkit™ Serial Analyzer to the PC using the supplied cable.

#### **1.5.5 Pin 1 Marker**

The Pin 1 marker assists in aligning the PICkit™ Serial Analyzer with the target device. Pin assignments are shown in Figure 1-3.

#### **1.5.6 Communication Connector**

The communication connector connects to the target device using an inexpensive 6-pin, 0.100" pitch spacing, 0.025" square pin header. Pin assignments are shown in Figure 1-3.

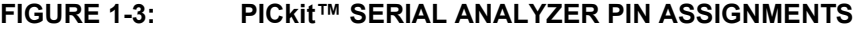

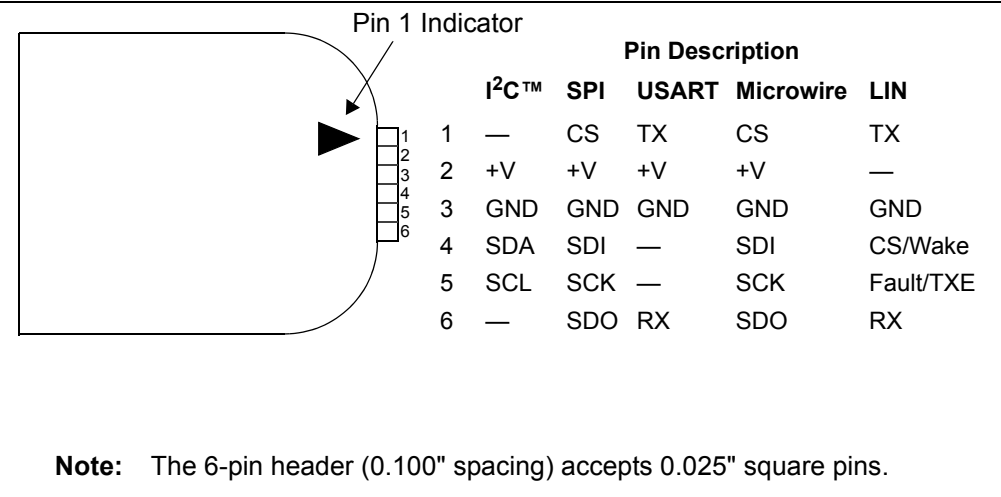

<sup>©</sup> 2007 Microchip Technology Inc. DS51647B-page 7

# **1.6 PICkit™ SERIAL ANALYZER SOFTWARE**

### **1.6.1 PC Program**

The PICkit™ Serial Analyzer PC program uses a graphical interface to enter data and commands to communicate to the target device. Data and commands can be entered using basic or scripting commands. **Chapter 3. "PICkit™ Serial Analyzer PC Program"** explains the installation and operation of the program. Following Chapter 3 there are individual chapters that explain the specific serial communications modes and their operation.

# **1.6.2 Dynamically Linked Library (DLL)**

The PICkit™ Serial Analyzer DLL is explained in **Chapter 12. "PICkit™ Serial Analyzer DLL"**.

### **1.6.3 Firmware**

The PICkit™ Serial Analyzer firmware is explained in **Chapter 11. "PICkit™ Serial Analyzer Firmware"**.

The latest version of the PICkit™ Serial Analyzer firmware can be downloaded from the Microchip Technology web site. The firmware is updated by selecting *PICkit Serial Analyzer > Download PICkit Serial Analyzer Firmware* from the menu bar. An open file window will open. Select the \*.hex file to be uploaded to the PICkit™ Serial Analyzer and click on the **Open** button. The Firmware Download window will open as shown in Figure 1-4 to indicate the status of the firmware update.

#### **FIGURE 1-4: FIRMWARE DOWNLOAD WINDOW**

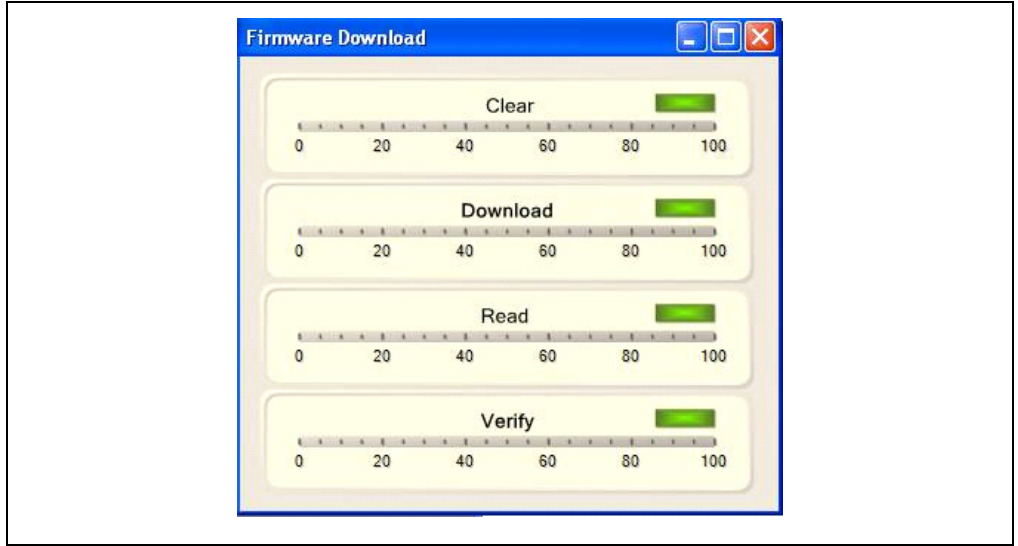

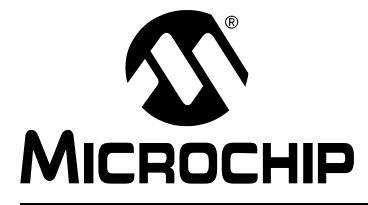

# **PICkit™ SERIAL ANALYZER USER'S GUIDE**

# **Chapter 2. Getting Started**

# **2.1 INTRODUCTION**

This chapter will get you started using the PICkit™ Serial Analyzer with the 28-Pin Demo Board. In this demo, the PICkit™ Serial Analyzer will communicate with the 28-Pin Demo Board using the I<sup>2</sup>C serial protocol. The PICkit™ Serial Analyzer will be the  $1^2C$  Master and the 28-Pin Demo Board will be the  $1^2C$  Slave device. The 28-Pin Demo board is programmed to emulate an  $1^2C$  real-time clock and Serial EEPROM.

For more information about the 28-Pin Demo Board hardware, see the **28-Pin Demo Board User's Guide** (DS41301).

For more information about the 28-Pin Demo Board  $1^2C$ ™ demo firmware, see **Appendix B. "28-Pin Demo Board I2C™ Demonstration Firmware".**

The demo program source code and \*.hex file can be found on the PICkit™ Serial CD-ROM at *D:\28-pin Demo Board\Firmware\*.

# **2.2 HIGHLIGHTS**

This chapter discusses:

- Installing the PICkit™ Serial Analyzer Software
- Connecting the PICkit Serial Analyzer to the PC
- Connecting the PICkit Serial Analyzer to the 28-Pin Demo Board
- Starting the PICkit Serial Analyzer Program
- Running The 28-Pin Demo I<sup>2</sup>C™ Demonstration Program
- $1^2C$  Communications Basic Operations
- 28-Pin Demo I<sup>2</sup>C™ Source Code and Firmware

# **2.3 INSTALLING THE PICkit™ SERIAL ANALYZER SOFTWARE**

Insert the PICKit™ Serial Analyzer CD-ROM into the CD-ROM drive. In a few moments the introductory screen should be displayed. Follow the directions on the screen to install the PICkit Serial Analyzer software.

If the introductory screen does not appear, browse to the CD-ROM directory and select the AutorunPro.exe program.

**Note:** The PICkit™ Serial Analyzer program requires the Microsoft<sup>®</sup> .NET Framework Version 2.0. If the .NET Framework is not installed on your computer (or if in doubt), select the application plus Microsoft® .NET Framework installation.

# **2.4 CONNECTING THE PICkit™ SERIAL ANALYZER TO THE PC**

Connect the PICkit Serial Analyzer to the PC using the supplied USB cable. There are no USB drivers to install. The green Power indicator should light indicating that the PICkit Serial Analyzer is powered.

© 2007 Microchip Technology Inc. DS51647B-page 9

# **2.5 CONNECTING THE PICkit™ SERIAL ANALYZER TO THE 28-PIN DEMO BOARD**

Connect the PICkit Serial Analyzer to P3 on the 28-Pin Demo Board as shown in Figure 2-1. The PICkit Serial Analyzer will supply power to the 28-Pin Demo Board and perform a power on routine:

- LEDs will flash in sequence DS1, DS2, DS3, DS4, DS3, DS2, and DS1 twice
- All LEDs will turn off
- All LEDs will turn on
- All LEDs will turn off
- LEDs will display in hexadecimal: A, D, C
- LEDs will display the top 4 bits of the ADC value read from potentiometer RP1

#### **FIGURE 2-1: CONNECTING PICkit™ SERIAL TO THE 28-PIN DEMO BOARD**

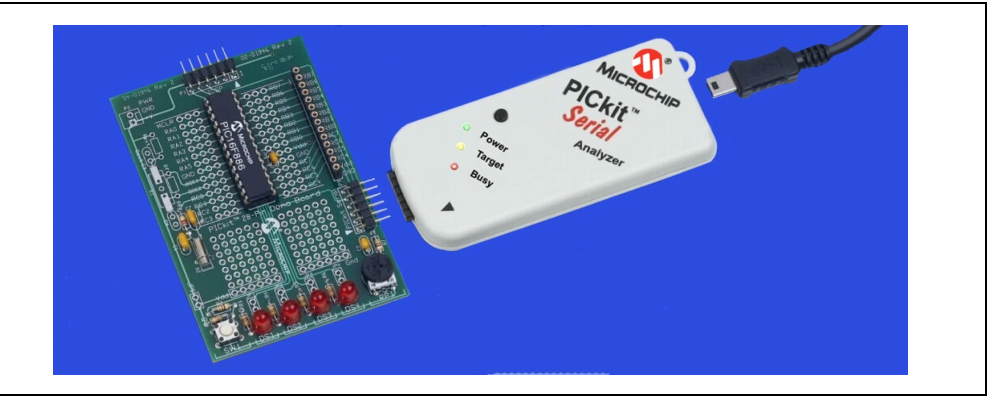

# **2.6 STARTING THE PICkit™ SERIAL ANALYZER PROGRAM**

You can start the program by:

- Clicking on the desktop icon, or
- Navigating to *Start>All Programs>Microchip>PICkit Serial Analyzer*

After a few moments, the program will start and display the main window as shown in Figure 2-2.

If this is the first time you are running the program, the Configuration Wizard will automatically run. Click on the **Next** button and accept the default settings for I<sup>2</sup>C Master mode. For more information about using the I2C Master mode, see **Chapter 4. "I2C™ Master Communications**."

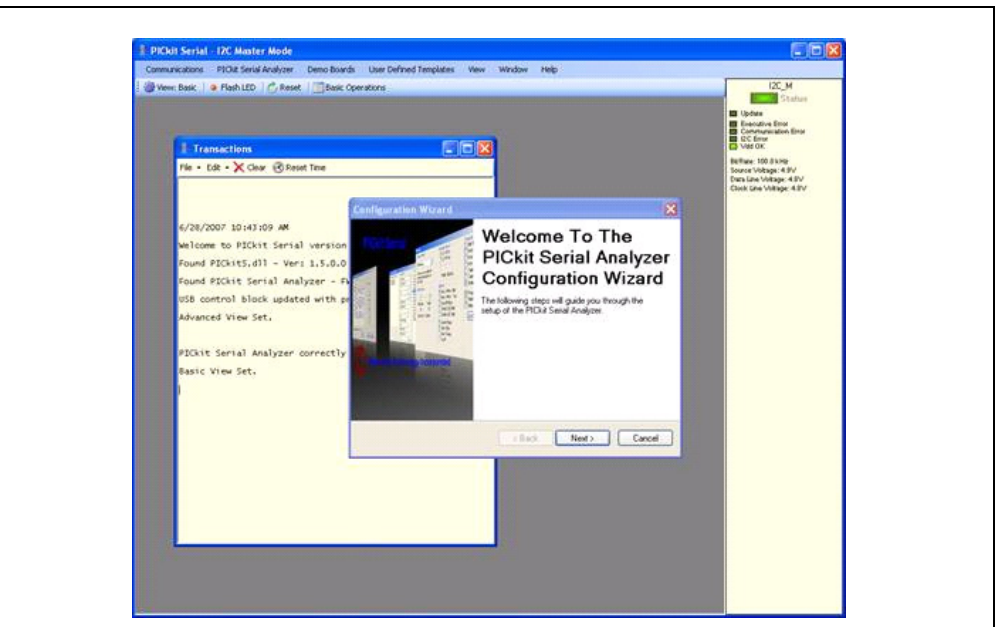

#### **FIGURE 2-2: PICkit™ SERIAL ANALYZER MAIN WINDOW**

# **2.7 RUNNING THE 28-PIN DEMO I2C™ DEMONSTRATION PROGRAM**

Select the 28-Pin Demo I<sup>2</sup>C demonstration by clicking on *Demo Boards > 28 Pin Demo I 2C* from the menu bar. The 28-Pin Demo I2C demonstration window will be displayed as shown in Figure 2-3.

The Real-Time Clock (RTC) will be displayed first. Note the tabs to select between the RTC, EEPROM and ADC demonstrations. The demonstration program will constantly poll the 28-Pin Demo Board and display the contents of the real-time clock and the ADC.

# **2.7.1 Real-Time Clock (RTC)**

Clicking on the **Real-Time Clock** tab will display calendar and clock contents of the real-time clock function running on the 28-Pin Demo Board. The 28-Pin Demo Board has been programmed to emulate a stand-alone serial  ${}^{12}C$  clock-calendar device. The  $I<sup>2</sup>C$  commands are very similar to the commands used in these devices. The demonstration program will constantly poll the 28-Pin Demo Board and display the contents of the real-time clock.

The Real-Time Clock window displays calendar and clock controls. Notice the date and time when the 28-Pin Demo Board has first been powered on. The date and time start at January 1, 2000 at midnight (12:00 AM).

The user can manually enter calendar and clock values and send the values to the real-time clock by clicking on the **Update RTC** button. Or the user can click on the **Set RTC to System Time** button to set the real-time clock to the date and time of the computer.

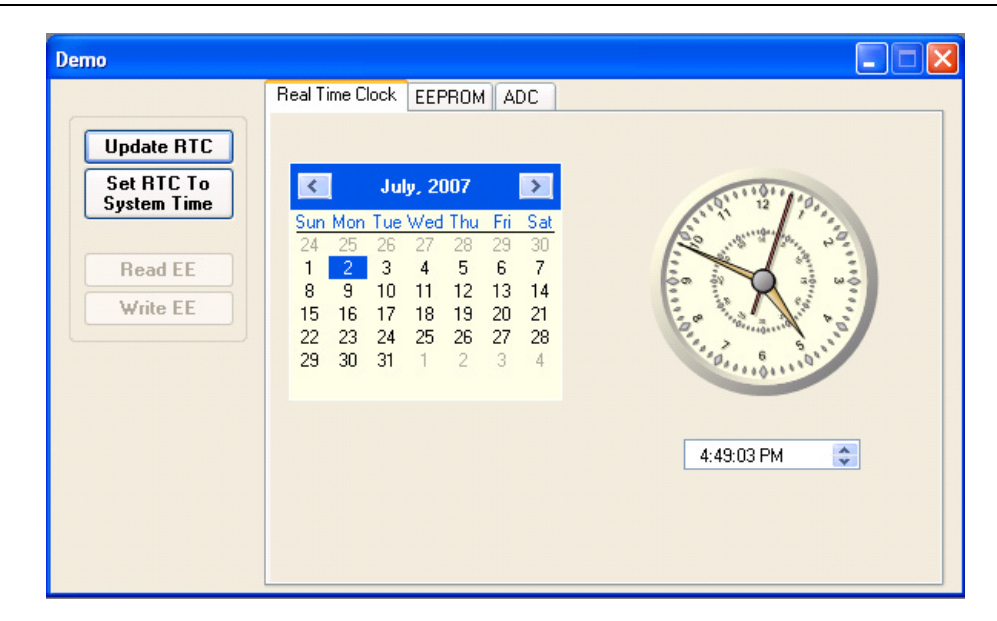

#### **FIGURE 2-3: 28-PIN DEMO I<sup>2</sup>C™ – RTC**

# **2.7.2 Serial EEPROM (EEPROM)**

Clicking on the EEPROM tab will display the 256 byte array of EEPROM memory as shown in Figure 2-4. The 28-Pin Demo Board has been programmed to emulate a stand-alone serial I<sup>2</sup>C EEPROM device such as a 24LC02. The I<sup>2</sup>C commands are very similar to the commands used in these devices.

The Serial EEPROM tab displays the contents of a serial EEPROM implemented on the 28-Pin Demo Board. When this tab is first displayed, the values are grayed out. This means that the display does not match the contents of the emulated serial EEPROM. Click on **Read EE** button and the program will read and display the contents of the 28-Pin Demo Board. Notice that the displayed values are now black.

Individual memory locations can be changed by clicking on the value and typing in a new value in hexadecimal. Notice that the changed values will be displayed in red. This means the value has changed but has not been written to the emulated serial EEPROM. Click on the **Write EE** button and the values will be written. The color of the value will turn to black indicating that the value has been written and the display matches the contents of the emulated serial EEPROM.

**FIGURE 2-4: 28-PIN DEMO I2C™ – EEPROM**

|                    |   | Real Time Clock |                 |    |                 | <b>EEPROM</b> | ADC. |    |    |    |                 |                 |    |    |    |    |    |           |
|--------------------|---|-----------------|-----------------|----|-----------------|---------------|------|----|----|----|-----------------|-----------------|----|----|----|----|----|-----------|
|                    |   |                 | 00 <sub>1</sub> | 01 | 02 <sub>2</sub> | 03            | 04   | 05 | 06 | 07 | 08 <sup>1</sup> | 09 <sub>1</sub> | QA | OB | OC | OD | OE | 0F        |
| <b>Update RTC</b>  | ▸ | 00              | 55              | AA | 99              | 45            | 56   | 67 | 78 | 89 | FF              | FF              | FF | FF | FF | FF | FF | FF        |
| Set RTC To         |   | 10              | <b>FF</b>       | FF | FF              | FF            | FF   | FF | FF | FF | FF              | FF              | FF | FF | FF | FF | FF | FF        |
| <b>System Time</b> |   | 20              | FF              | FF | FF              |               | FF   | FF | FF | FF | FF              | FF              | FF | FF | FF |    | FF | FF        |
|                    |   | 30 <sub>2</sub> | <b>FF</b>       | FF | FF              | FF            | FF   | FF | FF | FF | FF              | FF              | FF | FF | FF | FF | FF | FF        |
| <b>Read EE</b>     |   | 40              | <b>FF</b>       | FF | FF              | FF            | FF   | FF | FF | FF | FF              | FF              | FF | FF | FF | FF | FF | FF        |
|                    |   | 50              | <b>FF</b>       | FF | FF              | FF            | FF   | FF | FF | FF | FF              | FF              | FF | FF | FF | FF | FF | FF        |
| Write EE           |   | 60              | <b>FF</b>       | FF | FF              | FF            | FF   | FF | FF | FF | FF              | FF              | FF | FF | FF | FF | FF | FF        |
|                    |   | 70              | FF              | FF | FF              | FF            | FF   | FF | FF | FF | FF              | FF              | FF | FF | FF | FF | FF | FF        |
|                    |   | 80              | FF              | FF | FF              | FF            | FF   | FF | FF | FF | FF              | FF              | FF | FF | FF | FF | FF | FF        |
|                    |   | 90              | <b>FF</b>       | FF | FF              | FF            | FF   | FF | FF | FF | FF              | FF              | FF | FF | FF | FF | FF | FF        |
|                    |   | A <sub>0</sub>  | <b>FF</b>       | FF | FF              | FF            | FF   | FF | FF | FF | FF              | FF              | FF | FF | FF | FF | FF | FF        |
|                    |   | B <sub>0</sub>  | FF              | FF | FF              | FF            | FF   | FF | FF | FF | FF              | FF              | FF | FF | FF | FF | FF | FF        |
|                    |   | C <sub>0</sub>  | FF              | FF | FF              | FF            | FF   | FF | FF | FF | FF              | FF              | FF | FF | FF | FF | FF | FF        |
|                    |   | D <sub>0</sub>  | FF              | FF | FF              | FF            | FF   | FF | FF | FF | FF              | FF              | FF | FF | FF |    | FF | FF        |
|                    |   | E <sub>0</sub>  | <b>FF</b>       | FF | FF              | FF            | FF   | FF | FF | FF | FF              | FF              | FF | FF | FF | FF | FF | <b>FF</b> |
|                    |   | F <sub>0</sub>  | <b>FF</b>       | FF | FF              | FF            | FF   | FF | FF | FF | FF              | FF              | FF | FF | FF | FF | 88 | FF        |

### **2.7.3 Analog-to-Digital Converter (ADC)**

Clicking on the ADC tab will show a meter gauge displaying the value of the ADC as read from potentiometer RP1 as shown in Figure 2-5.

The meter gauge displays the Most Significant 8 bits of the 10-bit ADC internal to the  $PIC^{\circledR}$  microcontroller. Rotate potentiometer RP1 and the display changes almost instantaneously. The demonstration program will constantly poll the 28-Pin Demo Board and display the contents of the ADC.

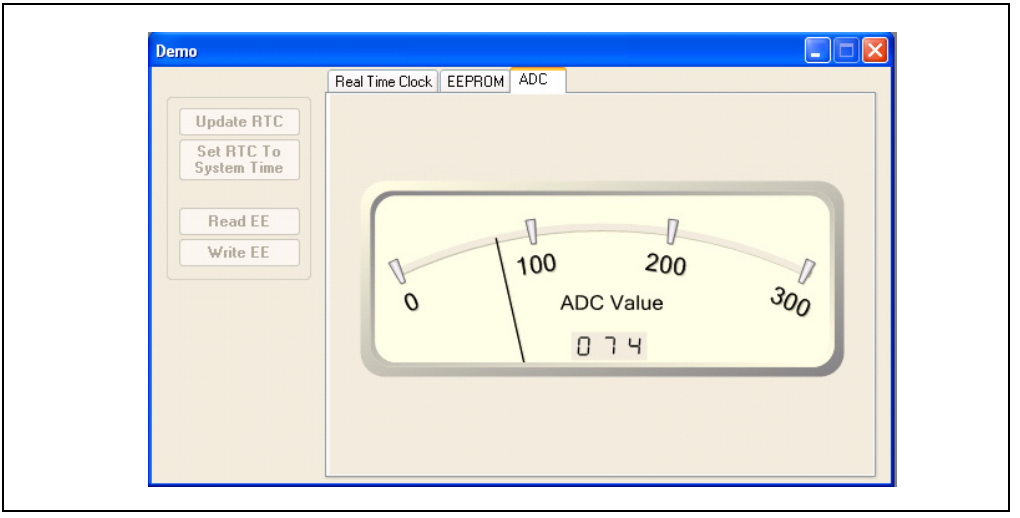

**FIGURE 2-5: 28-PIN DEMO I2C™ – ADC**

# **2.8 I2C™ COMMUNICATIONS – BASIC OPERATIONS**

Individual I<sup>2</sup>C commands and data can be read and written to the 28-Pin Demo Board from the Basic Operations window as shown in Figure 2-6. Ensure that the PICkit Serial Analyzer program is in I2C Master mode by selecting *PICkit Serial Analyzer > Run Configuration Wizard* from the menu bar and selecting I<sup>2</sup>C Master.

**Note:** The 28-Pin Demo I<sup>2</sup>C window and the Basic Operations window cannot be opened at the same time. When the 28-Pin Demo  $I^2C$  window is opened, the Basic Operations window will automatically close.

### **FIGURE 2-6: I2C™ BASIC OPERATIONS**

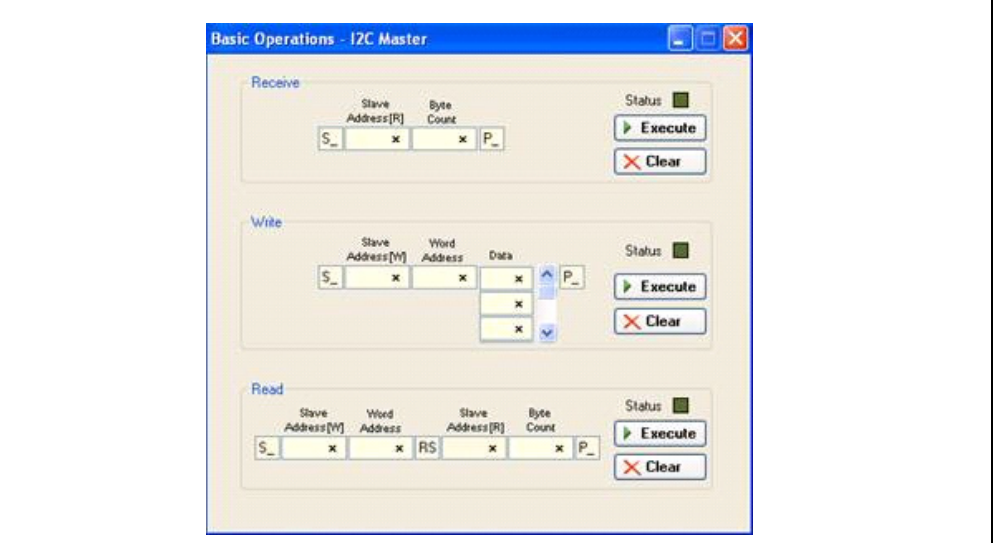

# **2.8.1 Real-Time Clock (RTC)**

The Slave address for the emulated real-time clock on the 28-Pin Demo Board is hexadecimal A2 (0xA2). The Word Address selects the following memory locations**:**

#### **TABLE 2-1: MEMORY LOCATIONS**

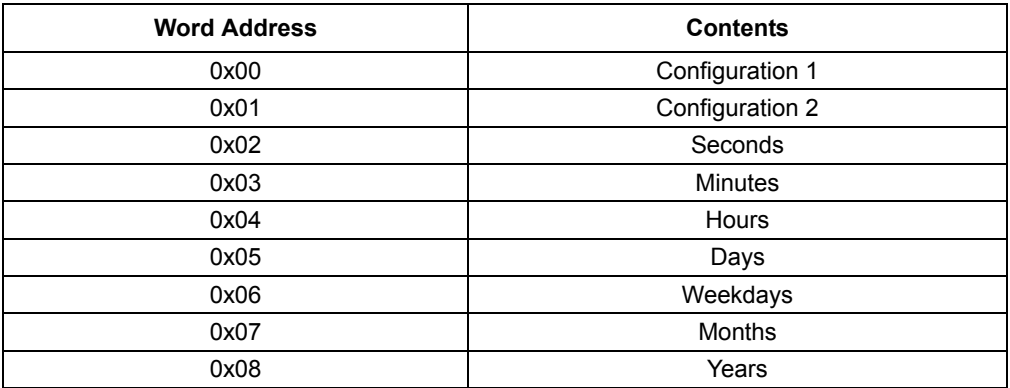

For example, to read seconds from the real-time clock:

Step 1 – Enter 0xA2 into the Slave Address[W] block in the Read section of the Basic Operations window (lower third of window)

Step 2 – Enter 0x02 into the Word Address block

Step 3 – Note that the Slave Address[R] has already been entered for you (the Read bit is set).

Step 4 – Enter 0x01 into the Byte Count block

Step 5 – Click on the **Execute** button

The I<sup>2</sup>C combination command (Write then Read) will be sent to the 28-Pin Demo Board. The command and the contents of Word Address 0x02 (seconds) will be displayed in the transaction window as shown in Figure 2-7.

#### **FIGURE 2-7: RTC TRANSACTIONS DEMO**

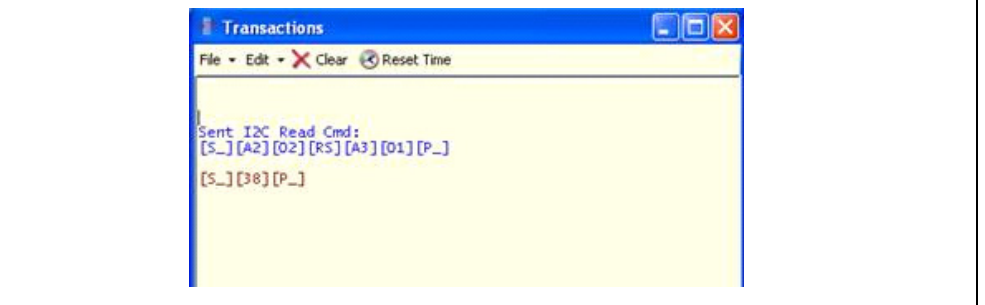

#### **2.8.2 EEPROM**

The Slave address for the emulated Serial EEPROM on the 28-Pin Demo Board is hexadecimal A8 (0xA8). The Word Address selects one of 256 8-bit memory locations:

#### **TABLE 2-2: WORD ADDRESS CONTENTS**

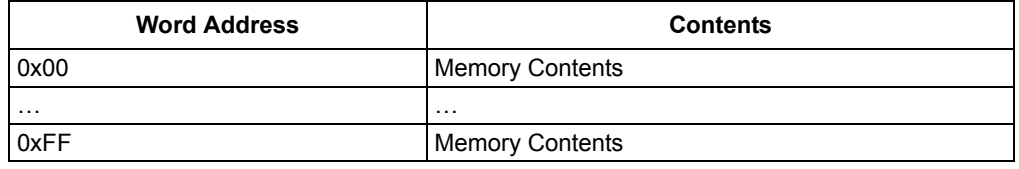

#### **2.8.3 ADC**

The Slave address for the ADC on the 28-Pin Demo Board is hexadecimal AA (0xAA). The Word Address 0x01 selects the memory location containing the Most Significant 8 bits of the 10-bit ADC of the PIC microcontroller.

# **2.9 28-PIN DEMO I2C™ SOURCE CODE AND FIRMWARE**

The demo program source code and \*.hex file can be found on the PICkit Serial CD-ROM at *D:\28-pin Demo Board\Firmware\*.

**NOTES:**

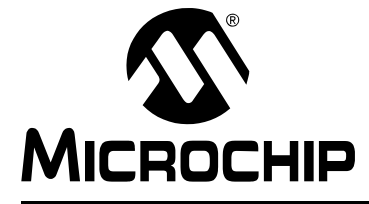

# **Chapter 3. PICkit™ Serial Analyzer PC Program**

### **3.1 INTRODUCTION**

This chapter covers the installation, starting and high level operations of the PICkit Serial Analyzer program. Detailed information about the entering of data and commands for specific serial communications modes are given in the following chapters.

### **3.2 HIGHLIGHTS**

This chapter discusses:

- Installing The PICkit Serial Analyzer Software
- Starting the Program
- Configuration Wizard
- Main Window
- Specific Communications Modes

# **3.3 INSTALLING THE PICkit™ SERIAL ANALYZER SOFTWARE**

Insert the PICKit Serial Analyzer CD-ROM into the CD-ROM drive. In a few moments the introductory screen should be displayed. Follow the directions on the screen to install the PICkit Serial Analyzer software.

If the introductory screen does not appear, browse to the CD-ROM directory and select the AutorunPro.exe program.

**Note:** The PICkit Serial Analyzer program requires the Microsoft® .NET Framework Version 2.0.

# **3.4 STARTING THE PROGRAM**

You can start the program by

- Clicking on the desktop icon, or
- Navigating to *Start>All Programs>Microchip>PICkit Serial Analyzer*

After a few moments, the program will start and display the main window as shown in Figure 3-1.

П

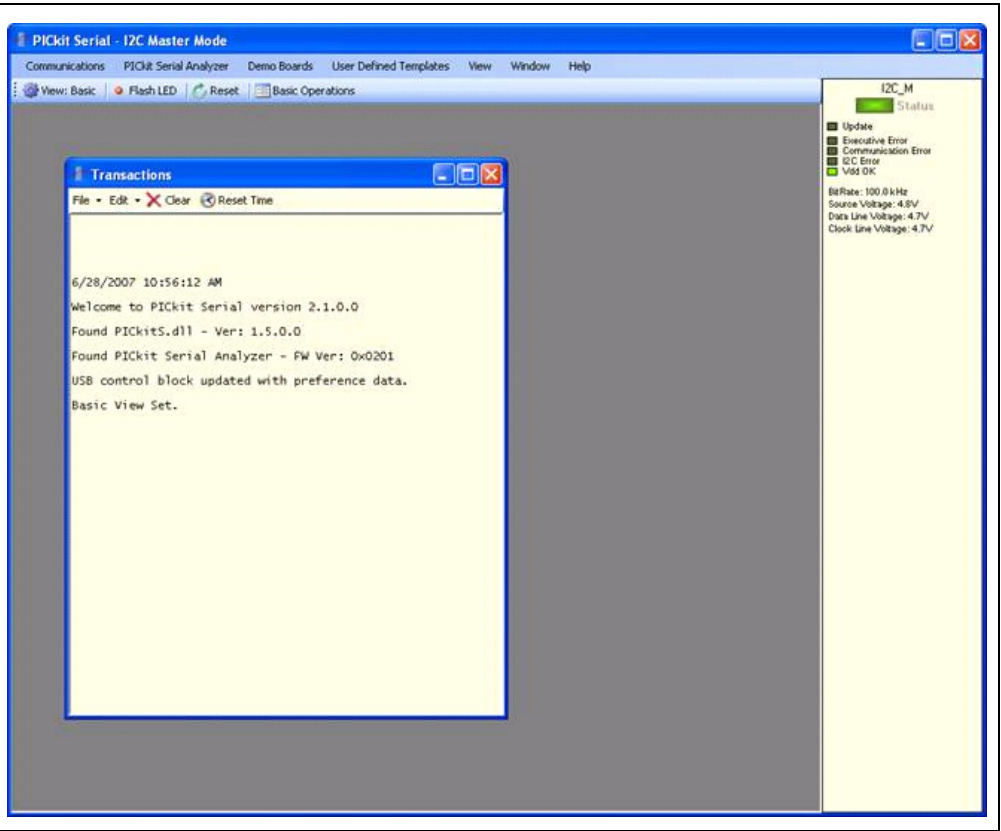

#### **FIGURE 3-1: PICkit™ SERIAL ANALYZER MAIN WINDOW**

# **3.5 CONFIGURATION WIZARD**

If it is the first time that the PICkit Serial Analyzer program is run, the Configuration Wizard will run automatically. The Configuration Wizard can be manually invoked by selecting *PICkit Serial Analyzer > Run Configuration Wizard* from the menu bar.

The Configuration Wizard will guide you through the basic steps to configure the PICkit Serial Analyzer program for a specific communications mode (I<sup>2</sup>C Master, I<sup>2</sup>C Slave, SPI, USART, LIN, Microwire).

Advanced configuration can be done from the Configuration Window by selecting *PICkit Serial Analyzer > Configure Communications Mode* from the menu bar.

As an example, Figure 3-2 through Figure 3-7 show how to configure for  $1^2C$  Master mode. Refer to the specific communications chapter for detailed information on the Configuration Wizard for that communications mode.

The Configuration Wizard Welcome window is shown in Figure 3-2. You may choose to continue by clicking on the **Next** button or canceling the wizard by clicking on the **Cancel** button.

### **FIGURE 3-2: CONFIGURATION WIZARD – WELCOME**

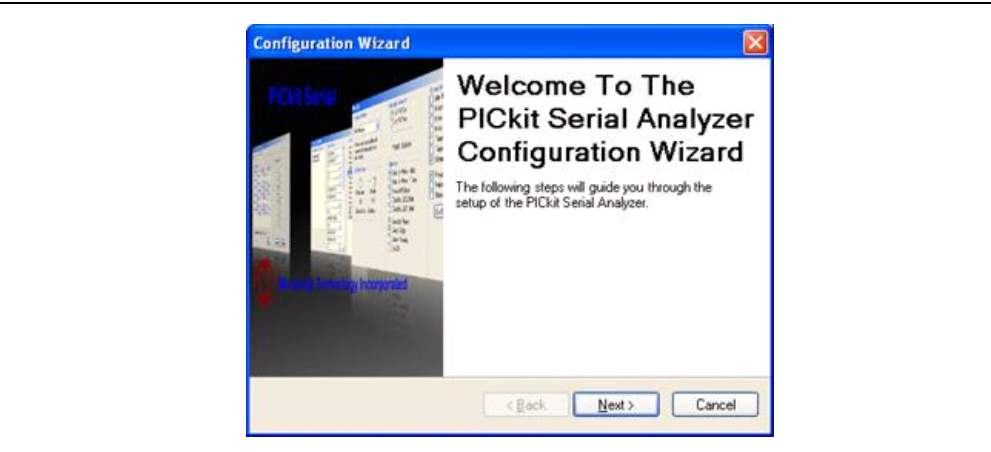

The Configuration Wizard Page 1 of 4, as shown in Figure 3-3, displays the available communications modes and allows you to choose one of the modes.

# **Configuration Wizard** Communication Mode - Page 1 of 4 Choose which mode of communication you wish to use. C I2C Master O I2C Slave SPI Master O USART Async O USART Sync Master **O LIN** O Microwire  $\leq$  Back  $N$ ext> Cancel

**FIGURE 3-3: CONFIGURATION WIZARD – PAGE 1 OF 4**

In this example,  $I^2C$  Master Communication's mode is selected. The Configuration Wizard Page 2 of 4, as shown in Figure 3-4, allows you to select the bus speed. A more comprehensive list of bus speeds can be chosen from the Configuration Window by selecting *PICkit Serial Analyzer > Configure Communications Mode* from the menu bar.

#### **FIGURE 3-4: CONFIGURATION WIZARD – PAGE 2 OF 4**

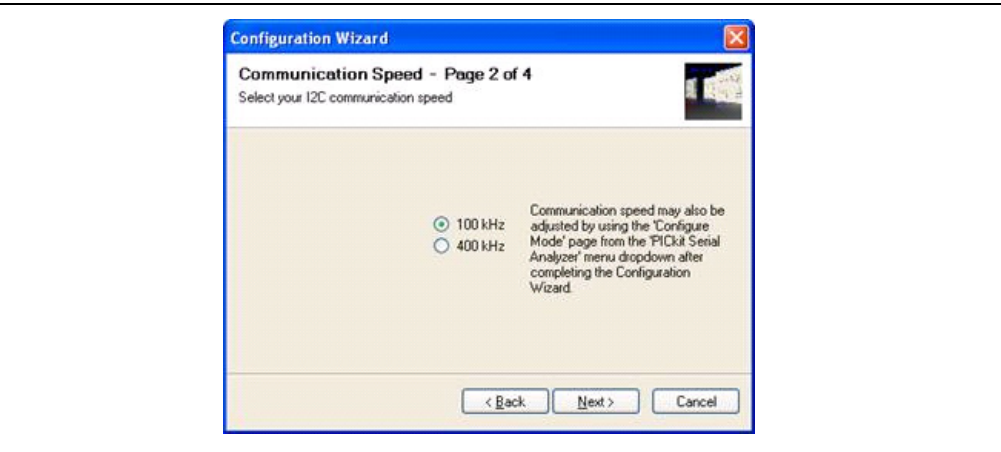

© 2007 Microchip Technology Inc. DS51647B-page 19

The I<sup>2</sup>C bus requires pull-up resistors. The PICkit Serial Analyzer has the ability to enable internal 2.2 kΩ pull-up resistors. If the target device does not have pull-up resistors installed, then enable pull-ups by selecting the **Yes** radio button as shown in Figure 3-5. If the target device has the pull-up resistors installed, you can disable the internal pull-ups by selecting the **No** radio button.

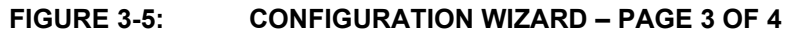

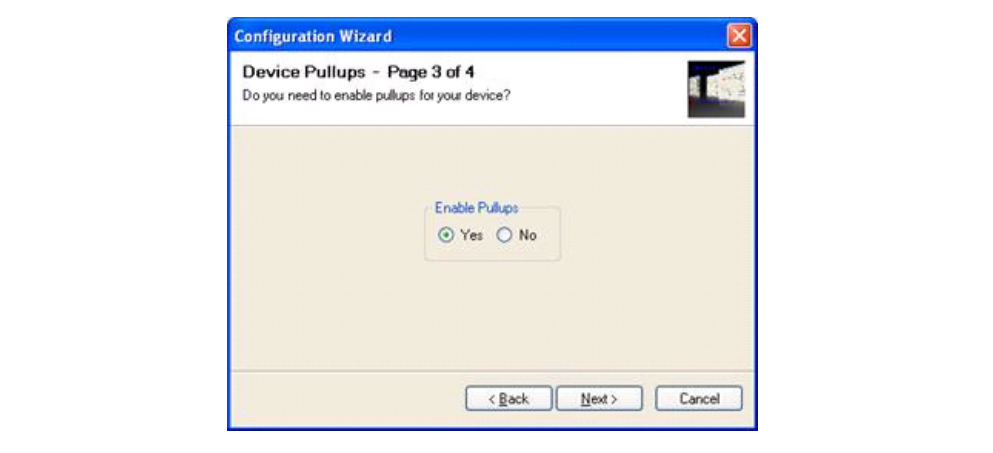

The PICkit Serial Analyzer can power the target device from 0 to 5 VDC at a combined total current limit of 100 mA (PICkit Serial Analyzer plus target device). The Configuration Wizard Page 4 of 4, as shown in Figure 3-6, allows you to choose between powering the target device and selecting the specific target voltage.

# **CAUTION**

Even though the voltage can be set as low as 0 VDC, it is up to the user to verify the required operating voltage of the target device.

# **CAUTION**

The USB port current limit is set to 100 mA. If the target plus PICkit Serial Analyzer exceeds this current limit, the USB port will turn off. The target may be powered externally if more power is required.

#### **FIGURE 3-6: CONFIGURATION WIZARD – PAGE 4 OF 4**

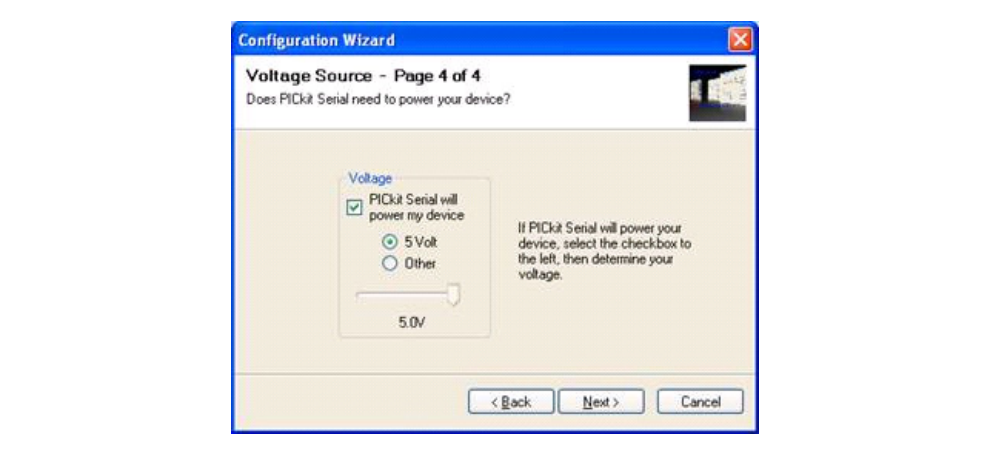

 $\blacksquare$ 

Once all pages of the Configuration Wizard are completed, you can choose to not display the wizard at start up by checking the Do not show this wizard on start-up again check box.

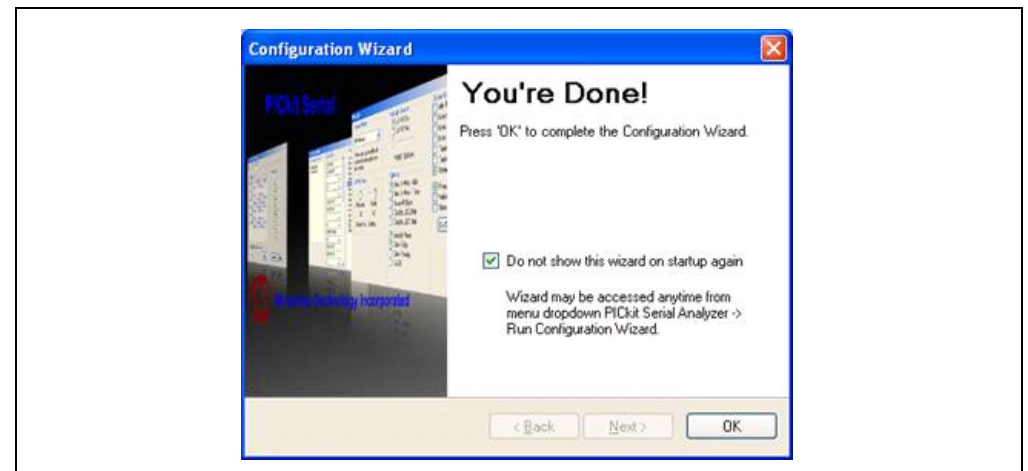

#### **FIGURE 3-7: CONFIGURATION WIZARD – YOU'RE DONE!**

#### **3.6 MAIN WINDOW**

#### **3.6.1 Menu Bar**

The menu bar selects various functions of the PICkit Serial Analyzer program. A summary of the functions are:

#### **FIGURE 3-8: MENU BAR**

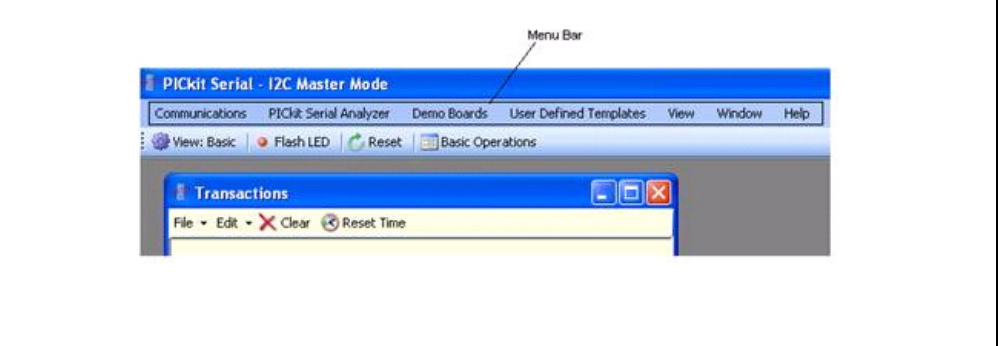

#### COMMUNICATIONS

The Communications menu selections display operation windows to enter data and commands to communicate with the target device.

- Basic Operations Displays the Basic Operations window for the communications mode selected (see PICkit Serial Analyzer -> Select Communications Mode)
- Script >
	- Script Builder Displays the Script Builder window
	- Script Execute Displays the Script Execute window
- I<sup>2</sup>C Slave Profile Displays the I<sup>2</sup>C Slave Profile Generator (Enabled only in I<sup>2</sup>C Slave mode)

© 2007 Microchip Technology Inc. DS51647B-page 21

#### PICkit™ SERIAL ANALYZER

The PICkit Serial Analyzer menu selection commands the PICkit Serial Analyzer hardware.

- Select Communications Mode >
	- $I^2C$  Master Puts the PICkit Serial Analyzer in I<sup>2</sup>C Master Communications mode
	- SPI Master Puts the PICkit Serial Analyzer in SPI Master Communications mode
	- USART Asynchronous Puts the PICkit Serial Analyzer in USART Asynchronous Communications mode
	- USART Synchronous Master Puts the PICkit Serial Analyzer in USART Synchronous Master Communications mode
	- $-$  I<sup>2</sup>C Slave Puts the PICkit Serial Analyzer in I2C Slave Communications mode
	- LIN Puts the PICkit Serial Analyzer in LIN Communications mode
	- Microwire Puts the PICkit Serial Analyzer in Microwire Communications mode

• Configure Communications Mode - Displays the Configuration Communications Mode window for the communications mode selected (see PICkit Serial Analyzer -> Select Communications Mode)

- Download PICkit Serial Analyzer Firmware Displays the Firmware Download window. Firmware updates are available from the Microchip Technology web site.
- Run Configuration Wizard Displays the Configuration Wizard
- Perform System Reset Closes and then reinitializes USB communications to the PICkit Serial Analyzer
- Reset PICkit Serial Analyzer Resets the PICkit Serial Analyzer if an error condition is present
- PICkit Serial Analyzer No. Up to four PICkit Serial Analyzers can be controlled from the PC software. The number is assigned to the hardware as it enumerates on the USB bus.

#### DEMO BOARDS

The Demo Boards menu selection displays the selected demonstration window. The PICkit Serial Analyzer program will be automatically configured for the communications mode of the selected demonstration.

• 28-Pin Demo  $I^2C$  – Displays the 28-Pin Demo Board  $I^2C$  demo graphical user interface. For more information see Appendix B. "28-Pin Demo Board I<sup>2</sup>C™ Firmware."

#### USER DEFINED TEMPLATES

- Display Template Displays the User Defined Template window
- My Templates Selects and displays template windows created by the user

#### VIEW

- Basic The PICkit Serial Analyzer program will display basic commands and status view
- Advanced The PICkit Serial Analyzer program will display advanced commands and status view

#### WINDOW

• New Transaction Window – Opens new or additional transaction window. Multiple

transaction windows can be opened as needed for logging communications.

- Close All Closes all windows
- Cascade Cascade windows
- Tile Horizontally Tile windows horizontally
- Tile Vertically Tile windows vertically

#### **HELP**

- About Displays program version information
- Show PICkit Serial Analyzer Connections Displays pinout for current communications mode
- Show Event Bytes Displays Event Marker code for current communication mode
- User's Guide Displays the PICkit Serial User's Guide

#### **3.6.2 Tool Bar**

#### **FIGURE 3-9: TOOL BAR**

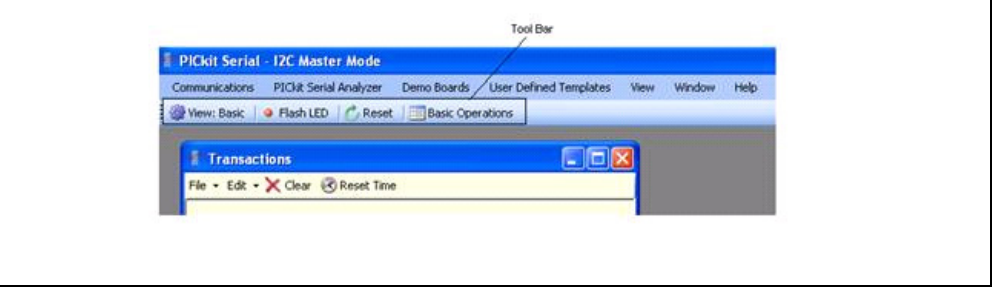

The Tool Bar gives quick access to often used commands. These commands are also available from the Menu Bar.

- View: Basic/Advanced toggles between Basic and Advanced views
- Flash LED Flashes the Red Busy LED to confirm communications
- Reset Resets the PICkit Serial Analyzer if an error condition is present
- Basic Operations Displays the Basic Operations window for the communications mode selected
- Configure (Advanced View Only) Displays the configuration window for the communications mode selected

#### **3.6.3 Status Column**

The Status Column displays status information for the selected serial communications mode. In Basic View mode, a simplified status is displayed as shown in Figure 3-10. In Advanced View mode additional status information is displayed for the communications mode selected as shown in Figure 3-11.

The status information that is displayed depends on the selected communications mode (I<sup>2</sup>C, SPI, USART, etc.). The following chapters give more detailed explanation of the status window for the particular serial communications mode.

 $\mathbf I$ 

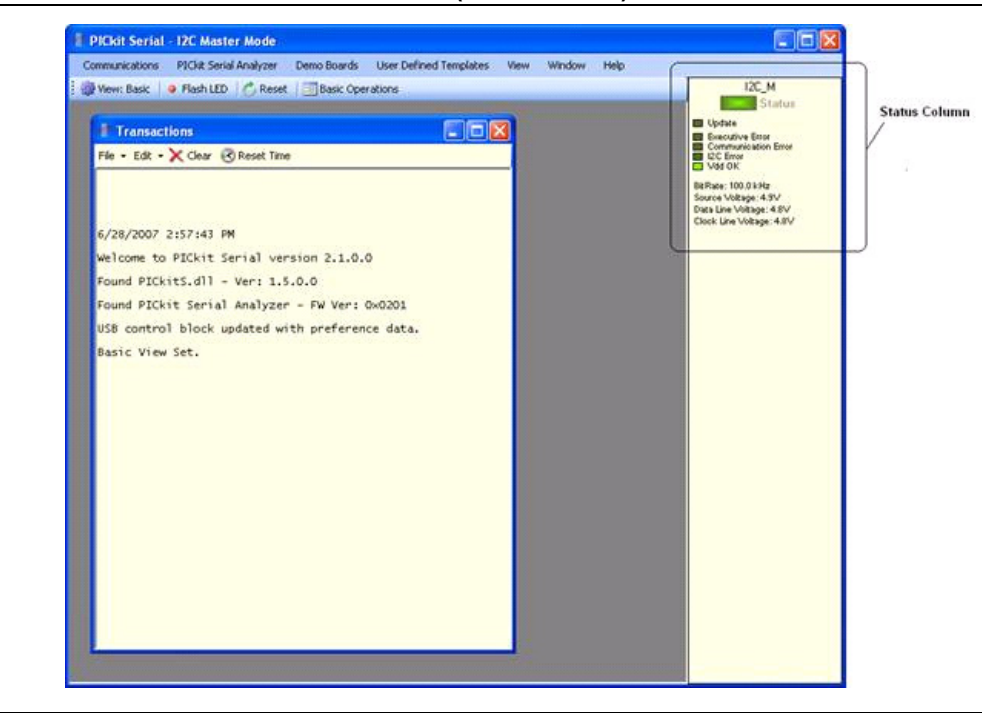

#### **FIGURE 3-10: STATUS COLUMN (BASIC VIEW)**

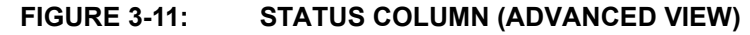

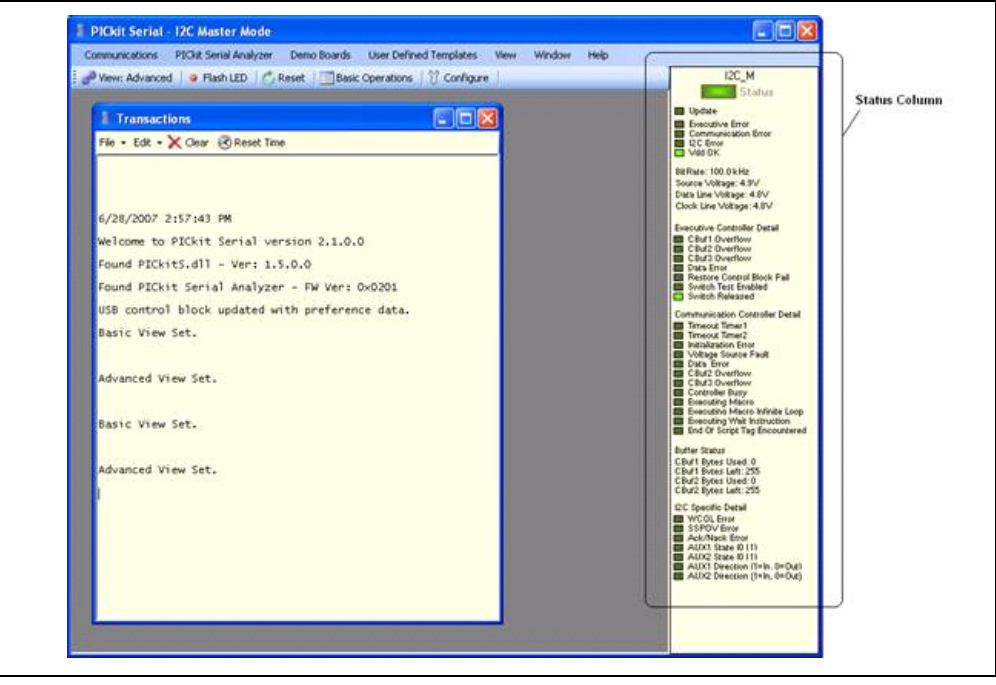

#### **3.6.4 Transactions Window**

The Transactions window, shown in Figure 3-12, keeps a running log of the commands and data that are communicated between the PICkit Serial Analyzer program and target device.

From the menu bar on the Transaction window, the contents can be saved (*File>Save*) to a \*.txt or \*.rtf file. The file can later be retrieved (*File>Open*) and displayed in the Transactions window.

 $\blacksquare$ 

Additional Transactions windows can be displayed. From the PICkit Serial Analyzer menu bar, select *Window > New Transaction Window*. The active Transactions window will log the current commands and data.

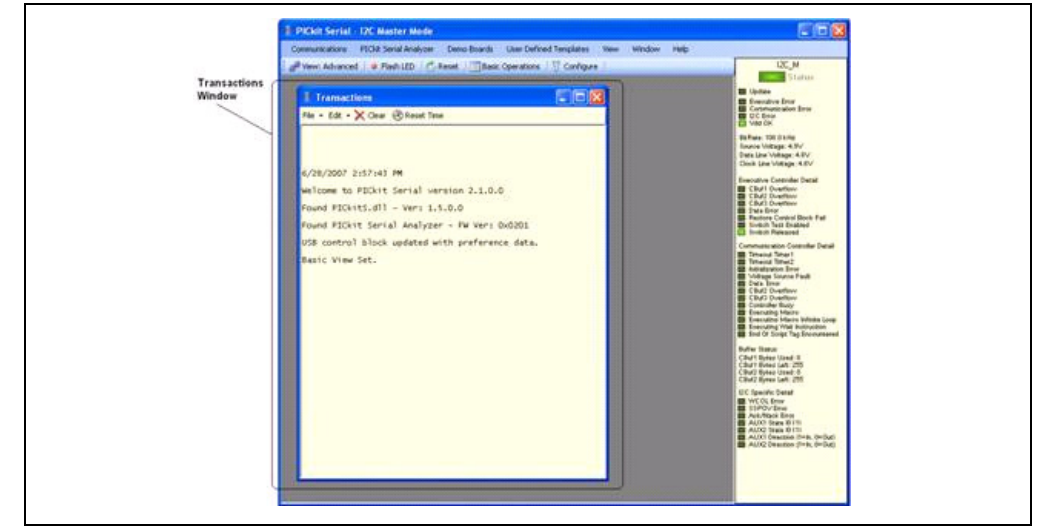

#### **FIGURE 3-12: TRANSACTIONS WINDOW**

#### FILE

- Open Opens a \*.txt or \*.rtf file and displays it in the Transactions window
- Save Saves the contents of the Transactions window to a \*.txt or \*.rtf file
- Close Closes the selected Transactions window

#### EDIT

- Copy The selected contents of the Transactions window will be copied to the clipboard
- Paste The contents of the clipboard will be pasted into the Transactions window
- Select All contents of the Transactions window will be selected
- Clear All The contents of the Transactions window will be cleared

The Transaction window also allows usage of the common keyboard shortcuts Ctrl-X, Ctrl-C, Ctrl-V to cut, copy and paste from the clipboard.

CLEAR – The contents of the Transactions window will be cleared

RESET TIME – Resets the PICkit Serial clock – applicable only if Time Markers are enabled on the Configuration page.

#### **3.7 SERIAL COMMUNICATIONS MODES**

Detailed information about the entering of data and commands for specific serial communications modes are given in the following chapters.

**NOTES:**

 $\mathbf{I}$ 

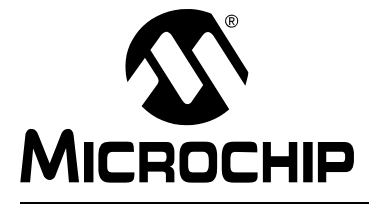

# **Chapter 4. I2C™ Master Communications**

# **4.1 INTRODUCTION**

This chapter describes the  $1^2C$  Master Communications mode.  $1^2C$  data and commands can be entered using a Basic Communications window or by creating Script Commands.

It is assumed that the user is familiar with the  $I^2C$  protocol. For more information see:

- The I<sup>2</sup>C-Bus Specification Version 2.1 January 2000 is available from NXP Semiconductor (formerly Philips Semiconductor) web site at http://www.nxp.com/acrobat\_download/literature/9398/39340011.pdf
- An I<sup>2</sup>C Master Communications tutorial is available on the Microchip Technology web site. Click on the links: Support -> Getting Started -> PIC MCU Tutorials -> I 2C Master Mode
- Several application notes are available on the Microchip Technology web site. Click on links: Design -> App Notes -> Function: Communicat ions -> I2C

# **4.2 HIGHLIGHTS**

 $\mathbf{I}$ 

This chapter discusses:

- PICkit Serial Pin Assignments
- Selecting Communications Mode
- Configuring I<sup>2</sup>C Communications Mode
- Communications: Basic Operations
- Script Builder
- Script Execute

# **4.3 PICkit SERIAL PIN ASSIGNMENTS**

The PICkit Serial Analyzer pin assignments for  $I^2C$  Master mode are:

| Pin | Label      | Type         | <b>Description</b>           |
|-----|------------|--------------|------------------------------|
|     | AUX1       | Input/Output | Auxiliary I/O port pin No. 1 |
| 2   | $+V$       | Power        | <b>Target Power</b>          |
| 3   | GND        | Power        | Ground                       |
| 4   | <b>SDA</b> | Input/Output | Serial Data                  |
| 5   | <b>SCL</b> | Power        | Serial Clock                 |
| 6   | AUX2       | Input/Output | Auxiliary I/O port pin No. 2 |

**TABLE 4-1: PIN ASSIGNMENTS**

# **4.4 SELECTING COMMUNICATIONS MODE**

The  $I^2C$  Master Communications mode is selected from the Configuration Wizard or menu bar.

**Configuration Wizard –** Select *PICkit Serial Analyzer > Run Configuration Wizard* from the menu bar

**Menu Bar** – Select *PICkit Serial Analyzer > Select Communications Mode > I2C Master*

# **4.5 CONFIGURING I2C COMMUNICATIONS MODE**

Once the communications mode has been selected, it is configured from the Configuration Wizard or menu bar.

**Configuration Wizard** – Select *PICkit Serial Analyzer > Run Configuration Wizard* from the menu bar

**Menu Bar –** Select *PICkit Serial Analyzer > Configure Communications Mode*

The Configure Mode window will open. Depending on the View selected, the Basic View (Figures 4-1) displays a minimum choice of configurations commands. In the Advanced View (Figures 4-2) displays an extended choice of configuration commands. Save the configuration by clicking on the **Save Changes** button.

#### **FIGURE 4-1: I2C™ CONFIGURE COMMUNICATIONS MODE – BASIC VIEW**

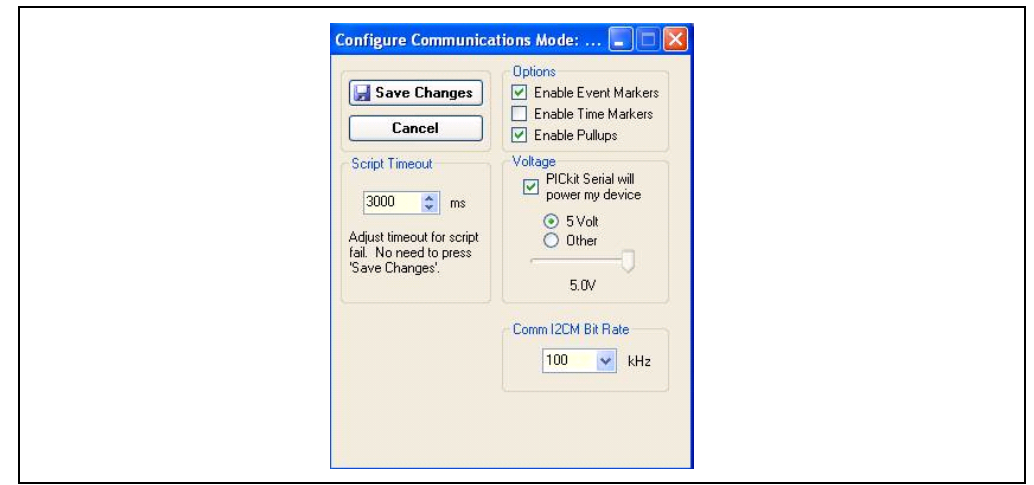

#### OPTIONS

- Enable Event Markers Enable event markers
- Enable Time Markers Enable 'time' stamp to accompany all event markers
- Enable Pull-ups Enable internal 2.2 kΩ pull-ups on SDA and SCL communication lines

#### VOLTAGE

• PICkit Serial will power my device – Select the check box if the PICkit Serial will power the target device. The target can be powered at 5 VDC or a user selectable variable voltage.

# **CAUTION**

Even though the voltage can be set as low as 0 VDC, it is up to the user to verify the required operating voltage of the target device.

# **CAUTION**

The USB port current limit is set to 100 mA. If the target plus PICkit Serial Analyzer exceeds this current limit, the USB port will turn off. The target may be powered externally if more power is required.

T

# COMM I<sup>2</sup>CM BIT RATE

Select the desired  $1^2C$  bus bit rate using the drop down box.

#### **FIGURE 4-2: I2C™ CONFIGURE COMMUNICATIONS MODE – ADVANCED VIEW**

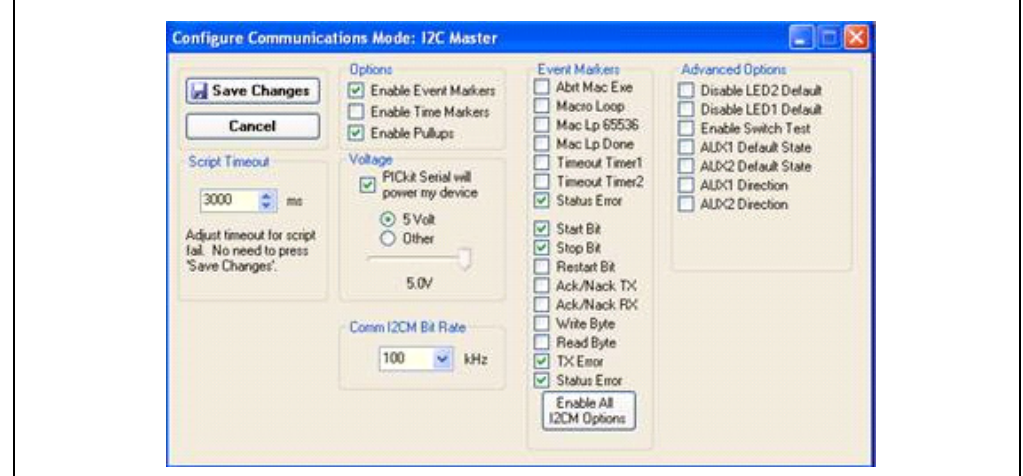

#### SCRIPT TIMEOUT

When sending scripts, the software will wait a maximum of Script Timeout ms to receive a script complete tag before issuing an error. If your I2C hardware is slow to respond or you are transferring a lot of data, you may need to increase the Script Timeout to avoid errors.

#### EVENT MARKERS

- Abrt Mac Exe Enable event marker: abort 'macro' execution
- Macro Loop Enable event marker: top of 'macro' loop
- Mac Lp 65536 Enable event marker: 'macro' loop count overflow (i.e., 65536)
- Mac Lp Done Enable event marker: 'macro' loop iterations complete
- Timeout Timer1 Enable event marker: Timer1 expired
- Timeout Timer2 Enable event marker: Timer2 expired
- Status Error Enable event marker: change in status byte
- Start Bit Enable event marker Start bit
- Stop Bit Enable event marker Stop bit
- Restart Bit Enable event marker Restart bit
- Ack/Nack TX Enable event marker Ack or Nack byte transmit
- Ack/Nack RX Enable event marker Ack or Nack byte received
- Write Byte Enable event marker write byte
- Read Byte Enable event marker read byte
- TX Error Enable event marker TX error
- Status Error Enable event marker change in  $1^2C$  status byte

#### ADVANCED OPTIONS

- Disable LED2 Default Disable default LED2 behavior (LED2 = Yellow 'Target' LED)
- Disable LED1 Default Disable default LED1 behavior (LED1 = Red 'Busy' LED)
- Enable Switch Test Enable low level switch test:

 $\blacksquare$ 

- Switch Off (not depressed) blink LED1, LED2 off
- Switch ON (depressed) blink LED2, LED1 off
- AUX1 Default State AUX1 communication line default state  $(0 | 1)$
- AUX2 Default State AUX2 communication line default state  $(0 | 1)$
- AUX1 Direction AUX1 communication line direction: 1: input, 0: output
- AUX2 Direction AUX2 communication line direction: 1: input, 0: output

# **4.6 COMMUNICATIONS: BASIC OPERATIONS**

The I<sup>2</sup>C Basic Operations window can be opened by selecting:

- *Communications: Basic Operations* from the tool bar, or
- *Communications > Basic Operations* from the menu bar

The  $I^2C$  Basic Operations window is shown in Figures 4-3. There are three basic communications commands, Read and Write and Receive.

Read performs a combination Write then Read commands to the target device (refer to the I2C Specification reference in **Section 4.1 "Introduction"** above). The basic structure of the command is:

- Start bit  $(S)$
- Slave Address[W] Enter the slave address of the device to communicate with. The write bit should be cleared to indicate a write operation
- Word Address Enter the word address
- Restart (RS),
- Slave Address[R] The slave address with the write bit set will be automatically entered when the Slave Address[W] has been entered
- Byte Count Enter the number of bytes to be read
- Stop bit  $(P)$

**Note:** The "x" indicates the value is a hexadecimal number. Clicking on "x" will toggle it to a "d" indicating that the value is a decimal number.

Write performs a write operation to the target device (refer to The  $I<sup>2</sup>C$  Specification reference in **Section 4.1 "Introduction"** above). The basic structure of the command is:

- Start bit  $(S_$ )
- Slave Address[W] Enter the slave address of the device to communicate with. The write bit should be cleared to indicate a write operation.
- Word Address Enter the word address
- Data Enter up to eight bytes of data
- Stop bit  $(P_$ )

The command will be logged in the Transactions window. A listing of the command abbreviations is given in Table 4-2.

Receive issues a simple read command to the target device (refer to The I2C Specification reference in Section 4.1 "Introduction" above). The basic structure of the command is:

- Start bit  $(S)$
- Slave Address[W] Enter the slave address of the device to communicate with.

The write bit should be set to indicate a read operation.

- Byte Count Enter the number of bytes to receive
- Stop bit  $(P_$ )
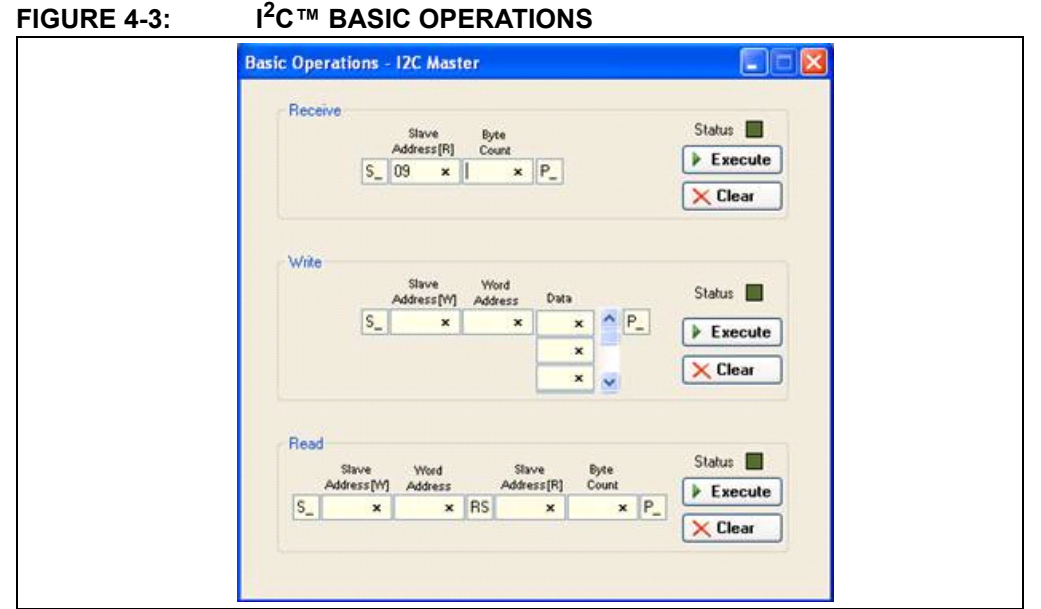

### **4.7 SCRIPT BUILDER**

 $1<sup>2</sup>C$  commands can be combined into scripts, saved, and used over again. The Script Builder window is opened by selecting *Communications > Script > Script Builder* from the menu bar. The Script Builder is shown in Figures 4-4.

The Script Builder window is divided into four columns as shown in Figures 4-4 through 4-8.

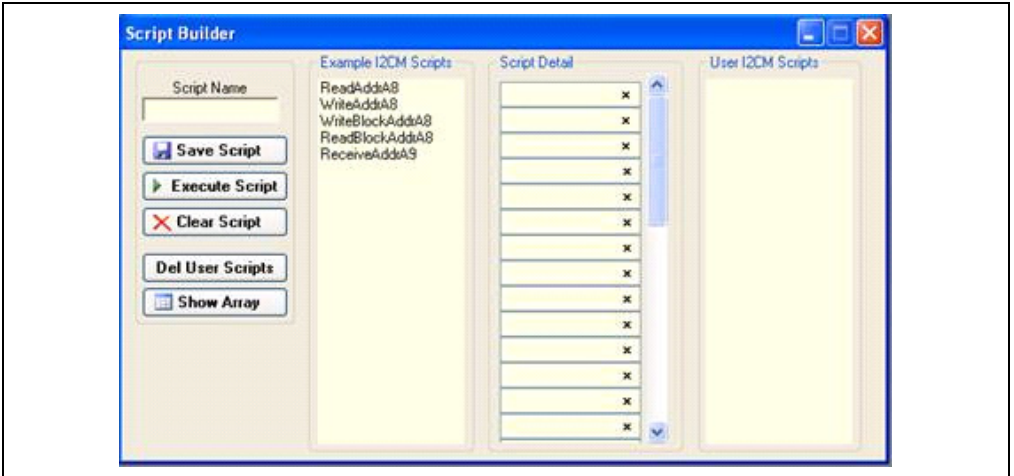

**FIGURE 4-4: I2C™ SCRIPT BUILDER**

#### **4.7.1 Script Commands**

The left most column contains the Script Commands as shown in Figures 4-5.

- Script Name Enter the name of the script
- Save Script Saves the script
- Execute Script Executes (performs) the script displayed in the Script Detail column
- Clear Script Clears the Script Detail column
- Del User Scripts Deletes scripts from the User Scripts column.
- Show Array Displays a spreadsheet-like table in which large amounts of data

may be entered. This data can be included in the script by right clicking in a Script Detail cell and choosing "Insert Array".

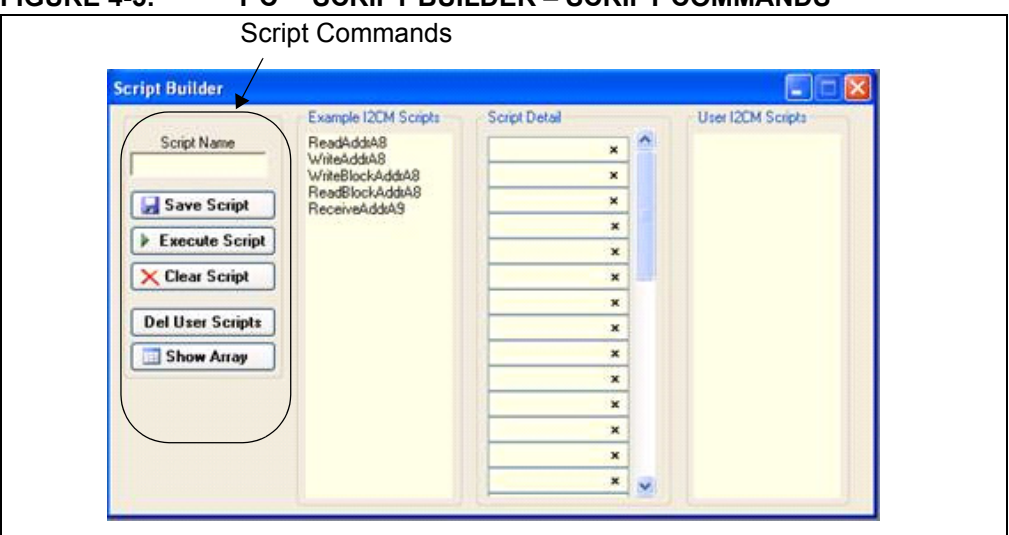

## **FIGURE 4-5: I2C™ SCRIPT BUILDER – SCRIPT COMMANDS**

#### **4.7.2 Example Scripts**

The second column contains Example Scripts as shown in Figures 4-6. These can be studied to learn how to create or to edit custom scripts. To load the example script into the Script Detail column, either double click or right click and select from the local menu.

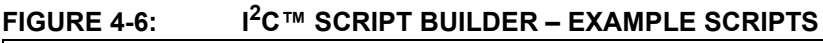

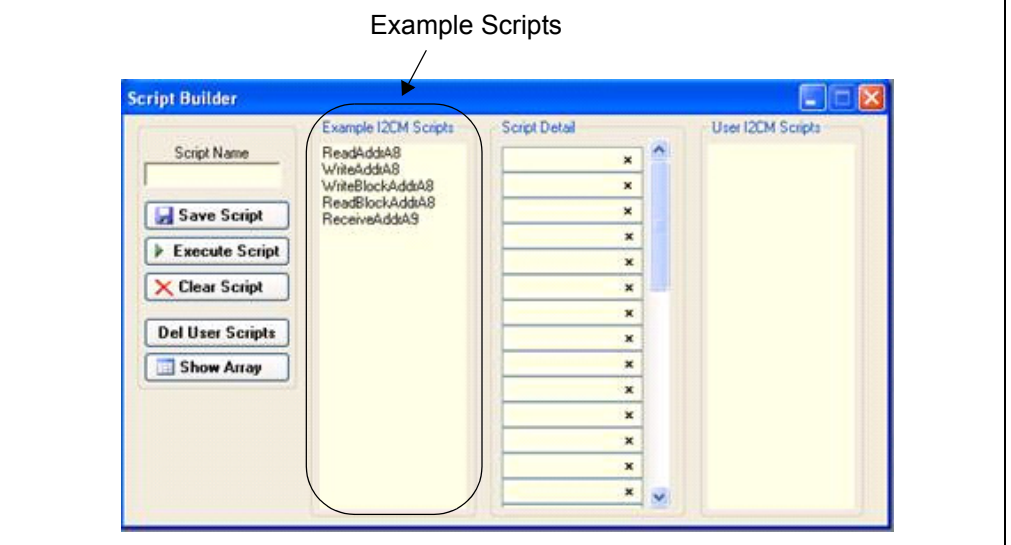

#### **4.7.3 Script Detail**

The third column contains Script Detail as shown in Figures 4-7. This column is used to create the script or view an existing script. More information about creating a custom script is discussed in **Section 4.7.5 "Creating A Script"**.

To load a user script from the User Scripts column into the Script Detail column, the user can double click or right click and select from the local menu.

**Note:** The "x" indicates the value is a hexadecimal number. Clicking on "x" will toggle it to a "d" indicating that the value is a decimal number.

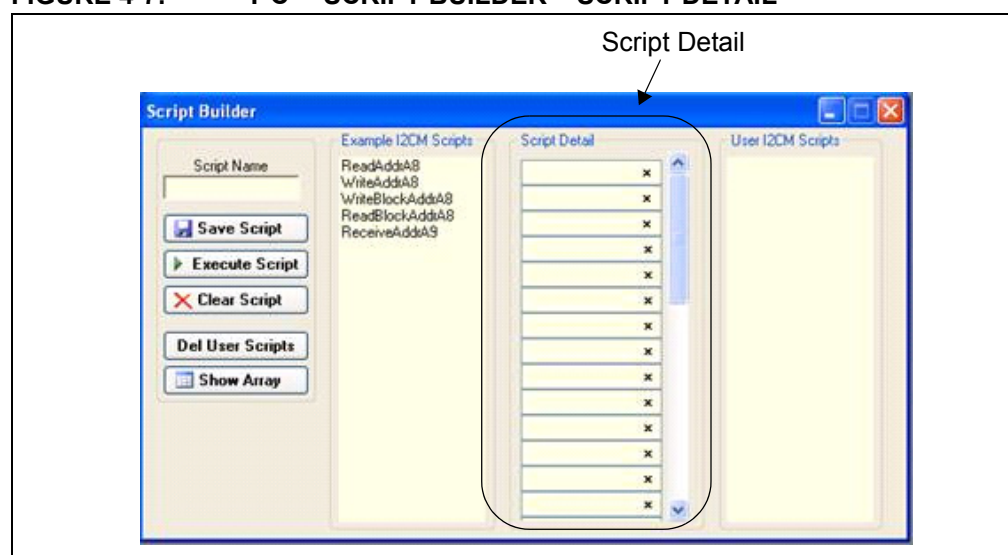

**FIGURE 4-7: I2C™ SCRIPT BUILDER – SCRIPT DETAIL**

## **4.7.4 User Scripts**

The fourth column contains User Scripts as shown in Figures 4-8. User scripts that are created, named, and saved are displayed in the User Scripts column.

To load a user script from the User Scripts column into the Script Detail column, the user can double click or right click and select from the local menu.

User Scripts can be deleted by right clicking and selecting Delete Script from the local menu.

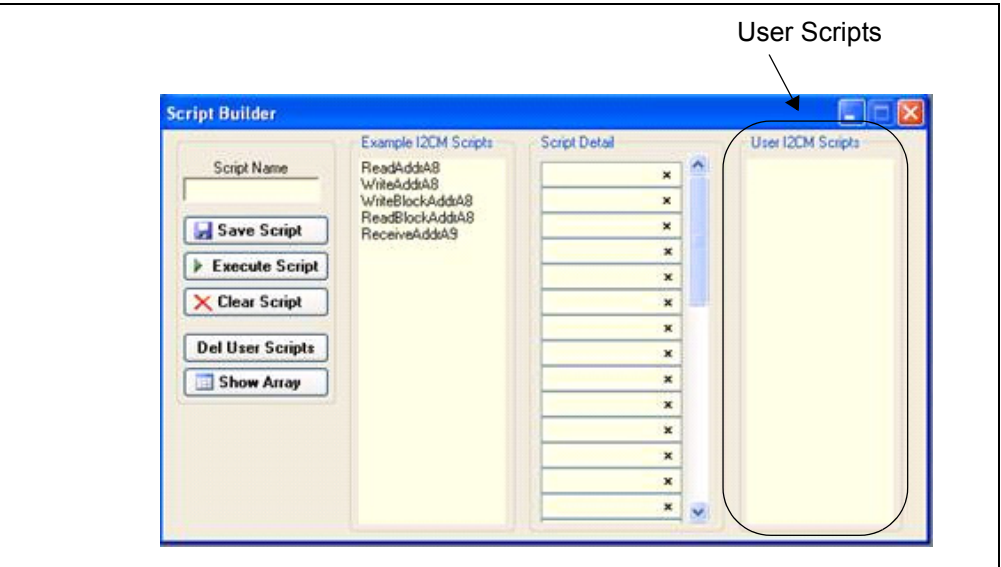

**FIGURE 4-8: I2C™ SCRIPT BUILDER – USER SCRIPTS**

## **4.7.5 Creating A Script**

Scripts are created by placing the cursor into the Script Detail column and right clicking. A local menu will be displayed as shown in Figures 4-9. Select from the choice of commands or script macro commands.

The sequence of macro commands are executed from top to bottom. Macro commands are entered by right clicking in the box and selecting from the local menu as shown in Figures 4-9.

Macro commands are entered according to the sequence of events as defined by the  $1<sup>2</sup>C$  bus protocol. Studying the example scripts is a good way to learn the sequence of events. The example scripts can also be modified and saved under a different name.

## **CAUTION**

 The choice of macro commands is very flexible. Therefore, the correctness of the script has to be verified by the user. The PICkit Serial Analyzer program does not verify the correctness of the script.

A complete listing of the available macro commands is given in Table 4-2. The macro command abbreviation will be displayed in the Transactions Window. The Transactions window keeps a running log of the commands and data sent to and from the target device.

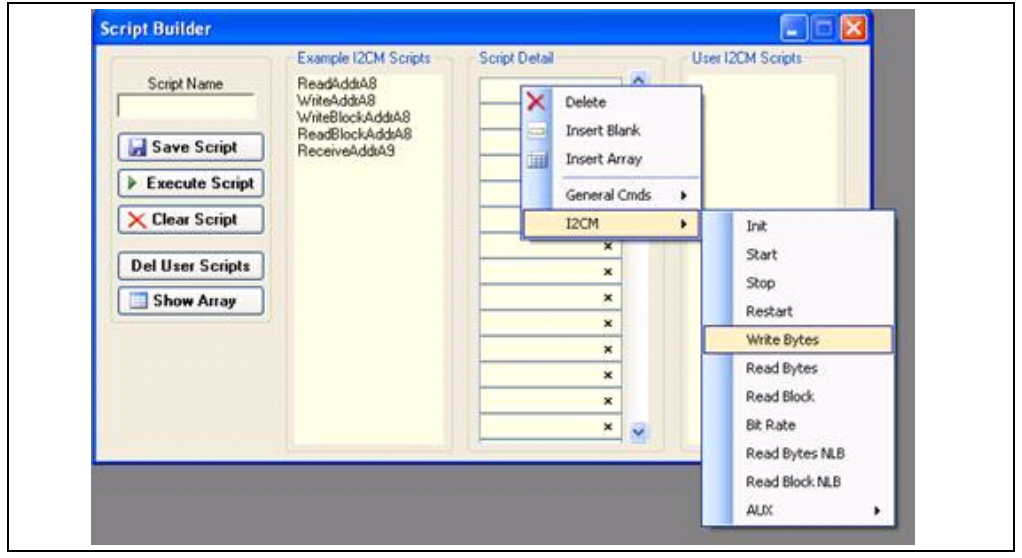

### **FIGURE 4-9: I2C™ SCRIPT BUILDER – CREATING A SCRIPT**

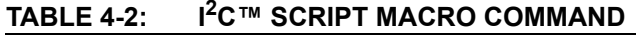

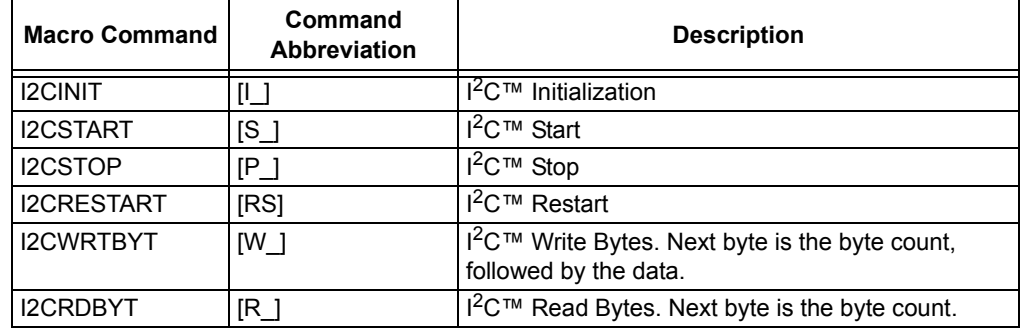

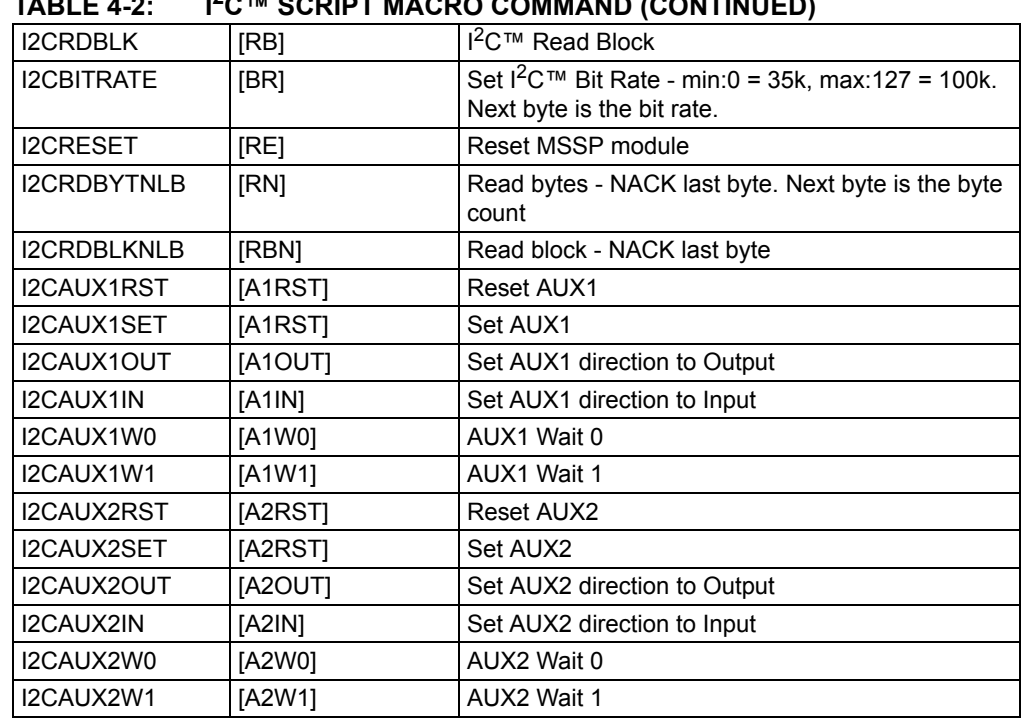

## **TABLE 4-2: I2C™ SCRIPT MACRO COMMAND (CONTINUED)**

## **4.8 SCRIPT EXECUTE**

The Script Execute window is shown in Figures 4-10. Once scripts are created using the Script Builder, they can be assigned to buttons in the Script Execute window. This makes a convenient window to execute multiple scripts either individually or iteratively. Script executing will be logged in the Transactions window. The Script Execute window is opened by selecting *Communications > Script > Script Execute* from the menu bar.

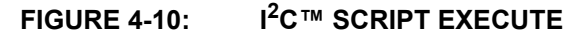

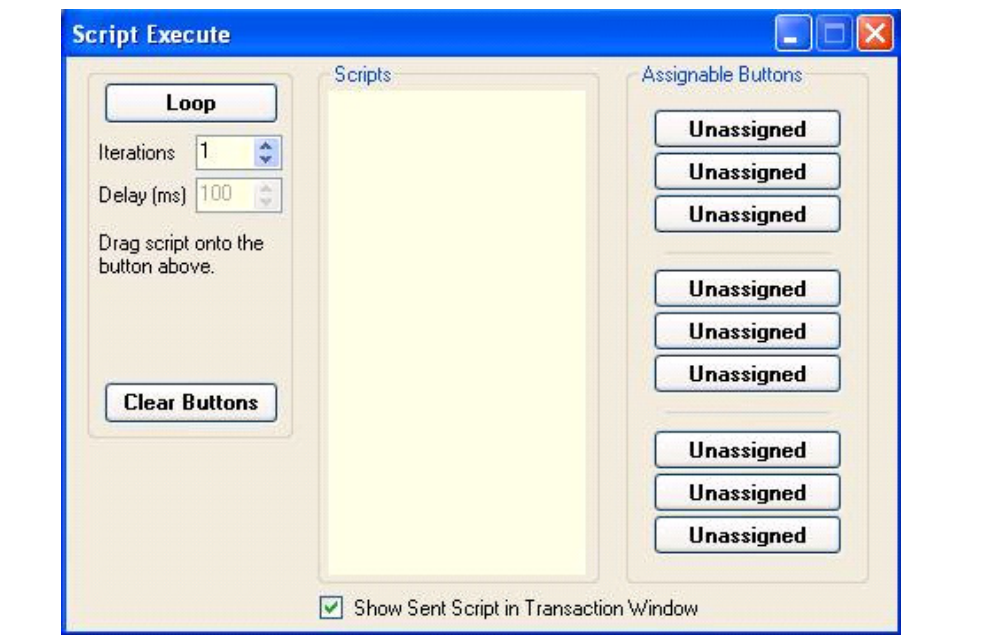

### **4.8.1 Assignable Buttons**

User created scripts will be displayed in the central  $1<sup>2</sup>C$  Scripts column. To assign a script to a button, click on the script name and drag it to the desired Assignable Buttons in the right column. The script will be executed once each time the button is clicked.

The Assignable Buttons can be cleared by clicking on the **Clear Buttons** button.

#### **4.8.2 Iteration**

Scripts can be executed a user defined number of times at a specified interval of time. Figures 4-11 shows an example. A script named Read\_Memory has been assigned to the **Iteration** button in the left column. The number of iterations are entered in the Iterations box and the delay in millisecond in the Delay box. A summary of the iterations is displayed in the left column. The macro is executed when the **Iteration** button is clicked.

**FIGURE 4-11: I2C™ SCRIPT EXECUTE – EXAMPLE**

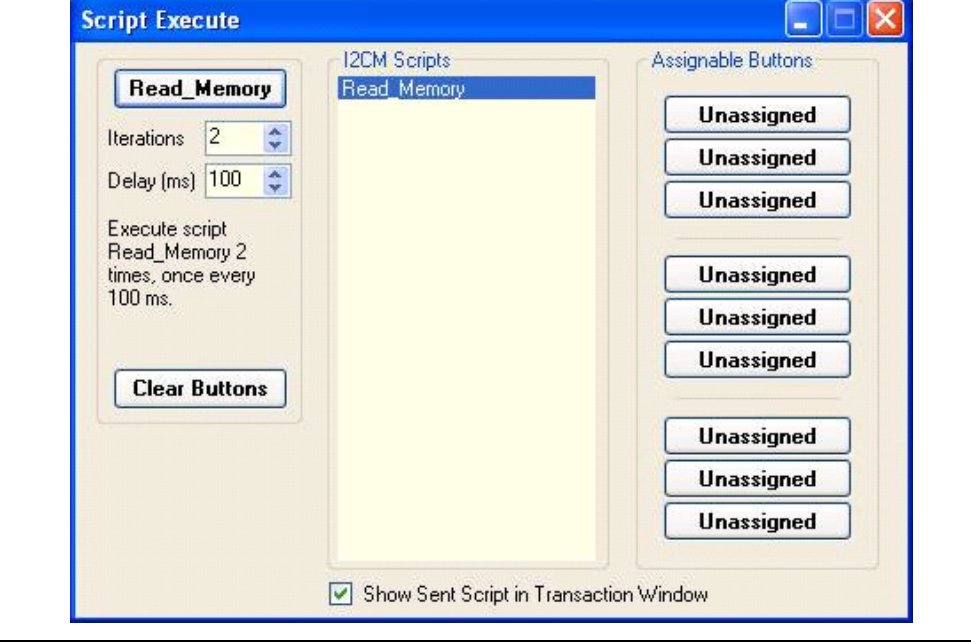

 $\blacksquare$ 

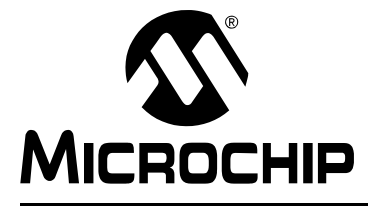

## **PICkit™ SERIAL ANALYZER USER'S GUIDE**

# **Chapter 5. I2C™ Slave Communications**

## **5.1 INTRODUCTION**

This chapter describes I<sup>2</sup>C Slave Communications. The I<sup>2</sup>C Slave mode allows you to mimic an I<sup>2</sup>C slave by responding to standard Read, Write, and Receive commands. You can mimic an  $I^2C$  slave device from either the PICkit Serial Analyzer PC interface (Interactive mode), or from the PICkit Serial Analyzer itself (Auto mode).

Additionally, you can run the Interactive mode from either the Basic Communications page, or from the I<sup>2</sup>C Slave Profile page.

It is assumed that the user is familiar with the I<sup>2</sup>C protocol. For more information see:

- The I<sup>2</sup>C-Bus Specification Version 2.1 January 2000 is available from NXP Semiconductor (formerly Philips Semiconductor) web site at http://www.nxp.com/acrobat\_download/literature/9398/39340011.pdf
- An I2C Master Communications tutorial is available on the Microchip Technology web site. Click on the links: Support -> Getting Started -> PIC MCU Tutorials -> $1^2C$ Master Mode
- Several application notes are available on the Microchip Technology web site. Click on links: Design -> App Notes -> Function: Communications ->  $I^2C$

## **5.2 HIGHLIGHTS**

This chapter discusses:

- PICkit Serial Pin Assignments
- Selecting Communications Mode
- Configuring I2C Communications Mode
- Communications: Basic Operations
- I<sup>2</sup>C Profile Generator

## **5.3 PICkit SERIAL PIN ASSIGNMENTS**

The PICkit Serial Analyzer pin assignments for I<sup>2</sup>C Slave mode are listed in the following table:

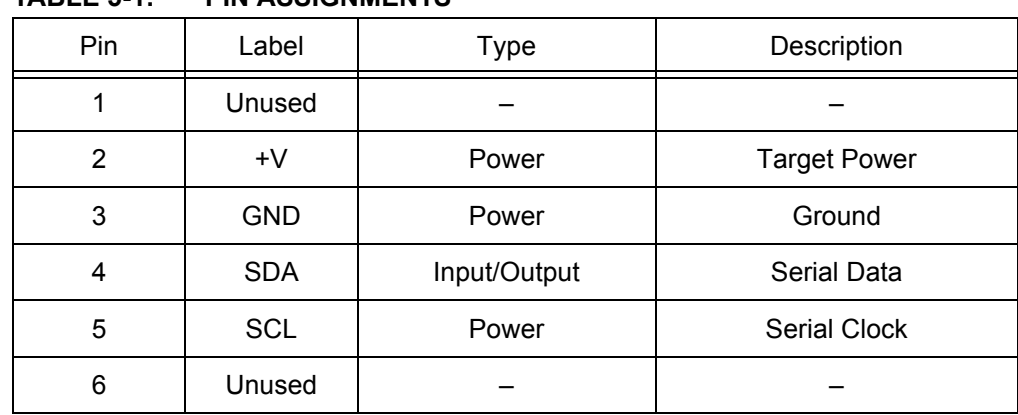

#### **TABLE 5-1: PIN ASSIGNMENTS**

© 2007 Microchip Technology Inc. 2007 Microchip Technology Inc. 2007 DS51647B-page 37

## **5.4 SELECTING COMMUNICATIONS MODE**

The I<sup>2</sup>C Master Communications mode is selected from the Configuration Wizard or menu bar.

**Configuration Wizard –** Select *PICkit Serial Analyzer > Run Configuration Wizard* from the menu bar

**Menu Bar** – Select *PICkit Serial Analyzer > Select Communications Mode > I2C Slave*

## **5.5 CONFIGURING I2C SLAVE COMMUNICATIONS MODE**

Once the communications mode has been selected, it is configured from the Configuration Wizard or menu bar.

**Configuration Wizard** – Select *PICkit Serial Analyzer > Run Configuration Wizard* from the menu bar

**Menu Bar –** Select *PICkit Serial Analyzer > Configure Communications Mode*

The Configure Mode window will open. Depending on the View selected, the Basic View (Figure 5-1) displays a minimum choice of configurations commands. The Advanced View (Figure 5-2) displays an extended choice of configuration commands. Save the configuration by clicking on the **Save Changes** button.

#### **FIGURE 5-1: I2C™ SLAVE CONFIGURE COMMUNICATIONS MODE – BASIC VIEW**

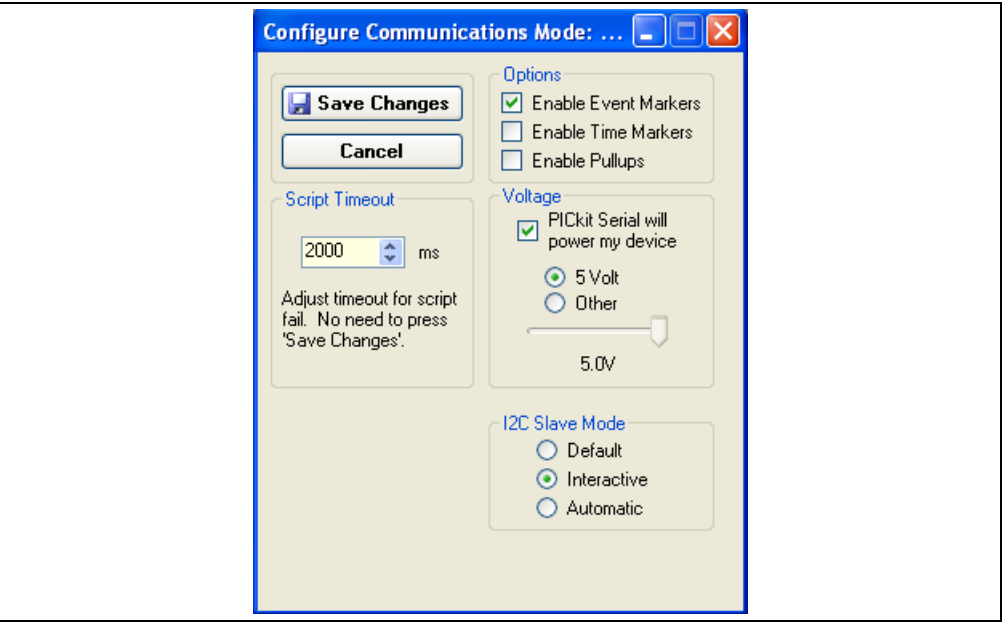

#### OPTIONS

- Enable Event Markers Enable event markers
- Enable Time Markers Enable 'time' stamp to accompany all event markers
- Enable Pull-ups Enable internal 2.2 k $\Omega$  pull-ups on SDA and SCL communication lines

#### VOLTAGE

• PICkit Serial will power my device – Select the check box if the PICkit Serial will power the target device. The target can be powered at 5 VDC or a user selectable variable voltage.

### I<sup>2</sup>C SLAVE MODE

There are three modes of  $I^2C$  slave operation:

- **DEFAULT**: Basic/mechanical mode of operation in which the PKSA blindly accepts any/all 'write' data and provides canned/default 'read' data in response to any enabled  $I^2C$  address and all device addresses.
- **INTERACTIVE**: This mode allows the host to orchestrate I<sup>2</sup>C transactions in 'real time'. This necessarily requires the host to provide 'read' and 'receive' data as needed while the PKSA holds the  $I^2C$  bus clock line (waiting). 'Write' data is reported to the host via transaction event tags.
- **AUTO**: In AUTO mode the PKSA operates autonomously as defined by a dynamic "SLAVE PROFILE" table stored in PKSA RAM. At any time the host can read and/or update the table as needed.

#### SCRIPT TIMEOUT

When the slave responds to Read and Receive queries the software will wait a maximum of Script Timeout ms to receive a script complete tag before issuing an error. If your slave profile is responding with large amounts of data, you may need to increase the Script Timeout to avoid errors.

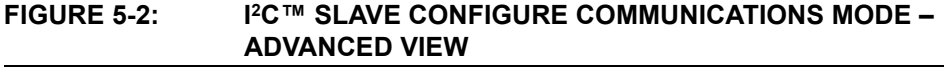

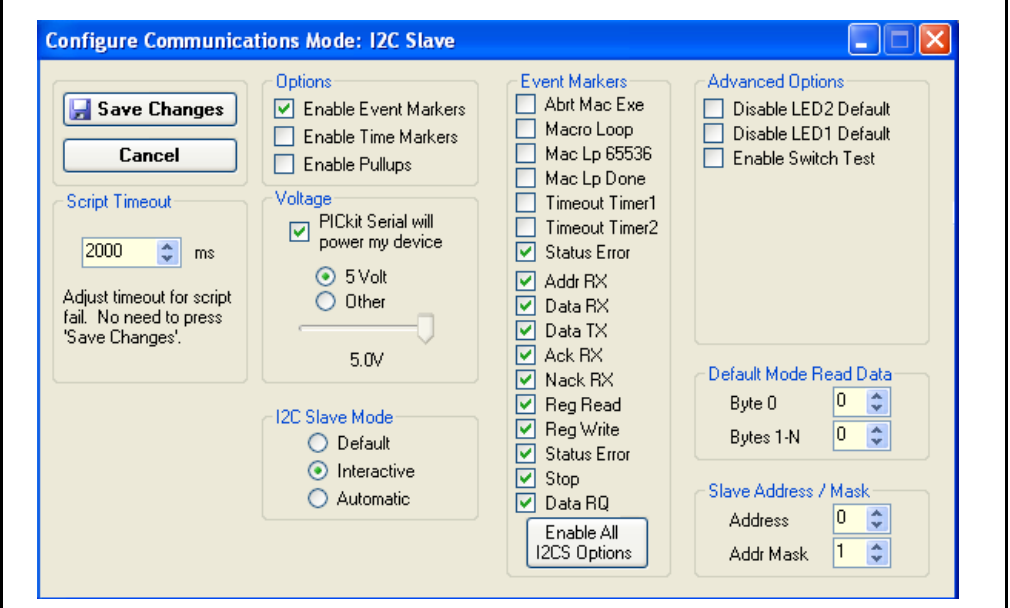

#### EVENT MARKERS

- Abrt Mac Exe Enable event marker: abort 'macro' execution
- Macro Loop Enable event marker: top of 'macro' loop
- Mac Lp 65536 Enable event marker: 'macro' loop count overflow (i.e., 65536)
- Mac Lp Done Enable event marker: 'macro' loop iterations complete
- Timeout Timer1 Enable event marker: Timer1 expired
- Timeout Timer2 Enable event marker: Timer2 expired
- Status Error Enable event marker: change in status byte
- Addr RX Enable event marker Slave address received
- Data RX Enable event marker Data received
- Data TX Enable event marker Data transmitted
- Ack RX Enable event marker Ack byte received
- Nack RX Enable event marker Nack byte received
- Reg Read Enable event marker Register Read
- Reg Write Enable event marker Register Write
- Status Error Enable event marker change in I<sup>2</sup>C status byte
- Stop Enable event marker  $1^2C$  Stop
- Data RQ Enable event marker Data request

**Note:** Disabling any of the event markers may cause the software to not respond correctly, or at all.

#### ADVANCED OPTIONS

- Disable LED2 Default Disable default LED2 behavior (LED2 = Yellow 'Target' LED)
- Disable LED1 Default Disable default LED1 behavior (LED1 = Red 'Busy' LED)
- Enable Switch Test Enable low level switch test:

#### DEFAULT MODE READ DATA

• Sets byte 0 and following byte response for Default mode

#### SLAVE ADDRESS / MASK

 $\cdot$  Sets the I<sup>2</sup>C slave address to which the PICkit Serial Analyzer will respond

**Note:** The Address Mask is not currently implemented due to hardware limitations. It is left in the software for possible future use.

## **5.6 COMMUNICATIONS: BASIC OPERATIONS**

The I<sup>2</sup>C Slave Basic Operations window can be opened by selecting:

- *Basic Operations* from the tool bar, or
- *Communications > Basic Operations* from the menu bar

The I<sup>2</sup>C Slave Basic Operations window is shown in Figures 5-3. There are three basic communications commands, Receive, Write and Read.

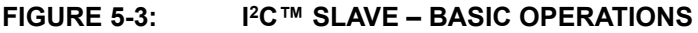

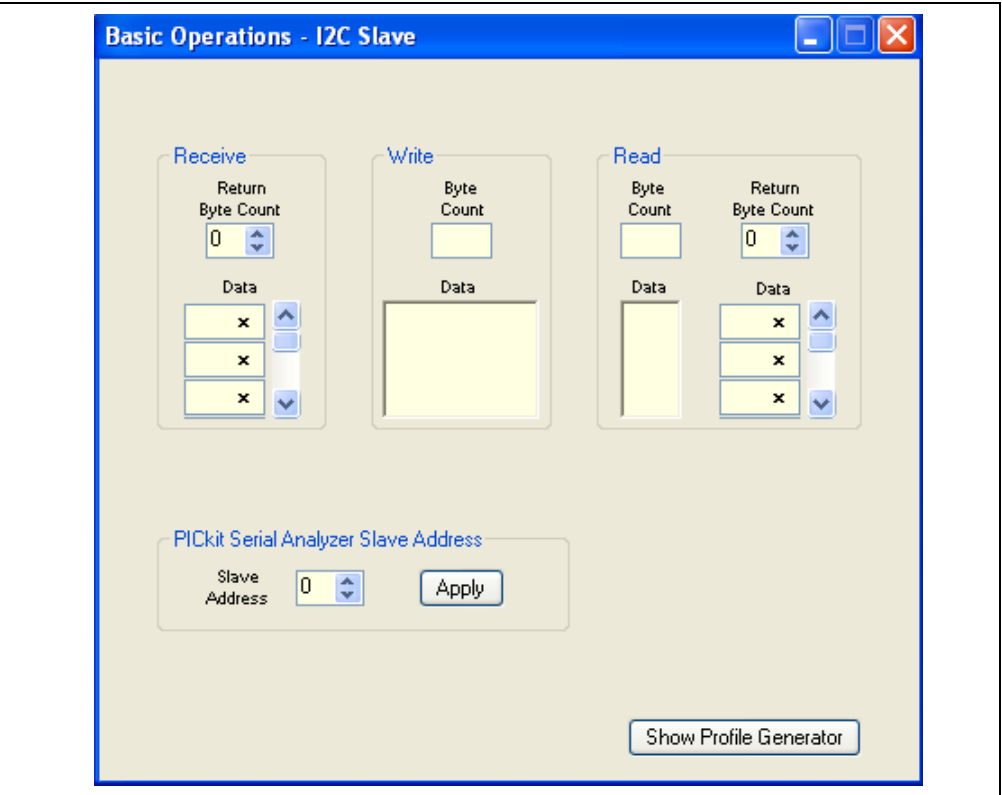

**Receive** responds to a basic Receive request from the master. In Return Byte Count, enter the number of bytes a Receive request will respond with, then enter the data to be returned in the Data array. The Basic page limits you to eight bytes of returned data.

**Note:** The "x" indicates the value is a hexadecimal number. Clicking on "x" will toggle it to a "d" indicating that the value is a decimal number.

**Write** simply displays the byte count and data written by the master.

**Read** responds to a basic Read request by the master. In Return Byte Count, enter the number of bytes a Read request will respond with, then enter the data to be returned in the Data array. The Basic page limits you to eight bytes of returned data.

Byte Count will display the number of bytes between the slave read address and the slave write address. Data will display the data between the slave read address and the slave write address.

**PICkit Serial Slave Address** set the slave address here you wish the software to respond to, then press the Apply button. A confirmation message should appear on the Transactions window.

© 2007 Microchip Technology Inc. DS51647B-page 41

**Show Profile Generator**. Press this to close the Basic operations page and open the <sup>2</sup>C Slave Profile Generator page.

**Note:** The Basic operations page and the Profile Generator page cannot both be opened at the same time due to dll conflict issues.

## **5.7 COMMUNICATIONS: PROFILE GENERATOR**

The  $1^2C$  Slave Profile Generator allows you to mimic an  $1^2C$  slave device from either the PICkit Serial Analyzer PC interface, or from the PICkit Serial Analyzer itself. The trade off between the two methods is flexibility vs. response time. Mimicking a device from the PC allows for a great deal of run time flexibility, while running from the PICkit Serial Analyzer decreases response time. You can mimic up to eight registers in a profile.

### DISPLAYING THE I<sup>2</sup>C SLAVE PROFILE GENERATOR

The profile generator may be opened by either pressing the 'Show Profile Generator' button on the I2CS Basic Operations page, or by the menu item *Communications > I2C Slave Profile Generator.* Figure 5-4 shows the Slave Profile Generator with the first two registers activated.

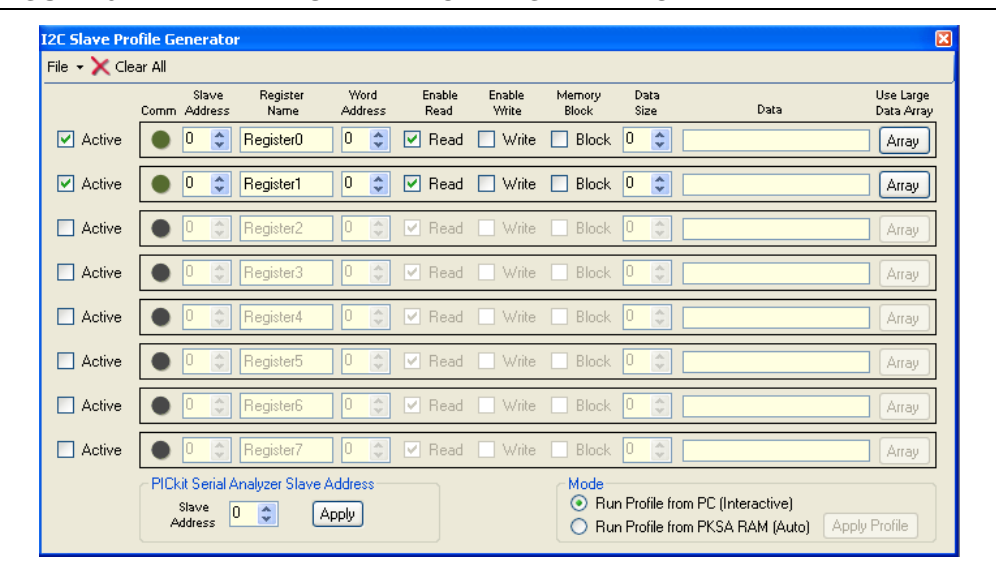

**FIGURE 5-4: I2C™ SLAVE PROFILE GENERATOR**

#### CREATING A PROFILE

Create a profile by filling in *Inputs* for each register:

- Active Allows you to activate or deactivate a register. This must be active before you can fill in the rest of the data. The purpose of this checkbox is to allow run time activation or deactivation of a register.
- Comm Flashes when the register is activated (read from or written to).
- Slave Address Hex representation of the register's slave address.
- Register Name Enter a register name. This is for reference only and does not affect operation.
- Word Address Hex representation of the word address of the register (will be forced to zero if Memory Block is selected.
- Enable Read Determines whether or not the register is read accessible.
- Enable Write Determines whether or not the register is write accessible.

- Memory Block Check if the register is to be treated as a contiguous block of memory, such as an EE array.
- Data Size Number of bytes in the register. If the register is not a Memory Block, this many bytes will be returned when the register is read. If the register is a Memory Block, the profile generator will return one byte at a time until it is Nacked.
- Data Stores the data belonging to the register (Hex format)
- Use Large Data Array If the data in the register is larger than 8 bytes, press this button to display a 256 byte array into which you may enter data.

Once the parameters are entered, they can be saved as an  $I^2C$  Slave Profile file (\*.pfl).

- *File->Open* Open an existing profile (\*.pfl)
- *File->Save* Save or replace a profile (\*.pfl)
- *Clear All* Resets (clears) all registers

#### PICkit SERIAL SLAVE ADDRESS

In the groupbox 'PICkit Serial Analyzer Slave Address' enter the hex representation of the slave address you want the PICkit Serial Analyzer to respond to, then press the 'Apply' button. This writes the address into the Analyzer firmware.

#### MODE

If you wish to run the slave profile from the PC (GUI) there is nothing more to do. If you wish to run it from the PICkit Serial Analyzer, press the appropriate radio button in the 'Mode' groupbox.

- **Note:** If you are running the profile from the PICkit Serial Analyzer and you wish to change the profile, you must press the 'Apply Profile' button to load the changes into the firmware.
- **Note:** When running the profile from the PICkit Serial Analyzer instead of the PC, you are limited to 255 data and configuration bytes (profile length). If you attempt to write too large of a profile to the PICkit Serial Analyzer, an error message will be sent to the Transactions window telling you your profile length.

<sup>©</sup> 2007 Microchip Technology Inc. DS51647B-page 43

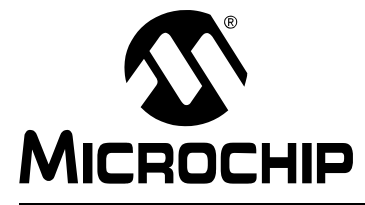

## **PICkit™ SERIAL ANALYZER USER'S GUIDE**

## **Chapter 6. Lin Communications**

## **6.1 INTRODUCTION**

This chapter describes the LIN Communications mode. LIN data and commands can be entered using a Basic Communications window.

To use LIN communications, you must attach the LIN Adapter to the PICkit Serial Analyzer and supply it power prior to attempting any communications.

It is assumed that the user is familiar with the LIN protocol. For more information see:

*LIN bus Specification Ver. 1.2:* http://www.lin-subbus.de/

## **6.2 HIGHLIGHTS**

This chapter discusses:

- PICkit Serial Pin Assignments
- Selecting Communications Mode
- Configuring LIN Communications Mode
- Communications: Basic Operations

## **6.3 PICkit SERIAL PIN ASSIGNMENTS**

The PICkit Serial Analyzer pin assignments for LIN mode are:

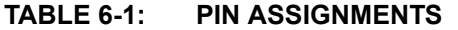

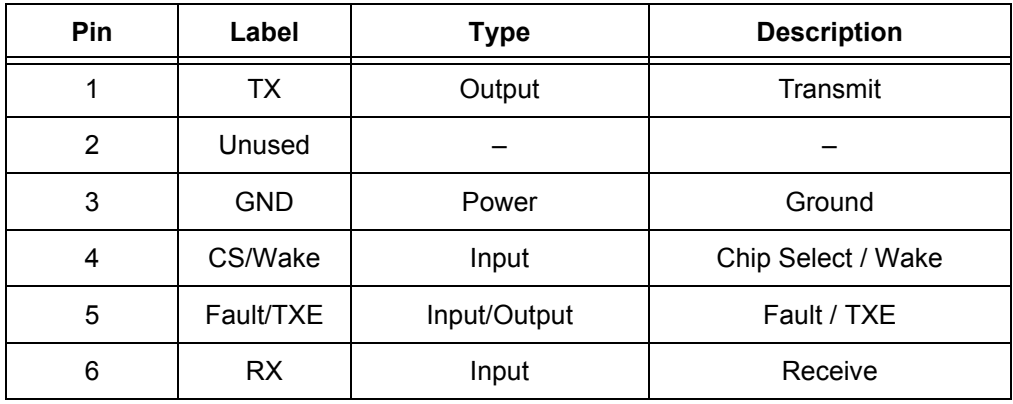

## **6.4 SELECTING COMMUNICATIONS MODE**

The LIN Communications mode is selected from the Configuration Wizard or menu bar. **Configuration Wizard –** Select *PICkit Serial Analyzer > Run Configuration Wizard* from the menu bar

**Menu Bar** – Select *PICkit Serial Analyzer > Select Communications Mode > LIN*

## **6.5 CONFIGURING LIN SLAVE COMMUNICATIONS MODE**

Once the communications mode has been selected, it is configured from the Configuration Wizard or menu bar.

#### **Configuration Wizard** – Select *PICkit Serial Analyzer > Run Configuration Wizard* from the menu bar

#### **Menu Bar –** Select *PICkit Serial Analyzer > Configure Communications Mode*

The Configure Mode window will open. Depending on the View selected, the Basic View (Figure 6-1) displays a minimum choice of configurations commands. In the Advanced View (Figure 6-2) displays an extended choice of configuration commands.

Save the configuration by clicking on the **Save Changes** button.

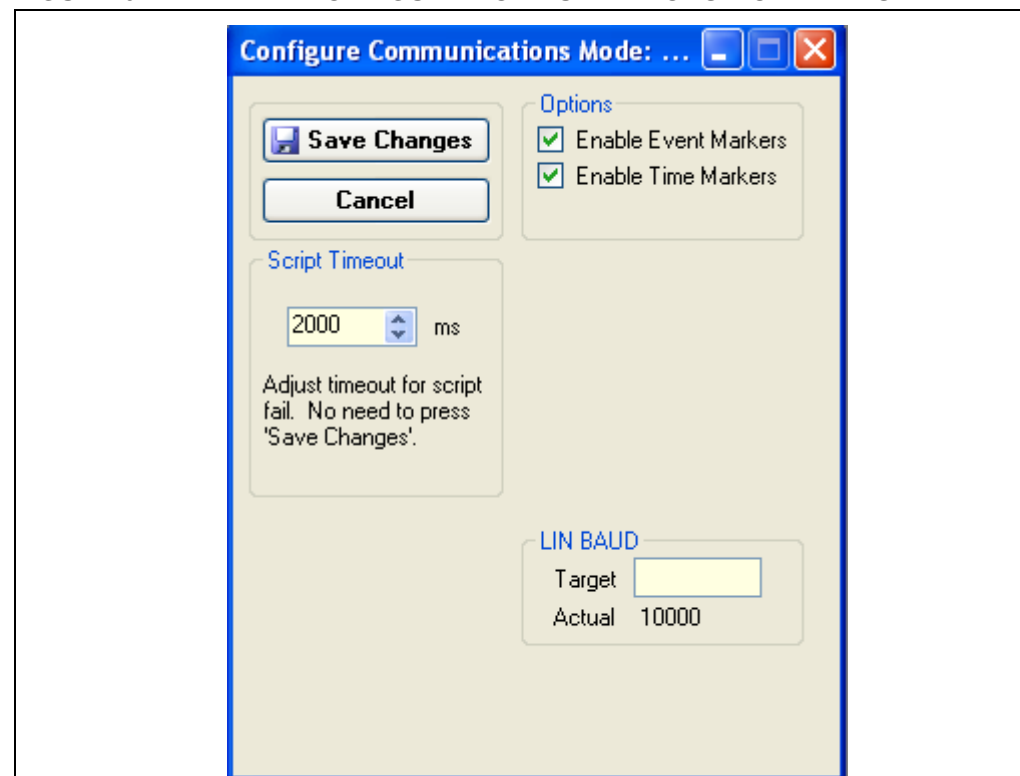

#### **FIGURE 6-1: LIN CONFIGURE COMMUNICATIONS MODE – BASIC VIEW**

### OPTIONS

- Enable Event Markers Enable event markers
- Enable Time Markers Enable 'time' stamp to accompany all event markers

#### LIN BAUD

Enter desired baud rate here. You are limited to a range of 1000 to 20000.

#### SCRIPT TIMEOUT

When transmitting frames, the software will wait a maximum of Script Timeout ms to receive a script complete tag before issuing an error. If your LIN hardware is slow to respond, you may need to increase the Script Timeout to avoid errors.

<sup>©</sup> 2007 Microchip Technology Inc. DS51647B-page 45

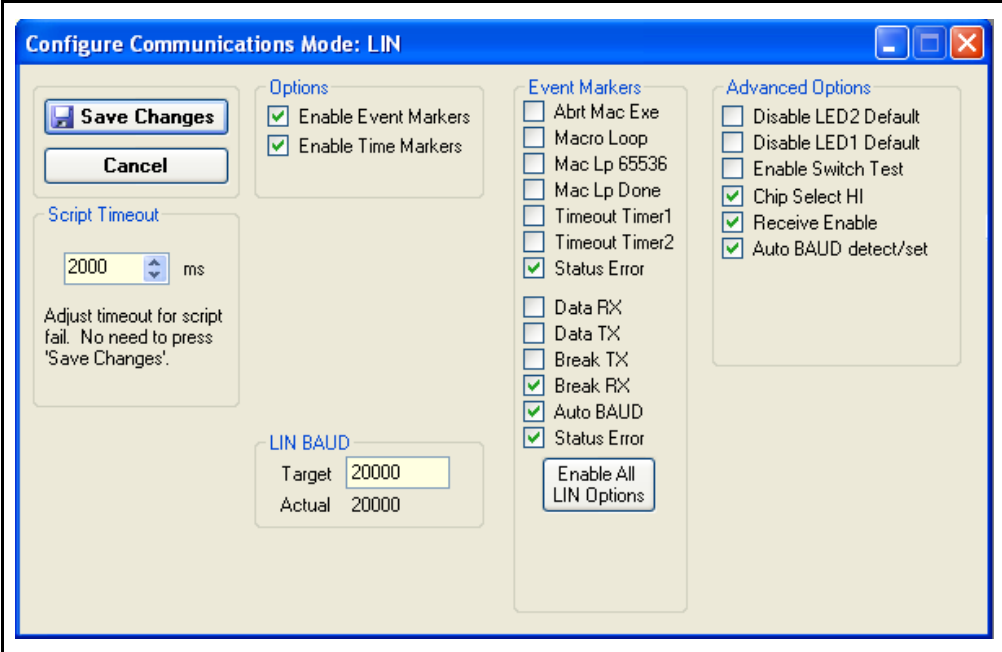

#### **FIGURE 6-2: LIN CONFIGURE COMMUNICATIONS MODE – ADVANCED VIEW**

#### EVENT MARKERS

- Abrt Mac Exe Enable event marker: abort 'macro' execution
- Macro Loop Enable event marker: top of 'macro' loop
- Mac Lp 65536 Enable event marker: 'macro' loop count overflow (i.e., 65536)
- Mac Lp Done Enable event marker: 'macro' loop iterations complete
- Timeout Timer1 Enable event marker: Timer1 expired
- Timeout Timer2 Enable event marker: Timer2 expired
- Status Error Enable event marker: change in status byte
- Data RX Enable event marker Data received
- Data TX Enable event marker Data transmitted
- Break TX Enable event marker Break transmitted
- Break RX Enable event marker Break Received
- Auto Baud Enable event marker Automatic Baud Rate Selection
- Status Error Enable event marker change in LIN status byte

**Note:** Disabling any of the event markers may cause the software to not respond correctly, or at all.

#### ADVANCED OPTIONS

- Disable LED2 Default Disable default LED2 behavior (LED2 = Yellow 'Target' LED)
- Disable LED1 Default Disable default LED1 behavior (LED1 = Red 'Busy' LED)
- Enable Switch Test Enable low level switch test:
- Chip Select Hi Sets LIN Adapter Chip Select Hi
- Receive Enable Enables f/w to receive data
- Auto Baud Detect/Set Enables Auto Baud detections and setting

## **6.6 COMMUNICATIONS: BASIC OPERATIONS**

The LIN Basic Operations window can be opened by selecting:

• *Basic Operations* from the tool bar, or

**FIGURE 6-3: LIN BASIC OPERATIONS**

• *Communications > Basic Operations* from the menu bar

The LIN Basic Operations window is shown in Figure 6-3.

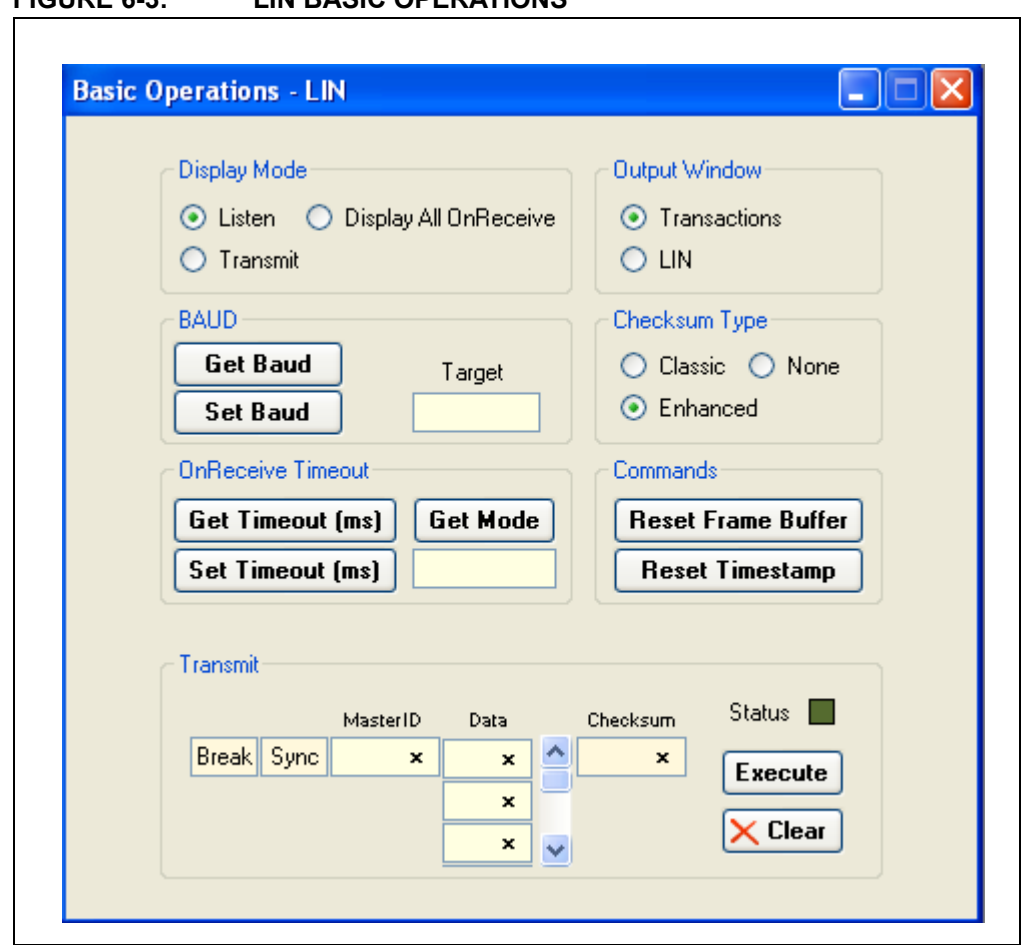

**Display Mode:** Determines when OnReceive data is displayed. Listen will display when the completed frame is different than the last frame, Transmit will not display data, and Display All will display all OnReceive data.

**Output Window:** Toggles between displaying data on the Transactions window and a specialized LIN display.

**BAUD:** Allows the user to get and set the baud rate.

**Checksum Type:** Toggles between Classic, Enhanced or no checksum.

**Commands:** Reset Frame Buffer forces a manual reset of the working frame in the DLL. Reset Timestamp forces the next frame to be received to start at time 0.0 seconds.

**Transmit**. Allows the user to transmit a frame. Enter the MasterID, and frame data if any. The checksum is automatically calculated. Press the Execute button to transmit the frame. The Clear button will clear the contents of the MasterID and the data textboxes.

**Note:** The "x" indicates the value is a hexadecimal number. Clicking on "x" will toggle it to a "d" indicating that the value is a decimal number.

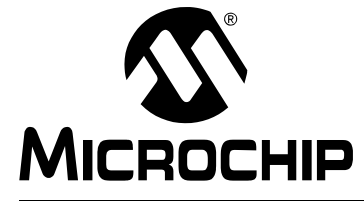

## **Chapter 7. SPI and Microwire Master Communications**

## **7.1 INTRODUCTION**

This chapter describes the SPI and Microwire Master Communications mode. Microwire is a subset of the SPI protocol. Data and commands can be entered using a Basic Communications window or by creating Script Commands.

It is assumed that the user is familiar with the SPI protocol. For more information see:

An SPI tutorial is available on the Microchip Technology web site. Click on the links: Support -> Getting Started -> PIC MCU Tutorials -> SPI - PICmicro Serial Peripheral Interface

Several application notes are available on the Microchip Technology web site. Click on links: Design -> App Notes -> Function: Communications -> SPI

## **7.2 HIGHLIGHTS**

This chapter discusses:

- PICkit Serial Analyzer Pin Assignments
- Selecting Communications Mode
- Configurating SPI Communications Mode
- Communications: Basic Operations
- Script Builder
- Script Execute

## **7.3 PICkit™ SERIAL ANALYZER PIN ASSIGNMENTS**

The PICkit Serial Analyzer pin assignments for SPI Master mode are:

|            | . <i>.</i> .ww.w.e     |        |                                                                        |
|------------|------------------------|--------|------------------------------------------------------------------------|
| <b>Pin</b> | Label                  | Type   | <b>Description</b>                                                     |
|            | $\overline{\text{CS}}$ | Output | Chip Select (Active Low)                                               |
| 2          | +V                     | Power  | <b>Target Power</b>                                                    |
| 3          | GND                    | Power  | Ground                                                                 |
| 4          | <b>SDI</b>             | Input  | Serial Data In (with respect to the<br>PICkit Serial Analyzer)         |
| 5          | <b>SCK</b>             | Output | Serial Clock                                                           |
| 6          | <b>SDO</b>             | Output | Serial Data Out (with respect to the<br><b>PICkit Serial Analyzer)</b> |

**TABLE 7-1: PIN ASSIGNMENTS**

## **7.4 SELECTING COMMUNICATIONS MODE**

The SPI Master Communications mode is selected from the Configuration Wizard or menu bar.

**Configuration Wizard** – Select *PICkit Serial Analyzer > Run Configuration Wizard* from the menu bar

П

**Menu Bar** – Select *PICkit Serial Analyzer > Select Communications Mode > SPI Master*

## **7.5 CONFIGURATING SPI COMMUNICATIONS MODE**

Once the communications mode has been selected, it is configured from the Configuration Wizard or menu bar.

**Configuration Wizard** – Select *PICkit Serial Analyzer > Run Configuration Wizard* from the menu bar

**Menu Bar** – Select *PICkit Serial Analyzer > Configure Communications Mode*

The Configure Mode window will open. Depending on the View selected, the Basic View (Figure 7-1) displays a minimum choice of configurations commands. In the Advanced View (Figure 7-2) displays an extended choice of configuration commands. Save the configuration by clicking on the **Save Changes** button.

#### **FIGURE 7-1: SPI CONFIGURE COMMUNICATIONS MODE – BASIC VIEW**

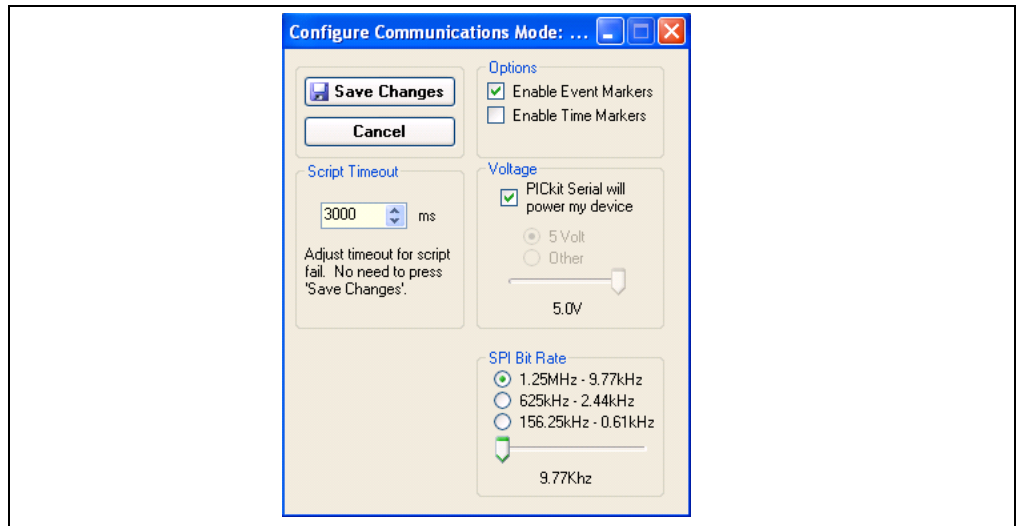

#### OPTIONS

- Enable Event Markers Enable event markers
- Enable Time Markers Enable 'time' stamp to accompany all event markers

#### VOLTAGE

• PICkit Serial will power my device - Select the check box if the PICkit Serial will power the target device. The target can be powered at 5 VDC or a user selectable variable voltage.

#### **CAUTION**

Even though the voltage can be set as low as 0 VDC, it is up to the user to verify the required operating voltage of the target device.

## **CAUTION**

The USB port current limit is set to 100 mA. If the target plus PICkit Serial Analyzer exceeds this current limit, the USB port will turn off. The target may be powered externally if more power is required.

#### SPI BIT RATE

Select the desired SPI bit rate by selecting the radio button for the desired range and then selecting the bit rate using the slider.

#### **FIGURE 7-2: SPI CONFIGURE COMMUNICATIONS MODE – ADVANCED VIEW**

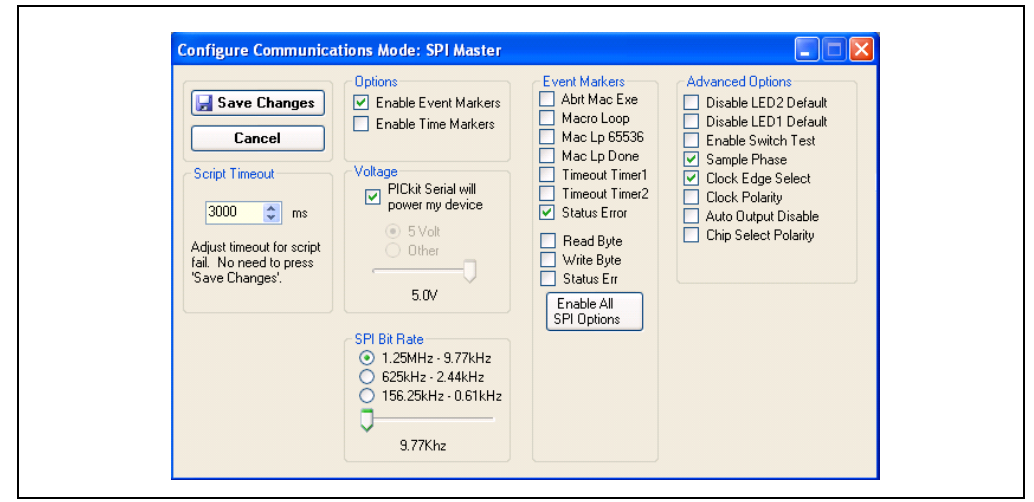

#### EVENT MARKERS

- Abrt Mac Exe Enable event marker: abort 'macro' execution
- Macro Loop Enable event marker: top of 'macro' loop
- Mac Lp 65536 Enable event marker: 'macro' loop count overflow (i.e., 65536)
- Mac Lp Done Enable event marker: 'macro' loop iterations complete
- Timeout Timer1 Enable event marker: Timer1 expired
- Timeout Timer2 Enable event marker: Timer2 expired
- Status Error Enable event marker: change in status byte
- Write Byte Enable event marker write byte
- Read Byte Enable event marker read byte
- Status Err Enable event marker change in SPI status byte

#### ADVANCED OPTIONS

- Disable LED2 Default Disable default LED2 behavior (LED2 = Yellow 'Target' LED)
- Disable LED1 Default Disable default LED1 behavior (LED1 = Red 'Busy' LED)
- Enable Switch Test Enable low level switch test:
	- Switch Off (not depressed) blink LED1, LED2 off
	- Switch ON (depressed) blink LED2, LED1 off
- Sample Phase SPI transaction configuration: Sample phase
- Clock Edge Select SPI transaction configuration: Clock Edge
- Clock Polarity SPI transaction configuration: Clock Polarity
- Auto Output Disable Disables output during input. Allows the SDI lines and the SDO lines to be shorted for 3-wire communication.

## **7.6 COMMUNICATIONS: BASIC OPERATIONS**

The SPI Basic Operations window can be opened by selecting:

- *Communications: Basic Operations* from the tool bar, or
- *Communications > Basic Operations* from the menu bar

The SPI Basic Operations window is shown in Figure 7-3. The Basic Operations window is organized into five columns. Individual columns are enabled by clicking on the Enable check box.

The **Send** button indicates that the column boxes are used to enter data bytes that will be transmitted to the target device. Clicking on the **Send** button toggles the column mode to Rcv (Receive) and the number of received bytes is entered as shown in Figure 7-4.

Clicking on the **Execute** button will execute the enabled columns in order from left to right.

The **Clear** button clears all boxes.

**Note:** The "x" indicates the value is a hexadecimal number. Clicking on "x" will toggle it to a "d" indicating that the value is a decimal number.

The commands will be logged in the Transactions window. A listing of the command abbreviations is given in Table 7-2.

#### **FIGURE 7-3: SPI BASIC OPERATIONS**

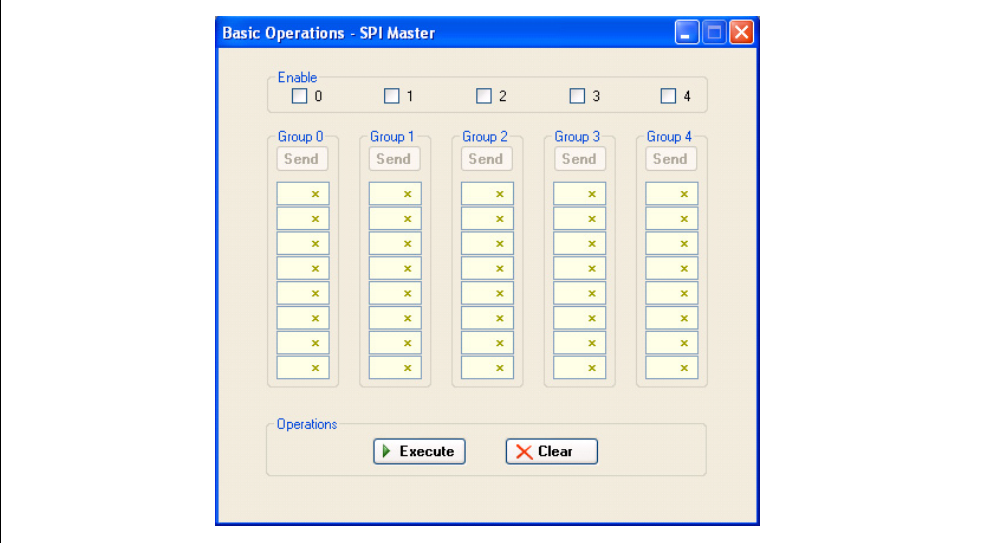

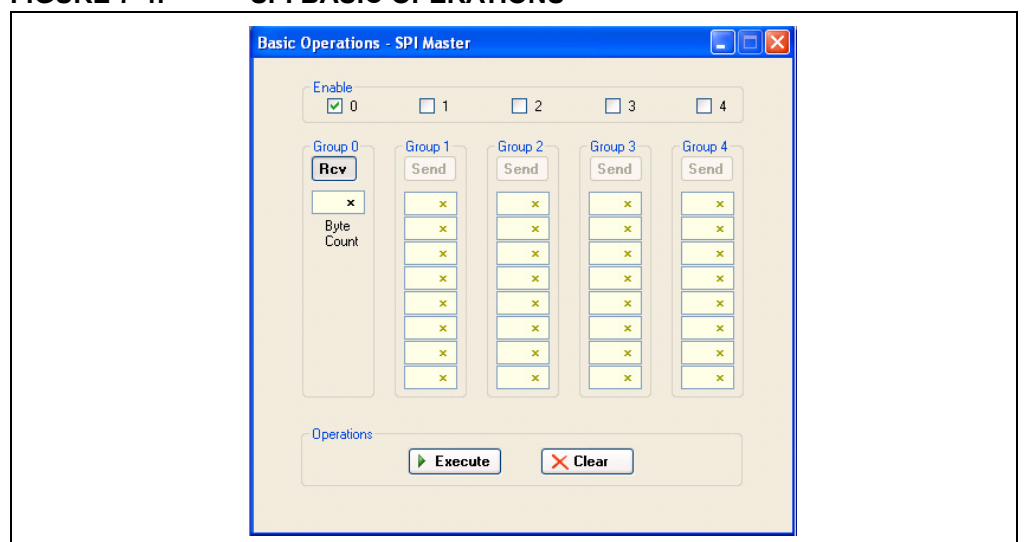

#### **FIGURE 7-4: SPI BASIC OPERATIONS**

### **7.6.1 Basic Communications – Serial EEPROM Example**

Figures 7-5 through 7-7 demonstrates how to communicate with a 25LC020A SPI serial EEPROM. Refer to the 25LC020A Data Sheet (DS21833) for a detailed explanation of its SPI communications.

Before data can be written to the 25LC020A, the write enable (WREN) latch must be set. This requires that  $\overline{CS}$  be enabled, command 0x06 transmitted, and  $\overline{CS}$  disabled. Figure 7-5 shows only Group 0 enabled. All other groups are disabled. Clicking on the **Execute** button will transmit only the WREN command. The command will be logged in the Transactions window.

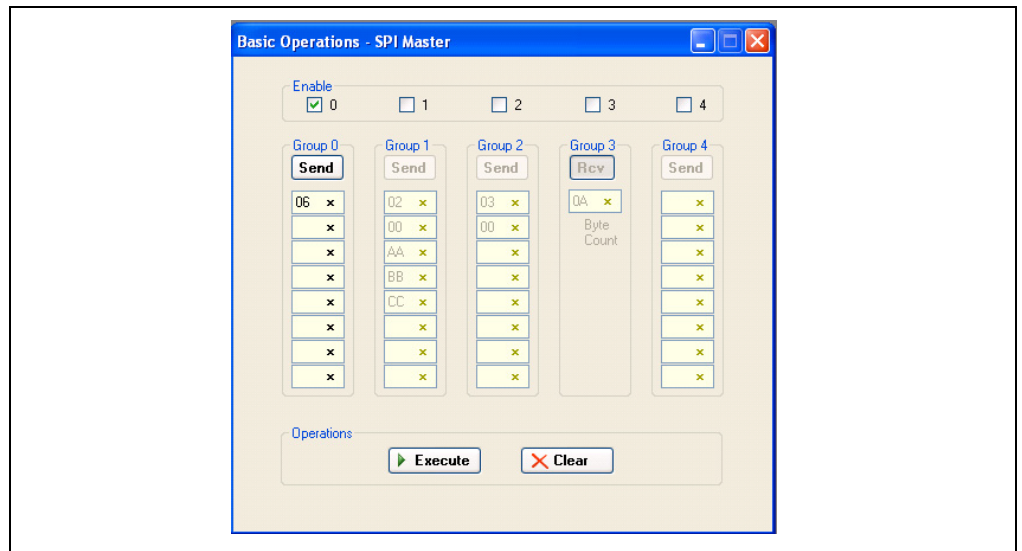

**FIGURE 7-5: SEEPROM EXAMPLE – WREN COMMAND**

Once the WREN latch has been enabled, data can be written to the 25LC020A. Figure 7-6 shows that Group 0 has been disabled, and Group 1 enabled. Clicking on the **Execute** button will send the Write command (0x02), the memory address (0x00), followed by three bytes of data: 0xAA, 0xBB, and 0xCC. The command will be logged in the Transactions window.

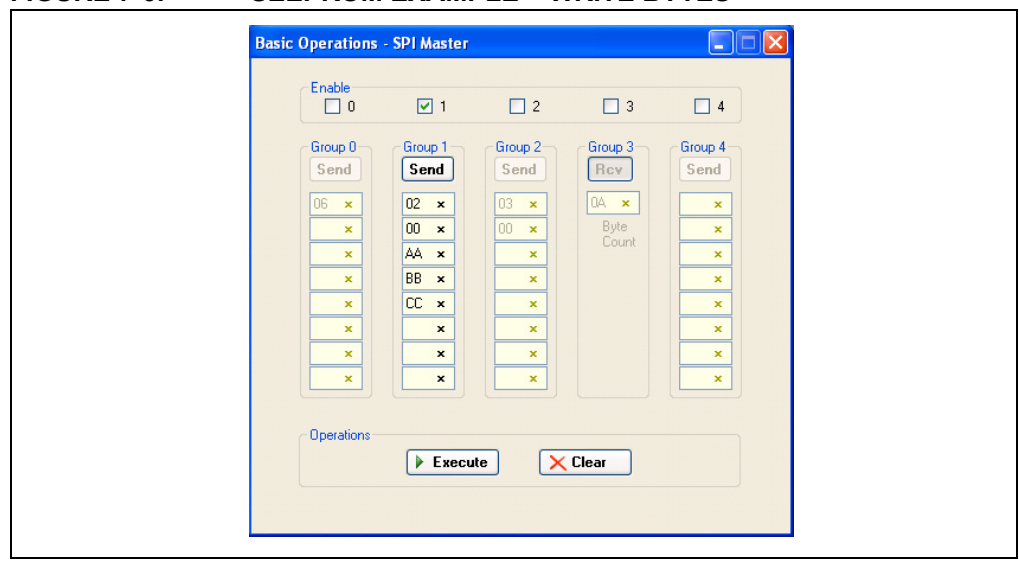

**FIGURE 7-6: SEEPROM EXAMPLE – WRITE BYTES**

Figure 7-7 shows how to read data from the 25LC020A. Groups 0 and 1 are disabled, and Groups 2 and 3 are enabled. This example shows how data is transmitted and received in one transaction (Chip Select, CS, active) between Groups. Clicking on the **Execute** button will send the Read command (0x03) and memory address (0x00) of Group 2 followed by a Read Ten Bytes command in Group 3. The commands and received data are displayed in the transactions window.

#### **FIGURE 7-7: SEEPROM EXAMPLE – READ BYTES**

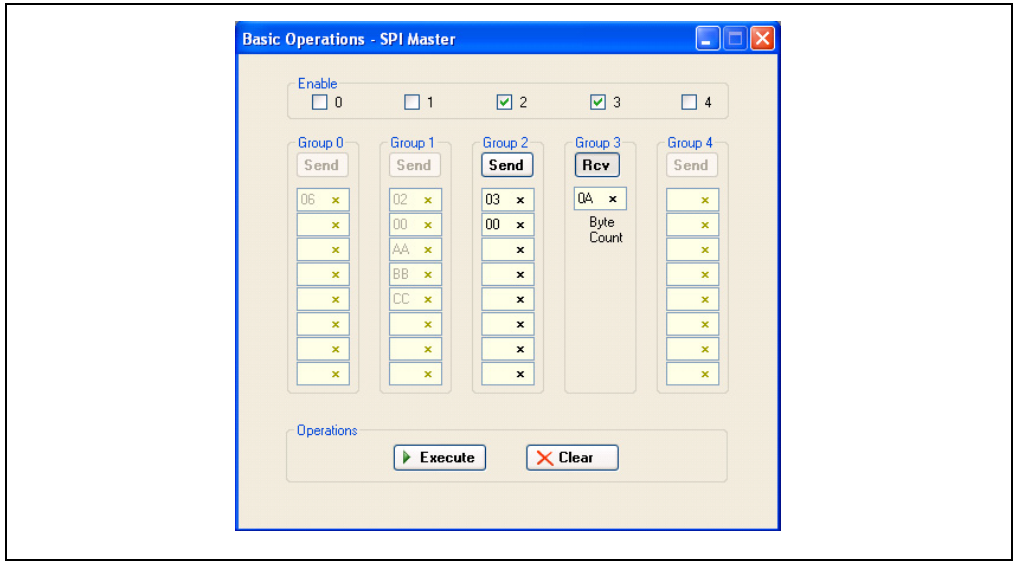

## **7.7 SCRIPT BUILDER**

SPI commands can be combined into scripts, saved, and used over again. The Script Builder window is opened by selecting *Communications > Script > Script Builder* from the menu bar. The Script Builder is shown in Figure 7-8.

The Script Builder window is divided into four columns as shown in Figures 7-9 through 7-12.

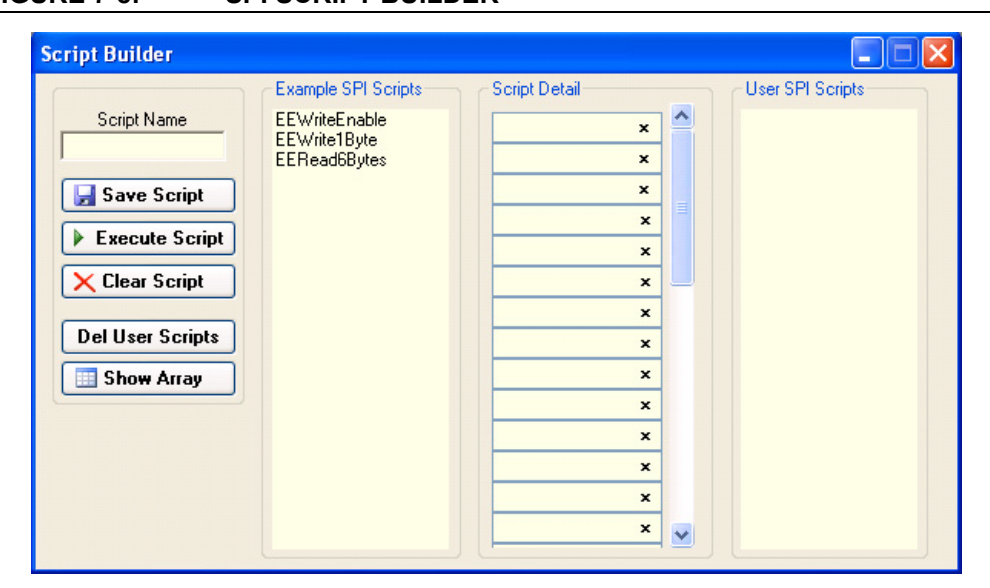

#### **FIGURE 7-8: SPI SCRIPT BUILDER**

#### **7.7.1 Script Commands**

The left most column contains the Script Commands as shown in Figure 7-9.

- Script Name Enter the name of the script
- Save Script Saves the script
- Execute Script Executes (performs) the script displayed in the Script Detail column
- Clear Script Clears the Script Detail column
- Del User Scripts Deletes scripts from the User Scripts column.
- Show Array Displays a spreadsheet-like table in which large amounts of data may be entered. This data can be included in the script by right clicking in a Script Detail cell and choosing "Insert Array".

#### **FIGURE 7-9: SPI SCRIPT BUILDER – SCRIPT COMMANDS**

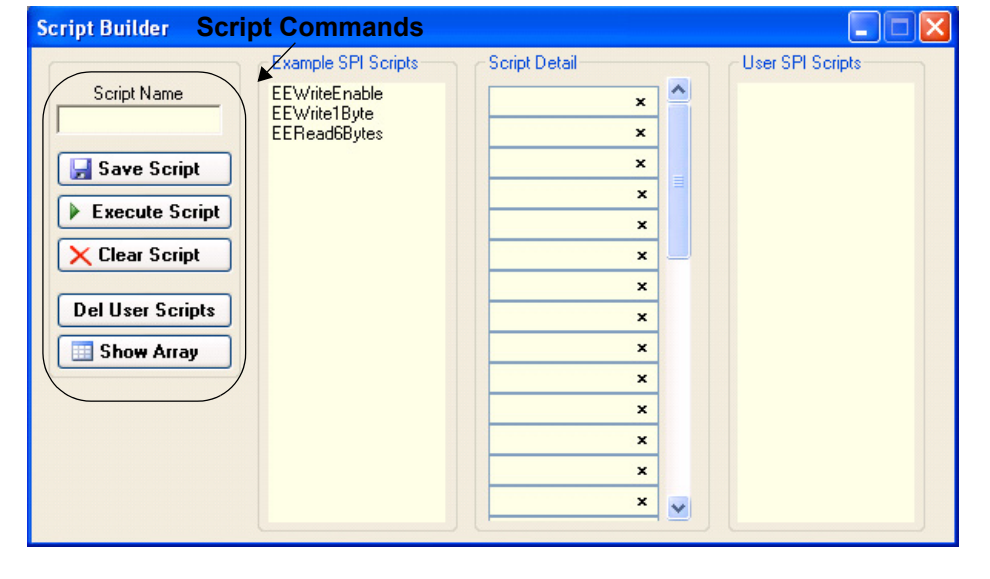

### **7.7.2 Example Scripts**

The second column contains Example Scripts as shown in Figure 7-10. These can be studied to learn how to create or to edit custom scripts. To load the example script into the Script Detail column, either double click or right click and select from the local menu.

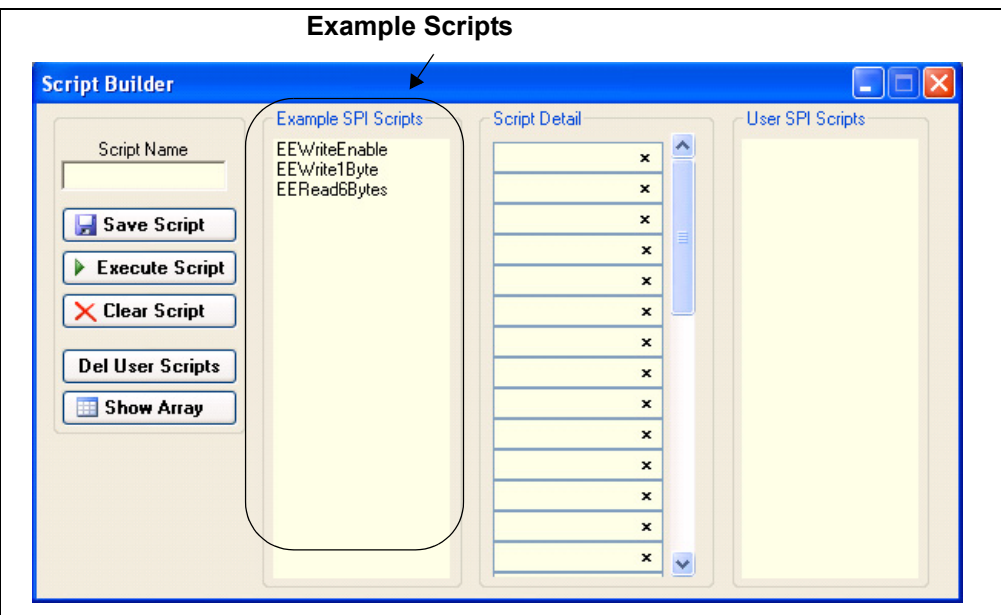

## **FIGURE 7-10: SPI SCRIPT BUILDER – EXAMPLE SCRIPTS**

### **7.7.3 Script Detail**

The third column contains Script Detail as shown in Figure 7-11. This column is used to create the script or view an existing script. More information about creating a customer script is discussed in **Section 7.7.5 "Creating A Script"**.

To load a user script from the User Scripts column into the Script Detail column, the user can double click or right click and select from the local menu.

**Note:** The "x" indicates the value is a hexadecimal number. Clicking on "x" will toggle it to a "d" indicating that the value is a decimal number.

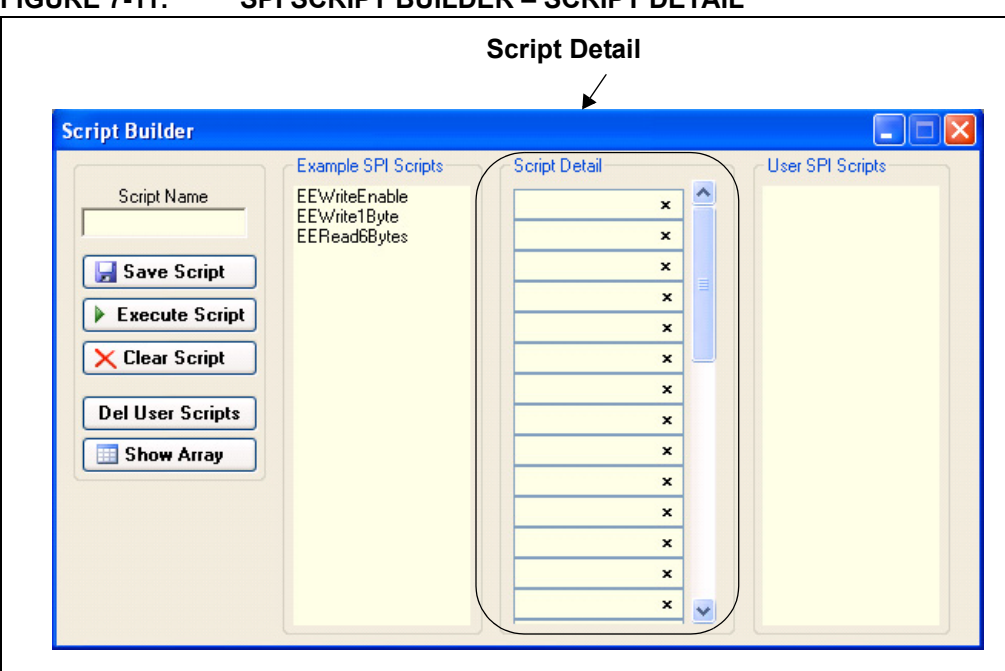

## **FIGURE 7-11: SPI SCRIPT BUILDER – SCRIPT DETAIL**

#### **7.7.4 User Scripts**

The fourth column contains User Scripts as shown in Figure 7-12. User scripts that are created, named, and saved are displayed in the User Scripts column.

To load a user script from the User Scripts column into the Script Detail column, the user can double click or right click and select from the local menu.

User Scripts can be deleted by right clicking and selecting Delete Script from the local menu.

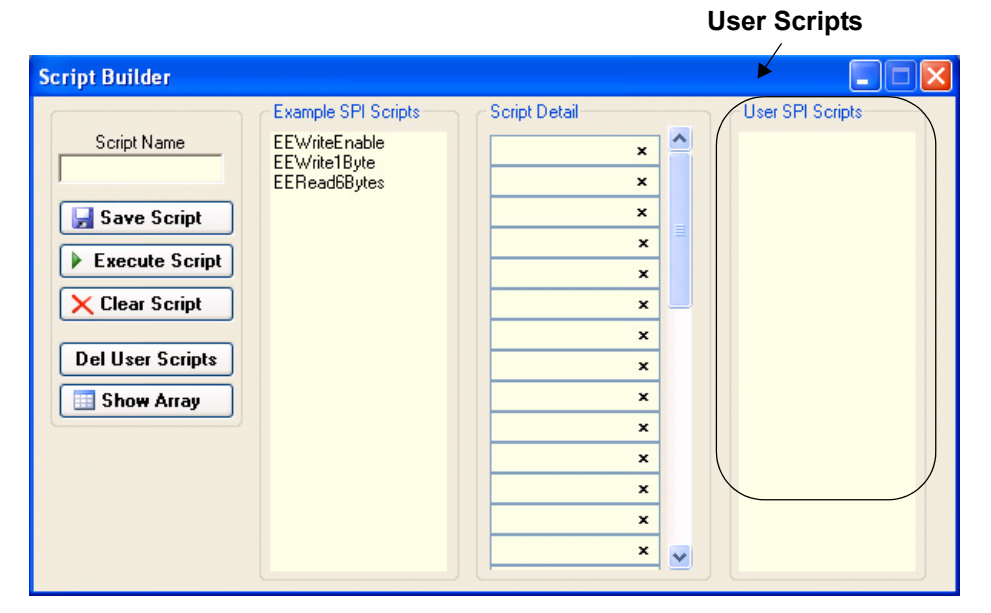

**FIGURE 7-12: SPI SCRIPT BUILDER – USER SCRIPTS**

## **7.7.5 Creating A Script**

Scripts are created by placing the cursor into the Script Detail column and right clicking. A local menu will be displayed as shown in Figure 7-13. Select from the choice of commands or script macro commands.

The sequence of macro commands are executed from top to bottom. Macro commands are entered by right clicking in the box and selecting from the local menu as shown in Figure 7-13.

Macro commands are entered according to the sequence of events as defined by the SPI bus protocol. Studying the example scripts is a good way to learn the sequence of events. The example scripts can also be modified and saved under a different name.

## **CAUTION**

The choice of macro commands is very flexible. Therefore, the correctness of the script has to be verified by the user. The PICkit Serial Analyzer program does not verify the correctness of the script.

A complete listing of the available macro commands is given in Table 7-2. The macro command abbreviation will be displayed in the Transactions Window. The Transactions window keeps a running log of the commands and data sent to and from the target device.

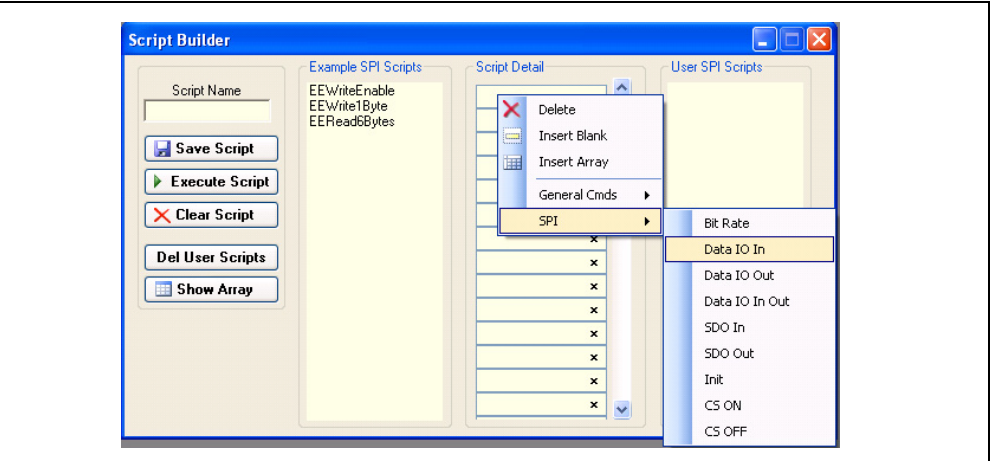

#### **FIGURE 7-13: SPI SCRIPT BUILDER – CREATING A SCRIPT**

#### **TABLE 7-2: SPI SCRIPT MACRO COMMAND**

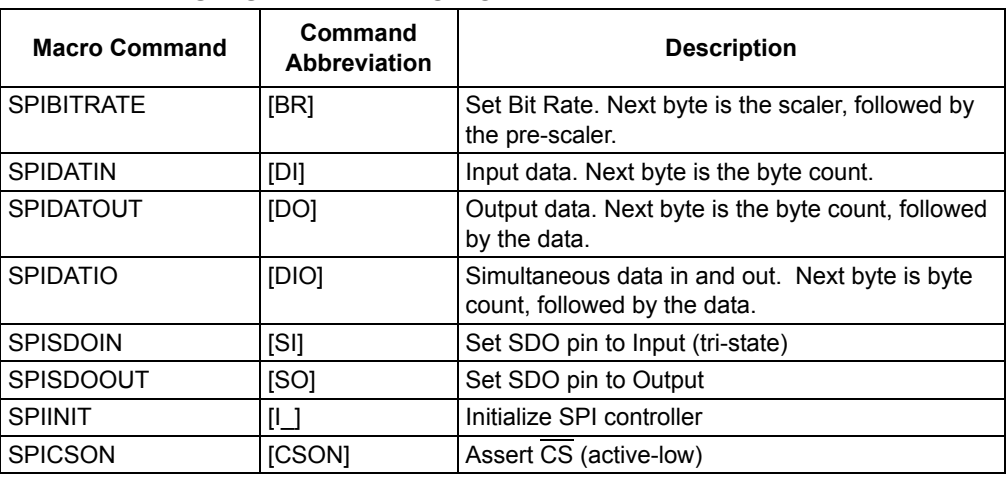

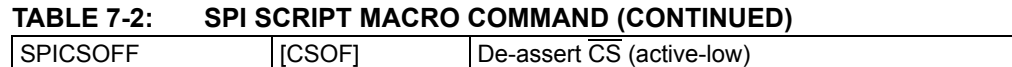

## **7.8 SCRIPT EXECUTE**

The Script Execute window is shown in Figure 7-14. Once scripts are created using the Script Builder, they can be assigned to buttons in the Script Execute window. This makes a convenient window to execute multiple scripts either individually or iteratively. Script executing will be logged in the Transactions window.

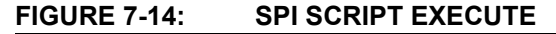

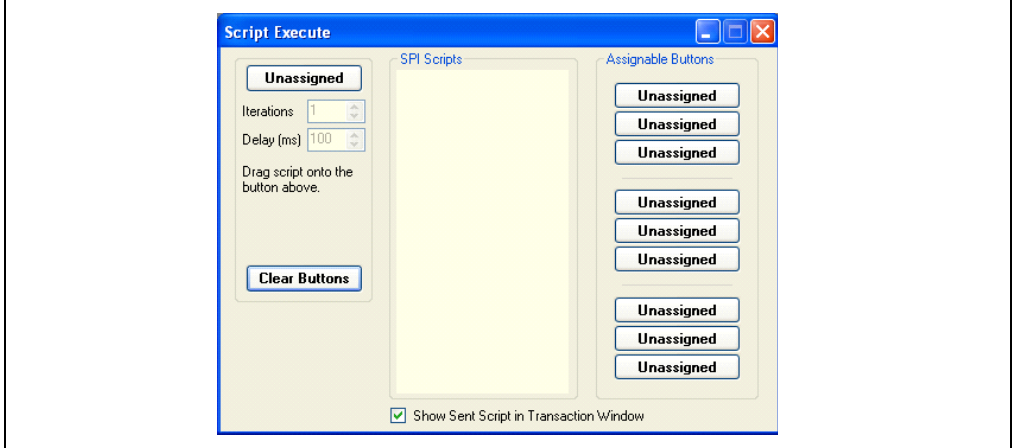

#### **7.8.1 Assignable Buttons**

User created scripts will be displayed in the central SPI Scripts column. To assign a script to a button, click on the script name and drag it to the desired Assignable Buttons in the right column. The script will be executed once each time the button is clicked.

The Assignable Buttons can be cleared by clicking on the **Clear Buttons** button.

#### **7.8.2 Iteration**

Scripts can be executed a user defined number of times at a specified interval of time. Figure 7-15 shows an example. A script named Read\_Memory has been assigned to the **Iteration** button in the left column. The number of iterations are entered in the Iterations box and the delay in millisecond in the Delay box. A summary of the iterations is displayed in the left column. The macro is executed when the **Iteration** button is clicked.

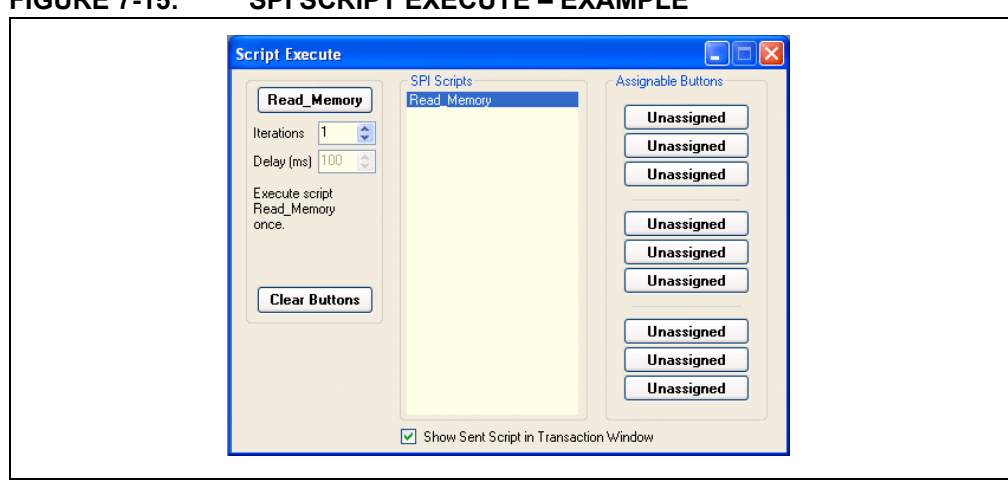

## **FIGURE 7-15: SPI SCRIPT EXECUTE – EXAMPLE**

**NOTES:**

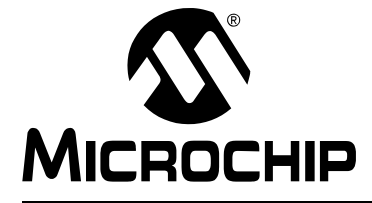

## **Chapter 8. USART Asynchronous Communications**

## **8.1 INTRODUCTION**

This chapter describes the USART Asynchronous Communications mode. USART Asynchronous data and commands can be entered using a Basic Communications window or by creating Script Commands.

It is assumed that the user is familiar with the USART Asynchronous protocol. For more information see:

- USART, AUSART, or EUSART chapter of the PIC microcontroller data sheet of interest
- A USART Asynchronous Communications tutorial is available on the Microchip Technology web site. Click on the links: Support -> Getting Started -> PIC MCU Tutorials -> USART - Using in Asynchronous Mode
- Several application notes are available on the Microchip Technology web site. Click on links: Design -> App Notes -> Function: Communication -> USART

## **8.2 HIGHLIGHTS**

This chapter discusses:

- PICkit Serial Pin Assignments
- Selecting Communications Mode
- Configuring USART Asynchronous Communications Mode
- Communications: Basic Operations
- Script Builder
- Script Execute

## **8.3 PICkit SERIAL PIN ASSIGNMENTS**

The PICkit Serial Analyzer pin assignments for USART Asynchronous Communications mode are:

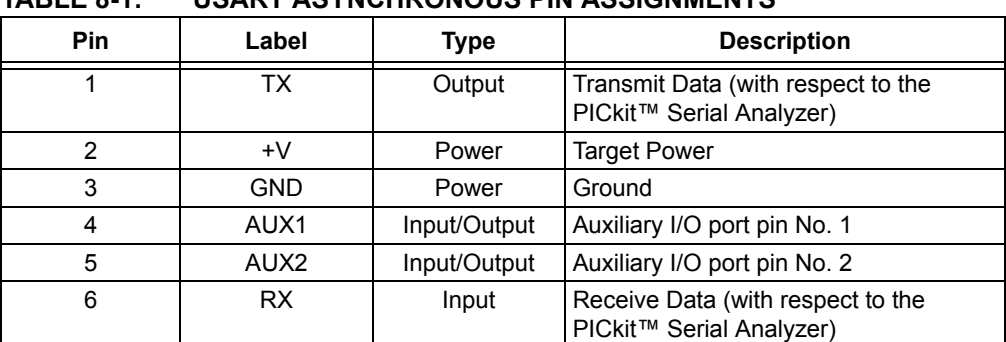

#### **TABLE 8-1: USART ASYNCHRONOUS PIN ASSIGNMENTS**

© 2007 Microchip Technology Inc. 2007 Microchip Technology Inc. 2007 DS51647B-page 63

## **8.4 SELECTING COMMUNICATIONS MODE**

The USART Asynchronous Communications mode is selected from the Configuration Wizard or menu bar.

**Configuration Wizard** – Select *PICkit Serial Analyzer > Run Configuration Wizard* from the menu bar

**Menu Bar –** Select *PICkit Serial Analyzer > Select Communications Mode > USART Asynchronous*

## **8.5 CONFIGURING USART ASYNCHRONOUS COMMUNICATIONS MODE**

Once the communications mode has been selected, it is configured from the Configuration Wizard or menu bar.

**Configuration Wizard** – Select *PICkit Serial Analyzer > Run Configuration Wizard* from the menu bar

**Menu Bar** – Select *PICkit Serial Analyzer > Configure Communications Mode*

The Configure Mode window will open. Depending on the view selected, the Basic View (Figure 8-1) displays a minimum choice of configurations commands. In the Advanced View (Figure 8-2) displays an extended choice of configuration commands.

Save the configuration by clicking on the **Save Changes** button.

#### **FIGURE 8-1: USART ASYNCHRONOUS CONFIGURE COMMUNICATIONS MODE – BASIC VIEW**

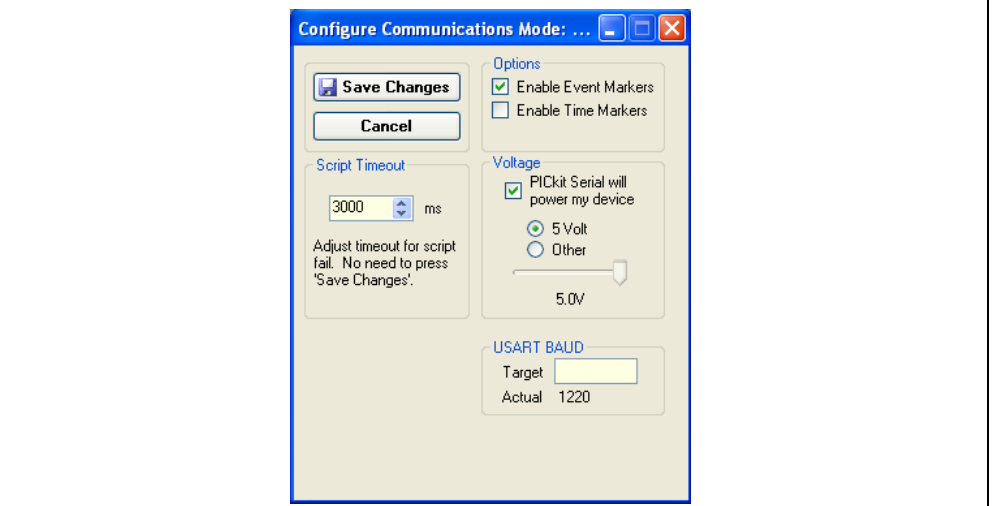

OPTIONS

- Enable Event Markers Enable event markers
- Enable Time Markers Enable 'time' stamp to accompany all event markers

#### VOLTAGE

• PICkit Serial will power my device – Select the check box if the PICkit Serial will power the target device. The target can be powered at 5 VDC or a user selectable variable voltage.

## **CAUTION**

Even though the voltage can be set as low as 0 VDC, it is up to the user to verify the required operating voltage of the target device.

## **CAUTION**

The USB port current limit is set to 100 mA. If the target plus PICkit Serial Analyzer exceeds this current limit, the USB port will turn off. The target may be powered externally if more power is required.

#### USART BAUD

Enter the desired USART symbol rate (Baud) in the text box.

#### **FIGURE 8-2: USART ASYNCHROUNOUS CONFIGURE COMMUNICATIONS MODE – ADVANCED VIEW**

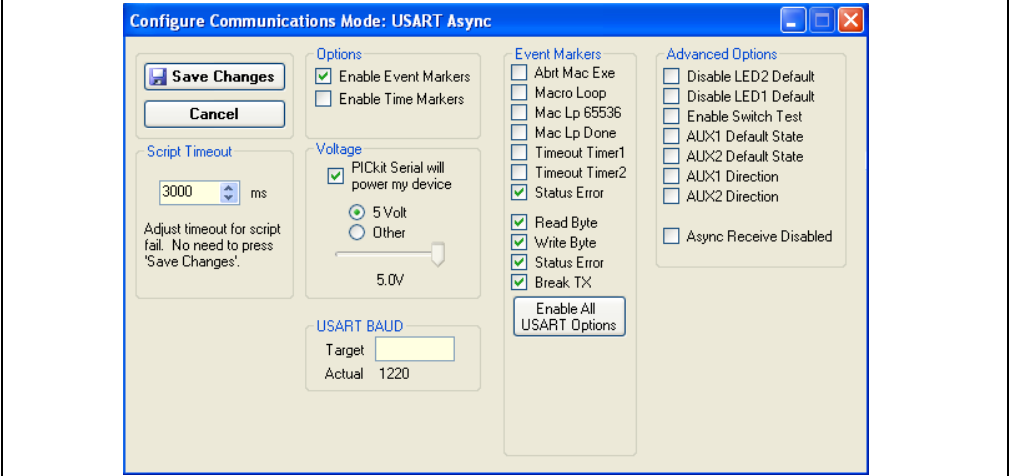

#### SCRIPT TIMEOUT

When sending scripts, the software will wait a maximum of Script Timeout ms to receive a script complete tag before issuing an error. If your hardware is slow to respond or you are transferring a lot of data, you may need to increase the Script Timeout to avoid errors.

#### EVENT MARKERS

- Abrt Mac Exe Enable event marker: abort 'macro' execution
- Macro Loop Enable event marker: top of 'macro' loop
- Mac Lp 65536 Enable event marker: 'macro' loop count overflow (i.e., 65536)
- Mac Lp Done Enable event marker: 'macro' loop iterations complete
- Timeout Timer1 Enable event marker: Timer1 expired
- Timeout Timer2 Enable event marker: Timer2 expired
- Status Error Enable event marker: change in status byte
- Read Byte Enable event marker read byte
- Write Byte Enable event marker write byte
- Status Error Enable event marker change in USART status byte
- Break TX Enable event marker A "Break" has been transmitted

#### ADVANCED OPTIONS

- Disable LED2 Default Disable default LED2 behavior (LED2 = Yellow 'Target' LED)
- Disable LED1 Default Disable default LED1 behavior (LED1 = Red 'Busy' LED)
- Enable Switch Test Enable low level switch test:
- AUX1 Default State AUX1 communication line default state  $(0 | 1)$
- AUX2 Default State AUX2 communication line default state  $(0 | 1)$
- AUX1 Direction AUX1 communication line direction: 1: input, 0: output
- AUX2 Direction AUX2 communication line direction: 1: input, 0: output
- Async Receive Disabled Received Data is disabled

## **8.6 COMMUNICATIONS: BASIC OPERATIONS**

The USART Asynchronous Operations window can be opened by selecting:

- *Communications: Basic Operations* from the tool bar, or
- *Communications > Basic Operations* from the menu bar

The USART Asynchronous Basic Operations window is shown in Figure 8-3. There are two basic communications commands, Read and Write.

Data can be transmitted to the target device as 7-bit ASCII or 8-bit byte. 7-bit ASCII data is entered in the left hand window. 8-bit byte is entered in the right hand column. Both transmitted and received data is displayed in the Transaction window.

**Note:** The "x" indicates the value is a hexadecimal number. Clicking on "x" will toggle it to a "d" indicating that the value is a decimal number.

The command will be logged in the Transactions window. A listing of the command abbreviations is given in Table 8-2.

#### **FIGURE 8-3: USART ASYNCHRONOUS BASIC OPERATIONS**

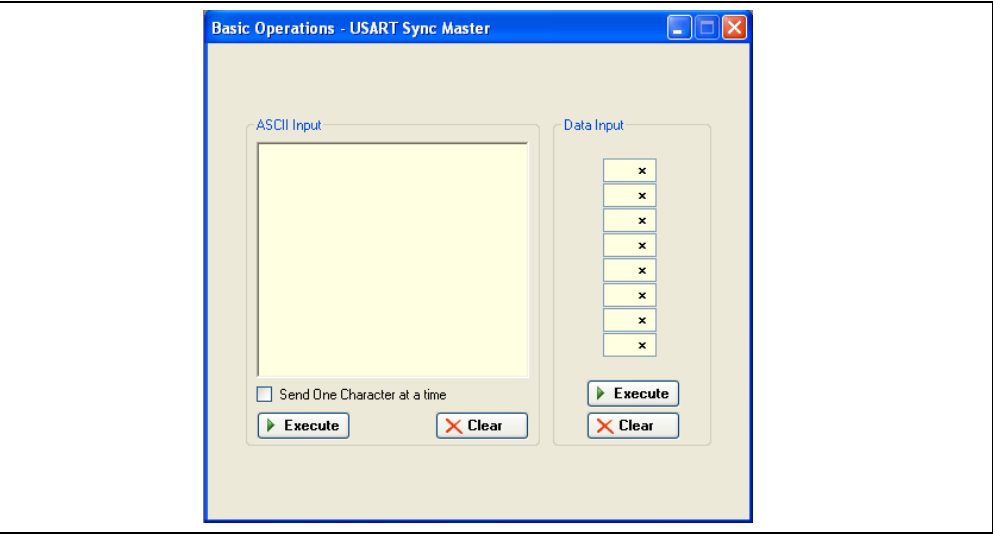

## **8.7 SCRIPT BUILDER**

USART Asynchronous commands can be combined into scripts, saved, and used over again. The Script Builder window is opened by selecting *Communications > Script > Script Builder* from the menu bar. The Script Builder is shown in Figure 8-4.

The Script Builder window is divided into four columns as shown in Figures 8-5 through 8-8.
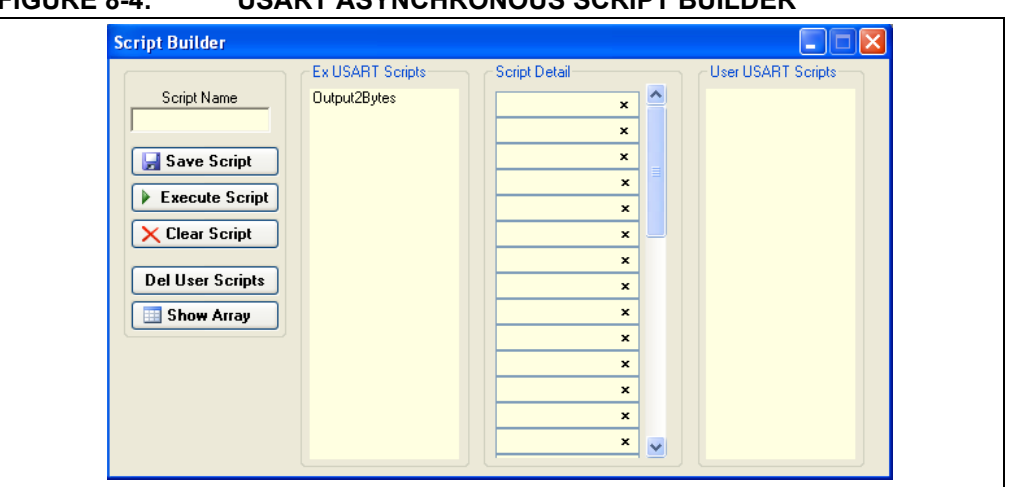

#### **FIGURE 8-4: USART ASYNCHRONOUS SCRIPT BUILDER**

### **8.7.1 Script Commands**

The left most column contains the Script Commands as shown in Figure 8-5.

- Script Name Enter the name of the script
- Save Script Saves the script
- Execute Script Executes (performs) the script displayed in the Script Detail column
- Clear Script Clears the Script Detail column
- Del User Scripts Deletes scripts from the User Scripts column.
- Show Array Displays a spreadsheet-like table in which large amounts of data may be entered. This data can be included in the script by right clicking in a Script Detail cell and choosing "Insert Array".

#### **FIGURE 8-5: USART ASYNCHRONOUS SCRIPT BUILDER – SCRIPT COMMANDS**

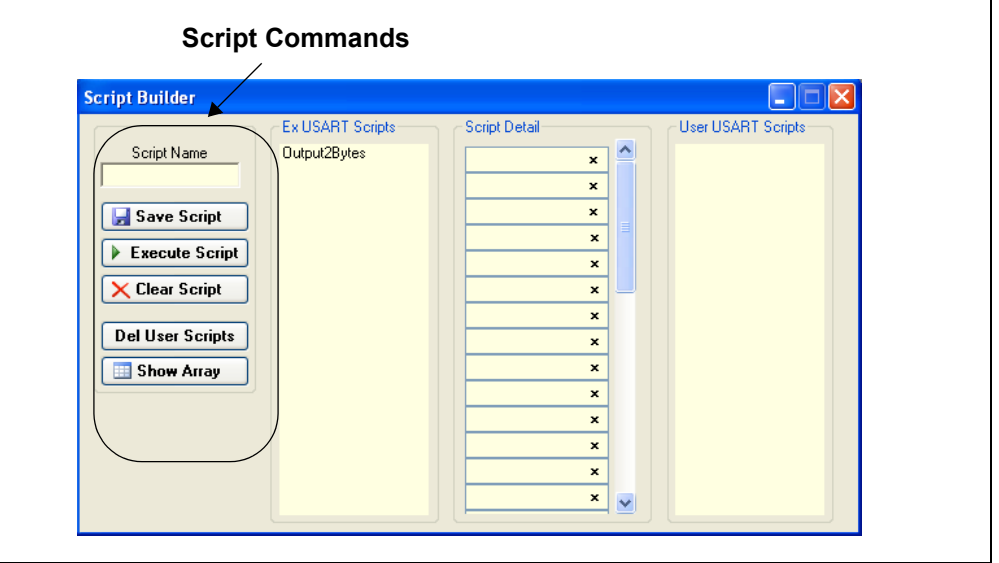

#### **8.7.2 Example Scripts**

The second column contains Example Scripts as shown in Figure 8-6. These can be studied to learn how to create or to edit custom scripts. To load the example script into the Script Detail column, either double click or right click and select from the local menu.

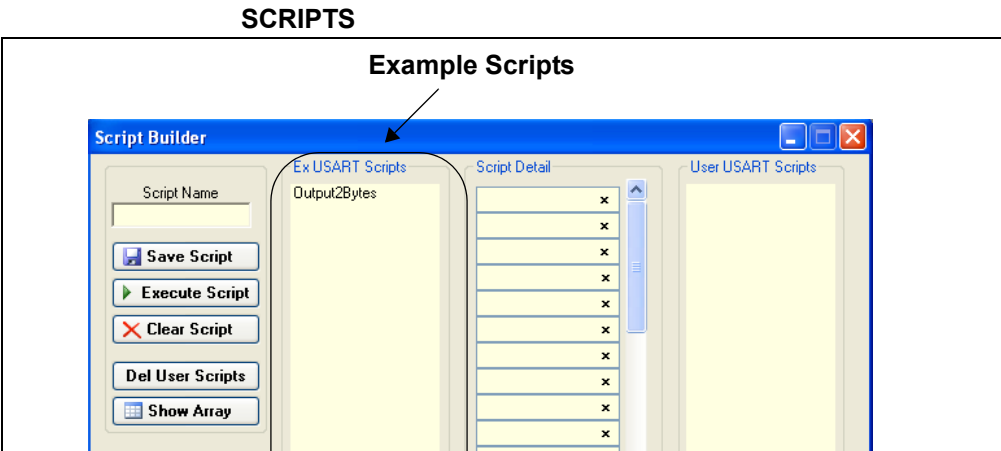

**FIGURE 8-6: USART ASYNCHRONOUS SCRIPT BUILDER – EXAMPLE** 

#### **8.7.3 Script Detail**

The third column contains Script Detail as shown in Figure 8-7. This column is used to create the script or view an existing script. More information about creating a customer script is discussed in **Section 8.7.5 "Creating A Script"**.

 $\pmb{\times}$  $\overline{\mathbf{x}}$  $\overline{\phantom{0}}$   $\times$ 

To load a user script from the User Scripts column into the Script Detail column, the user can double click or right click and select from the local menu.

**Note:** The "x" indicates the value is a hexidecimal number. Clicking on "x" will toggle it to a "d" indicating that the value is a decimal number.

 $\mathbf I$ 

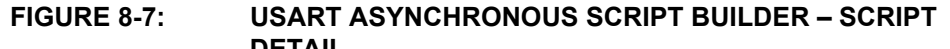

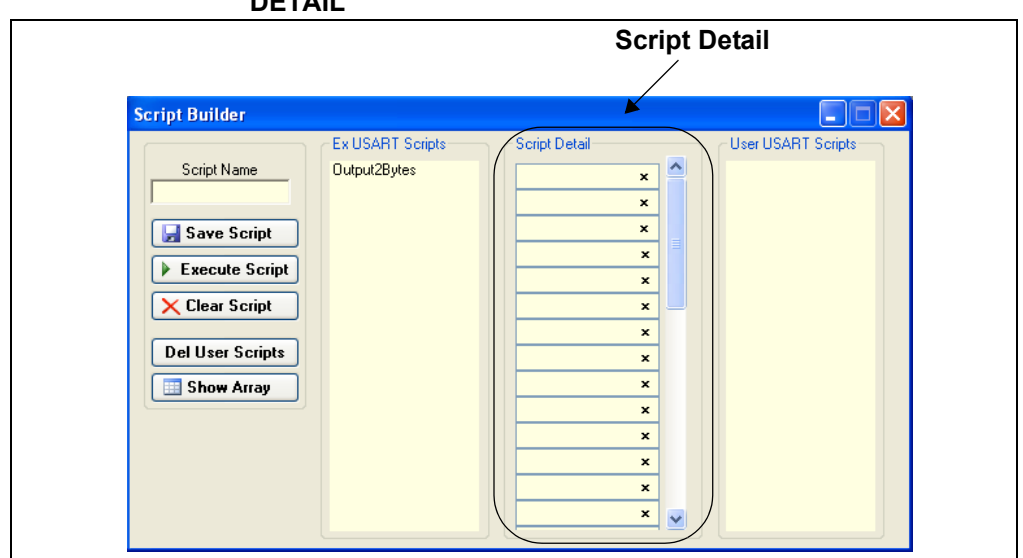

#### **8.7.4 User Scripts**

The fourth column contains User Scripts as shown in Figure 8-8. User scripts that are created, named, and saved are displayed in the User Scripts column.

To load a user script from the User Scripts column into the Script Detail column, the user can double click or right click and select from the local menu.

User Scripts can be deleted by right clicking and selecting Delete Script from the local menu.

#### **User Scripts Script Builder**  $\blacksquare$ Ex USART Scripts Script Detail User USART Scripts Script Name Output2Bytes  $\hat{\phantom{a}}$  $\pmb{\times}$  $\overline{\mathbf{x}}$  $\pmb{\times}$ Save Script  $\pmb{\times}$ Execute Script  $\pmb{\times}$  $\mathbf{\times}$  Clear Script  $\boldsymbol{\mathsf{x}}$  $\boldsymbol{\mathsf{x}}$ **Del User Scripts**  $\boldsymbol{\mathsf{x}}$ Show Array ×  $\pmb{\times}$  $\boldsymbol{\mathsf{x}}$  $\boldsymbol{\mathsf{x}}$  $\pmb{\times}$  $\mathbf{x}$  $\ddotmark$

# **FIGURE 8-8: USART ASYNCHRONOUS SCRIPT BUILDER – USER SCRIPTS**

#### **8.7.5 Creating A Script**

Scripts are created by placing the cursor into the Script Detail column and right clicking. A local menu will be displayed as shown in Figure 8-9. Select from the choice of commands or script macro commands.

© 2007 Microchip Technology Inc. DS51647B-page 69

The sequence of macro commands are executed from top to bottom. Macro commands are entered by right clicking in the box and selecting from the local menu as shown in Figure 8-9.

Macro commands are entered according to the sequence of events as defined by the USART Asynchronous protocol. Studying the example scripts is a good way to learn the sequence of events. The example scripts can also be modified and saved under a different name.

# **CAUTION**

The choice of macro commands is very flexible. Therefore, the correctness of the script has to be verified by the user. The PICkit Serial Analyzer program does not verify the correctness of the script.

A complete listing of the available macro commands is given in Table 8-2. The macro command abbreviation will be displayed in the Transactions Window. The Transactions window keeps a running log of the commands and data sent to and from the target device.

#### **FIGURE 8-9: USART ASYNCHRONOUS SCRIPT BUILDER – CREATING A SCRIPT**

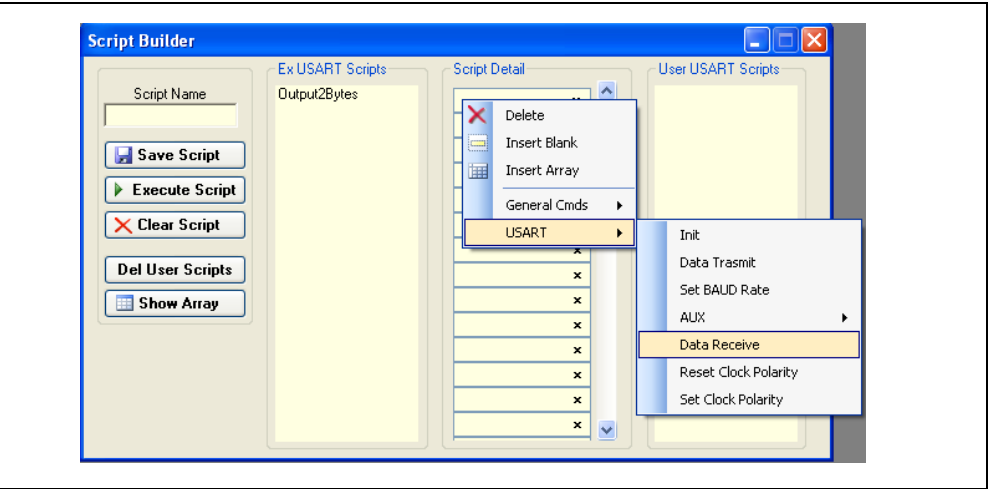

#### **TABLE 8-2: USART SCRIPT MACRO COMMANDS**

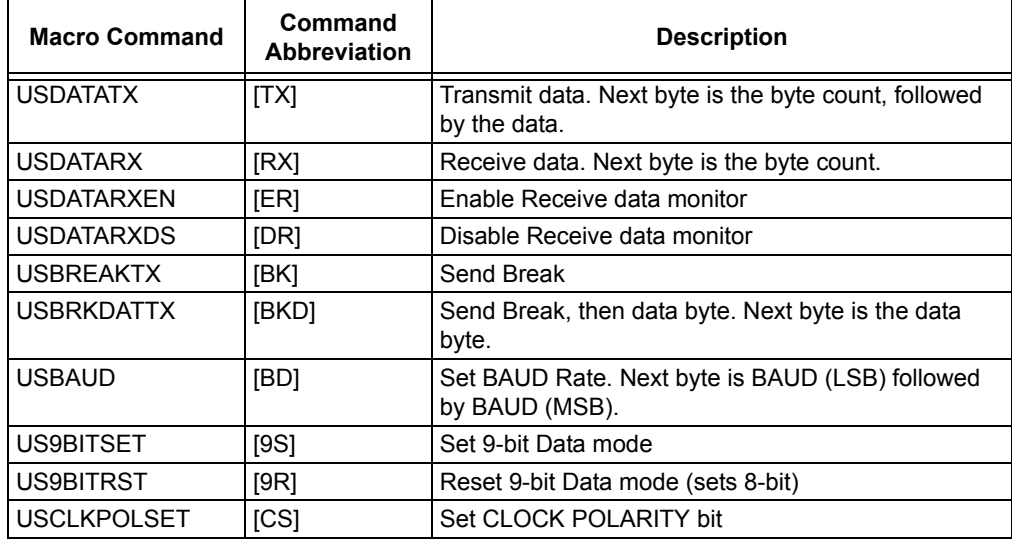

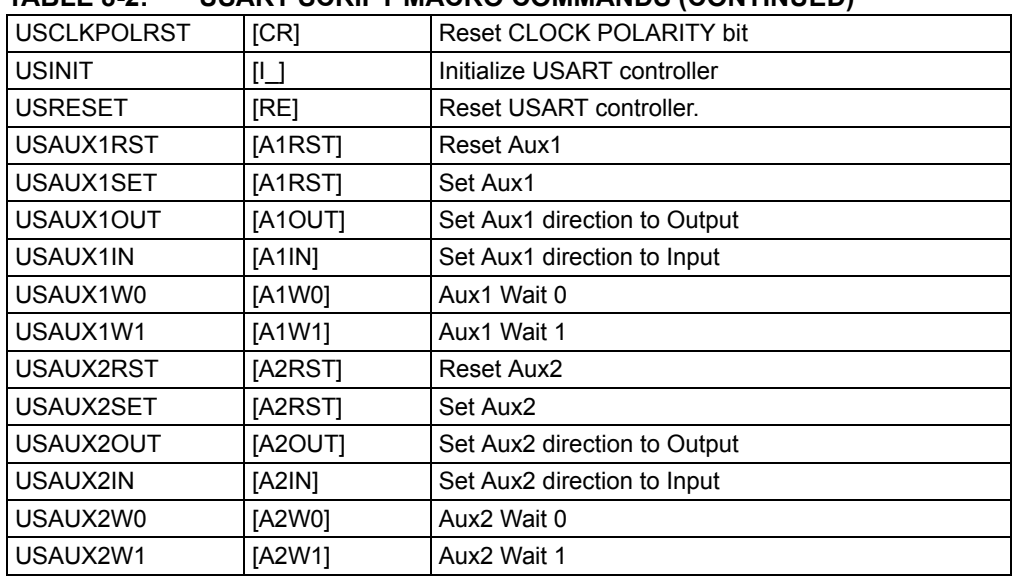

#### **TABLE 8-2: USART SCRIPT MACRO COMMANDS (CONTINUED)**

#### **8.8 SCRIPT EXECUTE**

 $\mathbf I$ 

The Script Execute window is shown in Figure 8-10. Once scripts are created using the Script Builder, they can be assigned to buttons in the Script Execute window. This makes a convenient window to execute multiple scripts either individually or iteratively. Script executing will be logged in the Transactions window.

#### **FIGURE 8-10: USART ASYNCHRONOUS SCRIPT EXECUTE**

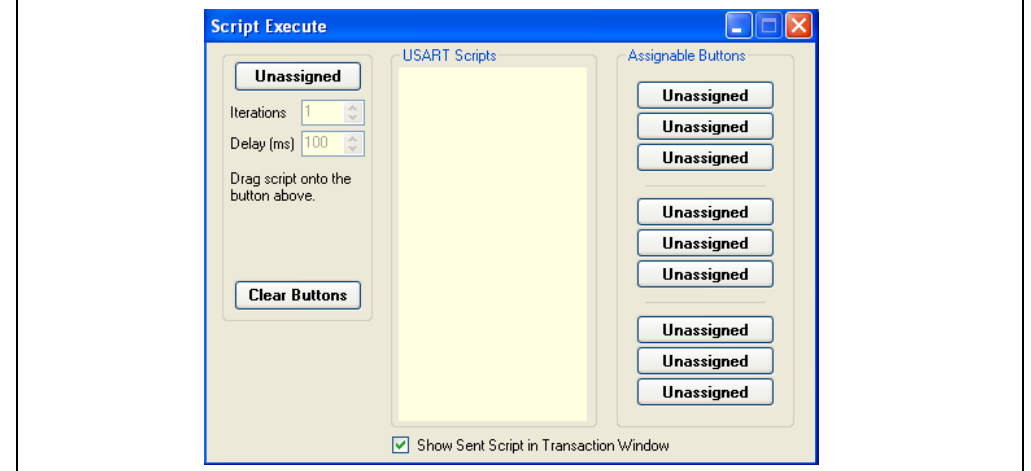

#### **8.8.1 Assignable Buttons**

User created scripts will be displayed in the central USART Scripts column. To assign a script to a button, click on the script name and drag it to the desired Assignable Buttons in the right column. The script will be executed once each time the button is clicked.

The Assignable Buttons can be cleared by clicking on the **Clear Buttons** button.

<sup>©</sup> 2007 Microchip Technology Inc. DS51647B-page 71

#### **8.8.2 Iteration**

Scripts can be executed a user defined number of times at a specified interval of time. Figure 8-11 shows an example. A script named TX\_Data has been assigned to the **Iteration** button in the left column. The number of iterations is entered in the Iterations box and the delay in milliseconds in the Delay box. A summary of the iterations is displayed in the left column. The macro is executed when the **Iteration** button is clicked.

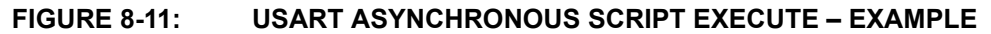

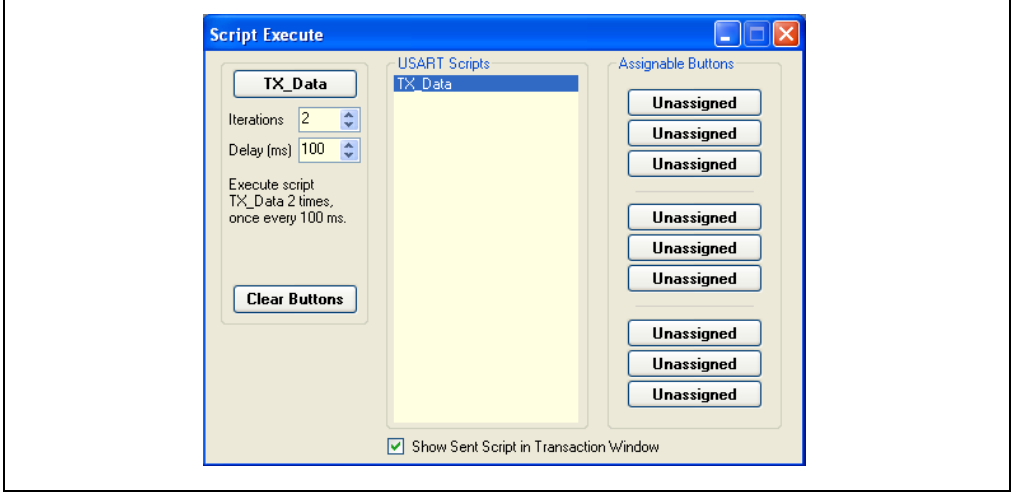

 $\mathbf I$ 

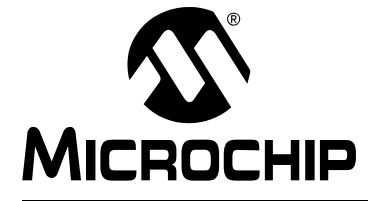

# **Chapter 9. USART Master Synchronous Communications**

### **9.1 INTRODUCTION**

This chapter describes the USART Synchronous Master Communications mode. USART Synchronous Master data and commands can be entered using a Basic Communications window or by creating Script Commands.

It is assumed that the user is familiar with the USART Synchronous protocol. For more information see:

• USART, AUSART, or EUSART chapter of the PIC microcontroller data sheet of interest

#### **9.2 HIGHLIGHTS**

This chapter discusses:

- PICkit Serial Pin Assignments
- Selecting Communications Mode
- Configuring USART Synchronous Master Communications Mode
- Communications: Basic Operations
- Script Builder
- Script Execute

#### **9.3 PICkit SERIAL PIN ASSIGNMENTS**

The PICkit Serial Analyzer pin assignments for USART Synchronous Master Communications mode are:

| Pin | Label            | Type         | <b>Description</b>           |
|-----|------------------|--------------|------------------------------|
|     | СK               | Output       | Clock                        |
|     | +V               | Power        | <b>Target Power</b>          |
| 3   | <b>GND</b>       | Power        | Ground                       |
| 4   | AUX1             | Input/Output | Auxiliary I/O port pin No. 1 |
| 5   | AUX <sub>2</sub> | Input/Output | Auxiliary I/O port pin No. 2 |
| 6   | DΤ               | Input/Output | Data                         |

**TABLE 9-1: USART SYNCHRONOUS MASTER PIN ASSIGNMENTS**

#### **9.4 SELECTING COMMUNICATIONS MODE**

The USART Synchronous Master Communications mode is selected from the Configuration Wizard or menu bar.

**Configuration Wizard** – Select *PICkit Serial Analyzer > Run Configuration Wizard* from the menu bar

**Menu Bar** – Select *PICkit Serial Analyzer > Select Communications Mode > USART Synchronous Master*

### **9.5 CONFIGURING USART SYNCHRONOUS MASTER COMMUNICATIONS MODE**

Once the communications mode has been selected, it is configured from the Configuration Wizard or menu bar.

**Configuration Wizard** – Select *PICkit Serial Analyzer > Run Configuration Wizard* from the menu bar

**Menu Bar** – Select *PICkit Serial Analyzer > Configure Communications Mode*

The Configure Mode window will open. Depending on the view selected, the Basic View (Figure 9-1) displays a minimum choice of configurations commands. In the Advanced View (Figure 9-2) displays an extended choice of configuration commands.

Save the configuration by clicking on the **Save Changes** button.

#### **FIGURE 9-1: USART SYNCHRONOUS MASTER CONFIGURE COMMUNICATIONS MODE – BASIC VIEW**

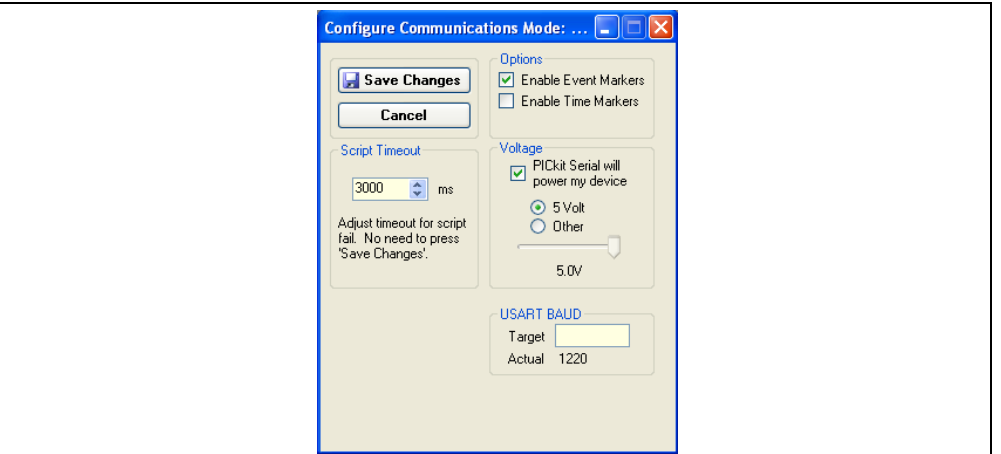

#### **OPTIONS**

- Enable Event Markers Enable event markers
- Enable Time Markers Enable 'time' stamp to accompany all event markers

#### VOLTAGE

• PICkit Serial will power my device – Select the check box if the PICkit Serial will power the target device. The target can be powered at 5 VDC or a user selectable variable voltage.

## **CAUTION**

Even though the voltage can be set as low as 0 VDC, it is up to the user to verify the required operating voltage of the target device.

## **CAUTION**

The USB port current limit is set to 100 mA. If the target plus PICkit Serial Analyzer exceeds this current limit, the USB port will turn off. The target may be powered externally if more power is required.

#### USART BAUD

Enter the desired USART symbol rate (Baud) in the text box.

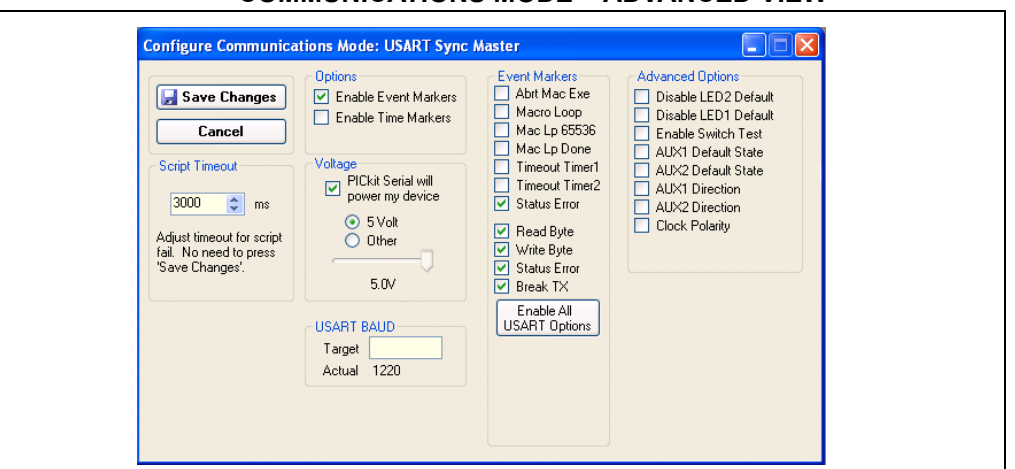

#### **FIGURE 9-2: USART SYNCHRONOUS MASTER CONFIGURE COMMUNICATIONS MODE – ADVANCED VIEW**

#### SCRIPT TIMEOUT

When sending scripts, the software will wait a maximum of Script Timeout ms to receive a script complete tag before issuing an error. If your hardware is slow to respond or you are transferring a lot of data, you may need to increase the Script Timeout to avoid errors.

#### EVENT MARKERS

- Abrt Mac Exe Enable event marker: abort 'macro' execution
- Macro Loop Enable event marker: top of 'macro' loop
- Mac Lp 65536 Enable event marker: 'macro' loop count overflow (i.e., 65536)
- Mac Lp Done Enable event marker: 'macro' loop iterations complete
- Timeout Timer1 Enable event marker: Timer1 expired
- Timeout Timer2 Enable event marker: Timer2 expired
- Status Error Enable event marker: change in status byte
- Read Byte Enable event marker read byte
- Write Byte Enable event marker write byte
- Status Error Enable event marker change in USART status byte
- Break TX Enable event marker A "Break" has been transmitted

#### ADVANCED OPTIONS

- Disable LED2 Default Disable default LED2 behavior (LED2 = Yellow 'Target' LED)
- Disable LED1 Default Disable default LED1 behavior (LED1 = Red 'Busy' LED)
- Enable Switch Test Enable low level switch test:
	- Switch Off (not depressed) blink LED1, LED2 off
	- Switch ON (depressed) blink LED2, LED1 off
- AUX1 Default State AUX1 communication line default state  $(0 | 1)$
- AUX2 Default State AUX2 communication line default state  $(0 | 1)$
- AUX1 Direction AUX1 communication line direction: 1: input, 0: output
- AUX2 Direction AUX2 communication line direction: 1: input, 0: output
- Clock Polarity Checked means the polarity is inverted, unchecked means it is not

© 2007 Microchip Technology Inc. DS51647B-page 75

# **9.6 COMMUNICATIONS: BASIC OPERATIONS**

The USART Asynchronous Operations window can be opened by selecting:

- *Communications: Basic Operations* from the tool bar, or
- *Communications > Basic Operations* from the menu bar

The USART Synchronous Master Basic Operations window is shown in Figure 9-3. There are two basic communications commands, Read and Write.

Data can be transmitted to the target device as 7-bit ASCII or 8-bit byte. 7-bit ASCII data is entered in the left hand window. 8-bit byte is entered in the right hand column. Both transmitted and received data is displayed in the transaction window.

**Note:** The "x" indicates the value is a hexadecimal number. Clicking on "x" will toggle it to a "d" indicating that the value is a decimal number.

The command will be logged in the Transactions window. A listing of the command abbreviations is given in Table 9-2.

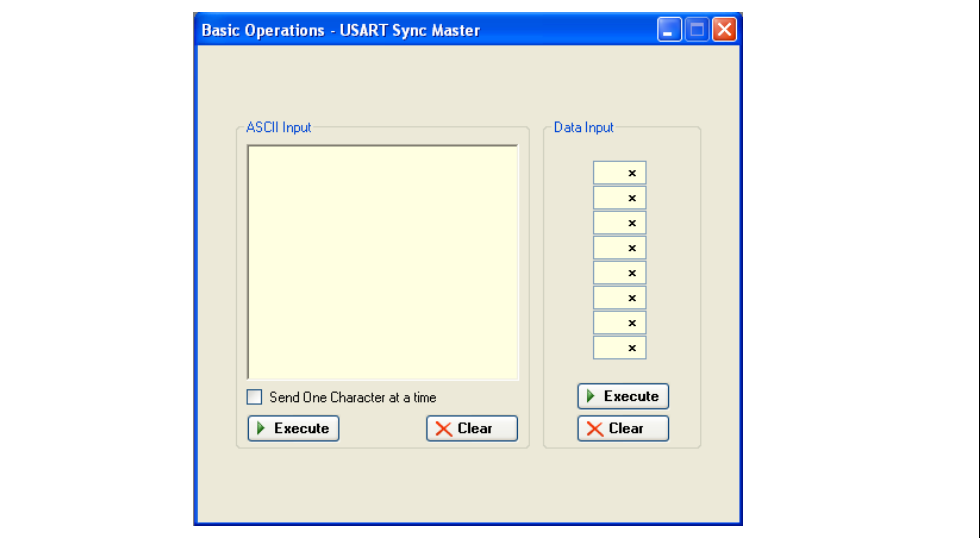

**FIGURE 9-3: USART SYNCHRONOUS MASTER BASIC OPERATIONS**

#### **9.7 SCRIPT BUILDER**

USART Asynchronous commands can be combined into scripts, saved, and used over again. The Script Builder window is opened by selecting *Communications > Script > Script Builder* from the menu bar. The Script Builder is shown in Figure 9-4.

The Script Builder window is divided into four columns as shown in Figures 9-5 through 9-8.

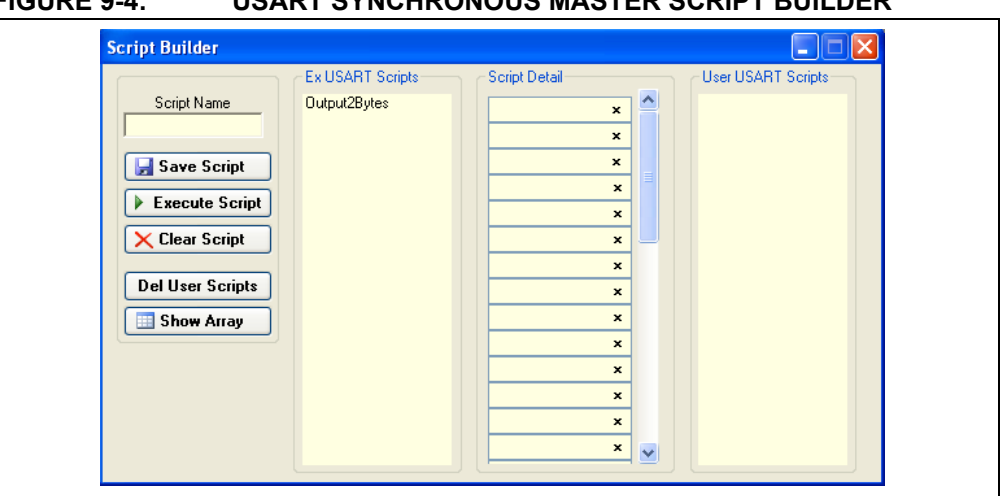

# **FIGURE 9-4: USART SYNCHRONOUS MASTER SCRIPT BUILDER**

#### **9.7.1 Script Commands**

The left most column contains the Script Commands as shown in Figure 9-5.

- Script Name Enter the name of the script
- Save Script Saves the script
- Execute Script Executes (performs) the script displayed in the Script Detail column
- Clear Script Clears the Script Detail column
- Del User Scripts Deletes scripts from the User Scripts column
- Show Array Displays a spreadsheet-like table in which large amounts of data may be entered. This data can be included in the script by right clicking in a Script Detail cell and choosing "Insert Array".

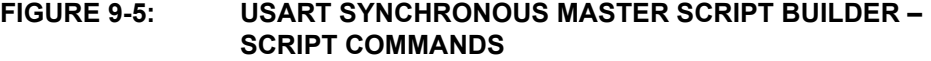

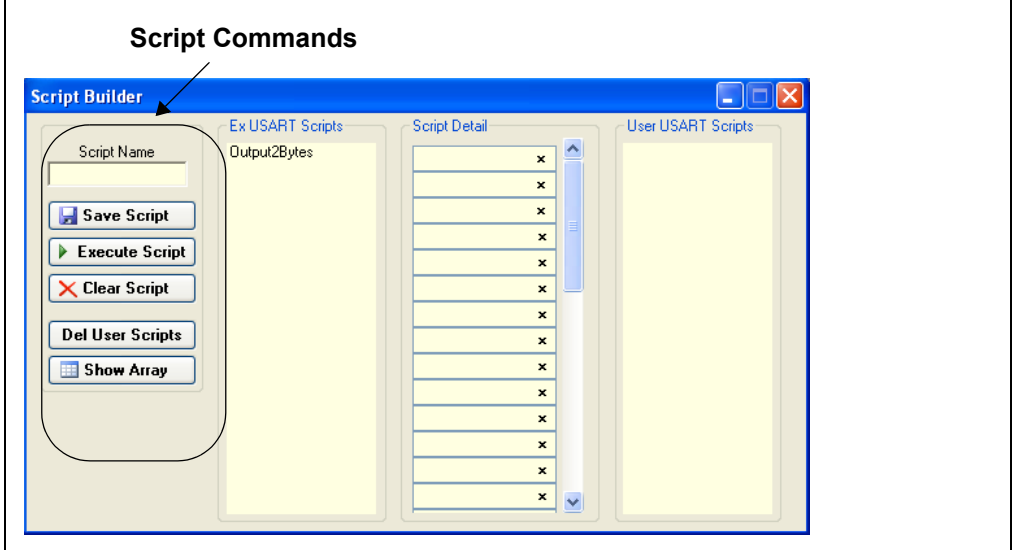

I

#### **9.7.2 Example Scripts**

The second column contains Example Scripts as shown in Figure 9-6. These can be studied to learn how to create or to edit custom scripts. To load the example script into the Script Detail column, either double click or right click and select from the local menu.

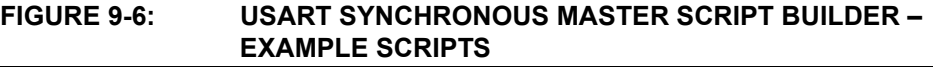

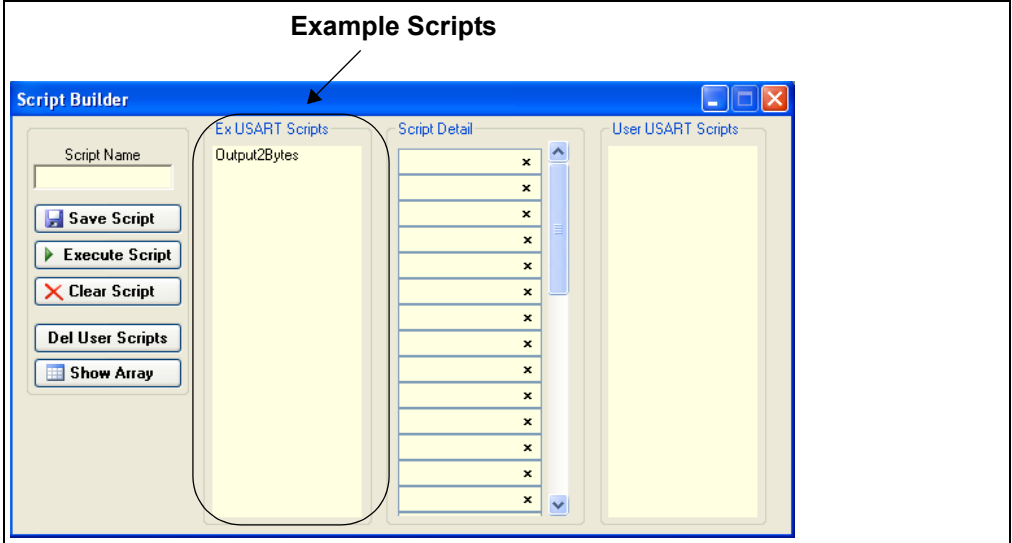

#### **9.7.3 Script Detail**

The third column contains Script Detail as shown in Figure 9-7. This column is used to create the script or view an existing script. More information about creating a customer script is discussed in **Section 9.7.5 "Creating a Script"**.

To load a user script from the User Scripts column into the Script Detail column, the user can double click or right click and select from the local menu.

**Note:** The "x" indicates the value is a hexadecimal number. Clicking on "x" will toggle it to a "d" indicating that the value is a decimal number.

 $\mathbf I$ 

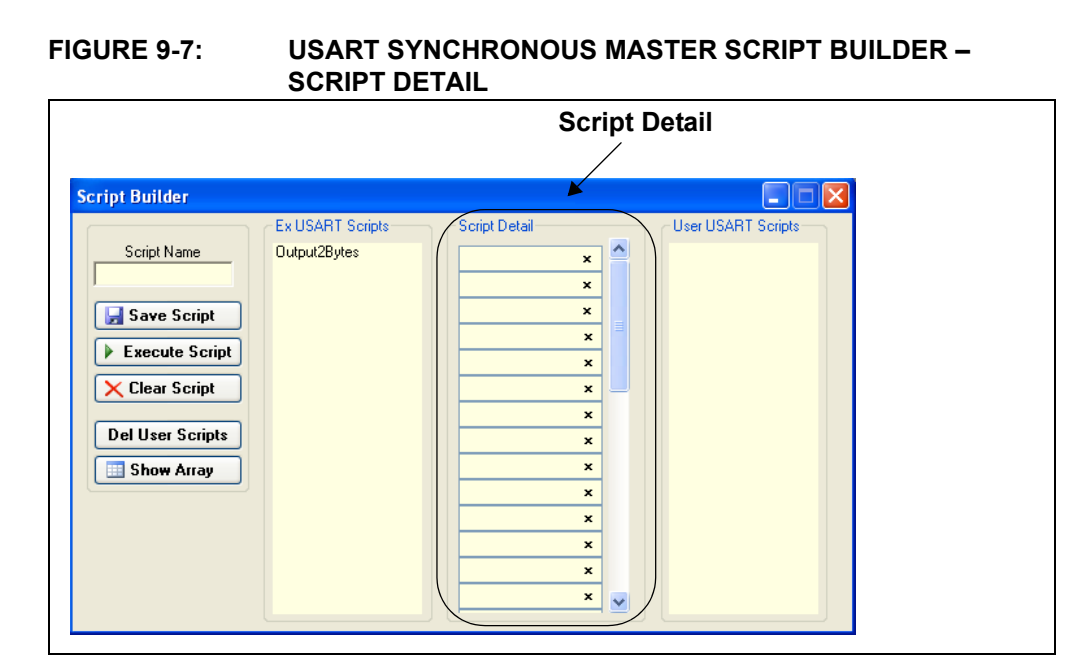

#### **9.7.4 User Scripts**

The fourth column contains User Scripts Detail as shown in Figure 9-8. User scripts that are created, named, and saved are displayed in the User Scripts column.

To load a user script from the User Scripts column into the Script Detail column, the user can double click or right click and select from the local menu.

User Scripts can be deleted by right clicking and selecting Delete Script from the local menu.

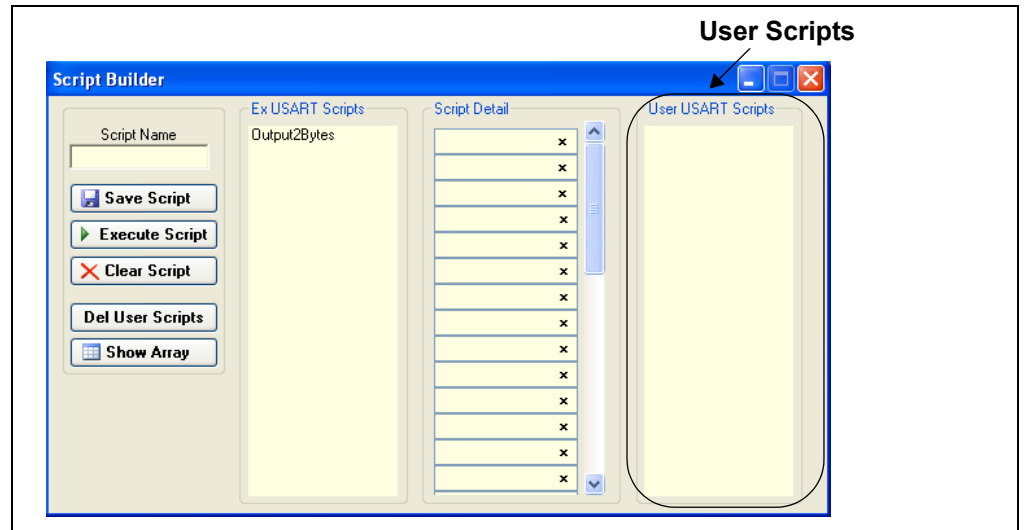

**FIGURE 9-8: USART SYNCHRONOUS MASTER SCRIPT BUILDER – USER SCRIPTS**

#### **9.7.5 Creating a Script**

Scripts are created by placing the cursor into the Script Detail column and right clicking. A local menu will be displayed as shown in Figure 9-9. Select from the choice of commands or script macro commands.

© 2007 Microchip Technology Inc. DS51647B-page 79

The sequence of macro commands are executed from top to bottom. Macro commands are entered by right clicking in the box and selecting from the local menu as shown in Figure 9-9.

Macro commands are entered according to the sequence of events as defined by the USART Synchronous Master protocol. Studying the example scripts is a good way to learn the sequence of events. The example scripts can also be modified and saved under a different name.

# **CAUTION**

The choice of macro commands is very flexible. Therefore, the correctness of the script has to be verified by the user. The PICkit Serial Analyzer program does not verify the correctness of the script.

A complete listing of the available macro commands is given in Table 9-2. The macro command abbreviation will be displayed in the Transactions Window. The Transactions window keeps a running log of the commands and data sent to and from the target device.

#### **FIGURE 9-9: USART SYNCHRONOUS MASTER SCRIPT BUILDER – CREATING A SCRIPT**

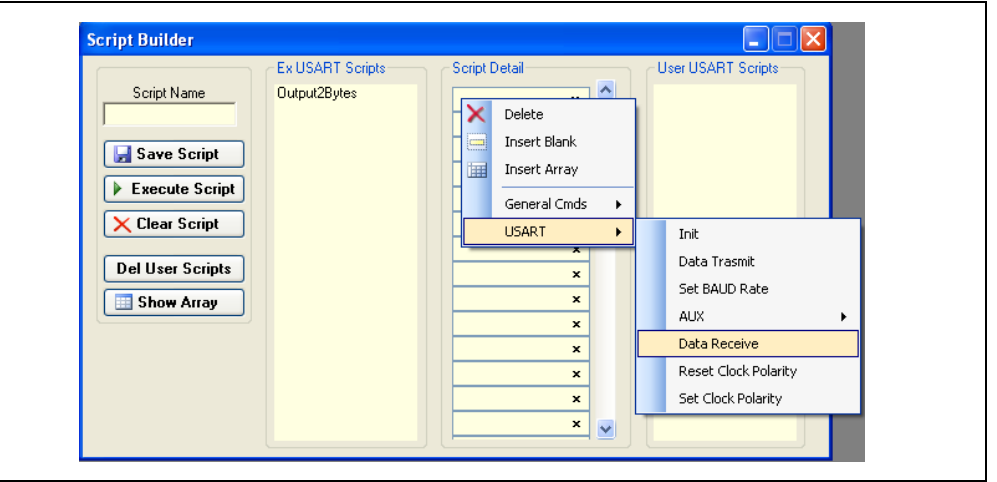

#### **TABLE 9-2: USART SCRIPT MACRO COMMANDS**

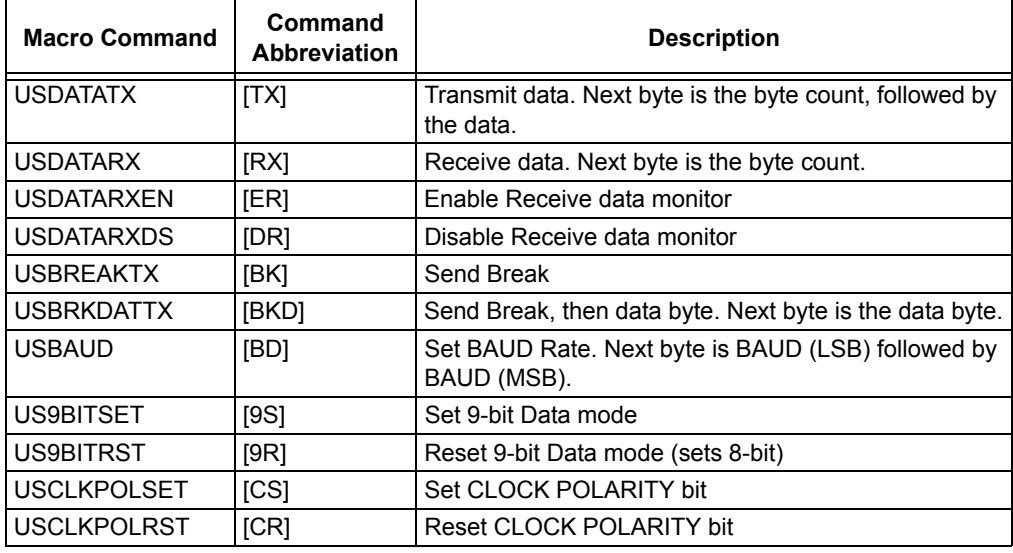

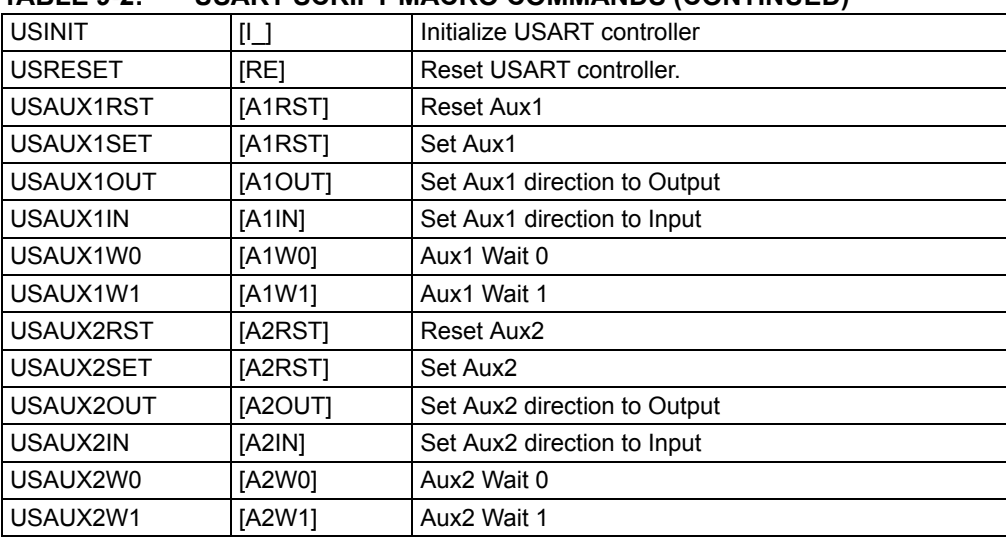

#### **TABLE 9-2: USART SCRIPT MACRO COMMANDS (CONTINUED)**

### **9.8 SCRIPT EXECUTE**

 $\blacksquare$ 

The Script Execute window is shown in Figure 9-10. Once scripts are created using the Script Builder, they can be assigned to buttons in the Script Execute window. This makes a convenient window to execute multiple scripts either individually or iteratively. Script executing will be logged in the Transactions window.

#### **FIGURE 9-10: USART ASYNCHRONOUS SCRIPT EXECUTE**

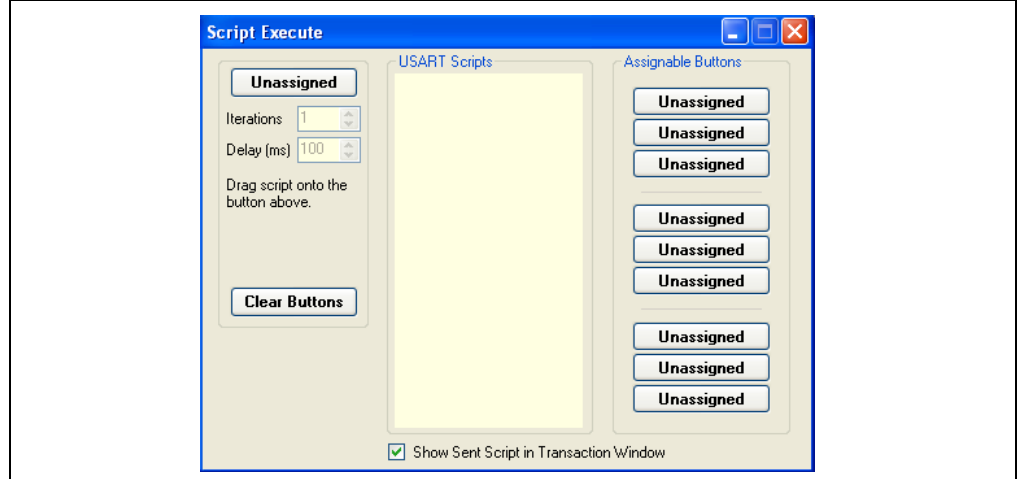

#### **9.8.1 Assignable Buttons**

User created scripts will be displayed in the central USART Scripts column. To assign a script to a button, click on the script name and drag it to the desired Assignable Buttons in the right column. The script will be executed once each time the button is clicked.

The Assignable Buttons can be cleared by clicking on the **Clear Buttons** button.

<sup>©</sup> 2007 Microchip Technology Inc. DS51647B-page 81

#### **9.8.2 Iteration**

 $\mathbf I$ 

Scripts can be executed a user defined number of times at a specified interval of time. Figure 9-11 shows and example. A script named TX\_Data has been assigned to the **Iteration** button in the left column. The number of iterations is entered in the Iterations box and the delay in millisecond in the Delay box. A summary of the iterations is displayed in the left column. The macro is executed when the **Iteration** button is clicked.

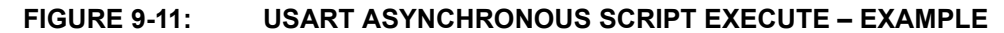

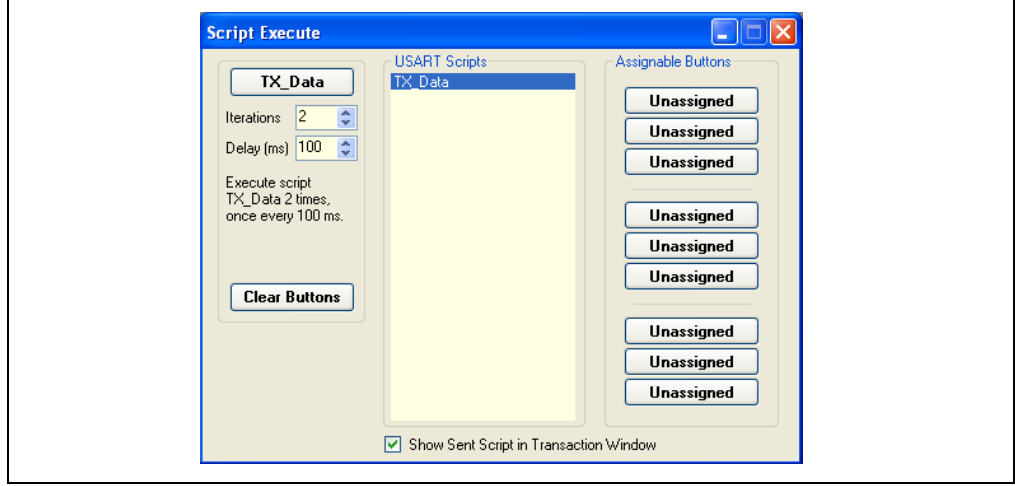

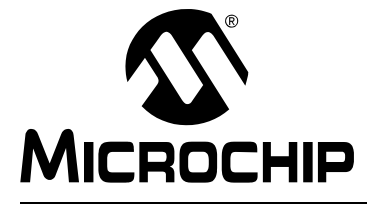

# **Chapter 10. User Defined Templates**

#### **10.1 INTRODUCTION**

User Defined Templates extend User Scripts by interpreting the data read from the target device and displaying it in a human readable form. The conversion formula is:

#### **EQUATION 10-1: CONVERSION FORMULA**

Read Value \* Slope + Offset = Display Value

For example, an 8-bit ADC value is read, and we desire a displayed value in voltage, 0 to 5 Volts. The 8-bit ADC value (read value) can be 0 to 256 decimal. The ADC reference voltage is 5 VDC. The slope is the constant value used to convert between the ADC read value and the desired display value. In this example:

#### **EQUATION 10-2: SLOPE EXAMPLE**

Slope = ADC Reference Voltage / 8-bit ADC = 5 / 256 = 0.01953125

Using a User Defined Template, the interpretation of the ADC value can be displayed in volts DC.

#### **10.2 HIGHLIGHTS**

I

This chapter discusses:

- Creating and Using Templates
- My Templates
- Graphing Data

### **10.3 CREATING AND USING TEMPLATES**

Create a User Define Template by selecting *User Define Templates > Display Template* from the menu bar. The User Defined Template window is displayed as shown in Figure 10-1, showing three active scripts.

**Note:** First, a user define script(s) must be created using the Script Builder window for the selected serial communications mode. Refer to the respective serial communications chapter under the Script Builder section.

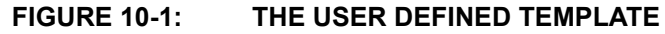

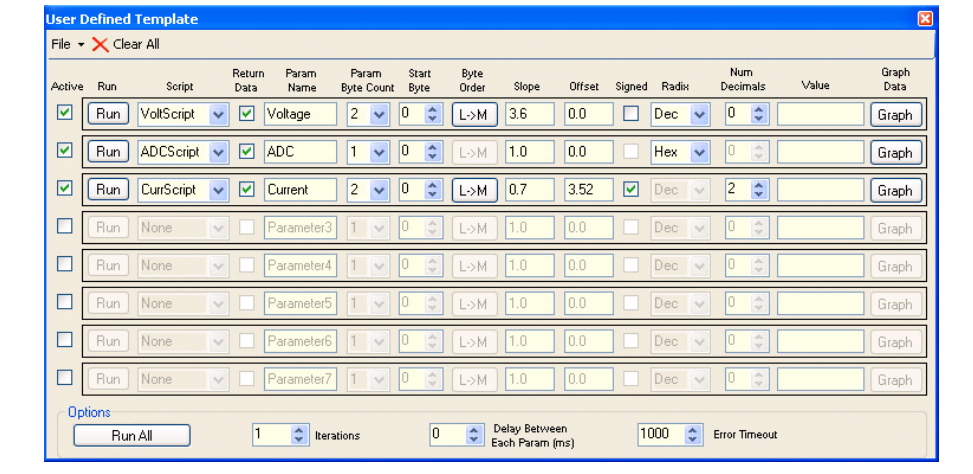

Create the Parameter Template by filling in each line. Each line is a single parameter, a value read converted to value displayed. The *Inputs* below define how a particular parameter is interpreted.

- Active Allows you to activate or deactivate a parameter. This must be active before you can fill in the rest of the data. The purpose of this checkbox is to allow run time activation or deactivation of a script.
- Run Press this button to run your script and display data after you have completed filling out the parameter template line.
- Script Select a user defined script from the drop down box. This script must first be created using the Script Builder for the respective communications mode.
- Return Data Indicate if data is received (Yes) or not (No)
- Parameter Name Enter a parameter name. This is for reference only and does not affect the data retrieved or displayed.
- Parameter Byte Count  $-$  The number of bytes read (1, 2, or 4)
- Start Byte Select which byte (of a possible series of bytes) that will be used for the display
- Byte Order Select Least Significant to Most Significant or Most Significant to Least Significant. If the parameter is only one byte long, this option will not be available.
- Slope Conversion value (read value \* slope + offset = displayed value)
- Offset Offset of read value (read value \* slope + offset = displayed value)
- Signed/Unsigned Select between Signed or Unsigned read value (this option is only available if the format is set to Dec)
- Format Binary, Decimal, Hexadecimal, or BCD (Binary Coded Decimal)
- $\cdot$  # of Dec. pts Select number of decimal points in the displayed value (this option is only available if the format is set to Dec)

П

• Graph – allows the data to be graphed during run time. The popup graph may be resized as needed.

Once the parameter(s) are entered, they can be saved as a User Defined Parameter file (\*.udp).

- *File->Open* Open an existing User Defined Parameter file (\*.udp)
- *File->Save* Save or replace a User Defined Parameter file (\*.udp)
- *Clear All* Resets (clears) all parameter boxes

#### OPTIONS

- Run All Runs all parameter scripts above that are marked as active.
- Iterations How many times you wish to run the set of active parameters.
- Delay time in between each parameter.
- Error Timeout time the GUI will wait for a completed response to the script. If you are running long scripts – you may wish to increase this value.

#### **10.4 MY TEMPLATES**

When the User Defined Parameter file has been saved, it will be displayed under the *User Defined Templates > My Templates* on the menu bar, as shown in Figure 10-2.

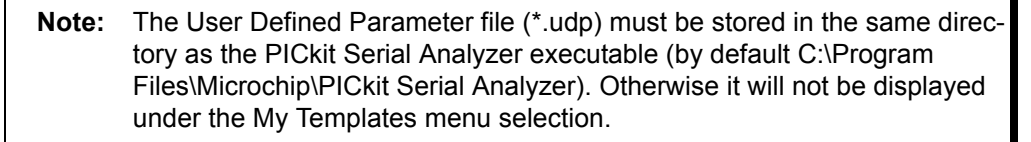

#### **FIGURE 10-2: SELECTING MY TEMPLATES**

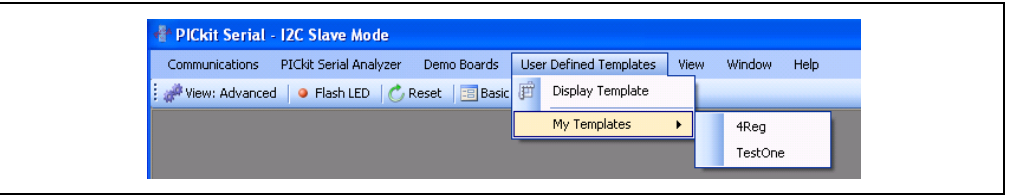

This implementation of the User Defined Template differs from the one in the prior release of PICkit Serial Analyzer in that you create and run the template on the same form. This allows for a great deal of run time flexibility. For example, you can change any of the *Inputs* from section 10.3 while you are running the scripts in a loop.

### **10.5 GRAPHING DATA**

You may also graph any of the data being displayed in real time; simply press the Graph button for the corresponding parameter. The graph may be resized as desired. See Figure 10-3. The style button on the bottom of the graph toggles the view between an area, line, column, or point plot.

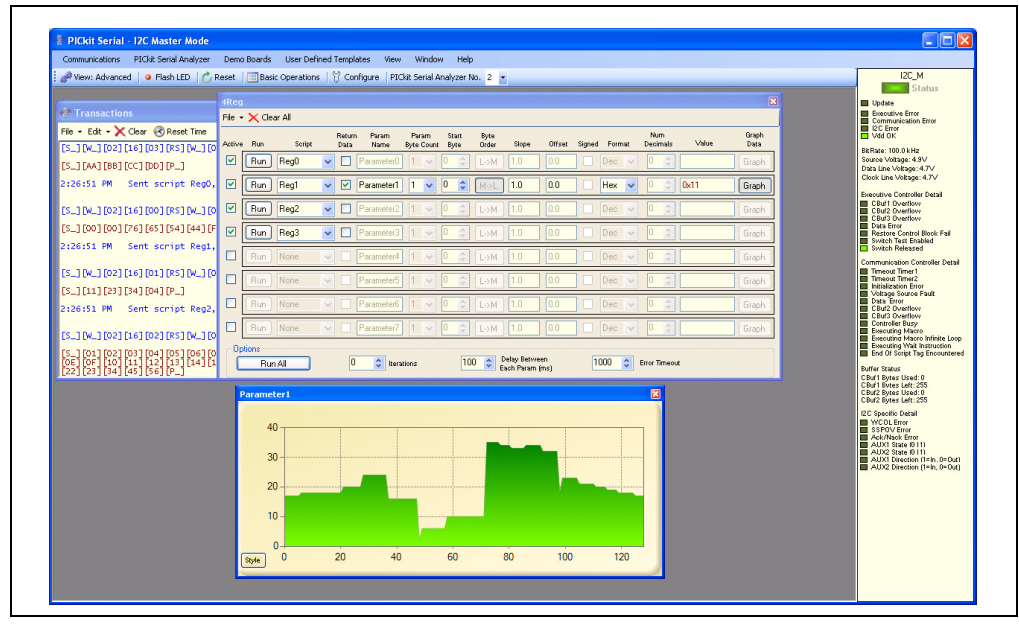

**FIGURE 10-3: GRAPHING DATA**

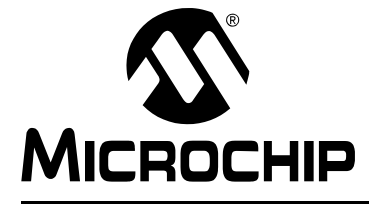

# **Chapter 11. PICkit™ Serial Analyzer Firmware**

#### **11.1 INTRODUCTION**

This chapter explains the internal operations of the PICkit™ Serial Analyzer firmware. The source code is available on the PICkit Serial Analyzer CD-ROM at D:\PICkit Serial Analyzer\Firmware.

#### **11.2 HIGHLIGHTS**

This chapter discusses:

- EXEC
- COMM
- I<sup>2</sup>CM Communications
- I<sup>2</sup>CS Communications
- SPI/MICROWIRE Communications
- USART Communications
- LIN Communications

#### **11.3 OVERVIEW**

Internally, the PICkit™ Serial Analyzer operates two firmware state controllers running in parallel – EXEC (executive) and COMM (communication). The EXEC controller is responsible for overall PICkit™ Serial Analyzer configuration, moving data to/from the host (via USB) and moving data to/from the COMM controller (via RAM buffers). The COMM controller supervises serial communication with the target device. This includes both configuring the necessary communication hardware and executing a sequential 'script' defining a serial 'transaction'.

#### **FIGURE 11-1: ARCHITECTURE**

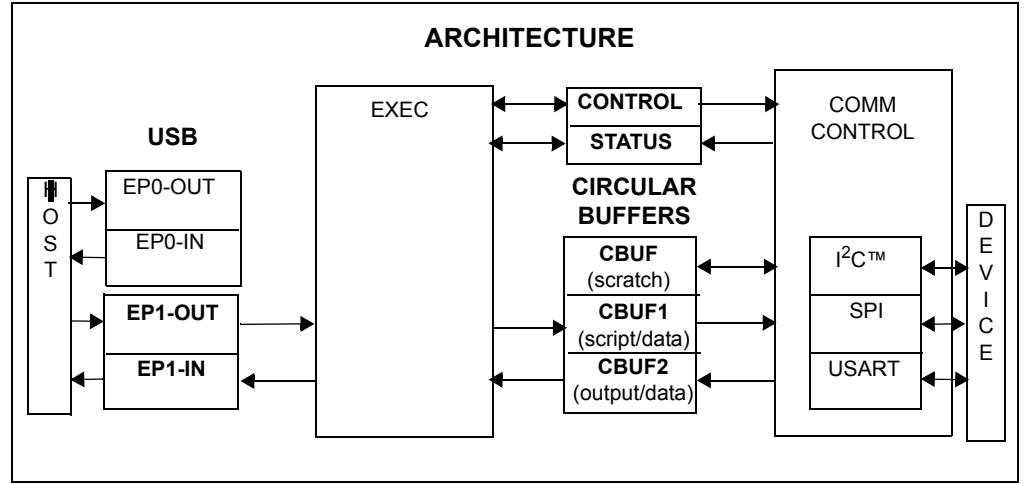

П

Data streams associated with PICkit™ Serial Analyzer are formatted with markers called "TAG" bytes. A TAG may be stand-alone or accompanied by data. As seen in Table 11-1, the data stream for each state controller has a set of associated TAG bytes defined in detail later in the document.

EXEC manages the interface with the host. The data stream sent to PICkit™ Serial Analyzer from the host is encoded with ECMD TAGs and the data stream returned to the host from PICkit™ Serial Analyzer uses EDATA TAGs. Likewise, the COMM controller utilizes another set of predefined TAG(s) - CCMD TAGs (outgoing scripts) and CDATA TAGs (returning data). EXEC has no knowledge of COMM TAG(s) but simply transports data blindly between the host and COMM using EXEC TAG(s). RAM buffers are used as conduits to exchange data with COMM. Data destined for COMM is queued in RAM buffer 1 (CBUF1). Data returning from COMM is funneled through RAM buffer 2 (CBUF2).

The PICkit™ Serial Analyzer is designed to facilitate continuous 'spooling' of data to/from the external serial device. Separate 255-byte circular buffers are maintained for both outgoing data (scripts/data) and returning data. The USB interface is not permitted to be a bottleneck in the PICkit™ Serial Analyzer operation. EXEC processes each USB packet immediately. If data is destined for a RAM buffer, the host is responsible to insure adequate room is available in the buffer before the data is sent to avoid a fatal 'overrun' error. Returning data is queued in the appropriate circular buffer until retrieved by EXEC, tagged and sent to the host. It is possible to overrun the return buffer under some circumstances but should be rare. EXEC can interleave EXEC data with COMM data as necessary.

The PICkit™ Serial Analyzer maintains fixed-length blocks of data for CONTROL and STATUS. The CONTROL\_BLOCK provides 'static' configuration information. The STATUS BLOCK is a snapshot of the PICkit™ Serial Analyzer operation. Each block is divided into three sections corresponding to EXEC, COMM (common to all protocols) and COMM (specific to the active serial protocol).

| <b>TAG types</b> | <b>Definition</b>                          |
|------------------|--------------------------------------------|
| <b>ECMD</b>      | EXEC command TAG(s) – interpreted by EXEC  |
| <b>EDATA</b>     | EXEC data TAG(s) – generated by EXEC       |
| <b>CCMD</b>      | COMM command TAG)(s) – interpreted by COMM |
| <b>CDATA</b>     | COMM data TAG(s) – generated by COMM       |

**TABLE 11-1: TAG BYTE TYPES**

The other major blocks are the control memory block and the status memory block. The control block is used to configure the PICkit™ Serial Analyzer. The control block is divided into the following three sections:

- EXEC module configuration
- Generic COMM module configuration
- Protocol specific communication configuration

This third section will change depending on the protocol. The Status block keeps the status of various flags and is similarly divided into three sections.

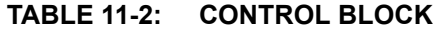

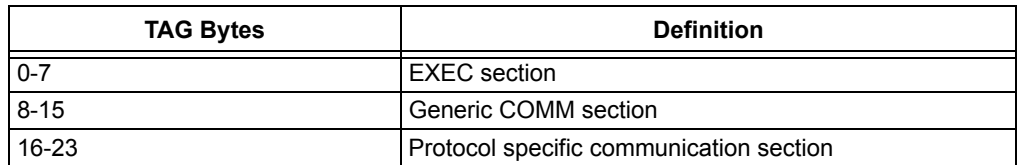

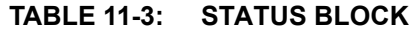

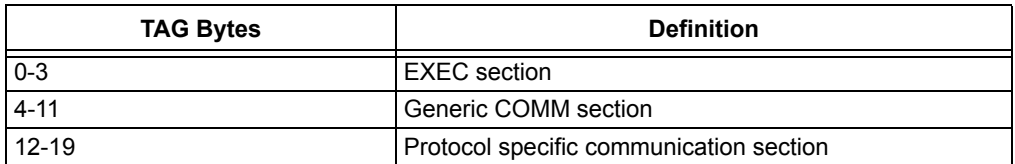

#### **11.4 EXEC**

The EXEC module will directly decode the data stream from the host. The list of different commands is shown in Table 11-4. Every data stream from the software to the PICkit™ Serial Analyzer begins with one of the following EXEC command TAG bytes.

| <b>TAG/ECMD</b> | <b>LEN</b>     | <b>Name</b>         | <b>Description</b>              |                                  |
|-----------------|----------------|---------------------|---------------------------------|----------------------------------|
| 0x00            | 1              | <b>END OF DATA</b>  | Marks the end of valid data     |                                  |
|                 |                |                     | $\circ$                         | <b>TAG</b>                       |
| 0x01            | $\mathbf{1}$   | <b>COMMAND</b>      | Executive command               |                                  |
|                 |                |                     | 0                               | <b>TAG</b>                       |
|                 |                |                     | $\mathbf{1}$                    | Command byte (see<br>Table 11-5) |
| 0x02            | 25             | CONTROL_BLOCK_WRITE |                                 | Write control block to PIC® MCU  |
|                 |                |                     | $\Omega$                        | <b>TAG</b>                       |
|                 |                |                     | 1:24                            | Control block                    |
| 0x03            | $N+2$          | CBUF1 WRITE         |                                 | Write data to circular buffer 1  |
|                 |                |                     | $\Omega$                        | <b>TAG</b>                       |
|                 |                |                     | $\mathbf{1}$                    | Byte count (N)                   |
|                 |                |                     | $2: N+1$                        | Data                             |
| 0x04            | $N+2$          | CBUF2 WRITE         | Write data to circular buffer 2 |                                  |
|                 |                |                     | $\mathbf{0}$                    | <b>TAG</b>                       |
|                 |                |                     | 1                               | Byte count (N)                   |
|                 |                |                     | $2: N+1$                        | Data                             |
| 0x05            | $N+2$          | CBUF3 WRITE         |                                 | Write data to circular buffer 3  |
|                 |                |                     | 0                               | <b>TAG</b>                       |
|                 |                |                     | $\mathbf{1}$                    | Byte count (N)                   |
|                 |                |                     | $2: N+1$                        | Data                             |
| 0x06            | $\overline{2}$ | LED1_CONFIG         |                                 | Configure LED 1                  |
|                 |                |                     | $\Omega$                        | <b>TAG</b>                       |
|                 |                |                     | $\mathbf{1}$                    | <b>Configuration Byte</b>        |
| 0x07            | $\overline{2}$ | LED2 CONFIG         | Configure LED 2                 |                                  |
|                 |                |                     | $\mathbf{0}$                    | <b>TAG</b>                       |
|                 |                |                     | $\mathbf{1}$                    | Configuration byte               |

**TABLE 11-4: EXEC COMMAND (ECMD) TAG BYTES**

TAG byte 0x01 signifies that the following byte is one of the commands listed in Table 11-5.

© 2007 Microchip Technology Inc. DS51647B-page 89

#### **TABLE 11-5: TAG BYTE 0x01 COMMAND CODES**

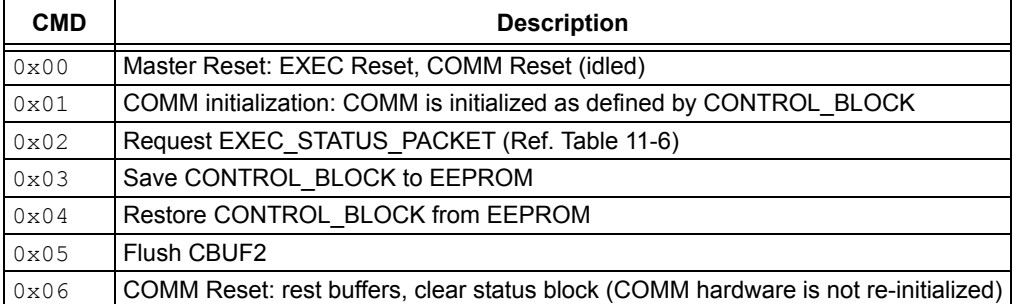

#### **TABLE 11-6: EXEC STATUS PACKET**

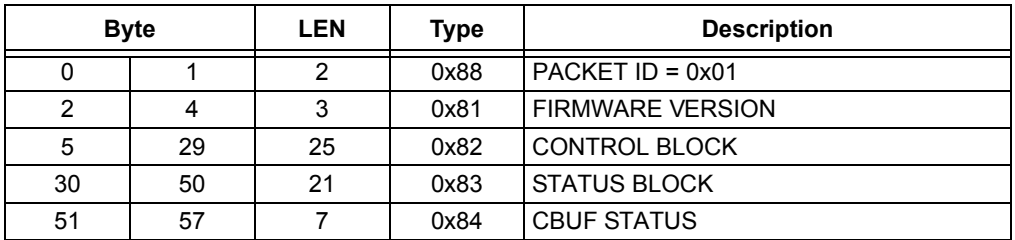

TAG byte 0x02 writes the 24-byte CONTROL\_BLOCK (the EXEC portion of the control block appears in Table 11-7).

#### **TABLE 11-7: EXEC CONTROL BLOCK**

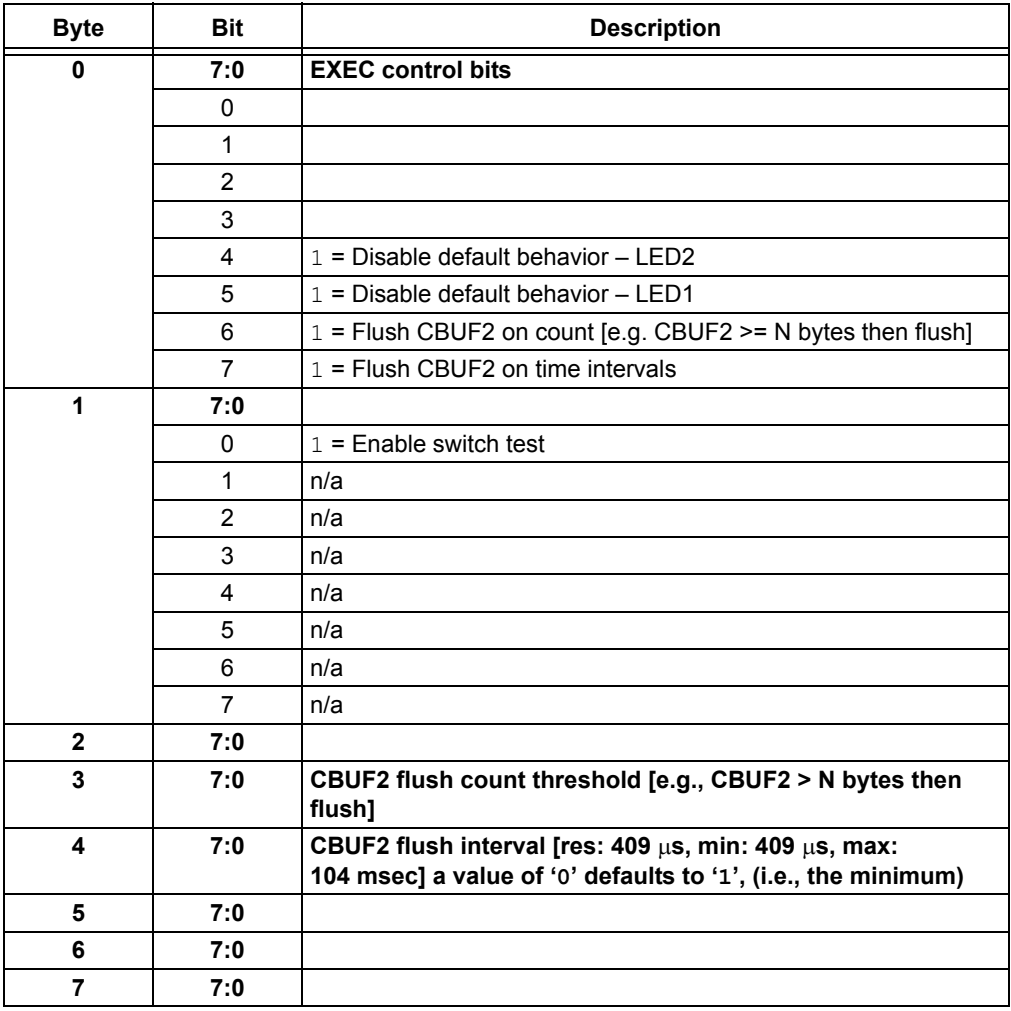

TAG bytes 0x03, 0x04 and 0x05 write data bytes to their respective script buffers. In the current architecture, Script Buffer 1 (CBUF1) is used to store communication commands that will be fetched and executed by the COMM block. So, TAG byte 0x03 is used to delineate data that is to be sent to the script buffer including communication protocols to be sent to the unit under test. TAG bytes 0x04 and 0x05 are typically not used. TAG bytes 0x06 and 0x07 configure the LEDs as follows:

| <b>Description</b>      | Mode<br>$M = CFG[7:6]$ | <b>State</b><br>$S = CFG[5]$     | Time<br>$T = CFG[4:0]$ |
|-------------------------|------------------------|----------------------------------|------------------------|
| Set immediate           | 0 <sub>0</sub>         | $1 = On. 0 = Off$                | N/A                    |
| Blink once – On or Off  | 10                     | $1 = On. 0 = Off$                | $T + 1$ units          |
| <b>Blink continuous</b> | 11                     | initial state: $1 = On, 0 = Off$ | $T + 1$ units          |
| Reserved                | 01                     |                                  |                        |

**TABLE 11-8: LED CONFIGURATION**

Legend: Time "unit" = 50 ms

**Note:** Set LED to blink continuously, on/off time = 100 ms.

 $CFG = 0xC1 (M = b'11', S = 0, T = 1)$ 

EXEC data TAG bytes identify data streams sent from the EXEC block back to the host software.

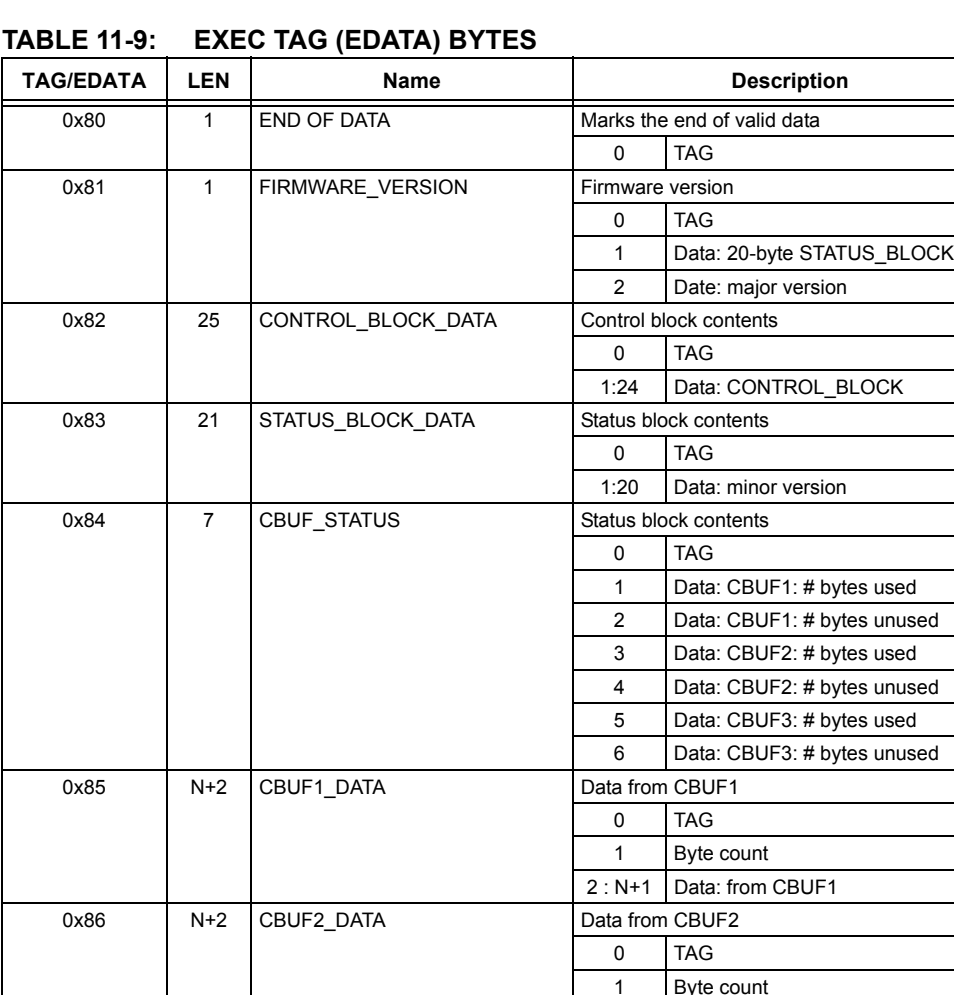

2 : N+1 Data: from CBUF2

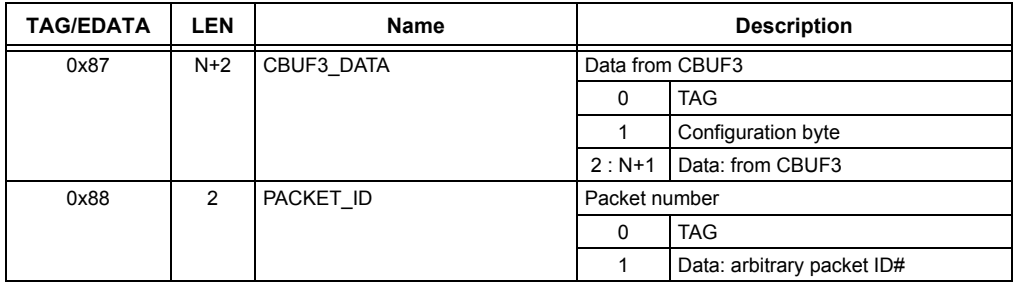

#### **TABLE 11-9: EXEC TAG (EDATA) BYTES (CONTINUED)**

TAG byte 0x80 means the transaction is over. TAG byte 0x81 signifies that the following data is the firmware version. 0x82 signifies that the data following is the control block (CONTROL\_BLOCK). 0x83 signifies that the data following data is the status block (STATUS\_BLOCK). The EXEC portion of STATUS\_BLOCK is shown in Table 11-10.

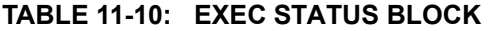

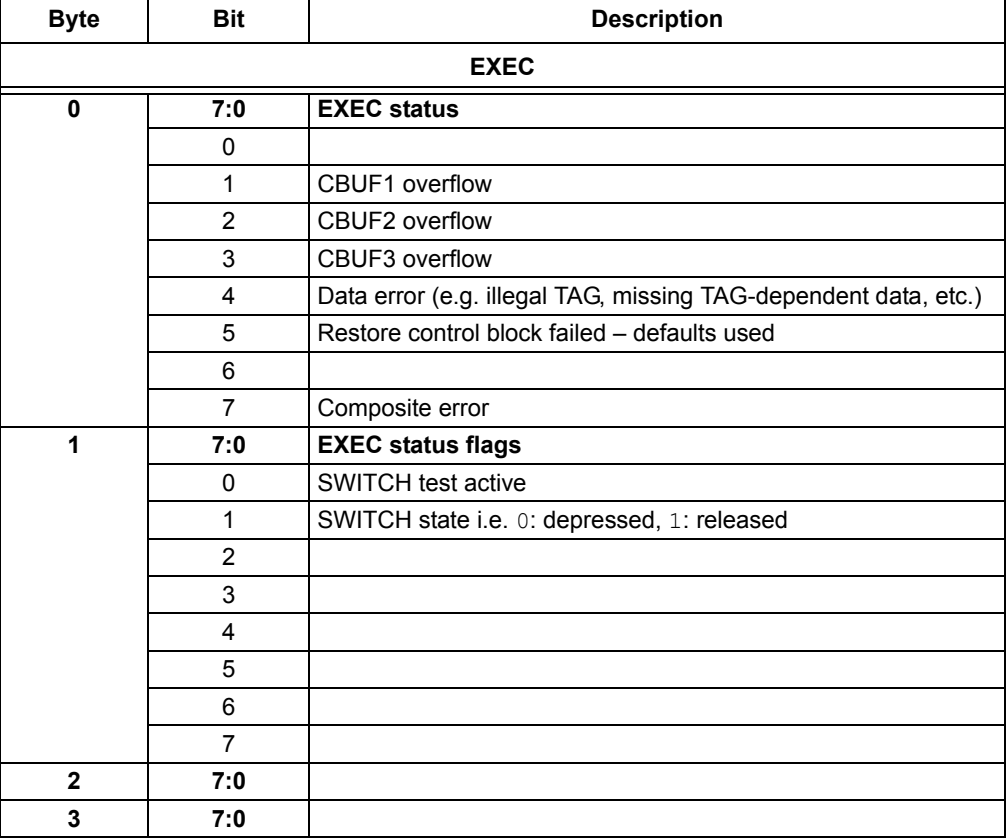

TAG byte 0x84 is the script buffer status which shows availability of memory in each buffer. TAG bytes 0x85, 0x86 and 0x87 identify data streams coming from RAM buffers CBUF1, CBUF2 and CBUF3, respectively. RAM buffer 2 (CBUF2) is used in this architecture to queue the data stream from the COMM module to be sent to the host software, thus TAG byte 0x86 identifies this stream.

TAG bytes 0x85 and 0x87 are typically unused.

## **11.5 COMM**

The COMM module will decode TAG bytes from the data stream in the script buffer. The TAG bytes may represent commands to internally configure the PICkit™ Serial Analyzer and report status, or the TAG bytes may be protocol specific identification that

needs to be translated into the device under test's protocol and communicated to the device. The COMM module performs both of these functions. This section will describe the COMM TAGs common to all supported serial protocols. Table 11-11 describes the TAGs (CCMD) used in the data stream to the COMM controller. Table 11-12 describes TAGs (CDATA) used in the data stream from the COMM controller

| <b>TAG/CCMD</b> | <b>LEN</b>     | Name             | <b>Description</b> |                                    |
|-----------------|----------------|------------------|--------------------|------------------------------------|
| $0x00 - 0x0F$   | 16             | <b>RESERVED</b>  | Reserved           |                                    |
| 0x10            | 3              | Wait-1           |                    | Wait for time interval             |
|                 |                |                  | 0                  | <b>TAG</b>                         |
|                 |                |                  | 1                  | Time (LSB)                         |
|                 |                |                  | 2                  | Time (MSB)                         |
|                 |                |                  |                    | [res: 409.6 µsec, max: 26.843 sec] |
| 0x12            | 2              | LED1             | Configure LED1     |                                    |
|                 |                |                  | 0                  | <b>TAG</b>                         |
|                 |                |                  | 1                  | <b>LED Configuration byte</b>      |
| 0x13            | $\overline{2}$ | LED <sub>2</sub> | Configure LED2     |                                    |
|                 |                |                  | 0                  | <b>TAG</b>                         |
|                 |                |                  | 1                  | <b>LED Configuration byte</b>      |
| 0x15            | 3              | TIMEOUT_AB0_SET  |                    | Set time-out AB0                   |
|                 |                |                  | 0                  | <b>TAG</b>                         |
|                 |                |                  | 1                  | Time-out value (LSB)               |
|                 |                |                  | $\overline{c}$     | Time-out value (MSB)               |
|                 |                |                  |                    | [res: 409.5 ms, max: 26.843 sec]   |
| 0x16            | 1              | TIMEOUT_AB0_KILL |                    | Kill/disable time-out AB0          |
|                 |                |                  | 0                  | <b>TAG</b>                         |
| 0x17            | 3              | TIMEOUT_AB1_SET  | Set time-out AB1   |                                    |
|                 |                |                  | 0                  | <b>TAG</b>                         |
|                 |                |                  | 1                  | Time-out value (LSB)               |
|                 |                |                  | 2                  | Time-out value (MSB)               |
|                 |                |                  |                    | [res: 409.6 ms, max: 26.843 sec]   |
| 0x18            | 1              | TIMEOUT_AB1_KILL |                    | Kill/disable timeout AB1           |
|                 |                |                  | 0                  | <b>TAG</b>                         |
| 0x19            | $\mathbf{1}$   | MACRO_CLEAR      |                    | Start macro definition             |
|                 |                |                  | 0                  | <b>TAG</b>                         |
| 0x1A            | $N+2$          | MACRO_DATA_ADD   |                    | Add bytes to macro                 |
|                 |                |                  | 0                  | <b>TAG</b>                         |
|                 |                |                  | 1                  | Byte count (N)                     |
|                 |                |                  | $\overline{2}$     | Data                               |
|                 |                |                  | $N+1$              | Data                               |
| 0x1B            | 3              | MACRO_RUN        |                    | Run macro                          |
|                 |                |                  | 0                  | <b>TAG</b>                         |
|                 |                |                  | 1                  | Loop count $[0 =$ indefinitely]    |
|                 |                |                  | $\overline{2}$     | Loop count $[0 =$ indefinitely]    |
| 0x1C            | $\mathbf{1}$   | END OF SCRIPT    |                    | Mark end of script                 |
|                 |                |                  | 0                  | <b>TAG</b>                         |
| 0x1D            | 1              | MACRO_DATA_START |                    | Mark start of "macro" data block   |
|                 |                |                  | 0                  | <b>TAG</b>                         |
| 0x1E            | $\mathbf{1}$   | MACRO_DATA_END   |                    | Mark end of "macro" data block     |
|                 |                |                  | 0                  | TAG.                               |

**TABLE 11-11: COMM SCRIPT COMMAND TAG BYTES**

.

 $\blacksquare$ 

© 2007 Microchip Technology Inc. DS51647B-page 93

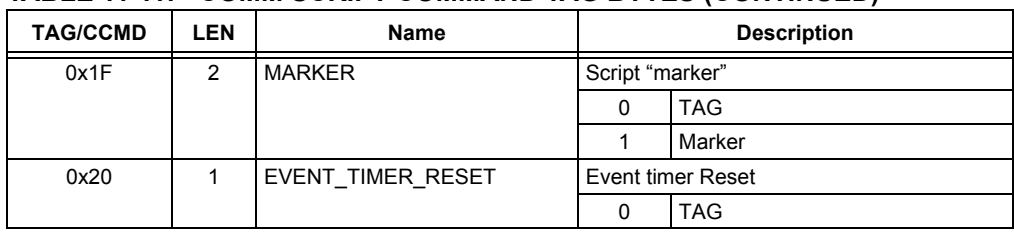

#### **TABLE 11-11: COMM SCRIPT COMMAND TAG BYTES (CONTINUED)**

#### **TABLE 11-12: COMM SCRIPT DATA TAG BYTES**

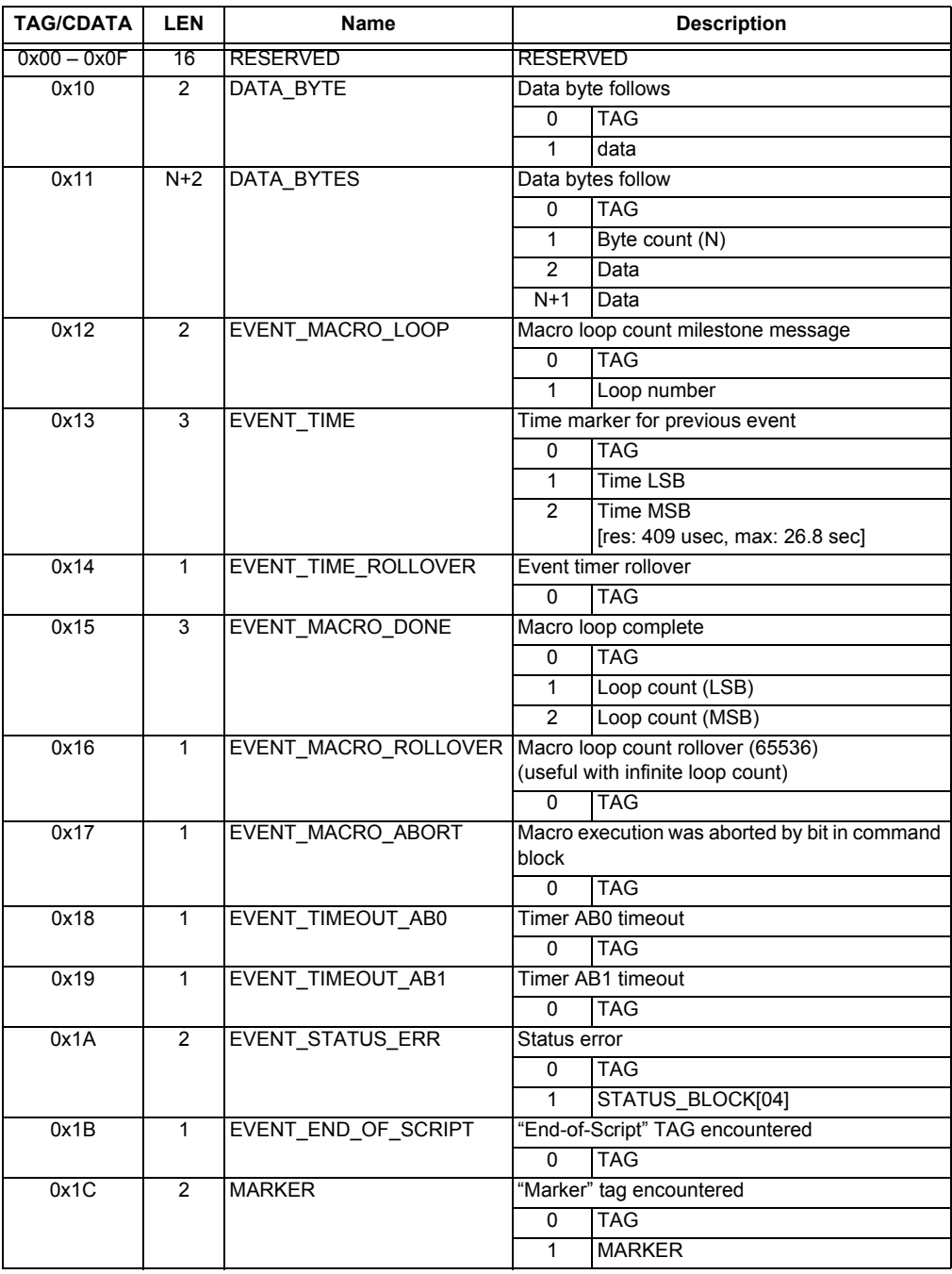

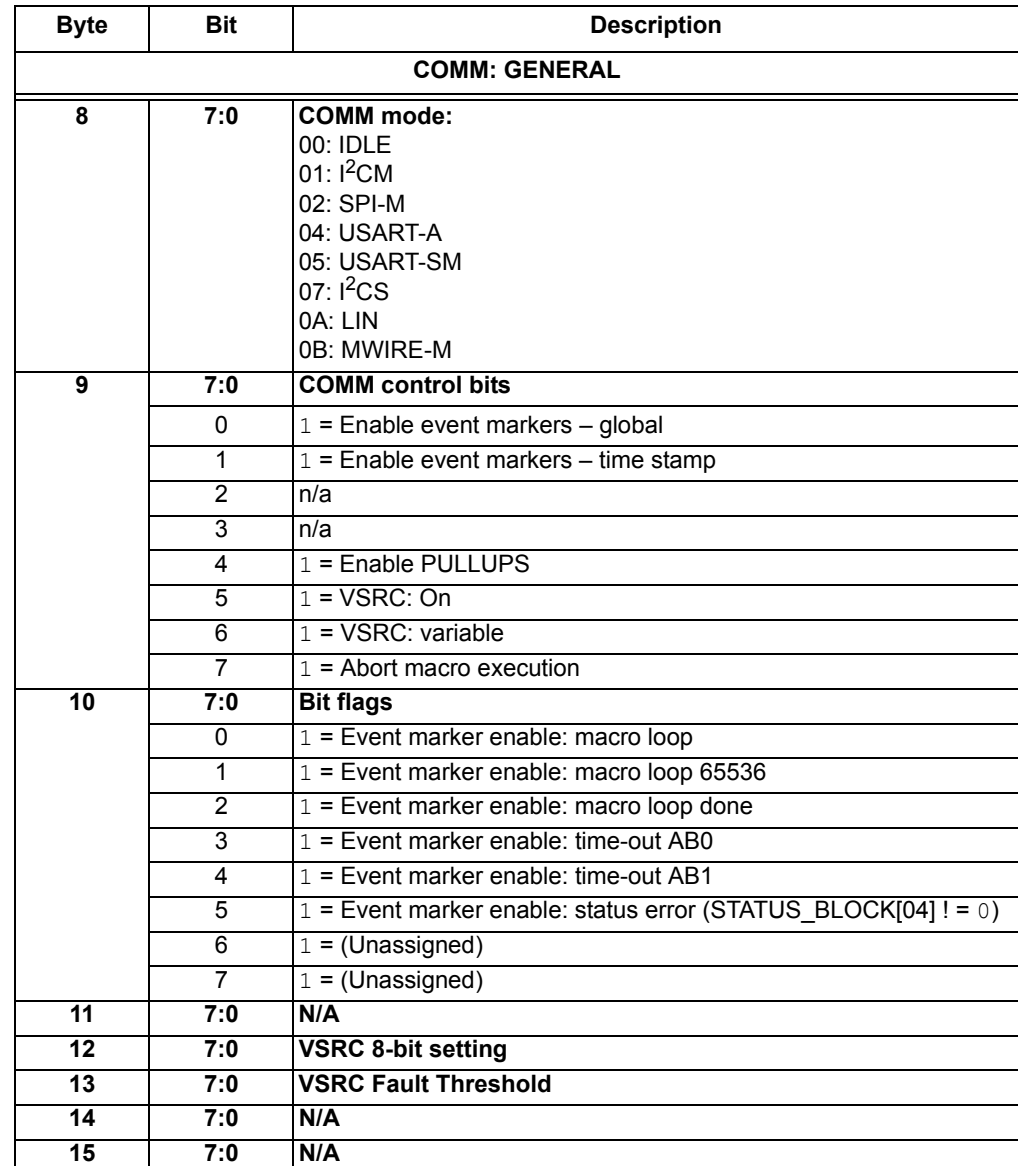

#### **TABLE 11-13: COMM SCRIPT CONTROL BLOCK**

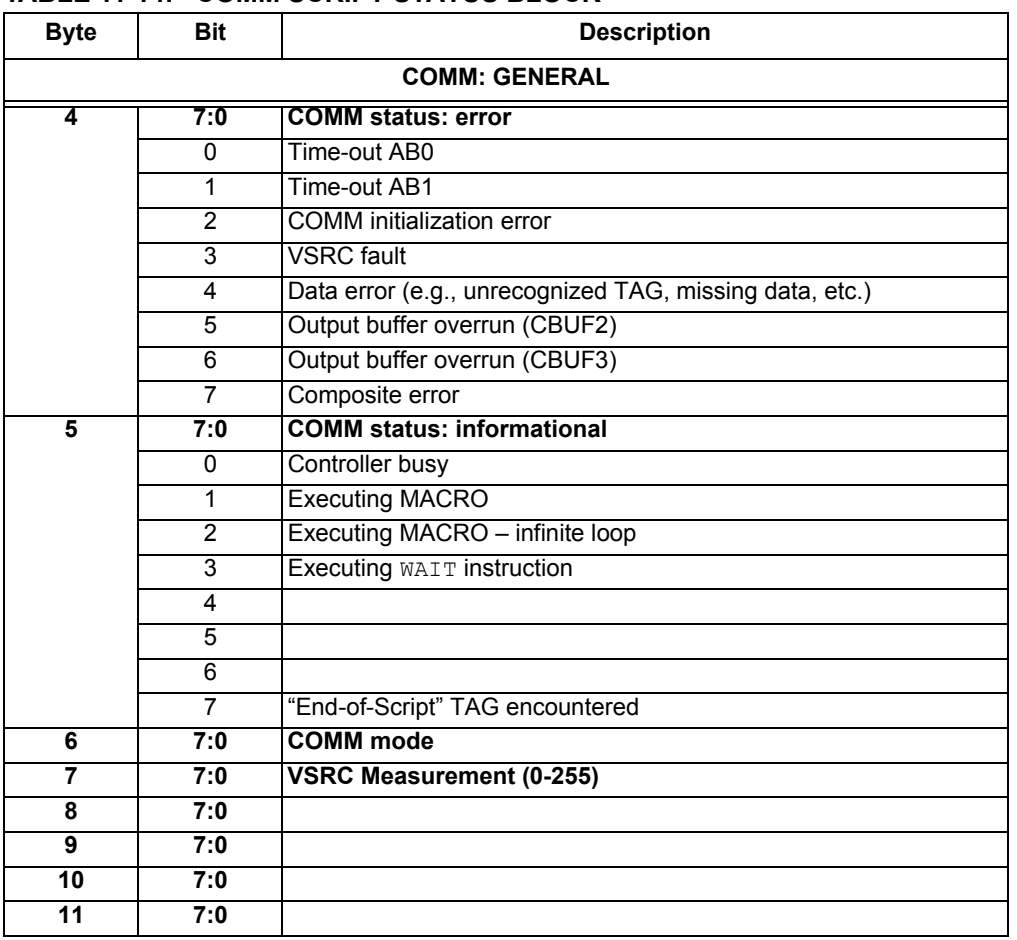

#### **TABLE 11-14: COMM SCRIPT STATUS BLOCK**

# **11.6 I2CM COMMUNICATIONS**

 $1<sup>2</sup>$ CM refers to the Master mode of the  $1<sup>2</sup>$ C protocol. See the  $1<sup>2</sup>$ C specification for protocol details. In this mode, the PICkit™ Serial Analyzer will master the I<sup>2</sup>C bus only. It will not respond as a slave. The control block of memory dedicated to communication allows for setting of the bit rate and displaying event markers in the software windows.

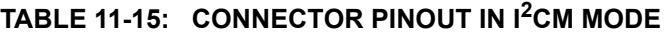

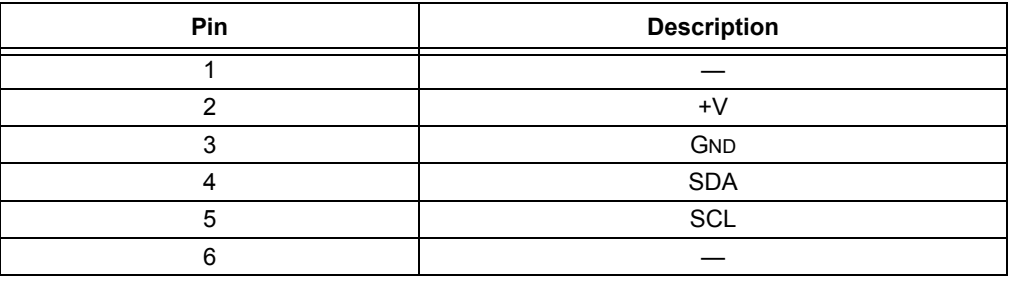

#### TABLE 11-16: I<sup>2</sup>CM CONTROL BLOCK

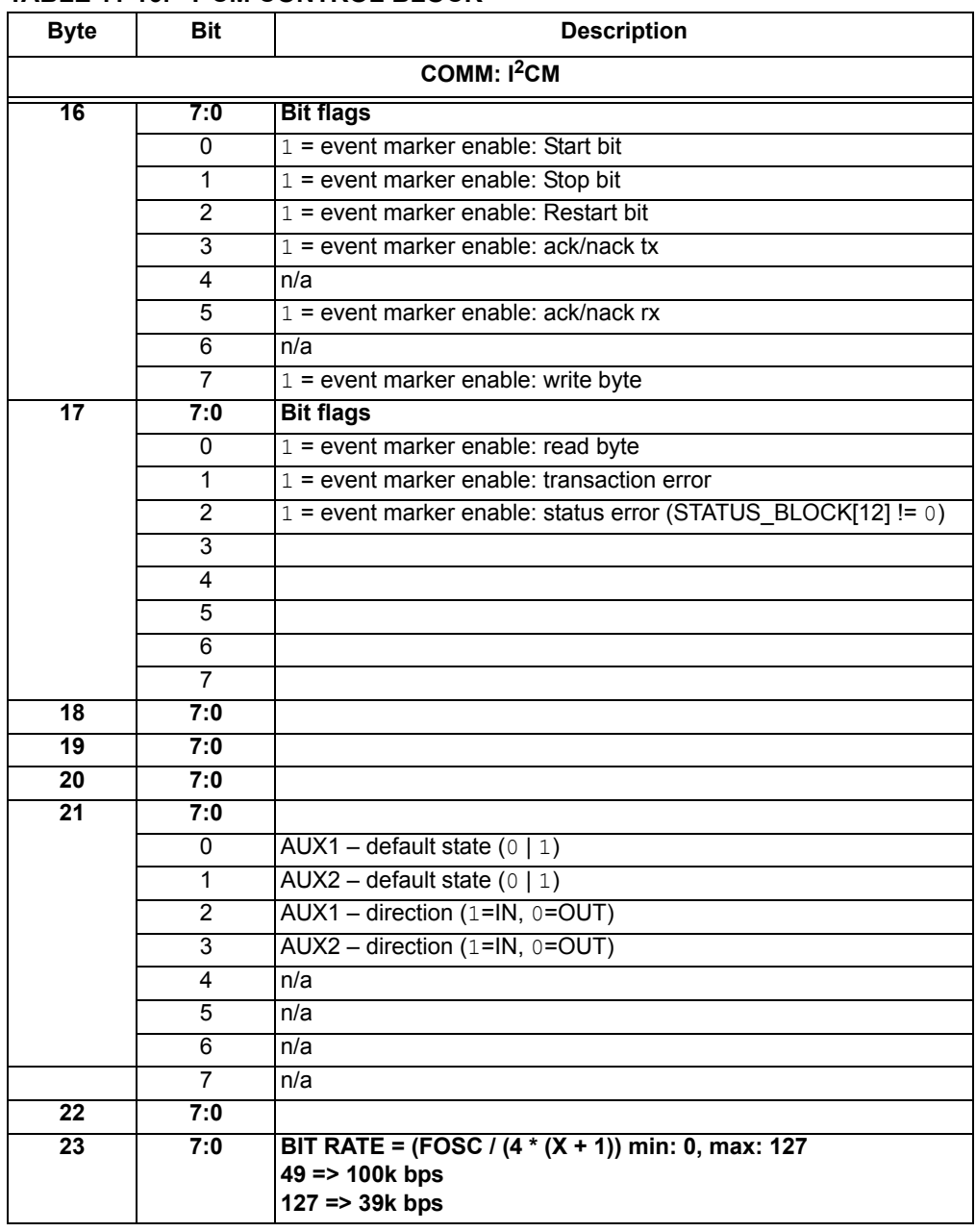

# **PICkit™ Serial Analyzer User's Guide**

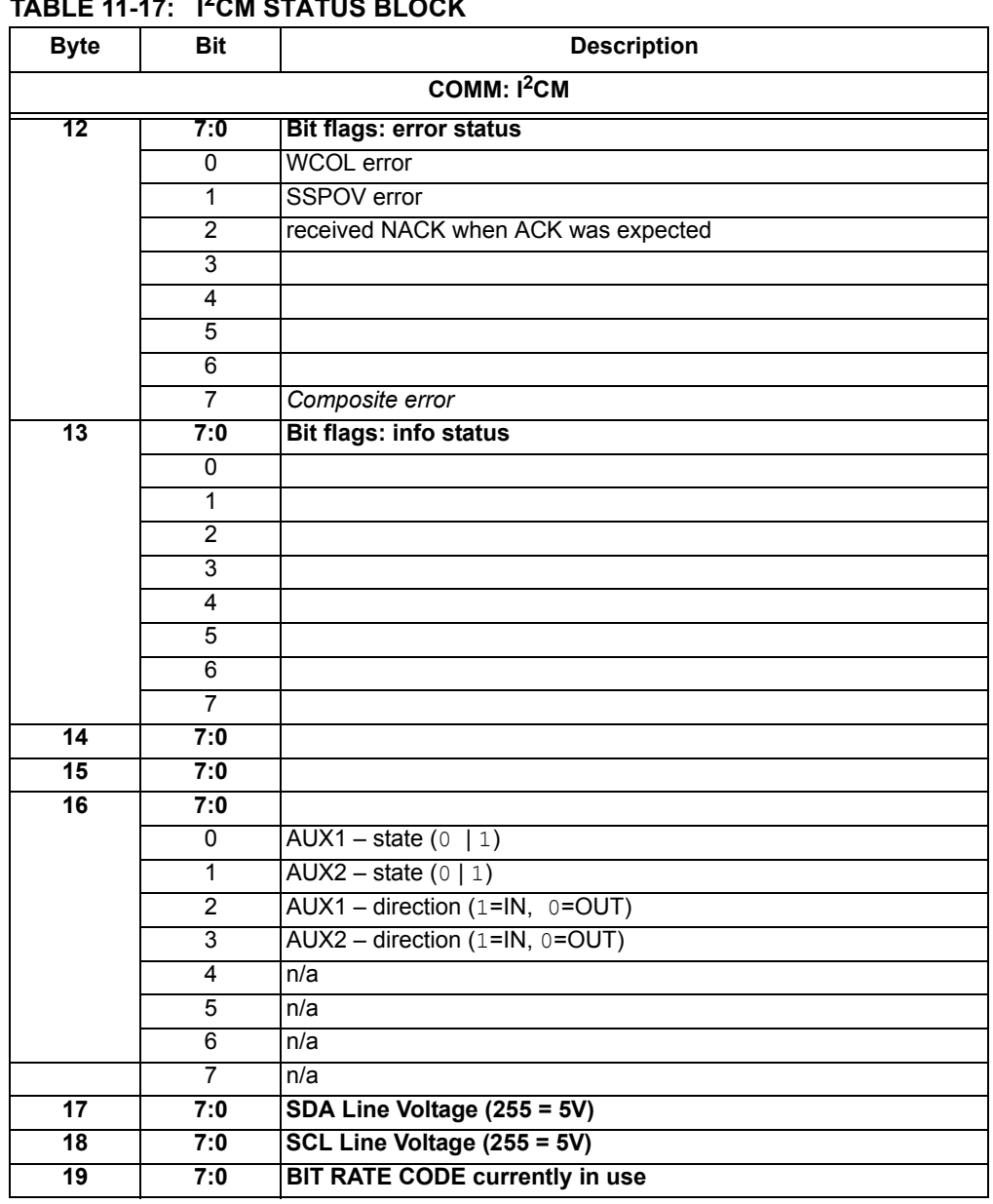

#### **TABLE 11-17: I2CM STATUS BLOCK**

The I<sup>2</sup>CM TAG/CCMND bytes are used by the host (software) to describe an I<sup>2</sup>C transaction in 'script' form. The script is sent via USB to the script buffer (CBUF1) and interpreted by the COMM controller to execute the transaction on the I<sup>2</sup>C bus. The return .<br>data stream contains I<sup>2</sup>C read data as well as 'event marker' TAGs that mark the occurrence of each entity of the  $I^2C$  transaction (e.g., TAG: 0x81 indicates a "Start" bit)

 $\mathbf{I}$ 

**TABLE 11-18: I2CM 'CMD' TAG BYTES**

| <b>TAG/CCMD</b> | <b>LEN</b>     | Name                             | <b>Description</b>              |                |
|-----------------|----------------|----------------------------------|---------------------------------|----------------|
| 0x80            | 1              | $I2CM$ _INIT                     | Initialize master               |                |
|                 |                |                                  | 0<br><b>TAG</b>                 |                |
| 0x81            | $\mathbf{1}$   | I <sup>2</sup> CM_START          | Issue I <sup>2</sup> C™ Start   |                |
|                 |                |                                  | <b>TAG</b><br>0                 |                |
| 0x82            | $\mathbf{1}$   | I <sup>2</sup> CM STOP           | Issue I <sup>2</sup> C™ Stop    |                |
|                 |                |                                  | <b>TAG</b><br>0                 |                |
| 0x83            | $\mathbf{1}$   | I <sup>2</sup> CM_RESTART        | Issue I <sup>2</sup> C™ Restart |                |
|                 |                |                                  | 0<br><b>TAG</b>                 |                |
| 0x84            | $N+2$          | I <sup>2</sup> CM_WRITE_BYTES    | Write bytes                     |                |
|                 |                |                                  | <b>TAG</b><br>0                 |                |
|                 |                |                                  | $\mathbf{1}$<br>byte count (N)  |                |
|                 |                |                                  | $\overline{2}$<br>data byte     |                |
|                 |                |                                  | $N+1$<br>data byte              |                |
| 0x85            | $\overline{2}$ | I <sup>2</sup> CM_READ_BYTES     | Read bytes - ACK all bytes      |                |
|                 |                |                                  | <b>TAG</b><br>0                 |                |
|                 |                |                                  | 1<br>byte count (N)             |                |
| 0x86            | $\mathbf{1}$   | I <sup>2</sup> CM_READ_BLOCK     | Read block - ACK all bytes      |                |
|                 |                |                                  | <b>TAG</b><br>0                 |                |
| 0x87            | $\overline{2}$ | I <sup>2</sup> CM BIT RATE       | Set I <sup>2</sup> C™ bit rate  |                |
|                 |                |                                  | 0<br><b>TAG</b>                 |                |
|                 |                |                                  | bit rate<br>1                   |                |
| 0x88            | $\mathbf{1}$   | I <sup>2</sup> CM RESET          | Reset MSSP module               |                |
|                 |                |                                  | <b>TAG</b><br>0                 |                |
| 0x89            | $\overline{2}$ | I <sup>2</sup> CM_READ_BYTES_NLB | Read bytes - NACK last byte     |                |
|                 |                |                                  | <b>TAG</b><br>0                 |                |
|                 |                |                                  | $\mathbf{1}$<br>byte count (N)  |                |
| 0x8A            | 1              | I <sup>2</sup> CM_READ_BLOCK_NLB | Read block - NACK last byte     |                |
|                 |                |                                  | <b>TAG</b><br>0                 |                |
| 0x90            | $\mathbf{1}$   | I <sup>2</sup> CM_AUX1_RST       | AUX1: 0                         |                |
|                 |                |                                  | <b>TAG</b><br>0                 |                |
| 0x91            | $\mathbf{1}$   | I <sup>2</sup> CM_AUX1_SET       |                                 | <b>AUX1: 1</b> |
|                 |                |                                  | <b>TAG</b><br>0                 |                |
| 0x92            | $\mathbf{1}$   | I <sup>2</sup> CM AUX1 OUT       | AUX1 direction: OUTPUT          |                |
|                 |                |                                  | <b>TAG</b><br>0                 |                |
| 0x93            | $\mathbf{1}$   | I <sup>2</sup> CM AUX1 IN        | AUX1 direction: INPUT           |                |
|                 |                |                                  | 0<br><b>TAG</b>                 |                |
| 0x94            | $\mathbf{1}$   | I <sup>2</sup> CM_AUX1_WAIT_0    | wait $AUX1 == 0$                |                |
|                 |                |                                  | <b>TAG</b><br>0                 |                |
|                 |                |                                  |                                 |                |

© 2007 Microchip Technology Inc. DS51647B-page 99

 $\blacksquare$ 

 $\blacksquare$ 

П

 $\mathbf I$  $\blacksquare$ 

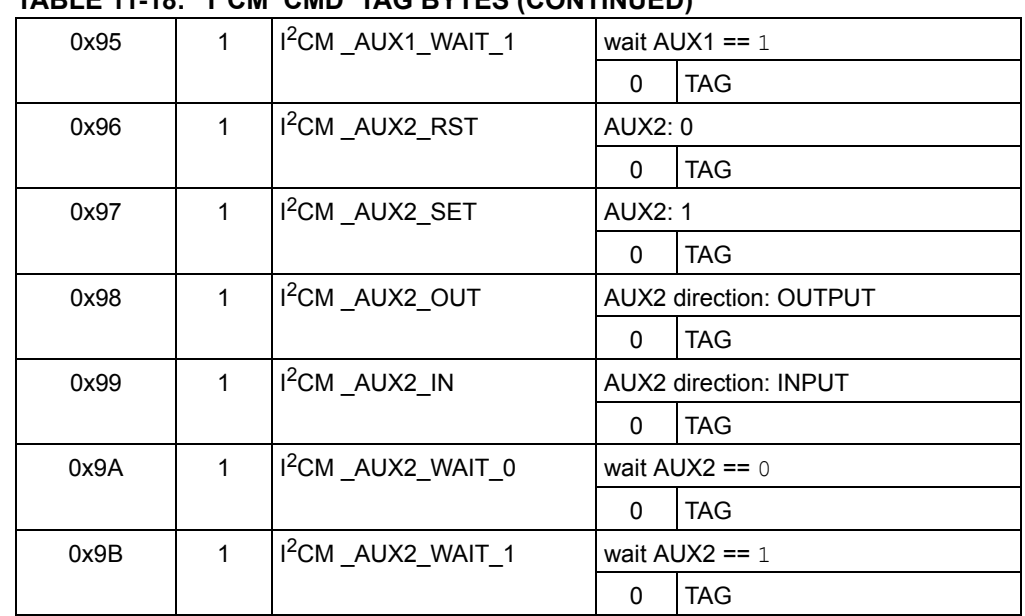

#### **TABLE 11-18: I2CM 'CMD' TAG BYTES (CONTINUED)**

An example of a data stream in the script buffer that would direct the COMM back to communicate in  $I^2C$  to the unit.

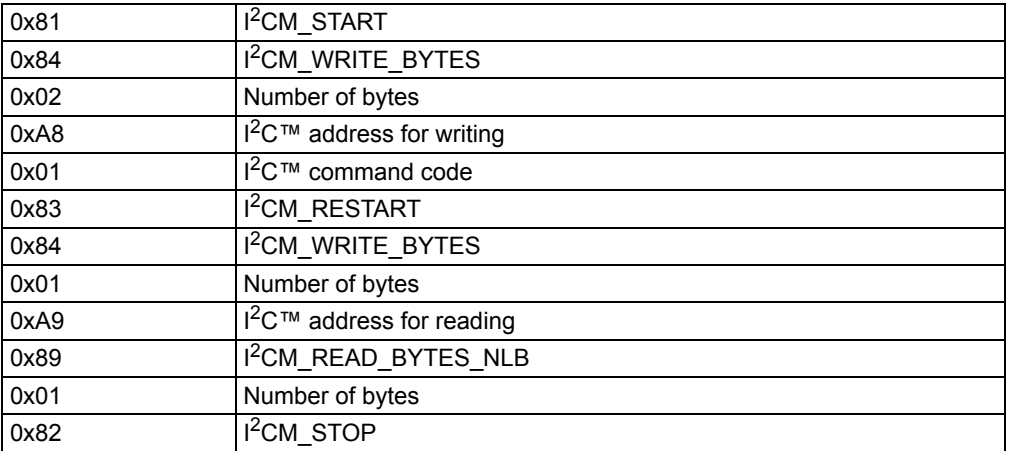

Under test is as follows:

The script (above) is interpreted as follows. TAG 0x81 instructs the COMM module to generate an  ${}^{\circ}C$  'Start' bit on the  ${}^{\circ}C$  bus. TAG 0x84 indicates 2 bytes will be transmitted following the start – 0xA8 and 0x01. The first byte is the  $1^2C$  slave address (with write/read bit Reset) and a data/command byte of 0x01. The COMM module does not place any significance on the value of the data bytes but merely transmits them 'blindly' – as instructed. The next TAG 0x83 instructs the COMM module to issue a Restart bit on the  $1^2C$  bus. TAG and data bytes - 0x84, 0x01, 0xA9 – will cause 1 byte (0xA9) to be transmitted. Here again, the COMM module does not interpret the data – the  $I^2C$ slave will interpret 0xA9 as an address with write/read bit set. TAG 0x89 followed by data byte 0x01 instructs the COMM module to attempt to read 1 byte from the slave then issue a NACK on the bus. Finally, an  $I^2C$  'Stop' bit is issued according to tag 0x82. The resulting  $I^2C$  transaction looks like this on the bus:

[START][A8][01][RESTART][A9][data byte received][STOP]

As the script is executed, a data stream will be developed using TAGs/CDATA (described in Table 11-19) and returned to the host software via CBUF2.

| IADLE II-IJ.         |                | I VIVI DATA TAU DITEJ              |                            |  |
|----------------------|----------------|------------------------------------|----------------------------|--|
| TAG/<br><b>CDATA</b> | <b>LEN</b>     | <b>Name</b>                        | <b>Description</b>         |  |
| 0x80                 | $\mathbf{1}$   | I <sup>2</sup> CM EVENT START TX   | Start bit event            |  |
|                      |                |                                    | CDATA-TAG<br>$\Omega$      |  |
| 0x81                 | $\mathbf{1}$   | I <sup>2</sup> CM EVENT STOP TX    | Stop bit event             |  |
|                      |                |                                    | $\mathbf 0$<br>CDATA-TAG   |  |
| 0x82                 | $\mathbf{1}$   | I <sup>2</sup> CM_EVENT_RESTART_TX | Restart bit event          |  |
|                      |                |                                    | CDATA-TAG<br>$\Omega$      |  |
| 0x83                 | $\mathbf{1}$   | I <sup>2</sup> CM EVENT ACK TX     | <b>ACK bit event</b>       |  |
|                      |                |                                    | CDATA-TAG<br>0             |  |
| 0x84                 | $\mathbf{1}$   | I <sup>2</sup> CM EVENT NACK TX    | NACK bit event             |  |
|                      |                |                                    | CDATA-TAG<br>0             |  |
| 0x85                 | $\mathbf{1}$   | I <sup>2</sup> CM_EVENT_ACK_RX     | ACK bit event              |  |
|                      |                |                                    | CDATA-TAG<br>0             |  |
| 0x86                 | $\mathbf{1}$   | I <sup>2</sup> CM EVENT NACK RX    | NACK bit event             |  |
|                      |                |                                    | CDATA-TAG<br><sup>0</sup>  |  |
| 0x87                 | $\overline{2}$ | I <sup>2</sup> CM EVENT BYTE TX    | <b>BYTE</b> transmit       |  |
|                      |                |                                    | <b>CDATA-TAG</b><br>0      |  |
|                      |                |                                    | 1<br>data                  |  |
| 0x88                 | $\overline{2}$ | I <sup>2</sup> CM EVENT_BYTE_RX    | <b>BYTE</b> transmit       |  |
|                      |                |                                    | CDATA-TAG<br>0             |  |
|                      |                |                                    | 1<br>data                  |  |
| 0x89                 | $\overline{2}$ | I <sup>2</sup> CM EVENT XACT ERR   | transaction error          |  |
|                      |                |                                    | CDATA-TAG<br>0             |  |
|                      |                |                                    | 1<br>error byte            |  |
| 0x8A                 | $\overline{2}$ | I <sup>2</sup> CM EVENT STATUS ERR | status error               |  |
|                      |                |                                    | CDATA-TAG<br>$\Omega$      |  |
|                      |                |                                    | $\mathbf{1}$<br>error byte |  |
|                      |                |                                    |                            |  |

**TABLE 11-19: I2CM 'DATA' TAG BYTES**

# **11.7 I2CS COMMUNICATIONS**

The  $I^2CS$  communication mode is a flexible  $I^2C$  slave that can be configured to respond to one or more bus addresses. Three operating modes (described below) provide several levels of sophistication and operability. In all modes, transactions can be reported to the host using optional PKSA event tags. Additionally, mode-dependant data is available as described below.

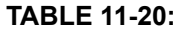

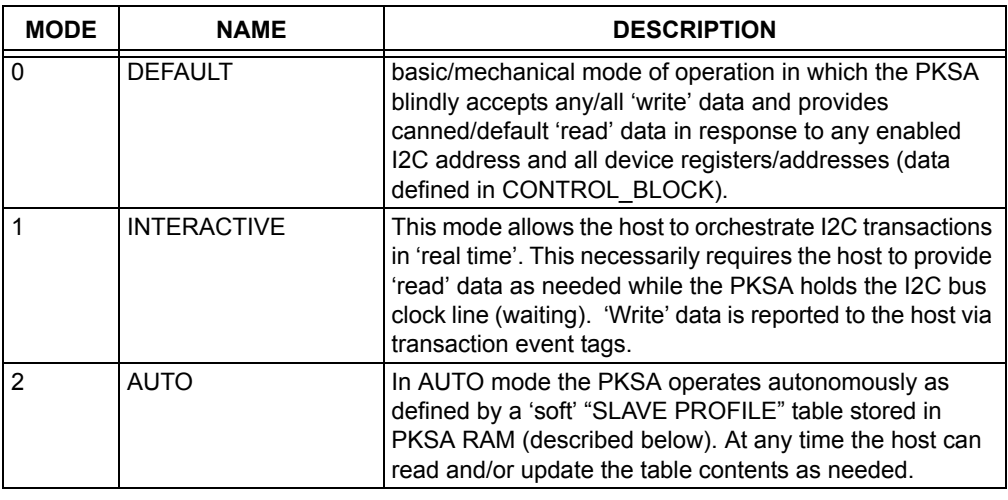

**Note:** The ability to service multiple slave addresses is hampered by a bug in silicon - versions A3 and before. Slave address MASK should be set to zero ("0").

#### **11.7.1 Modes**

#### 11.7.1.1 MODE: DEFAULT

As stated in the introduction, the DEFAULT mode requires little/no configuration and results in minimal transaction latencies. This mode is of limited use in that it does not provide for address-dependant (dynamic) read data. The CONTROL\_BLOCK is the source of 'read' data for any/all addresses. Of course optional EVENT markers report <sup>2</sup>C transactions to the host.
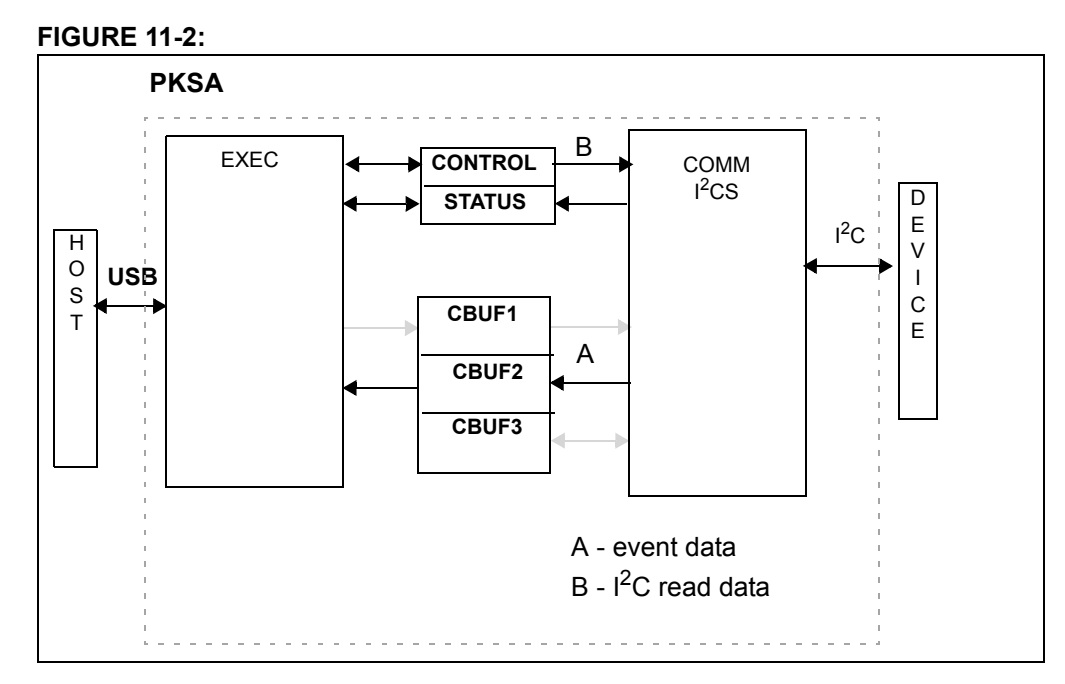

## 11.7.1.1.1 Operation

The 'DEFAULT' mode requires very little configuration/initialization.

- 1. Issue COLD START
- 2. Write CONFIGURATION BLOCK (with COMM=I<sup>2</sup>CS and MODE = 0)
- 3. Issue WARM START

## 11.7.1.2 MODE: INTERACTIVE

The INTERACTIVE mode provides the greatest flexibility but at the expense of transaction latencies. The host monitors I<sup>2</sup>C transactions near real time using EVENT markers. Should a transaction require 'read' data (to return to the  $1^2C$  master), the  $1^2C$  bus is suspended (by holding the clock line low) until the host supplies data via the standard 'script' buffer.

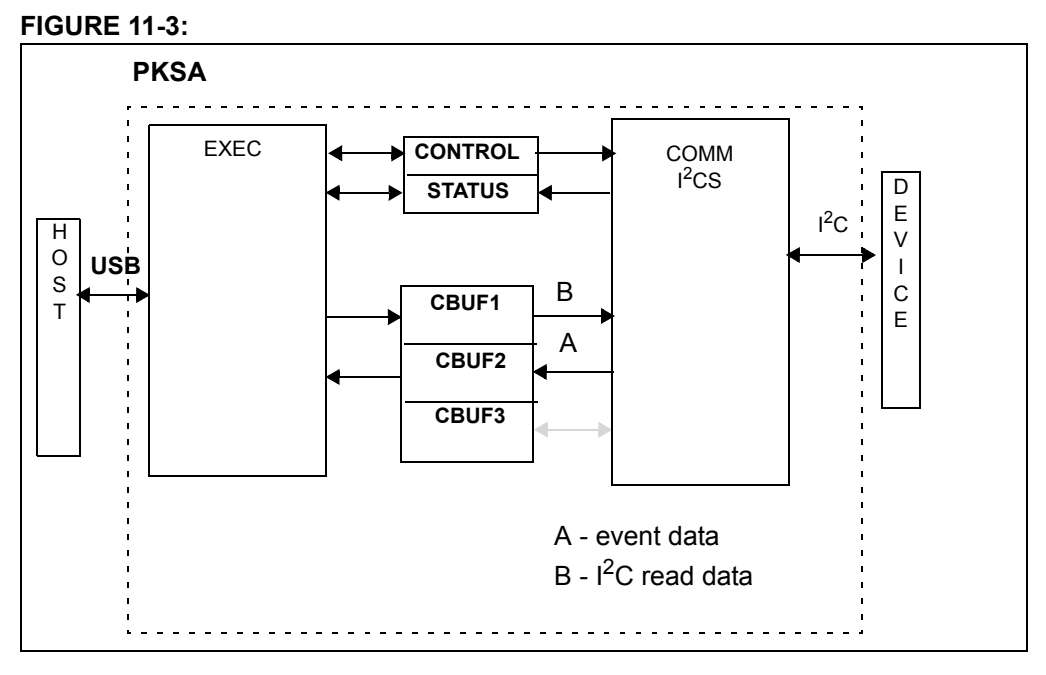

### 11.7.1.2.1 Operation

Execute the following sequence for initialization:

- 1. Issue COLD START (Reset)
- 2. Write CONFIGURATION BLOCK (with COMM=I2CS, MODE=1, EVENT MARK-ERS enabled)
- 3. Issue WARM START

The HOST must monitor I<sup>2</sup>C transactions via the EVENT MARKERS. Should the I<sup>2</sup>C MASTER request 'read' data, the PKSA will hold the  $I^2C$  SCK line low and alert the HOST with SDATA TAG: I2CS\_DATA\_RQ. The HOST must supply data to the PKSA to be returned to the I2CS MASTER using SCMND TAG: I2CS\_SEND\_BYTES. If more data is supplied than is required for the transaction, the remaining data will be discarded. If an insufficient number of bytes are supplied by the HOST, the PKSA will return all data supplied then hold SCK line low and re-issue SCMND TAG: I2CS\_DATA\_RQ to the HOST.

### 11.7.1.3 MODE: AUTO

AUTO is the most sophisticated mode allowing the PKSA to operate 'autonomously' from a 'slave profile' loaded in PKSA RAM (CBUF3). The slave profile defines one or more  $I^2C$  slave addresses and a unique set of device registers for each. The device registers can be defined in two ways – (1) discrete, non-contiguous registers of various lengths or (2) a block of contiguous addresses with flexible access to 1 or more bytes within that block in a single transaction. Additionally, each register can be defined as Read/Write, Read-only or Write-only.

The 2 bytes in the PKSA CONTROL BLOCK, ADDRESS and MASK, defines the set of SLAVE addresses that the PKSA will 'ACKNOWLEDGE'. All addresses excluded by the ADDRESS and MASK will be automatically 'NOT ACKNOWLEDGED'. For all acknowledged address the pre-loaded SLAVE PROFILE dictates the response/behavior.

For I<sup>2</sup>C transactions involving SLAVE ADDRESSES or REGISTERS not defined in the SLAVE PROFILE, WRITE data is discarded and a READ data is defaulted (0xFF). Similarly, writing to a 'READ-ONLY' register or attempting to write beyond the addressable

П

limits of the register will cause the write data to be discarded. Reading from a 'WRITE-ONLY' register or attempting to read beyond the addressable limits of the register will result in default data (0xFF).

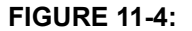

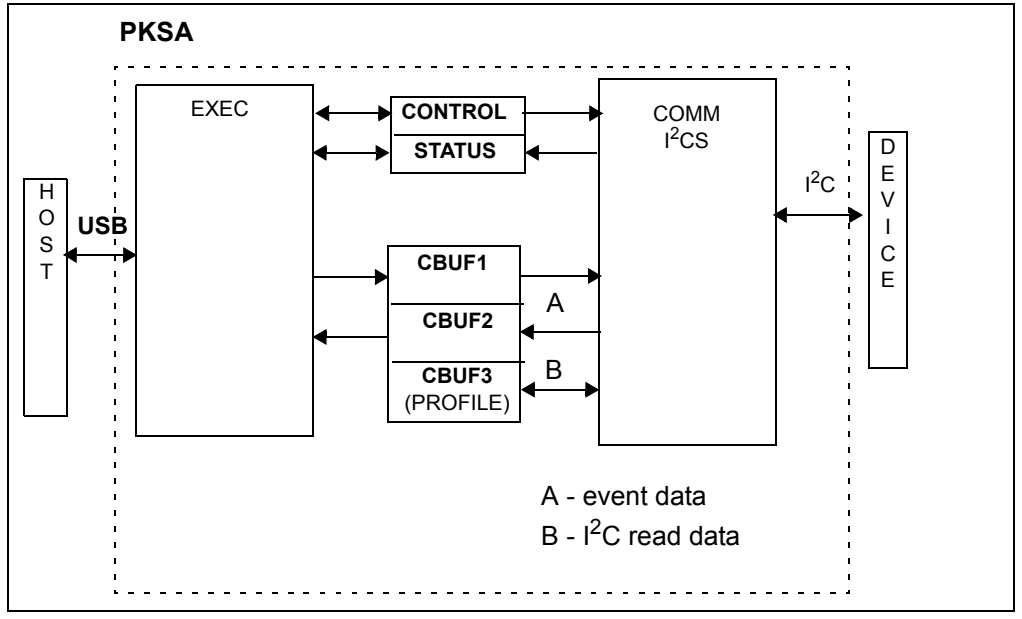

## 11.7.1.3.1 Operation:

The HOST configures the AUTO mode as follows:

- 1. Issue COLD START (Reset)
- 2. Write CONFIGURATION BLOCK (comm=I2CS, mode=2, appropriate EVENT MARKERS enabled)
- 3. Write SLAVE PROFILE to CBUF3
- 4. Issue WARM START

The AUTO mode allows the PKSA to operate autonomously (i.e. without HOST intervention). Practically speaking, the HOST GUI will most likely want to reflect activity with the SLAVE registers as it occurs. A couple options can be employed.

Option 1 would call for the HOST to enable I<sup>2</sup>C transaction EVENT MARKERS detailing each I<sup>2</sup>C transaction in which the PKSA participated. This requires that the HOST decode/interpret the transactions on a byte-by-byte basis.

Option 2 utilizes the 'register access' EVENT MARKERS (I2CS\_EVENT\_REG\_READ & I2CS\_EVENT\_REG\_WRITE) fired to the HOST when a register within the SLAVE PROFILE is accessed. The fact that a slave register was read is an 'event' but does not represent a change in the data loaded in the SLAVE PROFILE. In the event that a register within the SLAVE PROFILE was written, it may be important for the HOST monitoring the SLAVE PROFILE to fetch the 'new' data from that register for processing/display. Data is retrieved from a register using SCMND TAG: I2CS\_REGDATA\_READ. The register contents are returned with SDATA TAG: I2CS\_REGDATA.

The register contents can be written or read by the HOST. To insure data integrity of multi-byte registers, the contents are accessed only 'between'  $I<sup>2</sup>C$  transactions. This may cause a slight delay in executing the request or in servicing the next/pending I2C transactions.

### 11.7.1.3.2 Slave Profile

In AUTO mode the PKSA personality is defined by a "slave profile" downloaded by the host to PKSA RAM i.e. CBUF3. The profile defines one or more I<sup>2</sup>C slave addresses and a set of one or more device REGISTERS for each. The profile must begin with a SLAVE ADDRESS TAG and be terminated by an 'END' TAG.

#### **TABLE 11-21:**

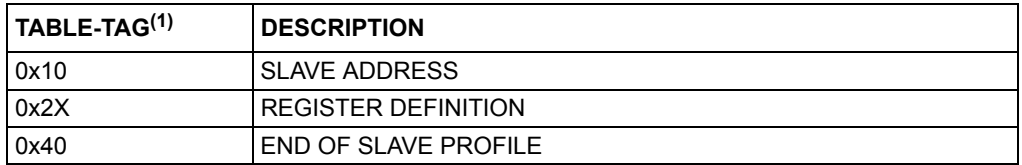

**Note 1:** The upper nibble defines the TABLE-TAG, the lower nibble is reserved for option flags

#### **TABLE 11-22: TABLE-TAG: SLAVE ADDRESS (0X20)**

#### **TABLE-TAG: SLAVE ADDR: 0x20**

DATA: SLAVE ADDRESS

DATA: (RESERVED)

DATA: (RESERVED)

The SLAVE definition is 4 bytes long (including the TAG). Two bytes are reserved for firmware operation.

### **TABLE 11-23: TABLE-TAG: REGISTER DEFINITION**

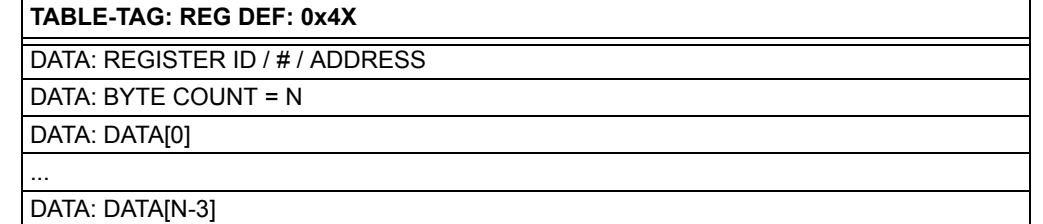

The length of a REGISTER definition is flexible.

Lower nibble of TABLE-TAG is defined as option bits (refer to table below):

### **TABLE 11-24:**

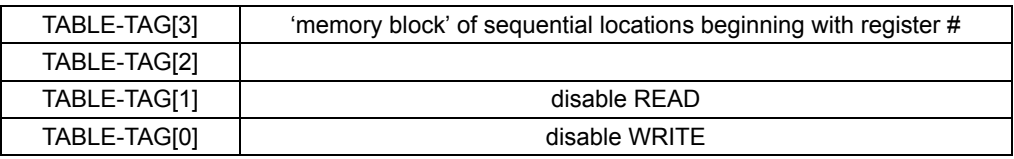

A 'memory block' is a set of N contiguous addresses beginning with 'REGISTER ID'. An I<sup>2</sup>C transaction is permitted to access one or more bytes anywhere within the block.

## **TABLE 11-25: TABLE-TAG: END**

**TABLE-TAG: END: 0x80**

### EXAMPLE

The following SLAVE PROFILE defines 2 slave addresses – 2 registers for 1 and 1 register block for the other.

### **TABLE 11-26:**

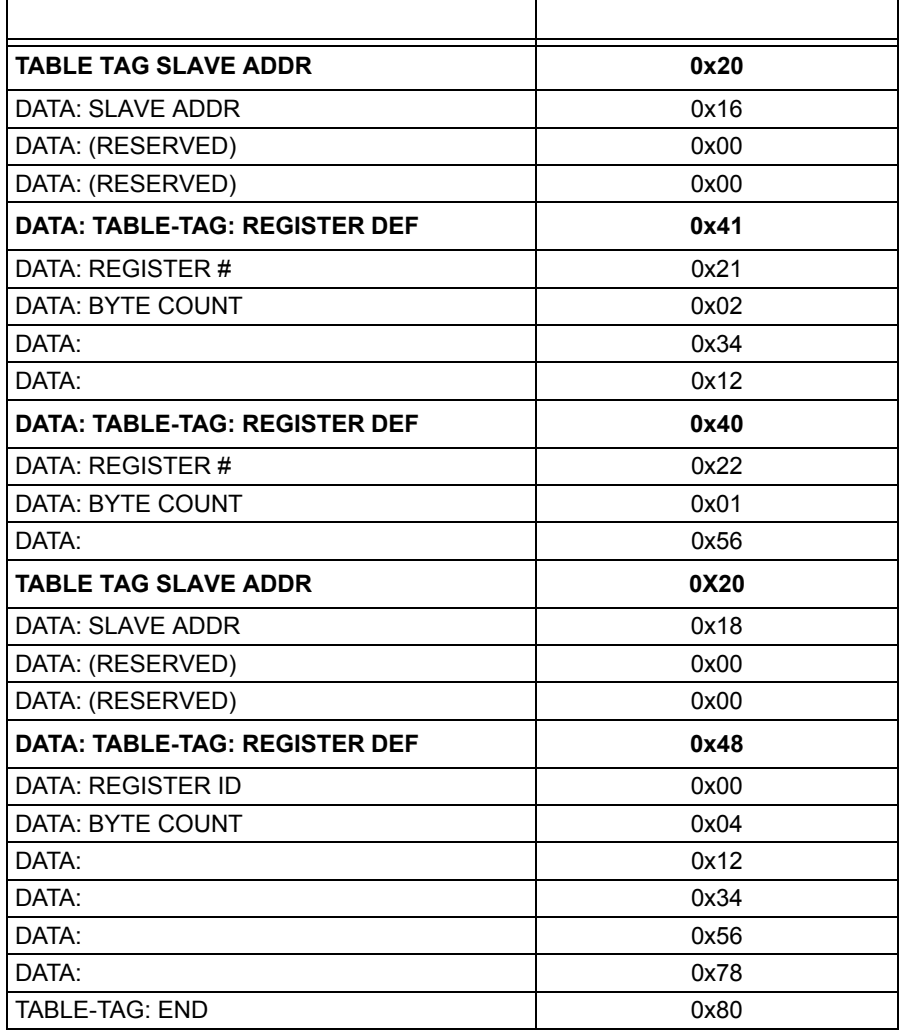

Π

# **11.7.2 Configuration / Status**

11.7.2.1 CONTROL\_BLOCK

## **TABLE 11-27:**

I

 $\mathbf{I}$ 

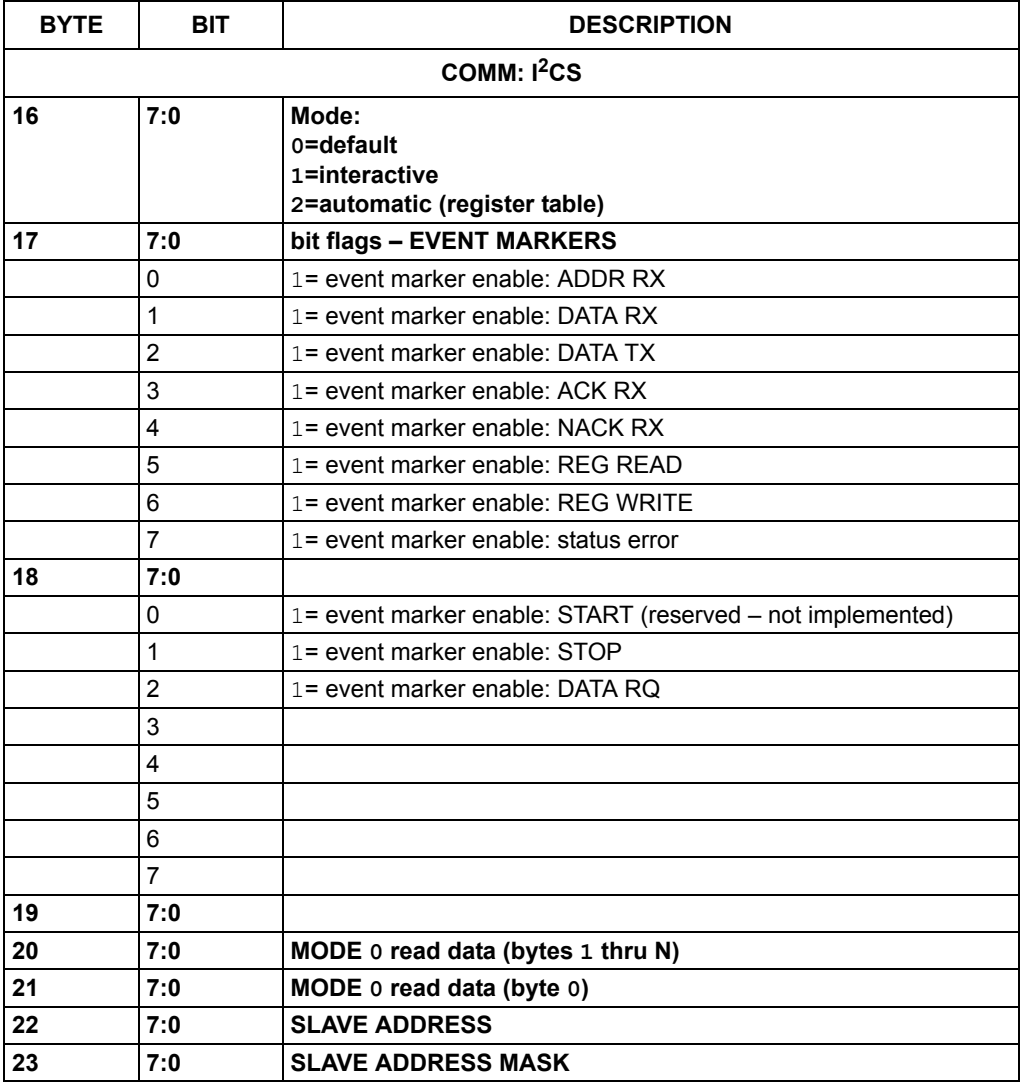

# 11.7.2.2 STATUS\_BLOCK

### **TABLE 11-28:**

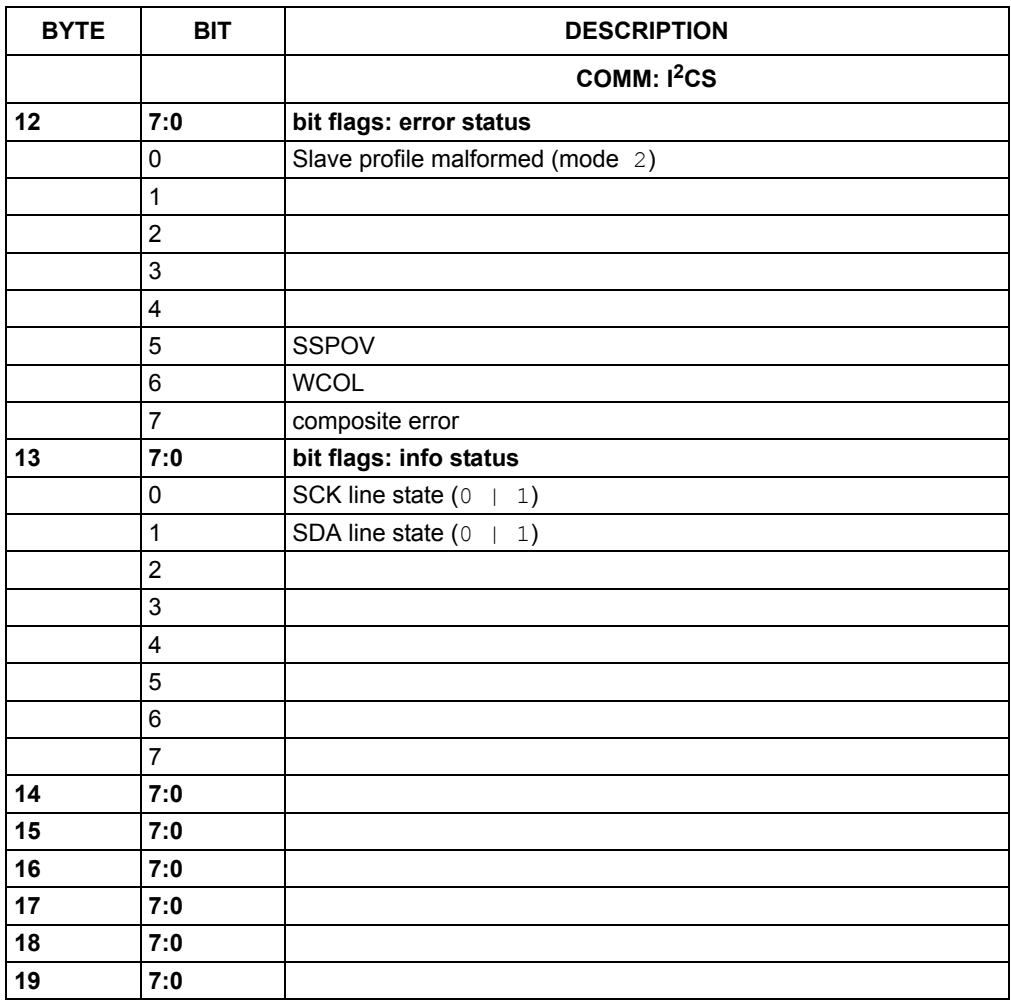

# **11.7.3 Communication Tags**

11.7.3.1 TAG: SCMND:

## **TABLE 11-29:**

 $\mathbf{I}$ 

 $\mathbf{I}$ 

 $\blacksquare$ 

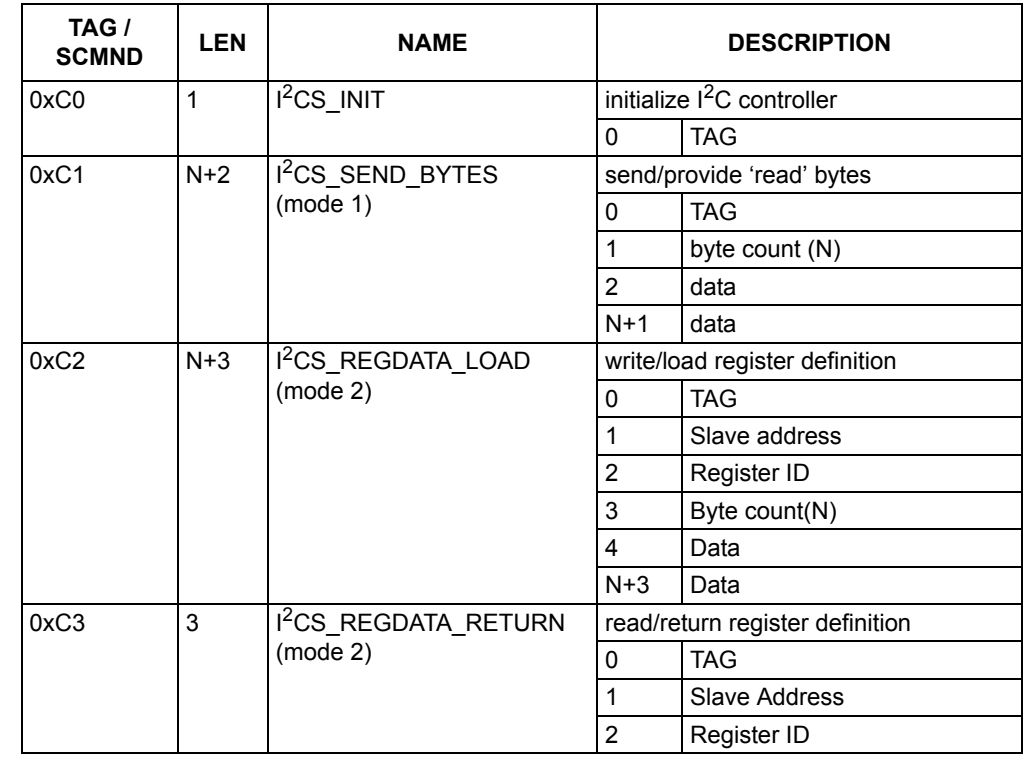

11.7.3.2 TAG: SDATA:

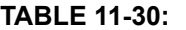

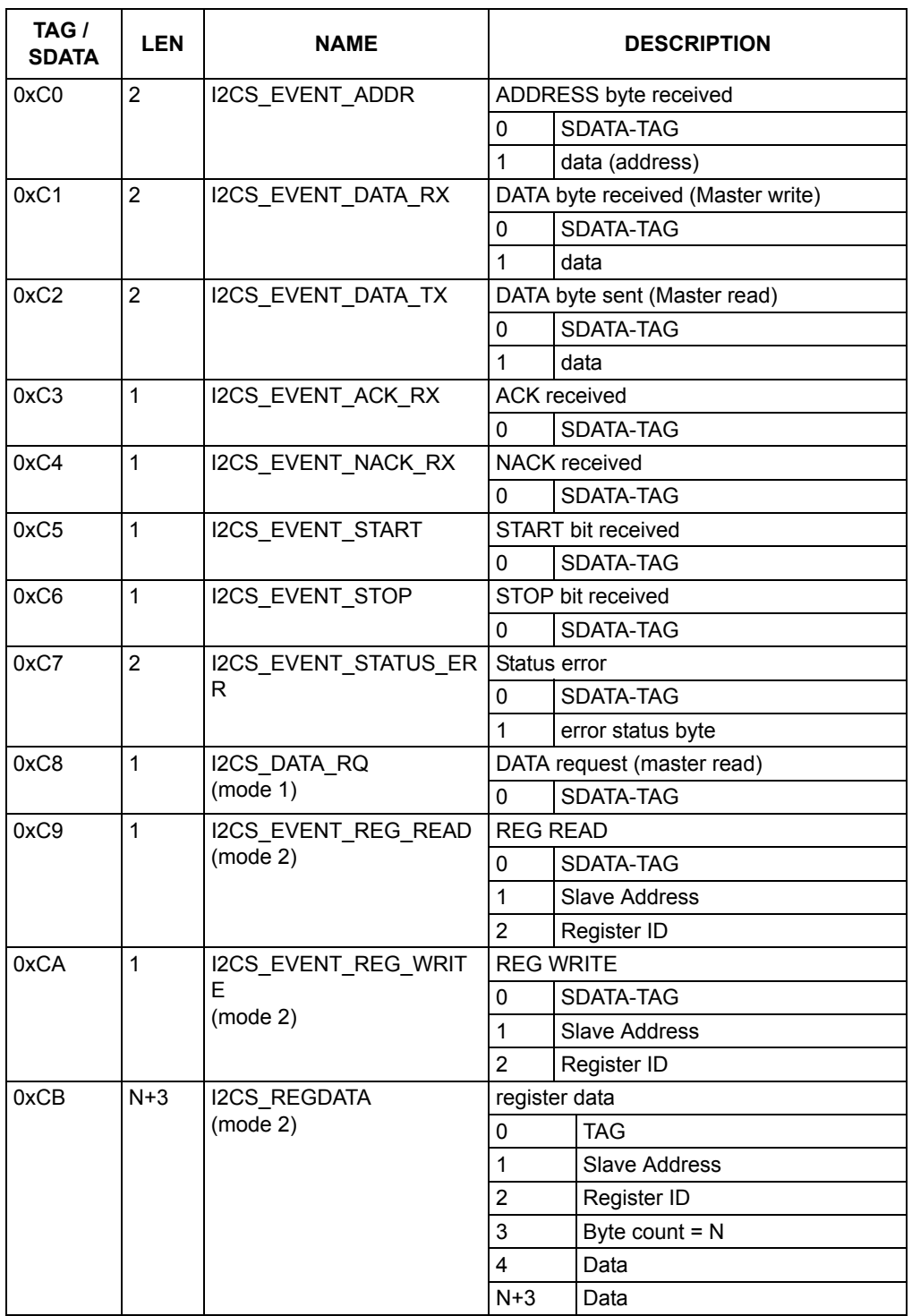

## **11.8 SPI COMMUNICATIONS**

SPI is a 4-wire serial protocol that uses data in, data out, clock and Chip Select pins. It is a very basic protocol using a clock edge to capture data. The CONTROL\_BLOCK is used to enable SPI event markers, set the bit rate and configure transaction/protocol options.

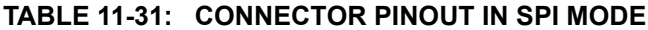

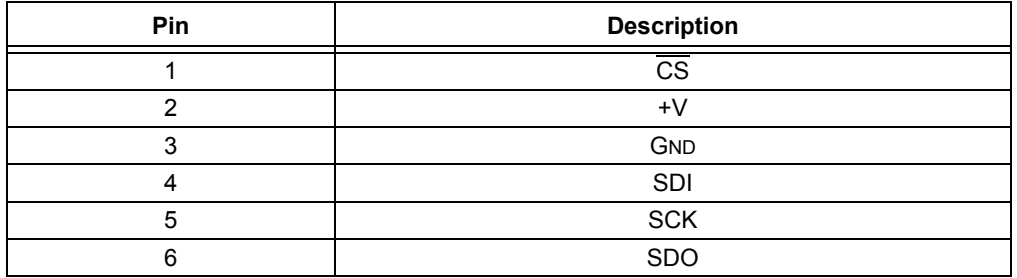

### **TABLE 11-32: SPI CONTROL BLOCK**

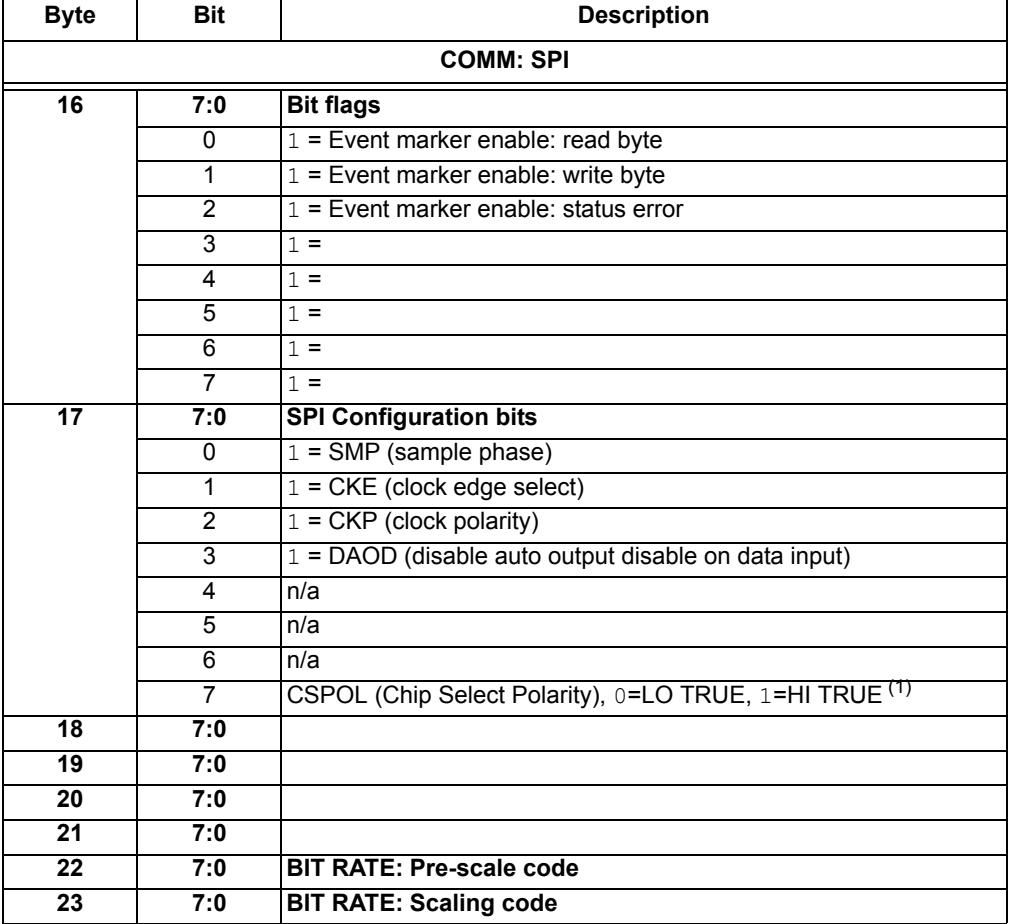

**Note 1:** CSPOL determines the 'active' state of CS,

if CSPOL=0, CS is active low

if CSPOL=1, CS is active high

upon initialization, CS is set 'inactive'

 $\mathbf{I}$ 

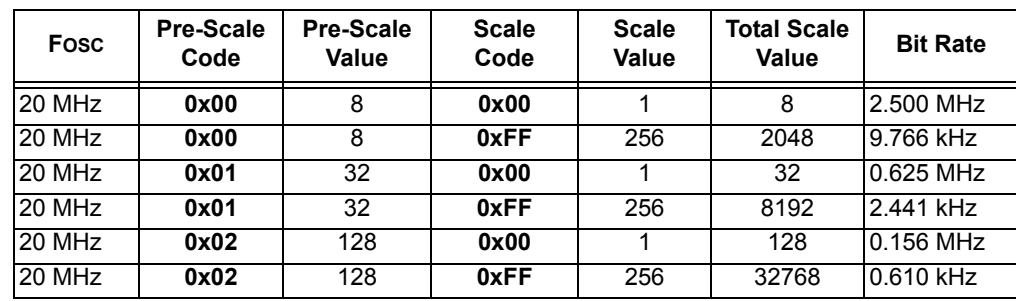

## **TABLE 11-33: BIT RATE CODES**

## **TABLE 11-34: SPI STATUS BLOCK**

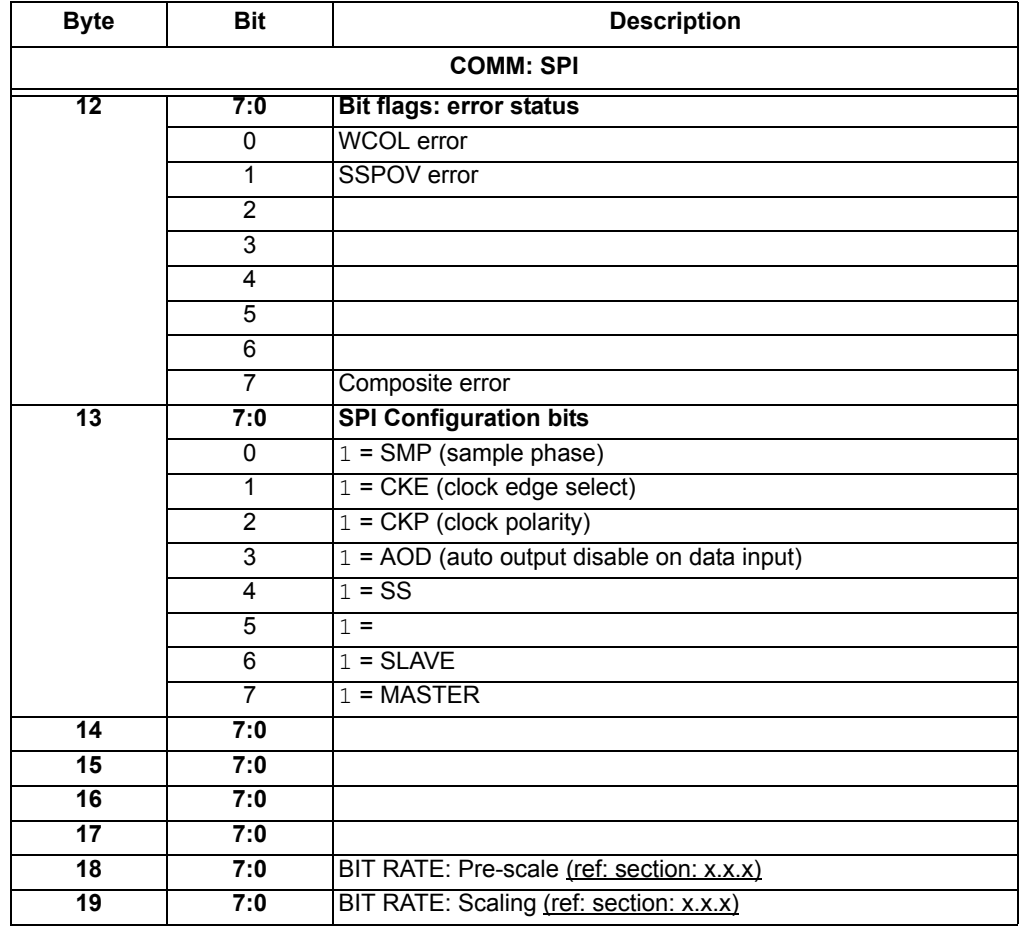

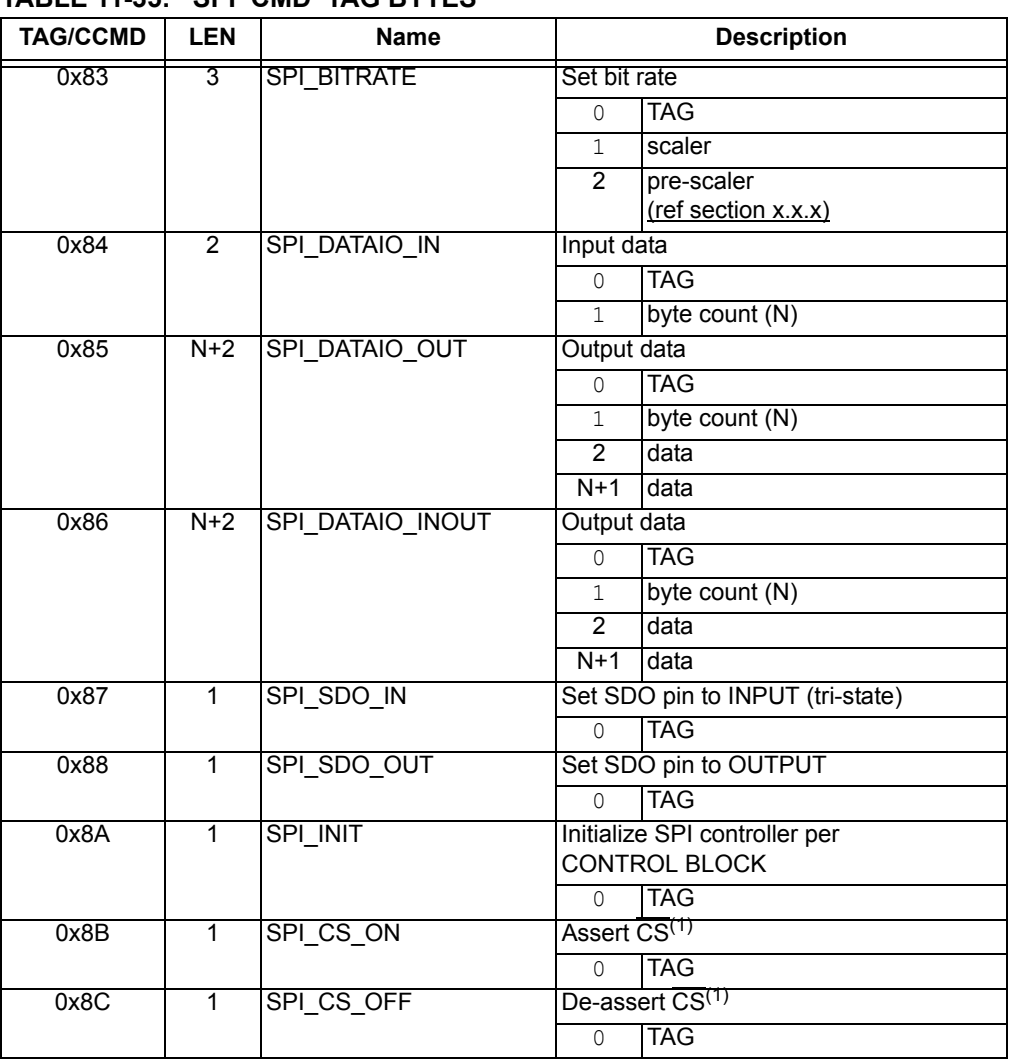

# **TABLE 11-35: SPI 'CMD' TAG BYTES**

**Note 1:** CS polarity is determined by CONTROL BLOCK configuration bit CSPOL CSPOL=0, asserting sets CS=0, de-asserting sets CS=1 CSPOL=1, asserting sets CS=1, de-asserting sets CS=0

## **TABLE 11-36: SPI 'DATA' TAG BYTES**

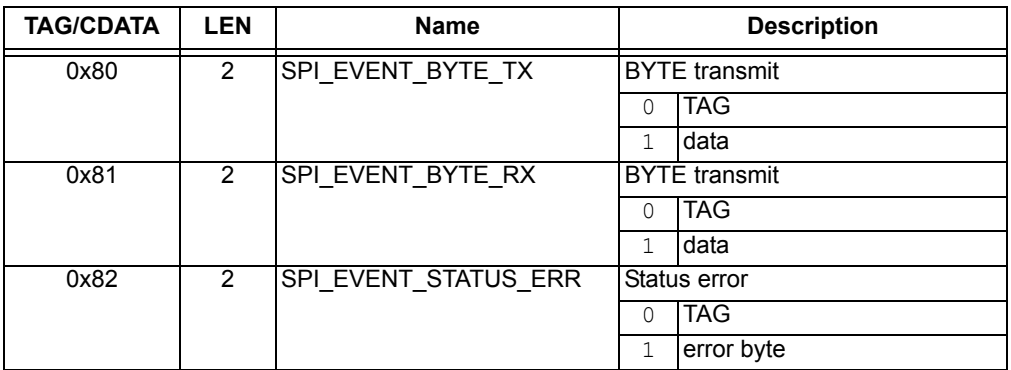

 $\blacksquare$ 

# **11.9 USART COMMUNICATIONS**

 $\blacksquare$ 

Universal Synchronous Asynchronous Receive Transmit (USART) protocol is a standard 2-wire serial communication. In Asynchronous mode, there is a transmit line and a receive line. In Synchronous mode, the transmit line becomes the clock line and the receive line becomes the bidirectional data line. In Asynchronous mode, 8 bits are framed by a Start and Stop bit. A ninth bit can be included to use as a parity bit.

To configure the protocol, set the clock polarity to rising edge or falling edge if using Synchronous mode. Select the baud rate according to the BRG table.

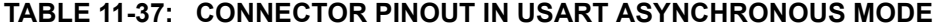

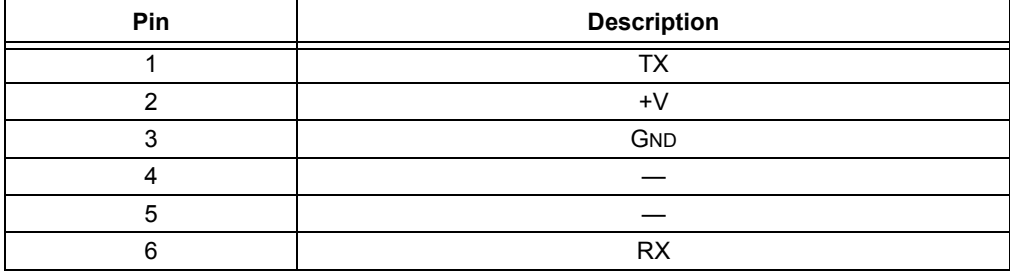

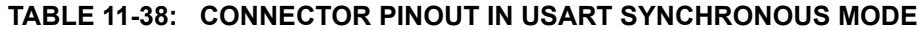

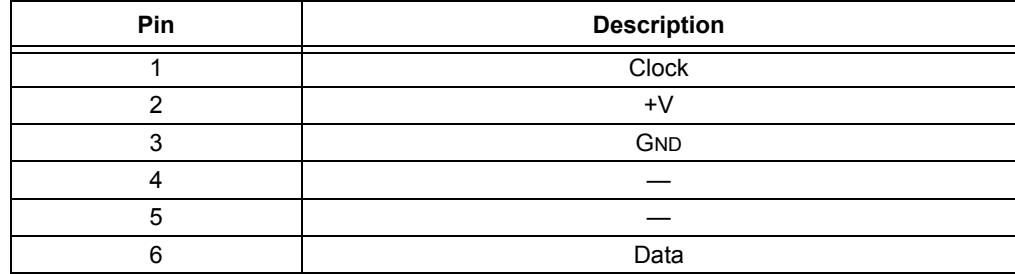

# **PICkit™ Serial Analyzer User's Guide**

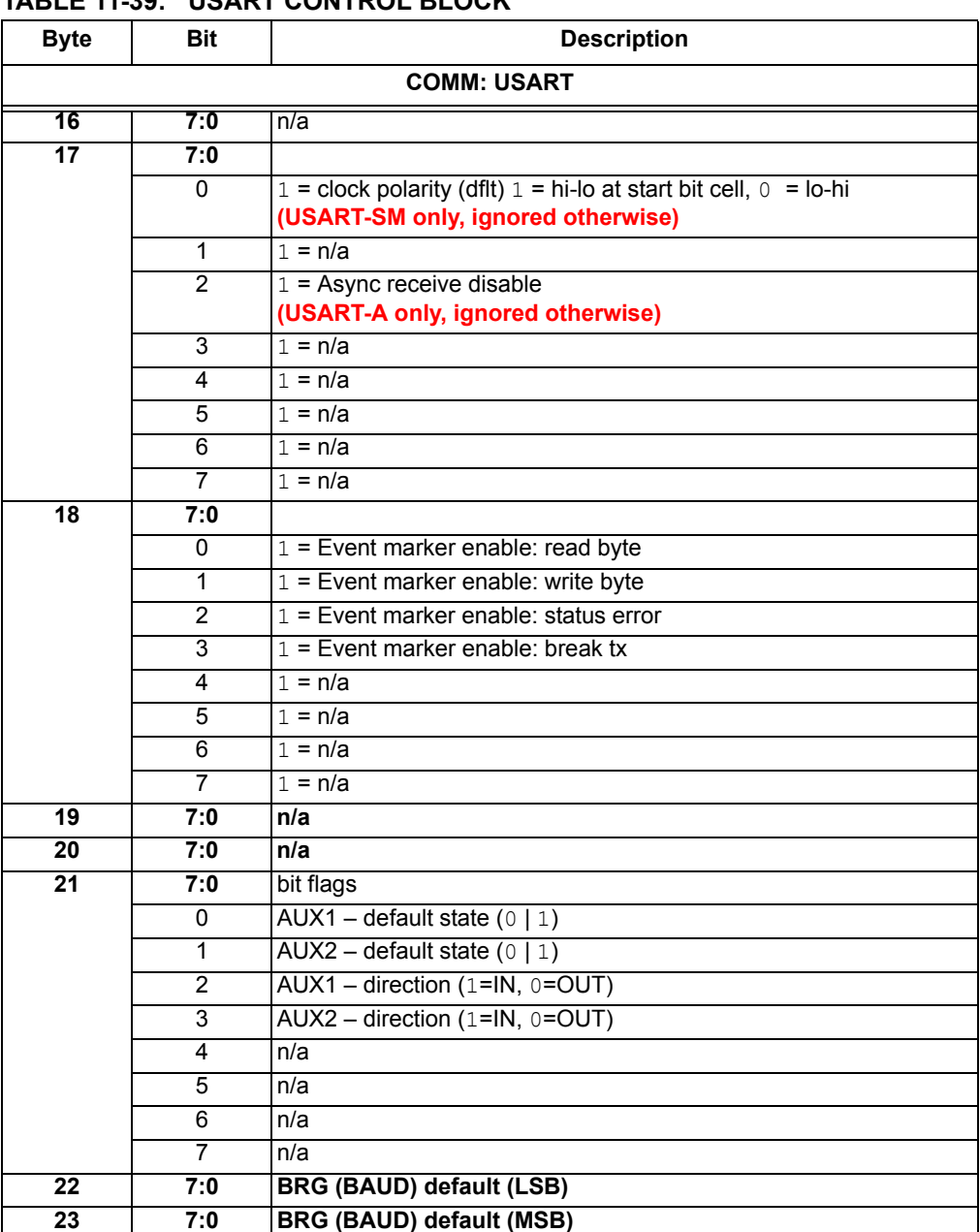

## **TABLE 11-39: USART CONTROL BLOCK**

## **TABLE 11-40: BRG BAUD RATE TABLE**

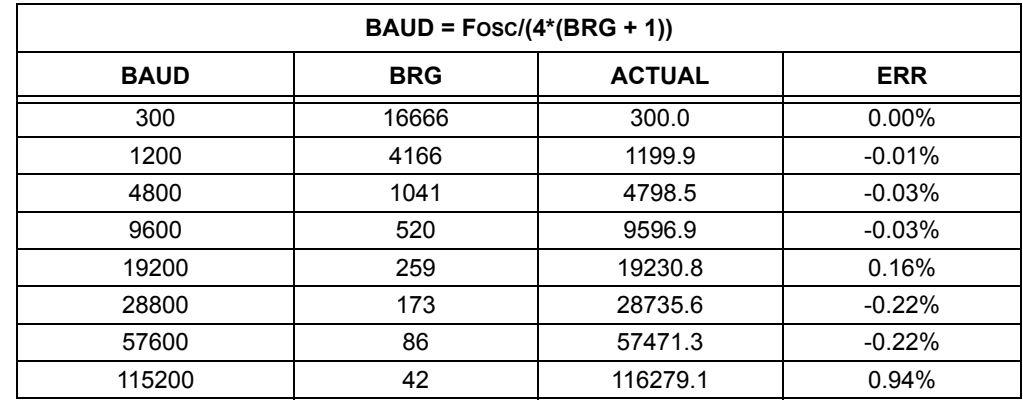

 $\blacksquare$ 

 $\mathbf{I}$ 

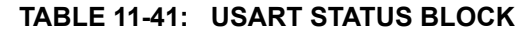

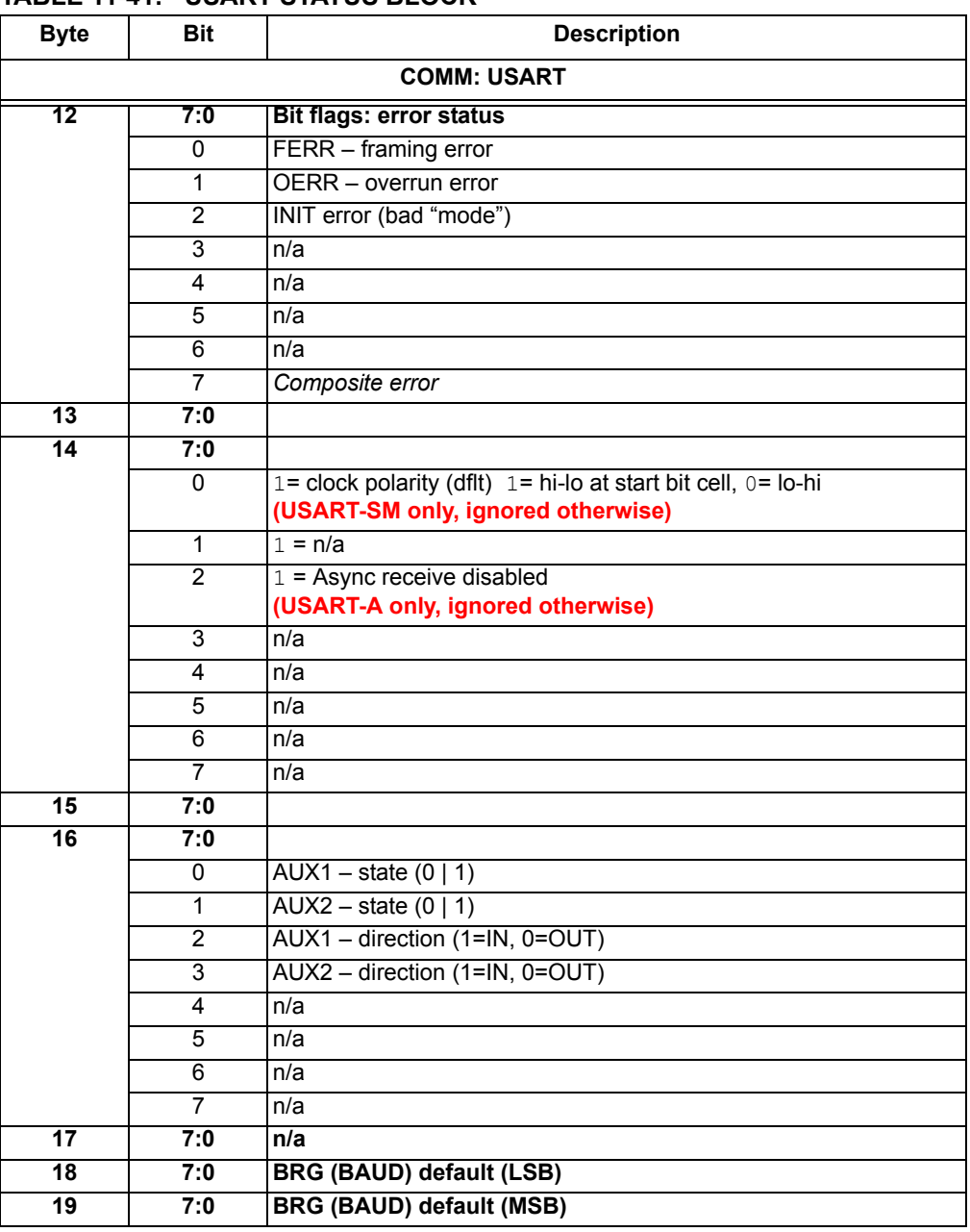

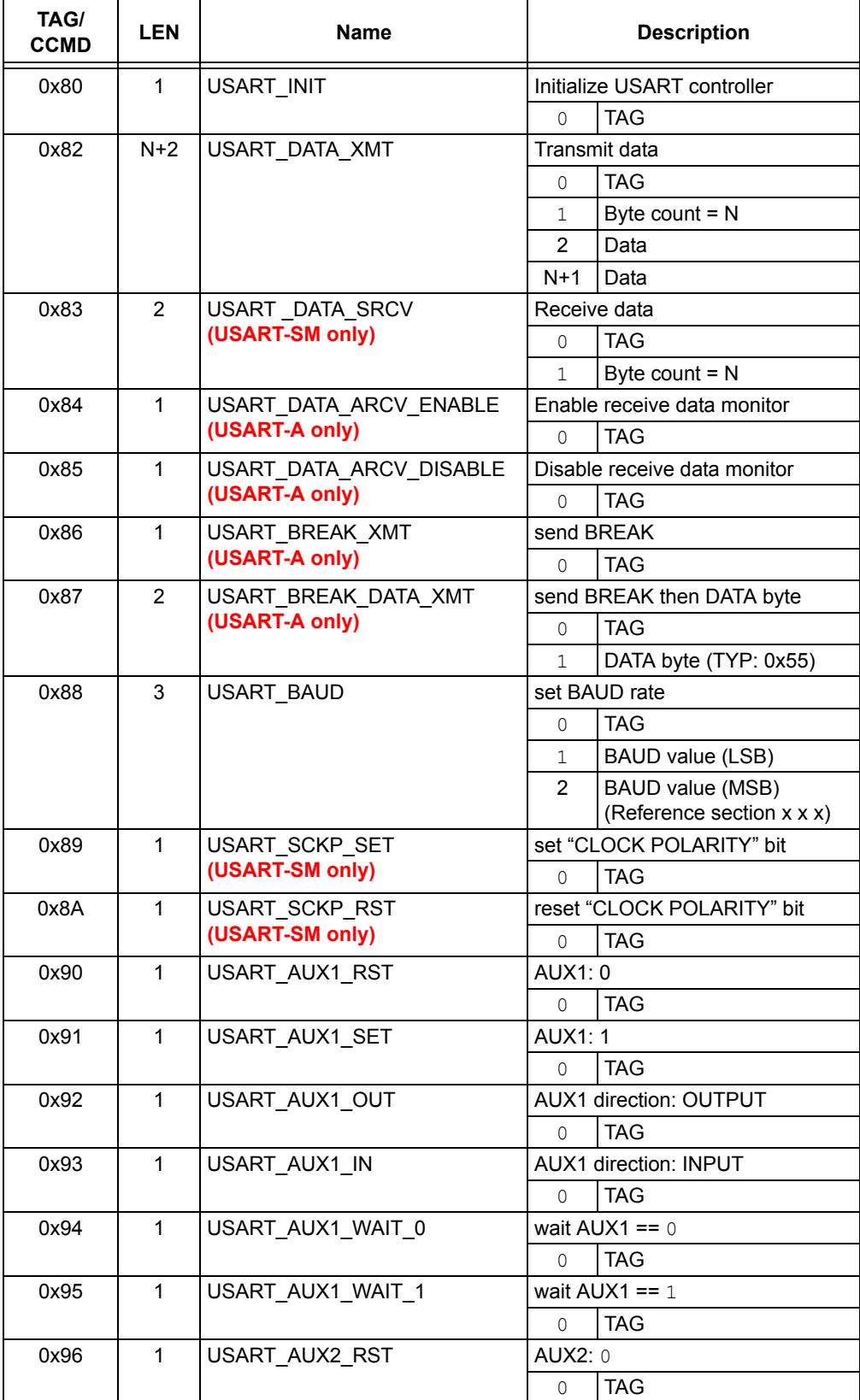

### **TABLE 11-42: USART 'CMD' TAG BYTES**

 $\mathbf{I}$ 

 $\mathbf I$ 

 $\blacksquare$ 

Ш

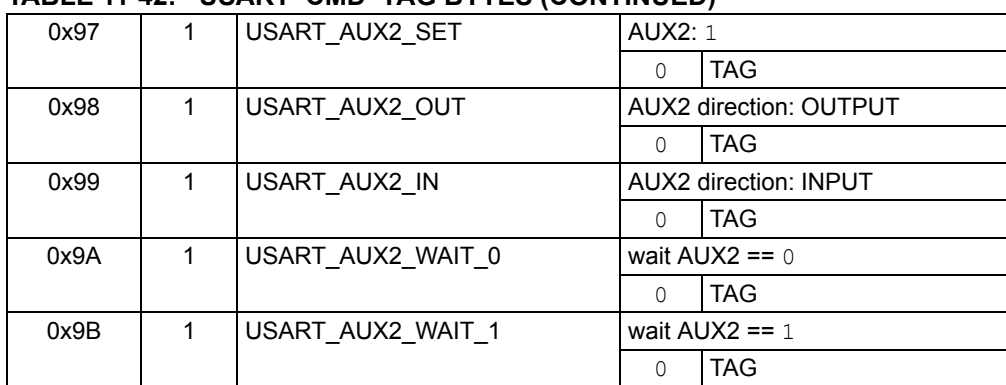

## **TABLE 11-42: USART 'CMD' TAG BYTES (CONTINUED)**

### **TABLE 11-43: USART 'DATA' TAG BYTES**

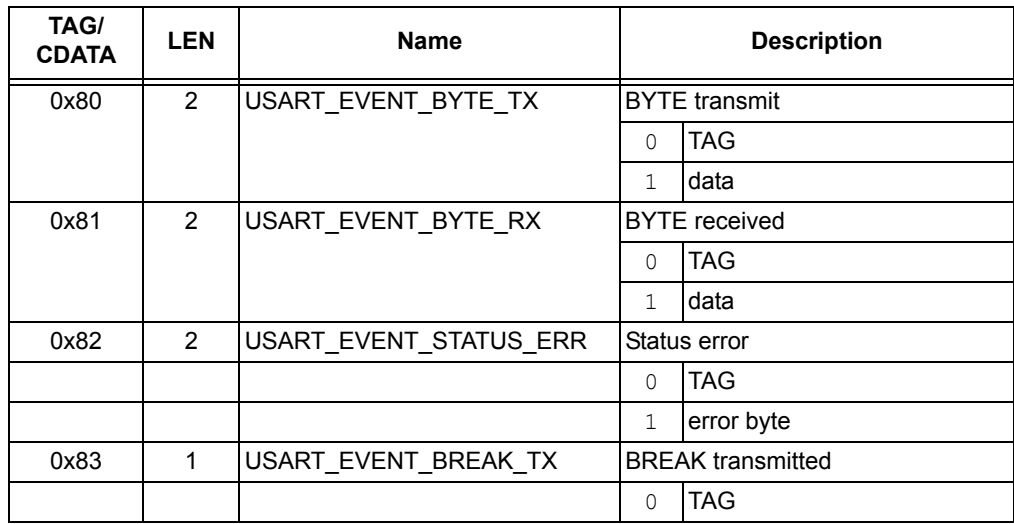

# **11.10 LIN COMMUNICATIONS**

## **11.10.1 Introduction**

The PKSA 'LIN' support is confined to MASTER and MONITOR functionality. As a MASTER, the PKSA accepts instruction from the HOST in the form of script TAG(s). Execution of the script results in the PKSA transmitting on the LIN bus as a MASTER. In practice, the transmission would constitute a LIN frame header or an entire LIN frame i.e. message.

As a LIN bus MONITOR, the PKSA can detect and report all events / transactions on the bus generated by other devices on the bus or generated by the PKSA MASTER module. The 'event marker' TAG(s) are used to report bus activity in its variety of forms but must be enabled, individually, using CONTROL\_BLOCK configuration bits as seen below.

# **11.10.2 Configuration / Status**

11.10.2.1 CONTROL\_BLOCK

## **TABLE 11-44:**

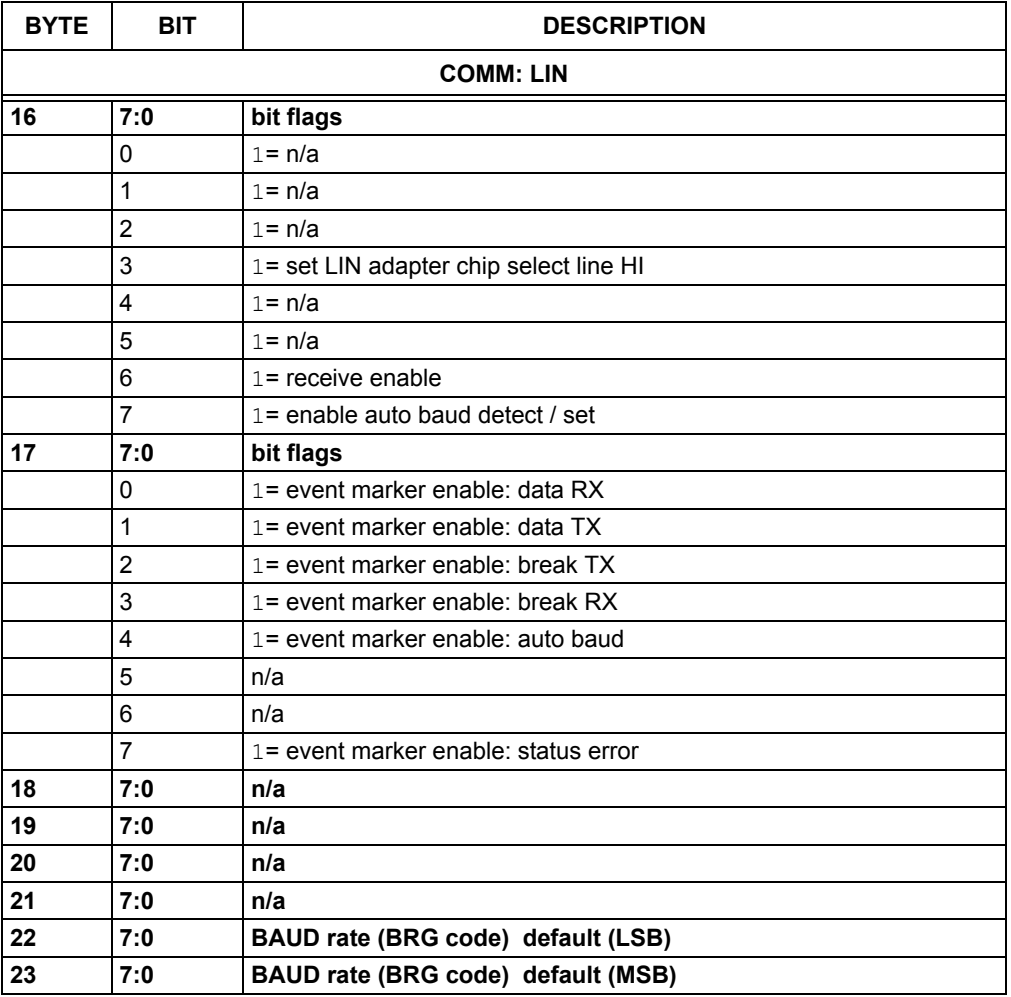

 $\mathbf{I}$ 

### 11.10.2.2 STATUS\_BLOCK

### **TABLE 11-45:**

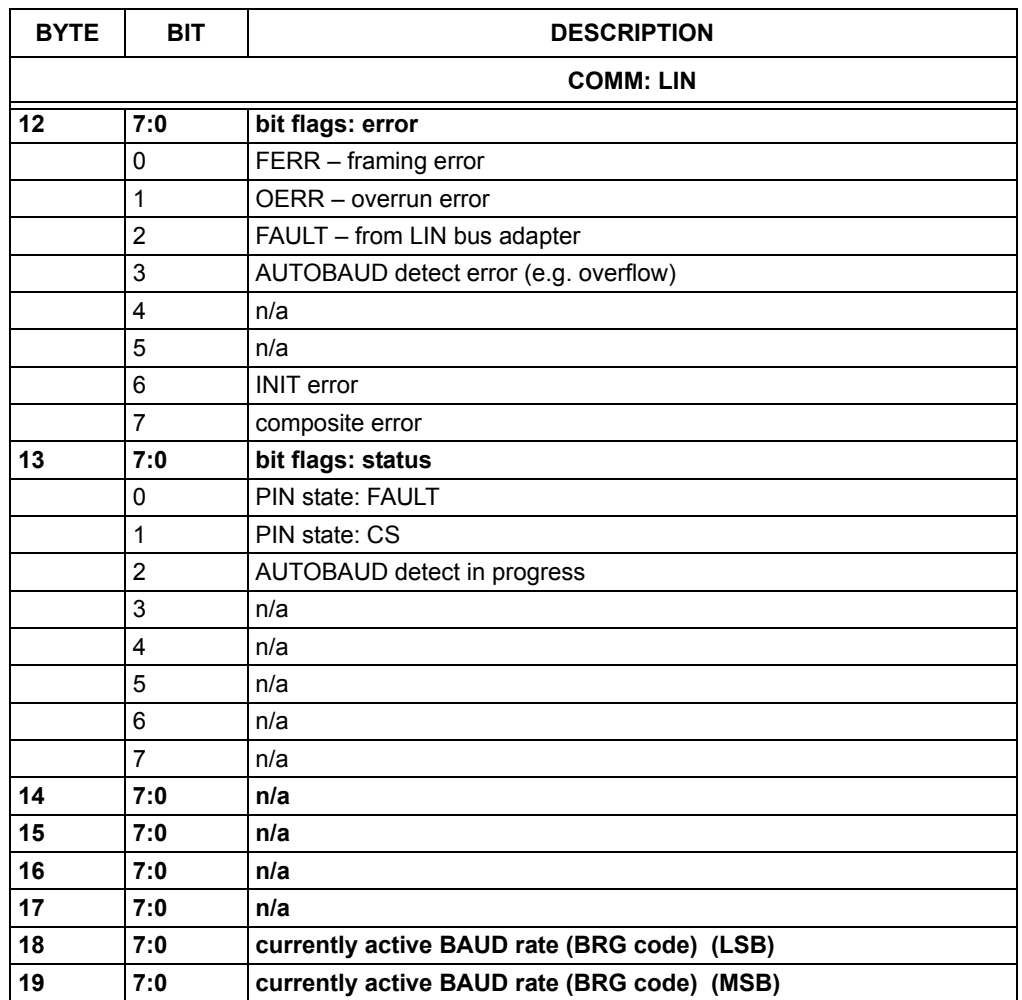

### 11.10.2.3 CONFIGURATION CONSIDERATIONS

The PKSA can be configured to operate as LIN bus MASTER, MONITOR or both.

### **MASTER**

To configure the PKSA to perform as LIN bus MASTER, the HOST must write the CONTROL\_BLOCK to specify:

- 1. default BAUD rate
- 2. LIN adapter 'chip select' line state

Optionally,

- 1. set 'receive enable' configuration bit to allow the PKSA to receive RX data and report it to the HOST
- 2. enable desired event markers

### **MONITOR**

To configure the PKSA to perform as LIN bus MONITOR, the HOST must write the CONTROL\_BLOCK to specify:

- 1. LIN adapter 'chip select' line state
- 2. set 'receive enable' configuration bit to allow the PKSA to receive RX data and

report it to the HOST

3. set 'auto baud enable' configuration bit to allow PKSA to track baud rate of bus transactions

Optionally,

1. enable desired combination of event markers

### **11.10.3 Communication Tags**

11.10.3.1 TAG: SCMND:

TAG commands and data sent to the PICkit Serial Analyzer.

### **TABLE 11-46:**

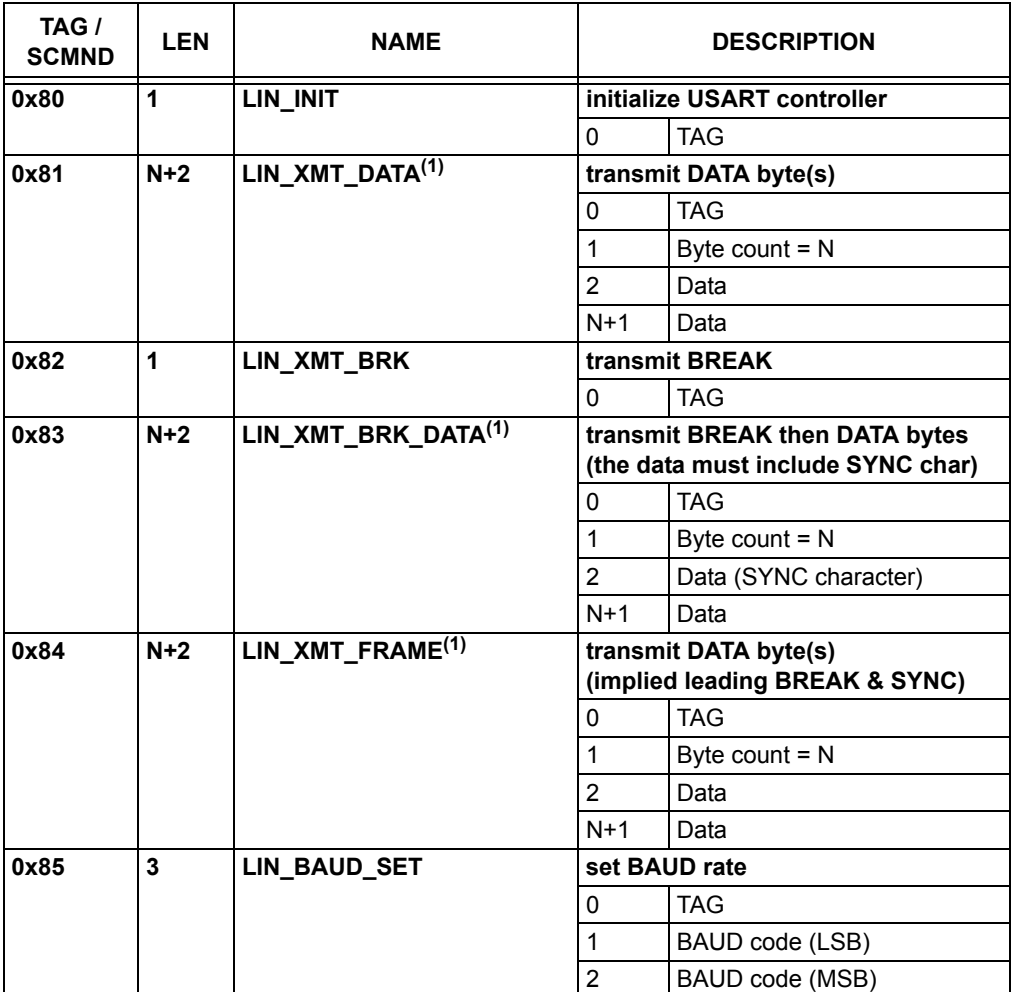

**Note 1:** Data bytes (i.e. 'frame' to be published) must include the appropriate CHECKSUM – 'enhanced' CHECKSUM if frame is destined for a LIN 2.0 slave. The PKSA has no comprehension of data content or 'format' – data bytes are simply transmitted verbatim.

11.10.3.2 TAG: SDATA:

TAG commands and data returned from the PICkit Serial Analyzer.

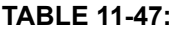

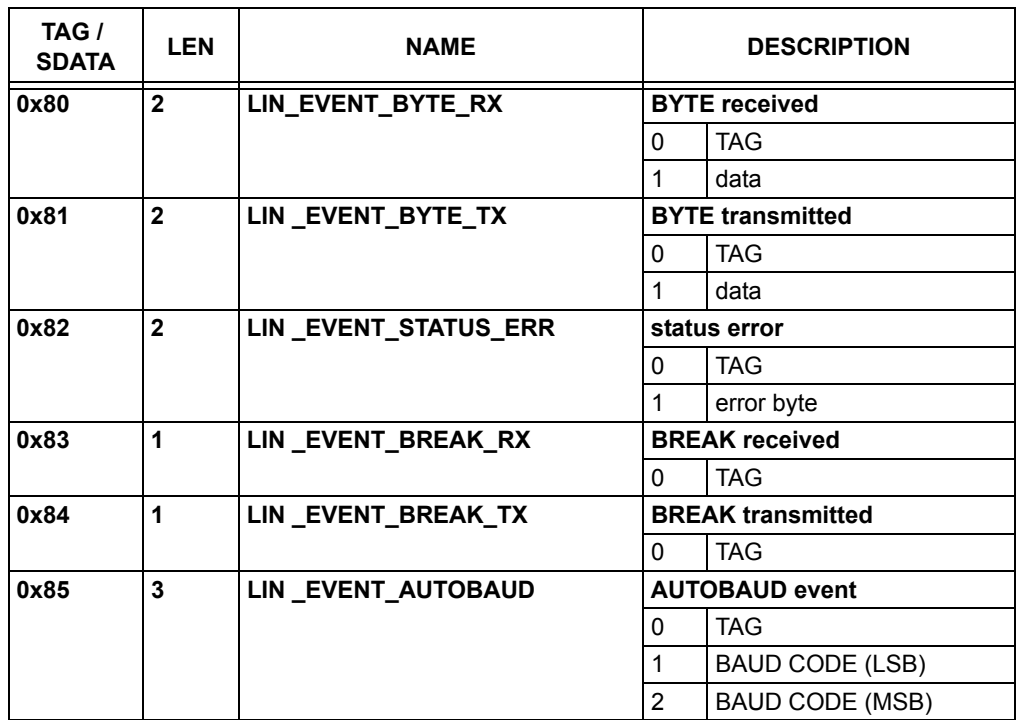

Those TAGs (above) identified as 'EVENT', generally mark the occurrence of LIN bus activity. As with all other supported PKSA serial protocols, the 'EVENT' TAGs are generated when/as are detected in real time and queued in a circular buffer for transmission to the HOST. Each TAG can be individually enabled/disabled using the appropriate configuration bit in the CONTROL BLOCK.

### **11.10.4 Parameter Detail**

### 11.10.4.1 BAUD

The PKSA BAUD rate is configured by a 2-byte code as detailed in the table(s) below. Upon initialization, the PKSA is configured with the 'default' BAUD specified in the CONTROL BLOCK (bytes 22 & 23) as documented in the table above. Additionally, the BAUD rate can be changed in the context of script execution (real time) using the appropriate script/SCMND TAG. At all times the STATUS BLOCK reflects the currently active BAUD rate. This BAUD rate applies to all data transmitted by the PKSA.

## AUTOBAUD

The PKSA-LIN 'monitor' function has the flexibility to auto baud detect and modify the PKSA hardware configuration to receive 'messages' from the LIN bus at the BAUD rate being transmitted. This 'flexibility' must be enabled using the configuration bit in the CONTROL BLOCK (byte 16 bit 7). The HOST can be apprised of the 'auto baud' detect action through an event marker TAG.

The AUTOBAUD operation depends on receiving a 'BREAK' (13 bits of 0s) followed by a 'SYNC' (byte 0x55). Referring to the timing diagram below – the BREAK begins at 'A'. At 'B' the PKSA expected a STOP bit – the USART interrupts the PKSA (RCIF – receive interrupt flag) and sets FERR (framing error). The PKSA interprets (1) DATA=0 and (2) FERR (framing error) as having received a BREAK; therefore, the FERR is automati-

cally reset and not reported to the host. If AUTOBAUD detection is enabled, the PKSA will wait a maximum of 'WAIT-BRK' for the BREAK to complete at 'C'. The duration of WAIT-BRK must be set to accommodate the slowest BAUD rate supported (6 msec was chosen to support 1000 BAUD +/- 50%). If the end of BREAK is not seen in that time, the AUTOBAUD ERROR bit is set in the STATUS\_BLOCK and the operation is aborted. If the end of BREAK is seen, the AUTOBAUD mechanism is enabled and the BAUD rate of the SYNC character is measured. At the second interrupt (RCIF (2)) at 'E', the operation is complete and the new/measured BAUD rate is used for subsequent transactions. If the AUTOBAUD measurement experienced an overflow, the AUTO-BAUD ERROR bit is set in the STATUS\_BLOCK and the default BAUD rate from the CONTROL\_BLOCK is reloaded into the USART. In either case, the resultant BAUD rate is reflected in the STATUS\_BLOCK. After the BREAK, the PKSA will wait indefinitely for the SYNC character to begin with the USART receiver disabled.

# **WARNING**

The SYNC character is not actually 'received' by the PKSA during an AUTOBAUD operation; therefore, it is not reflected/reported to the HOST. The EVENT MARKER sequence would be BREAK\_RX and AUTOBAUD followed by BAUD\_L, BAUD\_H. If AUTOBAUD was not enabled, the EVENT MARKER sequence would be BREAK\_RX then BYTE\_RX followed by 0x55.

## **FIGURE 11-5:**

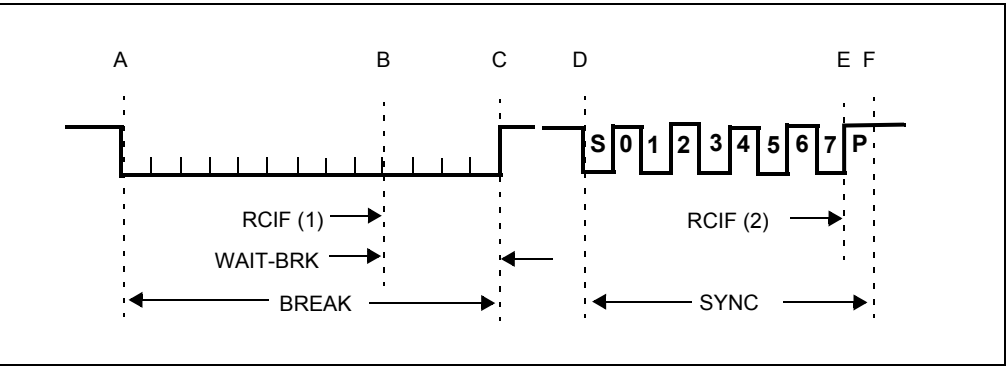

LIN specifications limit the BAUD rate to 20k (Reference the following table for examples).

BAUD = FOSC / (4 \* (BRG\_CODE + 1))

where: FOSC = 20 MHz

**TABLE 11-48:**

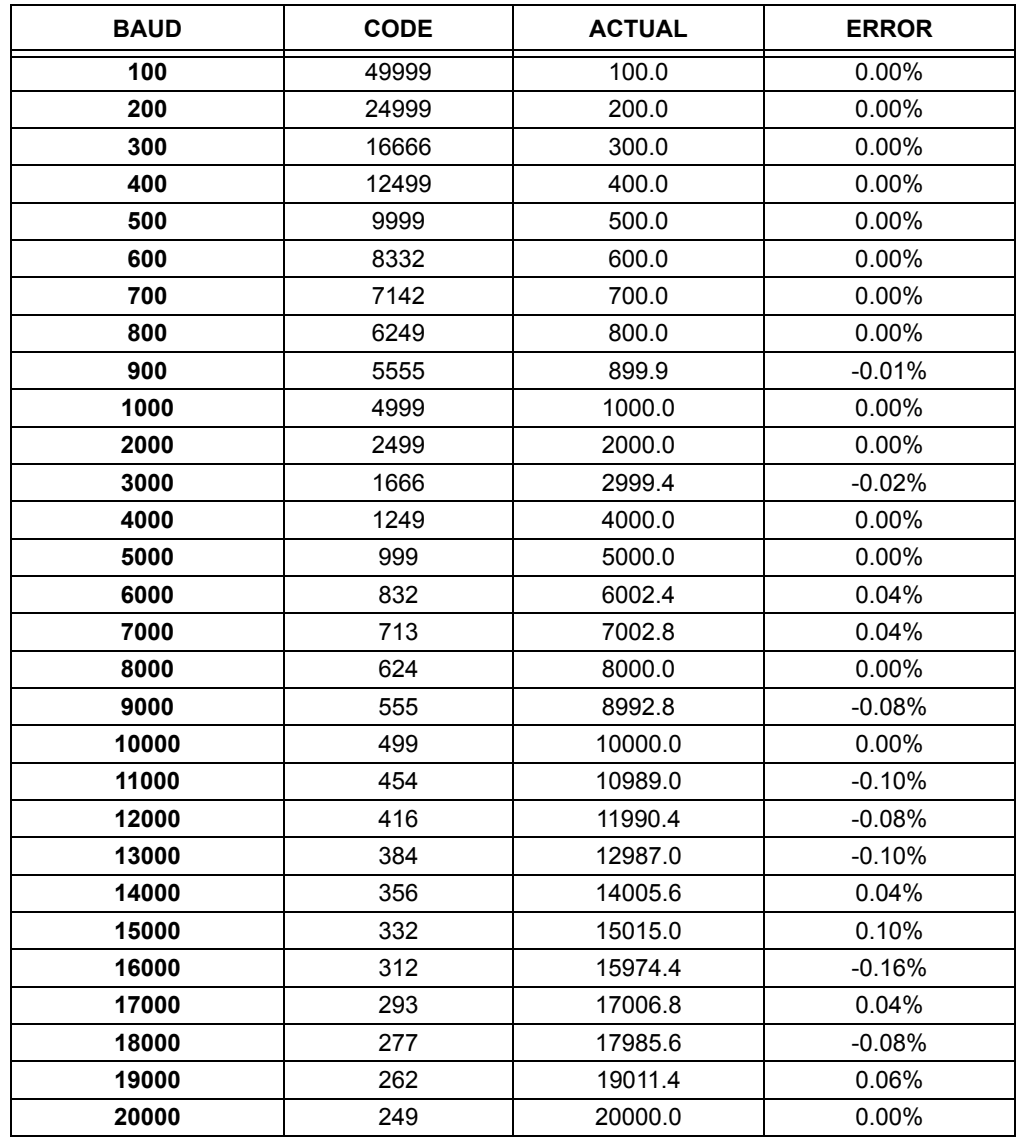

**NOTES:**

 $\mathbf{I}$ 

Downloaded from [Elcodis.com](http://elcodis.com/parts/840772/DV164122.html) electronic components distributor

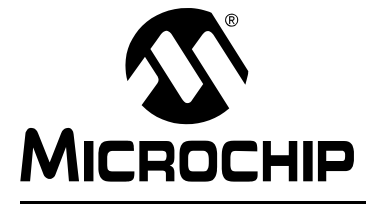

# **PICkit™ SERIAL ANALYZER USER'S GUIDE**

# **Chapter 12. PICkit™ Serial Analyzer DLL**

# **12.1 INTRODUCTION**

Custom software programs can be created by accessing the Dynamically Linked Library (DLL), PICkitS.dll, with the software language of your choice. All of the functionality to create tag byte scripts that will be converted to protocol scripts is built into the DLL and is very easy to use. Any programming language that can access functions from a DLL can be used, however, a Microsoft .NET framework language is recommended.

# **12.2 OVERVIEW**

The name of the DLL is PickitS.dll and is included in the PICkit Serial Analyzer installation. The functions used to create custom GUI apps are Divided into logical classes inside the DLL. The classes are listed below:

- I2C Master (class PICkitS.I2CM)
- I2C Slave (class PICkitS.I2CS)
- SPI Master (class PICkitS.SPIM)
- Microwire Master (class PICkitS.MicrowireM)
- USART (class PICkitS.USART)
- LIN (class PICkitS.LIN)
- Device (class PICkitS.Device)
- USBRead (Class PICkitS.USBRead)

Applications call functions from class 'Device' for initialization and cleanup, and from a specific protocol class for input and output.

Example projects (written in Visual Basic .NET Express – a free download from Microsoft) and detailed documentation for each protocol are available for download from the PICkit Serial Website.

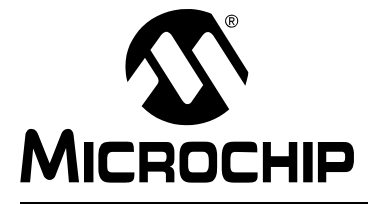

# **PICkit™ SERIAL ANALYZER USER'S GUIDE**

# **Chapter 13. Troubleshooting**

## **13.1 INTRODUCTION**

This chapter describes questions and answers to common problems associated with using the PICkit™ Serial Analyzer and how to resolve them.

## **13.2 FREQUENTLY ASKED QUESTIONS**

### **PICkit™ Serial Analyzer could not be found**

### **Question**

I am receiving the error message, "PICkit™ Serial Analyzer could not be found" in the Transactions window, but the PICkit™ Serial Analyzer is plugged in. What is wrong?

### Answer

Open the Windows® operating system Device Manger by clicking on *Control Panel > System*, selecting the Hardware tab and clicking on **Device Manger** button. Check if there is an error displayed under Human Interface Devices as shown in Figure 13-1.

If an error is displayed, try unplugging and the re-plugging the USB cable until the error goes away (this may take 3 or 4 tries).

If the error persists, try another USB port or hub. Try plugging the PICkit™ Serial Analyzer into another computer to verify that the USB port is working.

## **FIGURE 13-1: WINDOWS® DEVICE MANAGER**

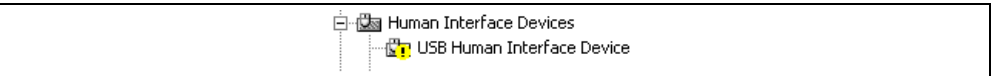

### **Current Limit Exceeded**

#### **Question**

I received the error message "USB Hub Current Limit Exceeded" from the Windows $^{\circledR}$ operating system. What is wrong?

## Answer

The USB port current limit is set to 100 mA. If the target device plus PICkit™ Serial Analyzer exceeds this current limit, the USB port will shut down. Check for shorts. The target device can be externally powered if more power is needed.

# **Microsoft® Windows® 98 SE**

#### Question

After plugging the PICkit™ Serial Analyzer into the USB port, Windows<sup>®</sup> 98 SE asks for a driver. Where is the driver?

### Answer

PICkit<sup>™</sup> Serial Analyzer uses the Human Interface Device (HID) driver included with the Windows<sup>®</sup> Operating System. When Windows<sup>®</sup> 98 SE prompts for a driver, select "Search for the best driver for your device." Then select the check box next to "Microsoft Windows Update" and click Next. Windows will automatically install the appropriate driver. Do not use Microchip's MPLAB® ICD 2 USB driver.

# **Microsoft® Windows® 95/98/NT**

**Question** 

Can I run on Windows® 95/98/NT?

**Answer** 

No. These operating systems either do not support USB or have drivers that are not compatible.

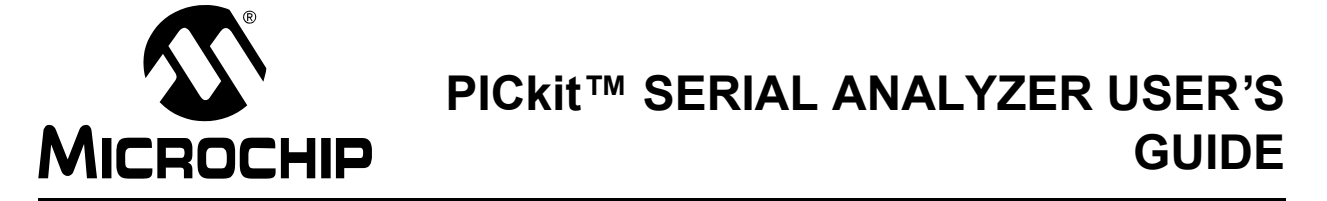

# **Appendix A. PICkit Serial Analyzer Schematics**

# **A.1 INTRODUCTION**

This appendix contains the PICkit Serial Management hardware diagrams.

## **FIGURE A-1: PICkit™ SERIAL ANAYLZER SCHEMATIC (SHEET 1 OF 2)**

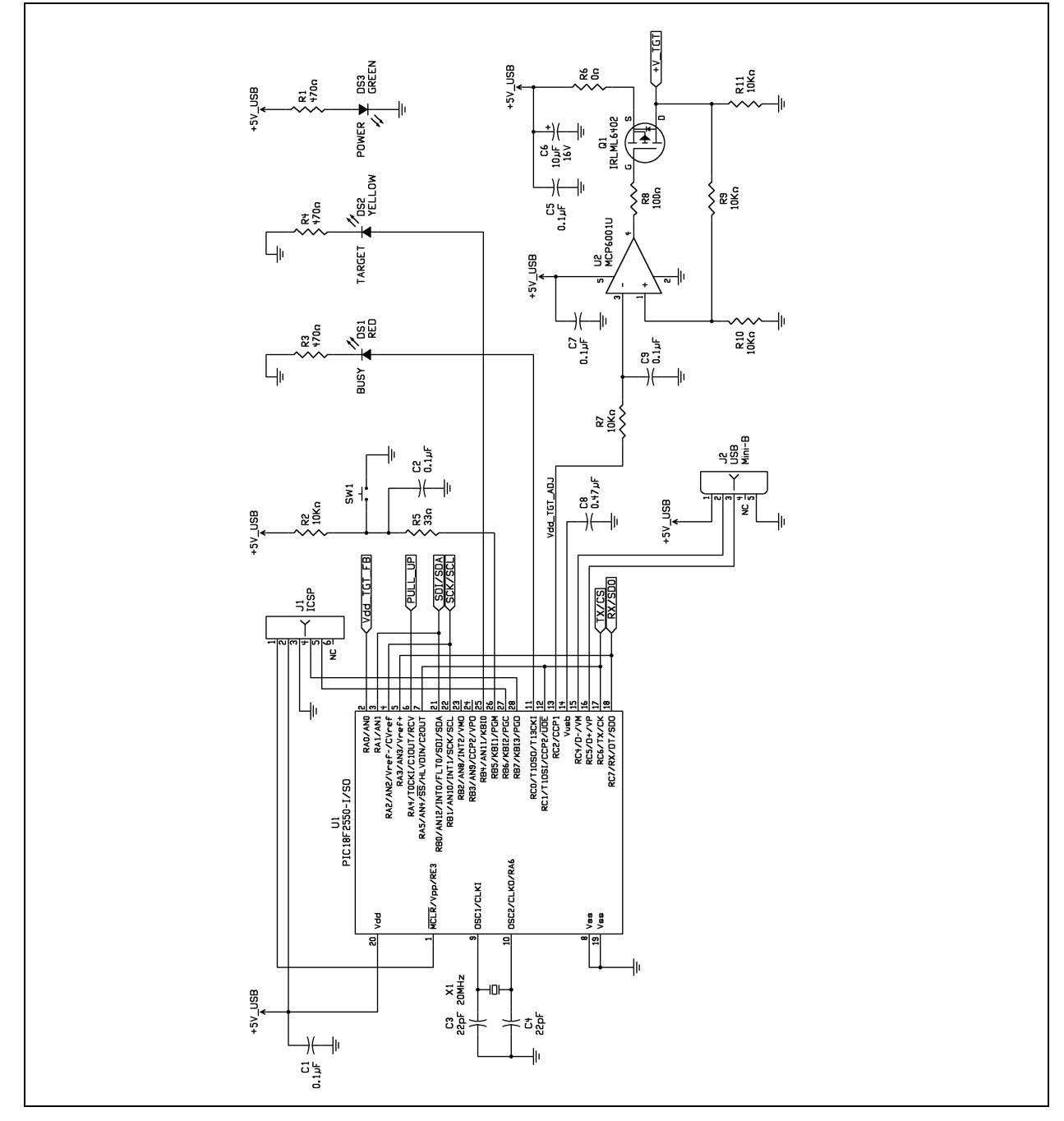

© 2007 Microchip Technology Inc. DS51647B-page 131

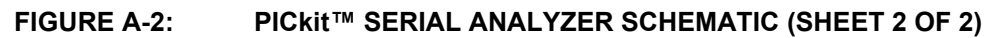

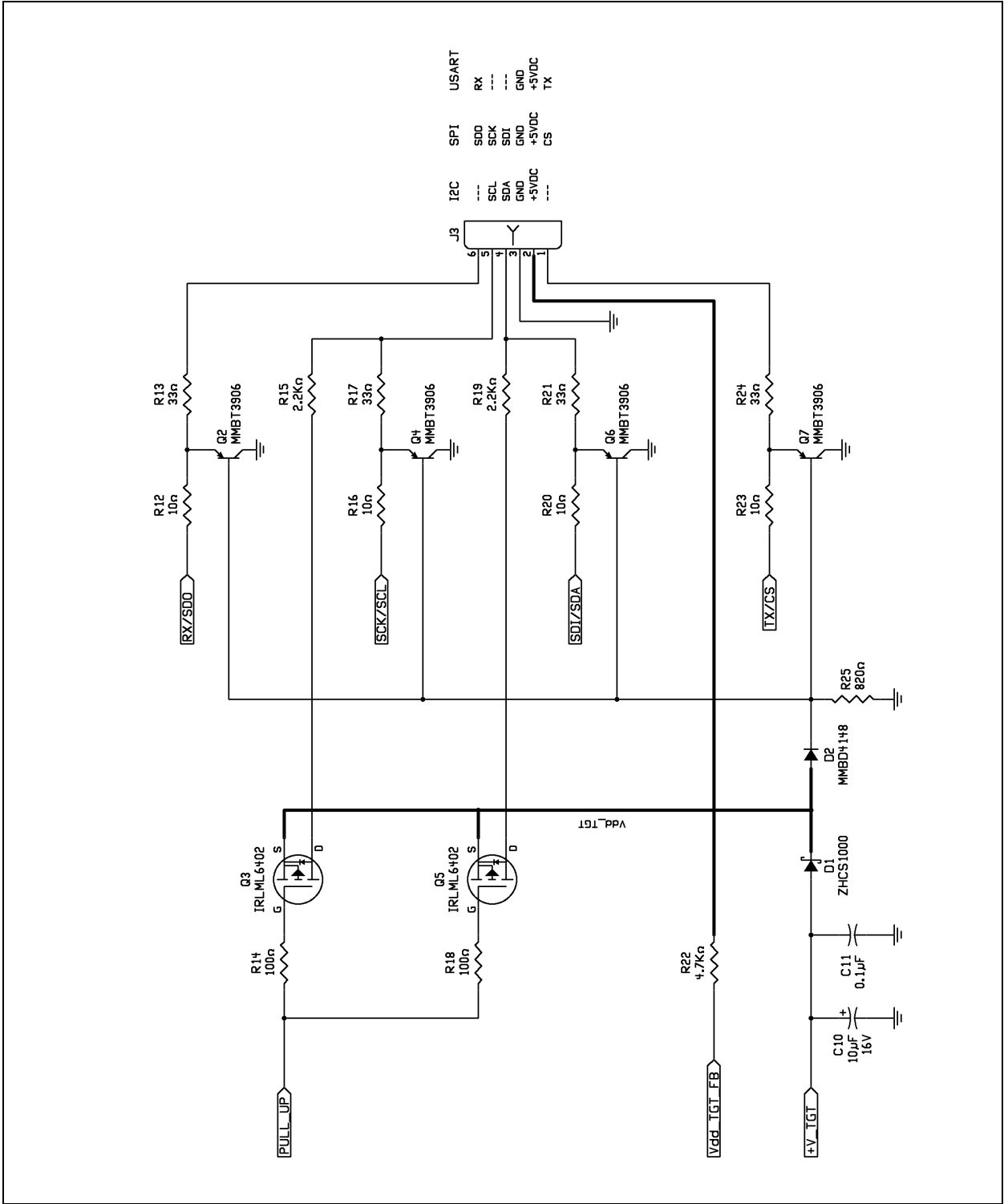

# **PICkit Serial Analyzer Schematics**

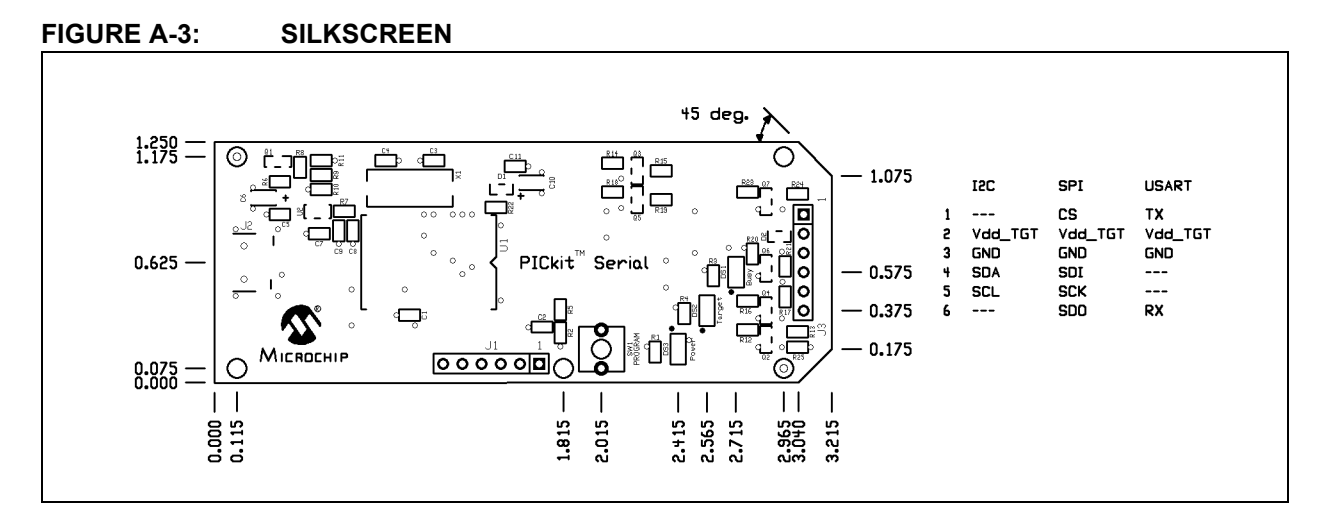

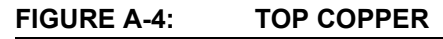

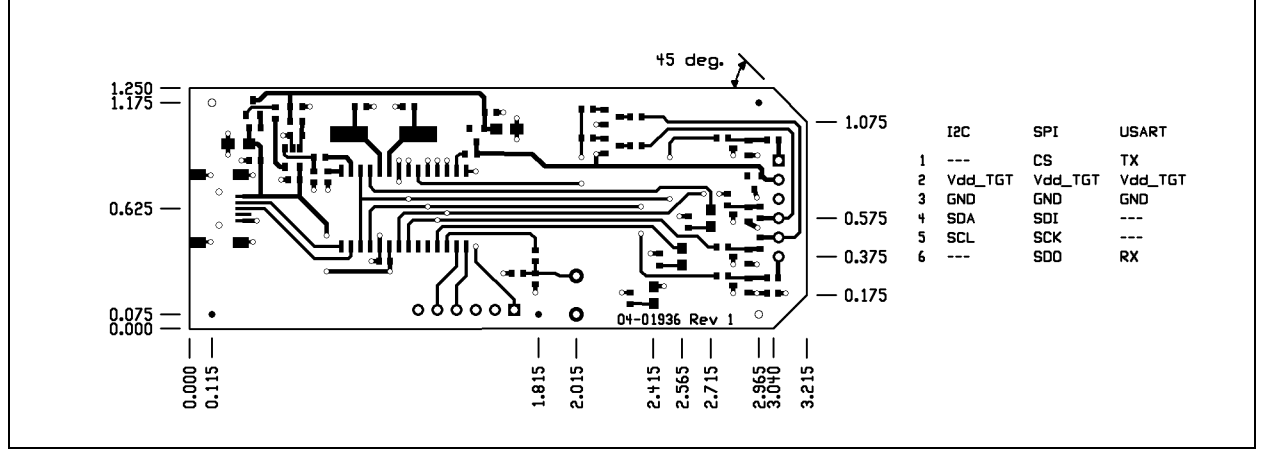

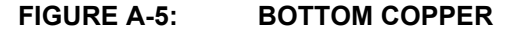

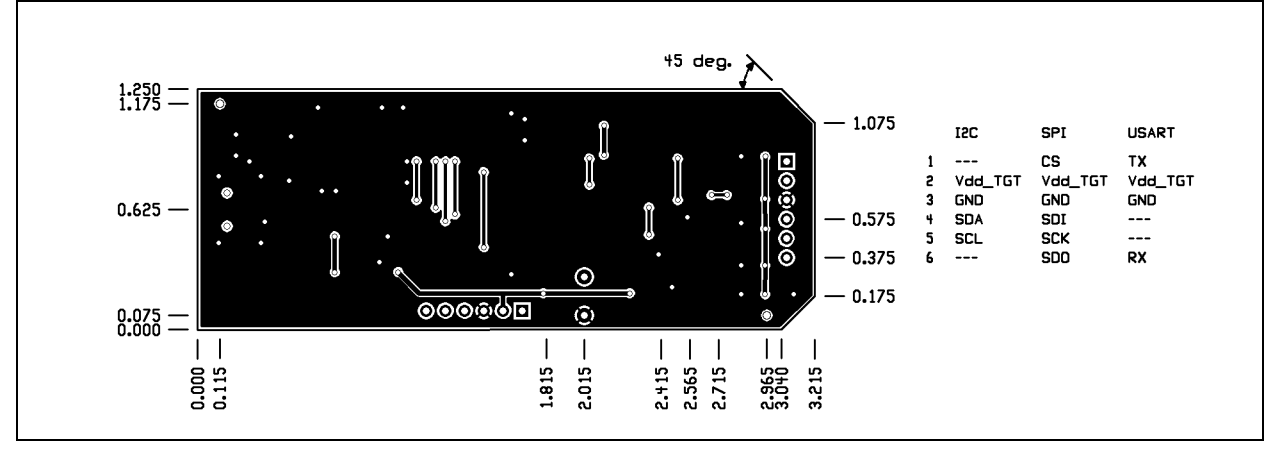

**NOTES:**

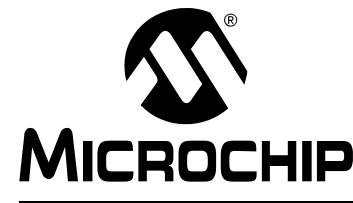

# **Appendix B. 28-Pin Demo Board I2C™ Demonstration Firmware**

# **B.1 INTRODUCTION**

The 28-Pin Demo Board  $1<sup>2</sup>C™$  demonstration firmware communicates with the PICkit™ Serial Analyzer using the I<sup>2</sup>C serial protocol. The PICkit Serial Analyzer will be the  $1^2C$  Master and the 28-Pin Demo Board will be the  $1^2C$  Slave device. The 28-Pin Demo board is programmed to emulate an  $1^2C$  Real-Time Clock (RTC) and Serial EEPROM.

# **B.2 HIGHLIGHTS**

This chapter discusses:

- Hardware
- Firmware
- $\cdot$  I<sup>2</sup>C Communications
- Slave Devices
- Functions

## **B.3 HARDWARE**

The 28-Pin Demo Board (DM164120-3) is populated with and configured for:

- PIC16F886 configured using the 8 MHz internal clock
- 32 kHz Tuning Fork Crystal connected to Timer1 Low-power Oscillator
- Four LEDs (DS1 through DS4) connected to RB0 through RB3
- Potentiometer (RP1) connected to RA0/AN0
- Push button (SW1) connected to RE3/MCLR

For more information about the 28-Pin Demo Board hardware, see the 28-Pin Demo Board User's Guide (DS41301).

## **B.4 FIRMWARE**

The demo program source code and \*.hex file can be found on the PICkit Serial CD-ROM at D:\28-pin Demo Board\Firmware\.

The firmware is structured as multiple 'modules' representing functional components. Each module contains, at minimum, an "initialization" routine (MODULE\_INIT) and a "service" routine (MODULE\_SVC). Each initialization routine is called from MAIN once on Reset. Each Interrupt Service Routine is called sequentially and continuously from the MAIN Idle loop. Interrupt Service Routine is provided for the  $I<sup>2</sup>C$  module only. All other modules are serviced in turn from the MAIN 'Idle loop'.

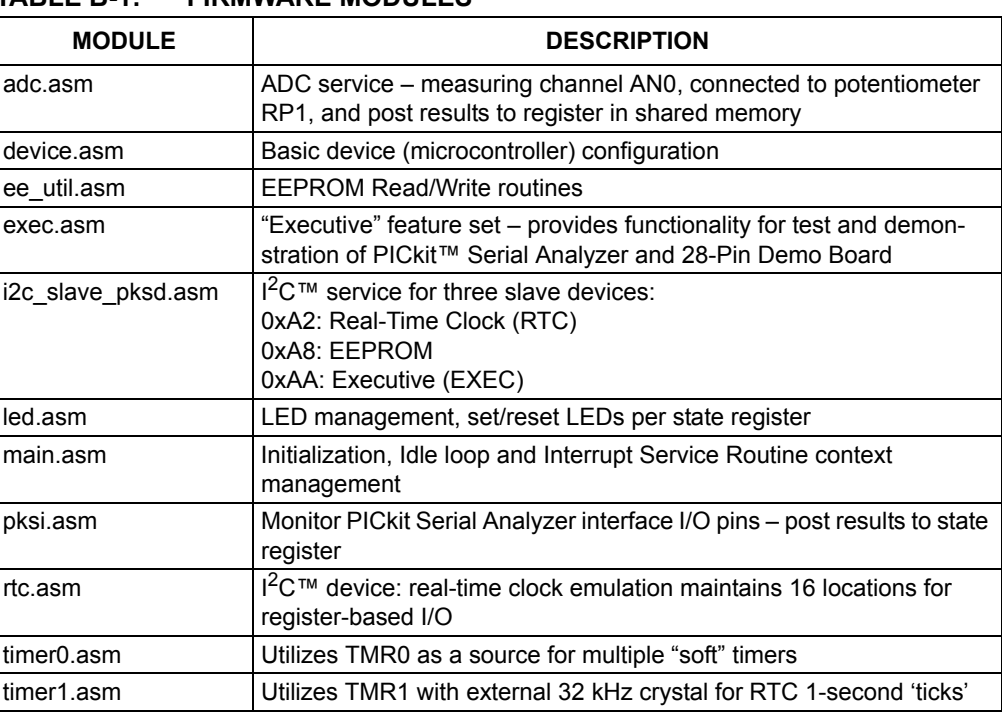

## **TABLE B-1: FIRMWARE MODULES**

# **B.5 I2C COMMUNICATIONS**

## **B.5.1 Overview**

The 28-Pin Demo Board  $1^2C$ ™ Demo responds to three  $1^2C$  slave addresses:

#### **TABLE B-2: DEVICE SLAVE ADDRESSES**

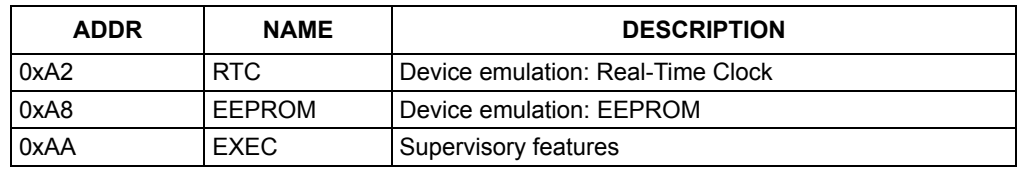

All devices (slave addresses) respond to the  $I^2C$  protocols described below. Each slave device supports a fixed number of word addresses (see section **B.6 Slave Devices** below). The word address is automatically incremented during a transaction for sequential access of the device registers. If the word address is incremented beyond the end of the supported address range, the address will "wrap".

## **B.5.2 Protocols**

Figure B-1 shows the Master and Slave legend used for Figures B-2 through B-4.

### **FIGURE B-1: MASTER/SLAVE DEVICE LEGEND**

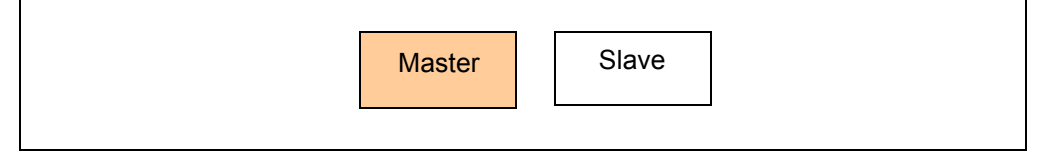

Write  $Byte(s)$  – This transaction is used to write one or more bytes. The maximum number of bytes is slave-dependant.

## **FIGURE B-2: I2C™ WRITE BYTE(S)**

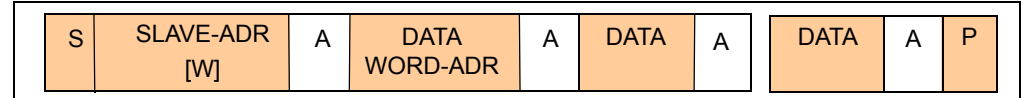

Read Byte(s) with Word Address - The word address is set to begin at a given value and incremented sequentially during the transaction.

### **FIGURE B-3: I2C™ READ BYTE(S) WITH WORD ADDRESS**

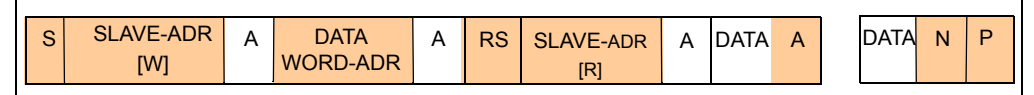

Read Byte(s) without Word Address - The word address will continue in sequence from the previous transaction to the  $1^2C$  slave. On Reset the device address for all three slave devices are reset to zero.

### **FIGURE B-4: I2C™ READ BYTE(S) WITHOUT WORD ADDRESS**

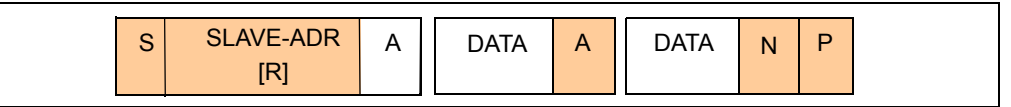

## **B.6 SLAVE DEVICES**

The 28-Pin Demo Board  $1^2C$ ™ Demonstration firmware responds to three  $1^2C$  slave devices: RTC, Serial EEPROM, and Executive.

### **B.6.1 Slave Address: 0xA2 – Real-Time Clock Emulation**

The 28-Pin Demo Board  $1^2C$ ™ Demonstration emulates an  $1^2C$  Real-Time Clock (RTC). Table B-3 list the word addresses.

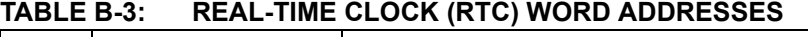

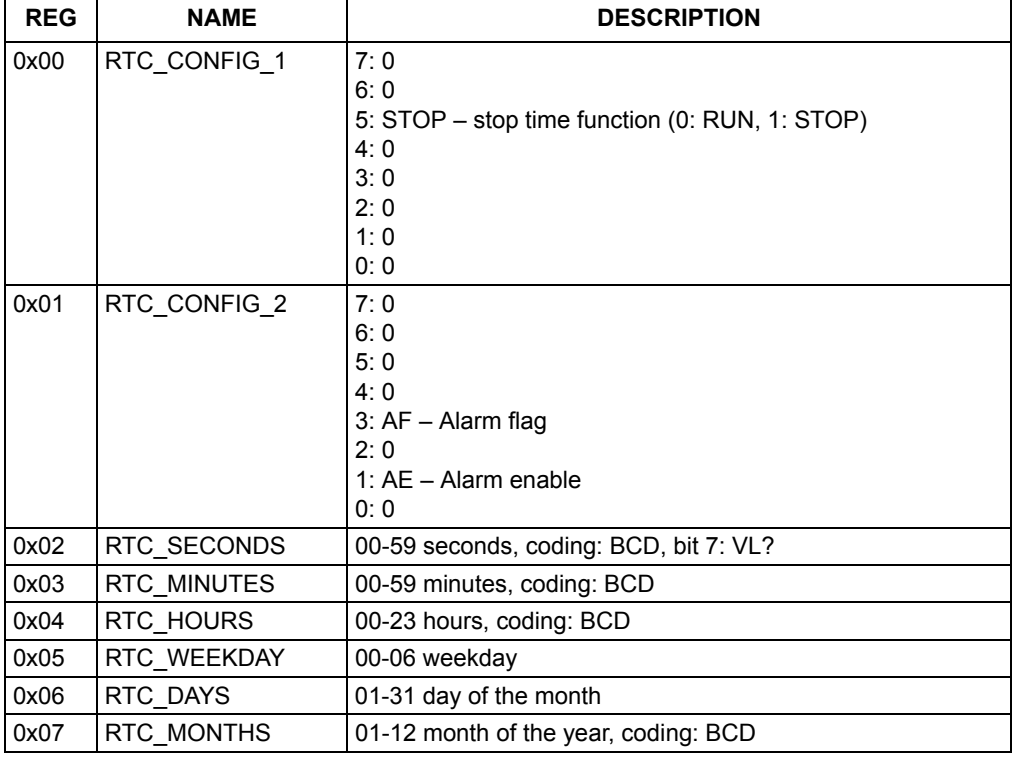

© 2007 Microchip Technology Inc. DS51647B-page 137

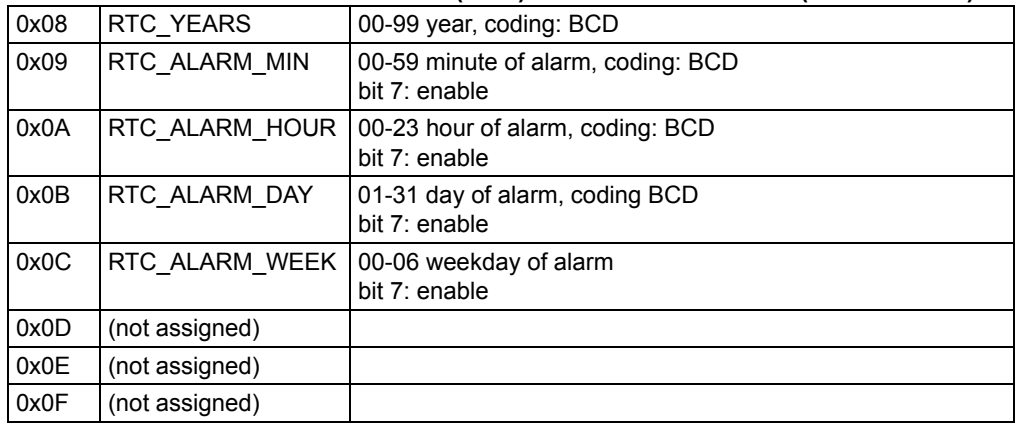

## **TABLE B-3: REAL-TIME CLOCK (RTC) WORD ADDRESSES (CONTINUED)**

## **B.6.2 Slave Address: 0xA8 – EEProm Emulation**

The 28-Pin Demo Board I<sup>2</sup>C™ Demonstration emulates a serial EEPROM. Device emulation provides for 256 bytes. A newly-programmed 28-Pin Demo Board defaults the first 8 bytes to 0x00 to 0x07 sequentially. The value of the remaining bytes is undefined / unknown.

A Read operation is executed during the transaction.

The Write operation begins after the Stop bit is received. The firmware will not respond to  $I^2C$  communications during the Write.

### **FIGURE B-5: SERIAL EEPROM OPERATION**

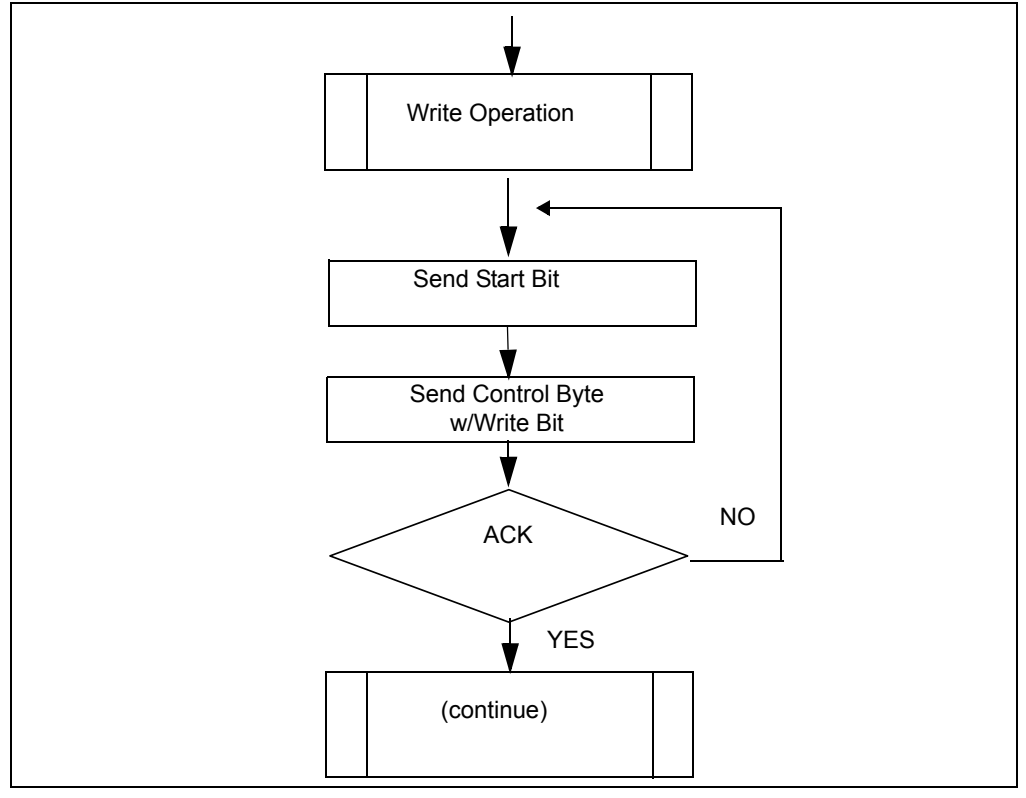

## **B.6.3 Slave Address: 0xAA – Executive (EXEC)**

The "Executive"  $I^2C$  pseudo device provides features convenient for testing and demonstrating the PICkit™ Serial Analyzer and the 28-Pin Demo Board I<sup>2</sup>C™ firmware. The  $I^2C$  word addresses are listed in Table B-4.
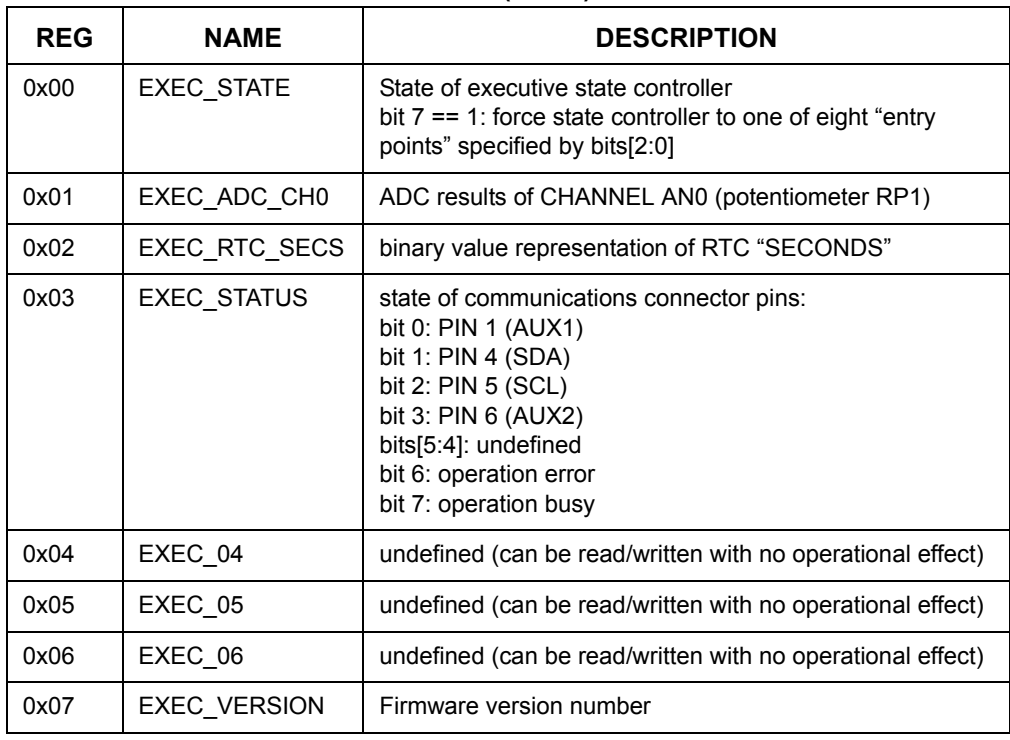

#### **TABLE B-4: TABLE B-4 EXECUTIVE (EXEC) WORD ADDRESSES**

State Controller – The Executive state controller manages background functions. The HOST enacts a function by writing to EXEC\_STATE with a valid "state entry value" (i.e., 0x80-0x87). Writing values outside this range will cause unknown results.

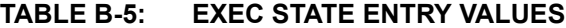

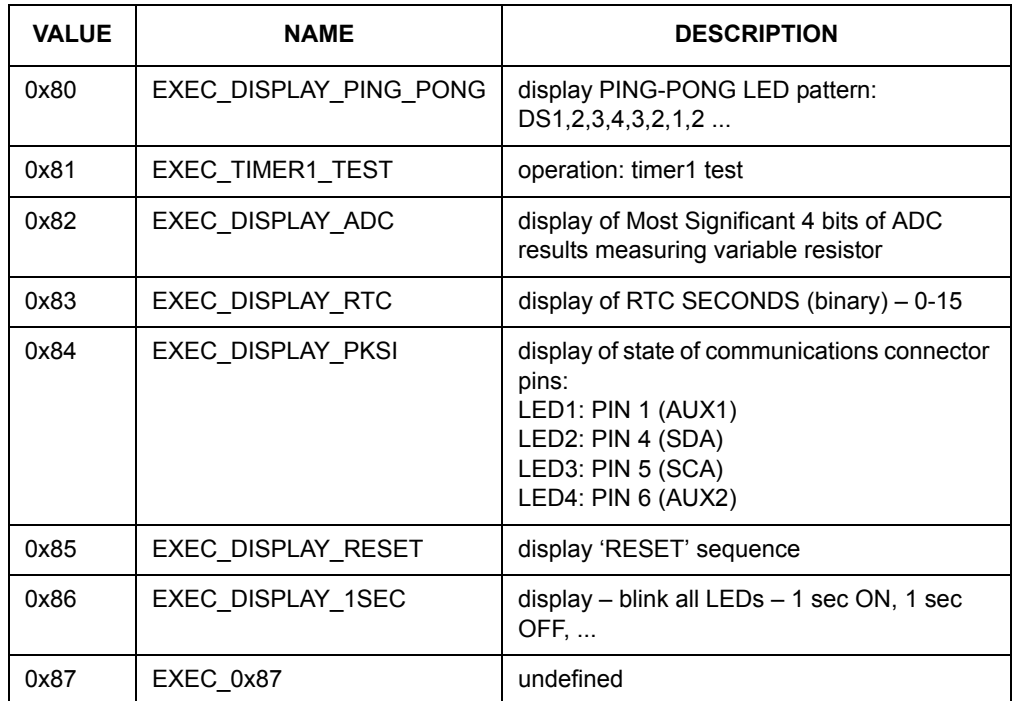

© 2007 Microchip Technology Inc. DS51647B-page 139

# **B.7 FUNCTIONS**

#### **B.7.1 Ping-Pong Display**

The PING-PONG display is useful in testing the four LEDs which are illuminated individually and in sequence as seen below. The following pattern is executed at a 100-millisecond step interval.

| DS <sub>1</sub> | DS <sub>2</sub> | DS <sub>3</sub> | DS <sub>3</sub> |
|-----------------|-----------------|-----------------|-----------------|
| On              | Off             | Off             | Off             |
| Off             | On              | Off             | Off             |
| Off             | Off             | On              | Off             |
| Off             | Off             | Off             | On              |
| Off             | Off             | On              | Off             |
| Off             | On              | Off             | Off             |
| On              | Off             | Off             | Off             |

**FIGURE B-6: PING-PONG LED PATTERN**

# **B.7.2 Timer1 Test**

Timer1 Test provides a basic test of the auxiliary clock used for the RTC. The 28-Pin Demo Board employs a 32 kHz crystal on TIMER1 LP Oscillator to provide a 1-second interval for the RTC emulated device. The test begins by clearing the one-second flag, then waits a maximum of 1.1 seconds to see if the flag is reset. Alternatively, the HOST can test the RTC clock by examining EXEC REGISTER 0x02 at logically timed intervals.

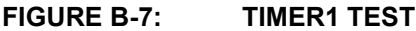

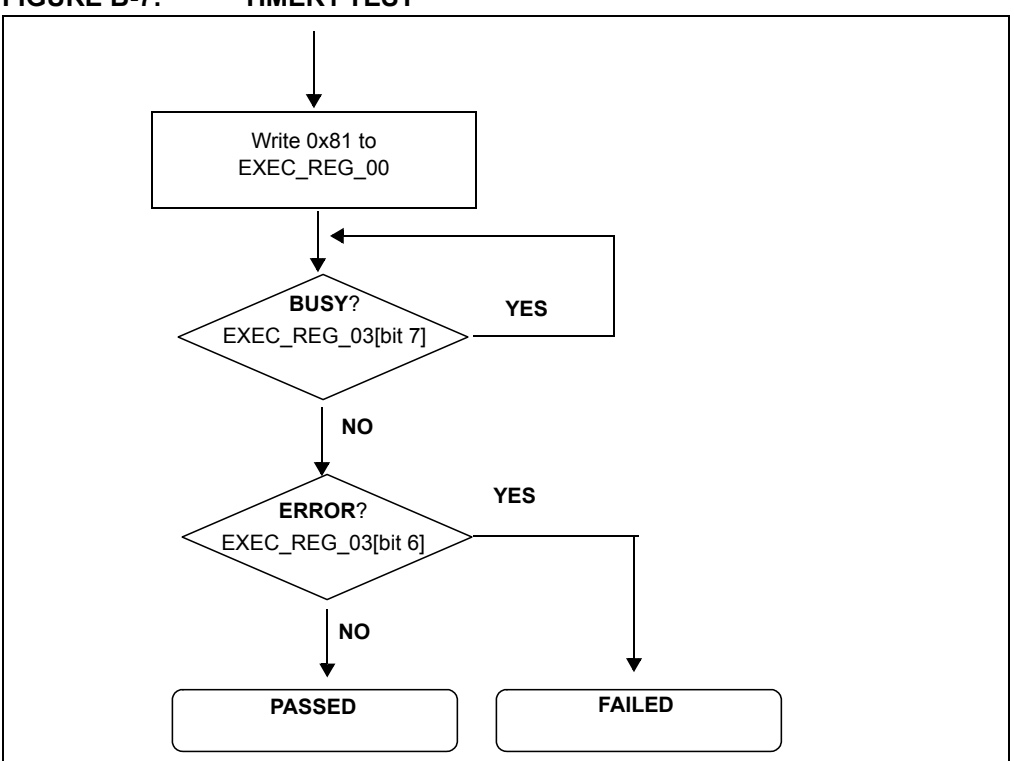

## **B.7.3 ADC Display**

The ADC Display begins by displaying hex values 0x0A, 0x0D and 0x0C in sequence to signify "ADC" test.

After the opening display sequence, the LEDs displays the Most Significant 4 bits of the ADC result measuring channel AN0 (potentiometer RP1). As RP1 is manually turned from one extreme to the other, the LED display should range from binary  $0000$  to  $1111$ . The firmware must be forced from this mode by command or Reset.

# **B.7.4 RTC Display**

The RTC Display displays the Least Significant 4 bits of EXEC\_REG\_02 (RTC SEC-ONDS). The LEDs should be seen to increment once per second in a binary progression (0x0-0xF) three times, then (0x0-0xB) once as the RTC SECONDS value increments from 0x00 to 0x3B (59 decimal). The firmware must be forced from this mode by command or Reset.

## **B.7.5 Communications Connector Display**

This feature displays the state of the 4 signal pins on the communications connector.

```
LED1: PIN 1 (AUX1)
```
LED2: PIN 4 (SDA)

LED3: PIN 5 (SCL)

LED4: PIN 6 (AUX2)

Normally, LED2 and LED3 should be illuminated if the  $1<sup>2</sup>C$  bus has active pull-ups and the SCK is not held low. The firmware must be forced from this mode by command or Reset.

## **B.7.6 RESET Display**

The RESET Display is executed on Reset/power-up or by command. The sequence is a series of individual displays as follows:

- 1. PING-PONG display: cycles: 2 (i.e., LED1,2,3,4,3,2,1,2,3,4,3,2,1)
- 2. Blink all LEDs in unison: cycles: 1 (i.e., 1 sec OFF, 1 sec ON, 1 sec OFF)
- 3. ADC display (described above): cycles: perpetual

## **B.7.7 1 Second Blink**

Blink all LEDs in unison at 1-second intervals (i.e., 1 sec OFF, 1 sec ON, 1 sec OFF),...This feature uses time based on the Timer1 low-power oscillator and external 32 kHz tuning fork crystal.

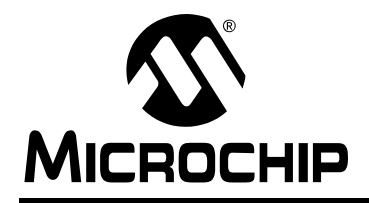

# **WORLDWIDE SALES AND SERVICE**

#### **AMERICAS**

**Corporate Office** 2355 West Chandler Blvd. Chandler, AZ 85224-6199 Tel: 480-792-7200 Fax: 480-792-7277 Technical Support: http://support.microchip.com Web Address: www.microchip.com

**Atlanta** Duluth, GA Tel: 678-957-9614 Fax: 678-957-1455

**Boston** Westborough, MA Tel: 774-760-0087 Fax: 774-760-0088

**Chicago** Itasca, IL Tel: 630-285-0071 Fax: 630-285-0075

**Dallas** Addison, TX Tel: 972-818-7423 Fax: 972-818-2924

**Detroit** Farmington Hills, MI Tel: 248-538-2250 Fax: 248-538-2260

**Kokomo** Kokomo, IN Tel: 765-864-8360 Fax: 765-864-8387

**Los Angeles** Mission Viejo, CA Tel: 949-462-9523 Fax: 949-462-9608

**Santa Clara** Santa Clara, CA Tel: 408-961-6444 Fax: 408-961-6445

**Toronto** Mississauga, Ontario, Canada Tel: 905-673-0699 Fax: 905-673-6509

#### **ASIA/PACIFIC**

**Asia Pacific Office** Suites 3707-14, 37th Floor Tower 6, The Gateway Habour City, Kowloon Hong Kong Tel: 852-2401-1200 Fax: 852-2401-3431

**Australia - Sydney** Tel: 61-2-9868-6733 Fax: 61-2-9868-6755

**China - Beijing** Tel: 86-10-8528-2100 Fax: 86-10-8528-2104

**China - Chengdu** Tel: 86-28-8665-5511 Fax: 86-28-8665-7889

**China - Fuzhou** Tel: 86-591-8750-3506 Fax: 86-591-8750-3521

**China - Hong Kong SAR** Tel: 852-2401-1200 Fax: 852-2401-3431

**China - Qingdao** Tel: 86-532-8502-7355 Fax: 86-532-8502-7205

**China - Shanghai** Tel: 86-21-5407-5533 Fax: 86-21-5407-5066

**China - Shenyang** Tel: 86-24-2334-2829 Fax: 86-24-2334-2393

**China - Shenzhen** Tel: 86-755-8203-2660 Fax: 86-755-8203-1760

**China - Shunde** Tel: 86-757-2839-5507 Fax: 86-757-2839-5571

**China - Wuhan** Tel: 86-27-5980-5300 Fax: 86-27-5980-5118

**China - Xian** Tel: 86-29-8833-7250 Fax: 86-29-8833-7256

#### **ASIA/PACIFIC**

**India - Bangalore** Tel: 91-80-4182-8400 Fax: 91-80-4182-8422

**India - New Delhi** Tel: 91-11-4160-8631 Fax: 91-11-4160-8632

**India - Pune** Tel: 91-20-2566-1512 Fax: 91-20-2566-1513

**Japan - Yokohama** Tel: 81-45-471- 6166 Fax: 81-45-471-6122

**Korea - Gumi** Tel: 82-54-473-4301 Fax: 82-54-473-4302

**Korea - Seoul** Tel: 82-2-554-7200 Fax: 82-2-558-5932 or 82-2-558-5934

**Malaysia - Penang** Tel: 60-4-646-8870 Fax: 60-4-646-5086

**Philippines - Manila** Tel: 63-2-634-9065 Fax: 63-2-634-9069

**Singapore** Tel: 65-6334-8870 Fax: 65-6334-8850

**Taiwan - Hsin Chu** Tel: 886-3-572-9526 Fax: 886-3-572-6459

**Taiwan - Kaohsiung** Tel: 886-7-536-4818 Fax: 886-7-536-4803

**Taiwan - Taipei** Tel: 886-2-2500-6610 Fax: 886-2-2508-0102

**Thailand - Bangkok** Tel: 66-2-694-1351 Fax: 66-2-694-1350

12/08/06

# **DSTEMP**

#### **EUROPE**

**Austria - Wels** Tel: 43-7242-2244-39 Fax: 43-7242-2244-393 **Denmark - Copenhagen** Tel: 45-4450-2828 Fax: 45-4485-2829

**France - Paris** Tel: 33-1-69-53-63-20 Fax: 33-1-69-30-90-79

**Germany - Munich** Tel: 49-89-627-144-0 Fax: 49-89-627-144-44

**Italy - Milan**  Tel: 39-0331-742611 Fax: 39-0331-466781

**Netherlands - Drunen** Tel: 31-416-690399 Fax: 31-416-690340

**Spain - Madrid** Tel: 34-91-708-08-90 Fax: 34-91-708-08-91

**UK - Wokingham** Tel: 44-118-921-5869 Fax: 44-118-921-5820

<sup>©</sup> 2007 Microchip Technology Inc. DS51647A-page 144